# Novell exteNd Director

5.0 www.novell.com
PORTAL GUIDE

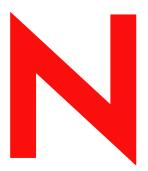

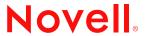

#### **Legal Notices**

Copyright © 2003 Novell, Inc. All rights reserved. No part of this publication may be reproduced, photocopied, stored on a retrieval system, or transmitted without the express written consent of the publisher. This manual, and any portion thereof, may not be copied without the express written permission of Novell, Inc.

Novell, Inc. makes no representations or warranties with respect to the contents or use of this documentation, and specifically disclaims any express or implied warranties of merchantability or fitness for any particular purpose. Further, Novell, Inc. reserves the right to revise this publication and to make changes to its content, at any time, without obligation to notify any person or entity of such revisions or changes.

Further, Novell, Inc. makes no representations or warranties with respect to any software, and specifically disclaims any express or implied warranties of merchantability or fitness for any particular purpose. Further, Novell, Inc. reserves the right to makes changes to any and all parts of Novell software, at any time, without any obligation to notify any person or entity of such changes.

Copyright © 2000, 2001, 2002, 2003 SilverStream Software, LLC. All rights reserved.

Title to the Software and its documentation, and patents, copyrights and all other property rights applicable thereto, shall at all times remain solely and exclusively with SilverStream and its licensors, and you shall not take any action inconsistent with such title. The Software is protected by copyright laws and international treaty provisions. You shall not remove any copyright notices or other proprietary notices from the Software or its documentation, and you must reproduce such notices on all copies or extracts of the Software or its documentation. You do not acquire any rights of ownership in the Software.

Patent pending.

Novell, Inc. 1800 South Novell Place Provo, UT 85606

www.novell.com

exteNd Director *Portal Guide*December 2003

**Online Documentation:** To access the online documemntation for this and other Novell products, and to get updates, see www.novell.com/documentation.

#### **Novell Trademarks**

ConsoleOne is a registered trademark of Novell, Inc. eDirectory is a trademark of Novell, Inc. GroupWise is a registered trademark of Novell, Inc. exteNd is a trademark of Novell, Inc. exteNd Composer is a trademark of Novell, Inc. exteNd Director is a trademark of Novell, Inc. iChain is a registered trademark of Novell, Inc. jBroker is a trademark of Novell, Inc. NetWare is a registered trademark of Novell, Inc. Novell is a registered trademark of Novell, Inc. Novell eGuide is a trademark of Novell, Inc.

#### SilverStream Trademarks

SilverStream is a registered trademark of SilverStream Software, LLC.

#### **Third-Party Trademarks**

Acrobat, Adaptive Server, Adobe, AIX, Autonomy, BEA, Cloudscape, DRE, Dreamweaver, EJB, HP-UX, IBM, Informix, iPlanet, JASS, Java, JavaBeans, JavaMail, JavaServer Pages, JDBC, JNDI, JSP, J2EE, Linux, Macromedia, Microsoft, MySQL, Navigator, Netscape, Netscape Certificate Server, Netscape Directory Server, Oracle, PowerPoint, RSA, RSS, SPARC, SQL, SQL Server, Sun, Sybase, Symantec, UNIX, VeriSign, Windows, Windows NT All third-party trademarks are the property of their respective owners.

#### **Third-Party Software Legal Notices**

The Apache Software License, Version 1.1

Copyright (c) 2000 The Apache Software Foundation. All rights reserved.

Redistribution and use in source and binary forms, with or without modification, are permitted provided that the following conditions are met:

- 1. Redistributions of source code must retain the above copyright notice, this list of conditions and the following disclaimer.
- 2. Redistributions in binary form must reproduce the above copyright notice, this list of conditions and the following disclaimer in the documentation and/or other materials provided with the distribution.
- 3. The end-user documentation included with the redistribution, if any, must include the following acknowledgment: "This product includes software developed by the Apache Software Foundation (http://www.apache.org/)."

Alternately, this acknowledgment may appear in the software itself, if and wherever such third-party acknowledgments normally appear.

- 4. The names "Apache" and "Apache Software Foundation" must not be used to endorse or promote products derived from this software without prior written permission. For written permission, please contact apache@apache.org.
- 5. Products derived from this software may not be called "Apache", nor may "Apache" appear in their name, without prior written permission of the Apache Software Foundation.

THIS SOFTWARE IS PROVIDED ``AS IS" AND ANY EXPRESSED OR IMPLIED WARRANTIES, INCLUDING, BUT NOT LIMITED TO, THE IMPLIED WARRANTIES OF MERCHANTABILITY AND FITNESS FOR A PARTICULAR PURPOSE ARE DISCLAIMED. IN NO EVENT SHALL THE APACHE SOFTWARE FOUNDATION OR ITS CONTRIBUTORS BE LIABLE FOR ANY DIRECT, INDIRECT, INCIDENTAL, SPECIAL, EXEMPLARY, OR CONSEQUENTIAL DAMAGES (INCLUDING, BUT NOT LIMITED TO, PROCUREMENT OF SUBSTITUTE GOODS OR SERVICES; LOSS OF USE, DATA, OR PROFITS; OR BUSINESS INTERRUPTION) HOWEVER CAUSED AND ON ANY THEORY OF LIABILITY, WHETHER IN CONTRACT, STRICT LIABILITY, OR TORT (INCLUDING NEGLIGENCE OR OTHERWISE) ARISING IN ANY WAY OUT OF THE USE OF THIS SOFTWARE, EVEN IF ADVISED OF THE POSSIBILITY OF SUCH DAMAGE.

Autonomy

Copyright ©1996-2000 Autonomy, Inc.

#### Castor

Copyright 2000-2002 (C) Intalio Inc. All Rights Reserved.

Redistribution and use of this software and associated documentation ("Software"), with or without modification, are permitted provided that the following conditions are met:

- 1. Redistributions of source code must retain copyright statements and notices. Redistributions must also contain a copy of this document.
- 2. Redistributions in binary form must reproduce the above copyright notice, this list of conditions and the following disclaimer in the documentation and/or other materials provided with the distribution.
- 3. The name "ExoLab" must not be used to endorse or promote products derived from this Software without prior written permission of Intalio Inc. For written permission, please contact info@exolab.org.
- 4. Products derived from this Software may not be called "Castor" nor may "Castor" appear in their names without prior written permission of Intalio Inc. Exolab. Castor and Intalio are trademarks of Intalio Inc.
- 5. Due credit should be given to the ExoLab Project (http://www.exolab.org/).

THIS SOFTWARE IS PROVIDED BY INTALIO AND CONTRIBUTORS ``AS IS" AND ANY EXPRESSED OR IMPLIED WARRANTIES, INCLUDING, BUT NOT LIMITED TO, THE IMPLIED WARRANTIES OF MERCHANTABILITY AND FITNESS FOR A PARTICULAR PURPOSE ARE DISCLAIMED. IN NO EVENT SHALL INTALIO OR ITS CONTRIBUTORS BE LIABLE FOR ANY DIRECT, INDIRECT, INCIDENTAL, SPECIAL, EXEMPLARY, OR CONSEQUENTIAL DAMAGES (INCLUDING, BUT NOT LIMITED TO, PROCUREMENT OF SUBSTITUTE GOODS OR SERVICES; LOSS OF USE, DATA, OR PROFITS; OR BUSINESS INTERRUPTION) HOWEVER CAUSED AND ON ANY THEORY OF LIABILITY, WHETHER IN CONTRACT, STRICT LIABILITY, OR TORT (INCLUDING NEGLIGENCE OR OTHERWISE) ARISING IN ANY WAY OUT OF THE USE OF THIS SOFTWARE, EVEN IF ADVISED OF THE POSSIBILITY OF SUCH DAMAGE.

Indiana University Extreme! Lab Software License

#### Version 1.1.1

Copyright (c) 2002 Extreme! Lab, Indiana University. All rights reserved.

Redistribution and use in source and binary forms, with or without modification, are permitted provided that the following conditions are met:

- 1. Redistributions of source code must retain the above copyright notice, this list of conditions and the following disclaimer.
- 2. Redistributions in binary form must reproduce the above copyright notice, this list of conditions and the following disclaimer in the documentation and/or other materials provided with the distribution.
- 3. The end-user documentation included with the redistribution, if any, must include the following acknowledgment: "This product includes software developed by the Indiana University Extreme! Lab (http://www.extreme.indiana.edu/)."

Alternately, this acknowledgment may appear in the software itself, if and wherever such third-party acknowledgments normally appear.

- 4. The names "Indiana University" and "Indiana University Extreme! Lab" must not be used to endorse or promote products derived from this software without prior written permission. For written permission, please contact http://www.extreme.indiana.edu/.
- 5. Products derived from this software may not use "Indiana University" name nor may "Indiana University" appear in their name, without prior written permission of the Indiana University.

THIS SOFTWARE IS PROVIDED "AS IS" AND ANY EXPRESSED OR IMPLIED WARRANTIES, INCLUDING, BUT NOT LIMITED TO, THE IMPLIED WARRANTIES OF MERCHANTABILITY AND FITNESS FOR A PARTICULAR PURPOSE ARE DISCLAIMED. IN NO EVENT SHALL THE AUTHORS, COPYRIGHT HOLDERS OR ITS CONTRIBUTORS BE LIABLE FOR ANY DIRECT, INDIRECT, INCIDENTAL, SPECIAL, EXEMPLARY, OR CONSEQUENTIAL DAMAGES (INCLUDING, BUT NOT LIMITED TO, PROCUREMENT OF SUBSTITUTE GOODS OR SERVICES; LOSS OF USE, DATA, OR PROFITS; OR BUSINESS INTERRUPTION) HOWEVER CAUSED AND ON ANY THEORY OF LIABILITY, WHETHER IN CONTRACT, STRICT LIABILITY, OR TORT (INCLUDING NEGLIGENCE OR OTHERWISE) ARISING IN ANY WAY OUT OF THE USE OF THIS SOFTWARE, EVEN IF ADVISED OF THE POSSIBILITY OF SUCH DAMAGE.

#### JDOM.JAR

Copyright (C) 2000-2002 Brett McLaughlin & Jason Hunter. All rights reserved.

Redistribution and use in source and binary forms, with or without modification, are permitted provided that the following conditions are met:

- 1. Redistributions of source code must retain the above copyright notice, this list of conditions, and the following disclaimer.
- 2. Redistributions in binary form must reproduce the above copyright notice, this list of conditions, and the disclaimer that follows these conditions in the documentation and/or other materials provided with the distribution.
- 3. The name "JDOM" must not be used to endorse or promote products derived from this software without prior written permission. For written permission, please contact license@jdom.org.
- 4. Products derived from this software may not be called "JDOM", nor may "JDOM" appear in their name, without prior written permission from the JDOM Project Management (pm@jdom.org).

In addition, we request (but do not require) that you include in the end-user documentation provided with the redistribution and/or in the software itself an acknowledgement equivalent to the following: "This product includes software developed by the JDOM Project (http://www.jdom.org/)."

Alternatively, the acknowledgment may be graphical using the logos available at http://www.jdom.org/images/logos.

THIS SOFTWARE IS PROVIDED ``AS IS" AND ANY EXPRESSED OR IMPLIED WARRANTIES, INCLUDING, BUT NOT LIMITED TO, THE IMPLIED WARRANTIES OF MERCHANTABILITY AND FITNESS FOR A PARTICULAR PURPOSE ARE DISCLAIMED. IN NO EVENT SHALL THE JDOM AUTHORS OR THE PROJECT CONTRIBUTORS BE LIABLE FOR ANY DIRECT, INDIRECT, INCIDENTAL, SPECIAL, EXEMPLARY, OR CONSEQUENTIAL DAMAGES (INCLUDING, BUT NOT LIMITED TO, PROCUREMENT OF SUBSTITUTE GOODS OR SERVICES; LOSS OF USE, DATA, OR PROFITS; OR BUSINESS INTERRUPTION) HOWEVER CAUSED AND ON ANY THEORY OF LIABILITY, WHETHER IN CONTRACT, STRICT LIABILITY, OR TORT (INCLUDING NEGLIGENCE OR OTHERWISE) ARISING IN ANY WAY OUT OF THE USE OF THIS SOFTWARE, EVEN IF ADVISED OF THE POSSIBILITY OF SUCH DAMAGE.

#### Phaos

This Software is derived in part from the SSLavaTM Toolkit, which is Copyright ©1996-1998 by Phaos Technology Corporation. All Rights Reserved. Customer is prohibited from accessing the functionality of the Phaos software.

#### Sun

Sun Microsystems, Inc.

Sun, Sun Microsystems, the Sun Logo Sun, the Sun logo, Sun Microsystems, JavaBeans, Enterprise JavaBeans, JavaServer Pages, Java Naming and Directory Interface, JDK, JDBC, Java, HotJava, HotJava Views, Visual Java, Solaris, NEO, Joe, Netra, NFS, ONC, ONC+, OpenWindows, PC-NFS, SNM, SunNet Manager, Solaris sunburst design, Solstice, SunCore, SolarNet, SunWeb, Sun Workstation, The Network Is The Computer, ToolTalk, Ultra, Ultracomputing, Ultraserver, Where The Network Is Going, SunWorkShop, XView, Java WorkShop, the Java Coffee Cup logo, Visual Java, and NetBeans are trademarks or registered trademarks of Sun Microsystems, Inc. in the United States and other countries.

#### W3C

#### W3C® SOFTWARE NOTICE AND LICENSE

This work (and included software, documentation such as READMEs, or other related items) is being provided by the copyright holders under the following license. By obtaining, using and/or copying this work, you (the licensee) agree that you have read, understood, and will comply with the following terms and conditions.

Permission to copy, modify, and distribute this software and its documentation, with or without modification, for any purpose and without fee or royalty is hereby granted, provided that you include the following on ALL copies of the software and documentation or portions thereof, including modifications:

- 1. The full text of this NOTICE in a location viewable to users of the redistributed or derivative work.
- 2. Any pre-existing intellectual property disclaimers, notices, or terms and conditions. If none exist, the W3C Software Short Notice should be included (hypertext is preferred, text is permitted) within the body of any redistributed or derivative code.

3. Notice of any changes or modifications to the files, including the date changes were made. (We recommend you provide URIs to the location from which the code is derived.)

THIS SOFTWARE AND DOCUMENTATION IS PROVIDED "AS IS," AND COPYRIGHT HOLDERS MAKE NO REPRESENTATIONS OR WARRANTIES, EXPRESS OR IMPLIED, INCLUDING BUT NOT LIMITED TO, WARRANTIES OF MERCHANTABILITY OR FITNESS FOR ANY PARTICULAR PURPOSE OR THAT THE USE OF THE SOFTWARE OR DOCUMENTATION WILL NOT INFRINGE ANY THIRD PARTY PATENTS, COPYRIGHTS, TRADEMARKS OR OTHER RIGHTS.

COPYRIGHT HOLDERS WILL NOT BE LIABLE FOR ANY DIRECT, INDIRECT, SPECIAL OR CONSEQUENTIAL DAMAGES ARISING OUT OF ANY USE OF THE SOFTWARE OR DOCUMENTATION.

The name and trademarks of copyright holders may NOT be used in advertising or publicity pertaining to the software without specific, written prior permission. Title to copyright in this software and any associated documentation will at all times remain with copyright holders.

# **Contents**

| Abou | t This Guide                                                                                                    | 17                                                       |
|------|----------------------------------------------------------------------------------------------------|----------------------------------------------------------|
| PAR  | TI PORTAL CONCEPTS                                                                                                    | 19                                                       |
| 1    | About Portal Applications About the Portal subsystem Web presentation services Portal APIs Anatomy of a portal application Portal aggregation servlet. Resource servlet. Portal Web tier Resource set Shared libraries Portal application resources Creating a portal application project                                                                                                    |                                                          |
|      | About the Express Portal  What is Express Portal?  How is Express Portal installed?  About the Express Portal project.  Express Portal project specifications  Opening the Express Portal project  Using the Express Portal project with other projects  What you can do with the Express Portal project  About the Express Portal application  Starting the Express Portal application  What you can do with the Express Portal application  Opening the Express Portal  Undeploying the Express Portal  Undeploying the Express Portal | 31<br>32<br>32<br>33<br>35<br>35<br>36<br>37<br>37<br>40 |
|      | Norking with Portal Pages  About portal pages  Types of portal pages  How page types interact  Default portal pages  How content is determined for the current user  Determining the container page  Determining the current shared or personal page  Norking with container pages  Building blocks  Required content area  Commonly used layouts for container pages                                                                                                    | 43<br>44<br>45<br>46<br>49<br>50<br>52<br>53<br>54       |

|                                                                                                    | 57 |
|----------------------------------------------------------------------------------------------------|----|
| Working with shared pages                                                                                                    | 58 |
| Ownership of shared pages                                                                                                    | 58 |
| Modifying preferences of portlet registrations on shared pages                                                                                                    | 59 |
| Shared page hierarchies                                                                                                    |    |
| Default shared page                                                                                                    |    |
| Working with personal pages                                                                                                    |    |
| URLs for accessing portal pages                                                                                                    |    |
| URL for container pages                                                                                                    |    |
| URL for shared pages                                                                                                    |    |
| URL for personal pages                                                                                                    |    |
| Categorizing pages                                                                                                    |    |
|                                                                                                    |    |
| Working with Portal Layouts                                                                                                    |    |
| About portal layouts                                                                                                    |    |
| Predefined layouts                                                                                                    |    |
| Creating your own layouts                                                                                                    | 65 |
| Files associated with portal layouts                                                                                                    |    |
| Layout descriptor file                                                                                                    |    |
| Layout definition file                                                                                                    |    |
| XML format                                                                                                    |    |
| XHTML format                                                                                                    |    |
| Working with the layout API                                                                                                    | 73 |
| Working with Portal Themes                                                                                                    | 75 |
| *1 * 4 * 1 * 1                                                                                                    |    |
| About themes                                                                                                    | 75 |
| About themes                                                                                                    |    |
|                                                                                                    | 75 |
| Predefined themes                                                                                                    |    |
| Predefined themes                                                                                                    |    |
| Predefined themes Files associated with themes Custom themes                                                                                                    |    |
| Predefined themes Files associated with themes Custom themes Theme descriptor file Creating custom portal themes Theme style sheet                                                                                                    |    |
| Predefined themes Files associated with themes Custom themes Theme descriptor file Creating custom portal themes. Theme style sheet Standard exteNd Director style classes                                                                                                    |    |
| Predefined themes Files associated with themes Custom themes Theme descriptor file Creating custom portal themes. Theme style sheet Standard exteNd Director style classes Java Portlet 1.0-compliant portlet style definitions                                                                                                    |    |
| Predefined themes Files associated with themes Custom themes Theme descriptor file Creating custom portal themes. Theme style sheet Standard exteNd Director style classes Java Portlet 1.0-compliant portlet style definitions Commenting out properties in styles                                                                                                    |    |
| Predefined themes Files associated with themes Custom themes Theme descriptor file. Creating custom portal themes. Theme style sheet. Standard exteNd Director style classes Java Portlet 1.0-compliant portlet style definitions Commenting out properties in styles Creating a custom theme CSS file                                                                                                    |    |
| Predefined themes Files associated with themes Custom themes Theme descriptor file. Creating custom portal themes. Theme style sheet. Standard exteNd Director style classes Java Portlet 1.0-compliant portlet style definitions Commenting out properties in styles Creating a custom theme CSS file Theme image files.                                                                                                    |    |
| Predefined themes Files associated with themes Custom themes Theme descriptor file. Creating custom portal themes. Theme style sheet. Standard exteNd Director style classes Java Portlet 1.0-compliant portlet style definitions Commenting out properties in styles Creating a custom theme CSS file Theme image files. Theme preview image file.                                                                                                    |    |
| Predefined themes Files associated with themes Custom themes Theme descriptor file. Creating custom portal themes. Theme style sheet. Standard exteNd Director style classes Java Portlet 1.0-compliant portlet style definitions Commenting out properties in styles Creating a custom theme CSS file Theme image files. Theme preview image file. Theme thumbnail image file                                                                                                    |    |
| Predefined themes Files associated with themes Custom themes Theme descriptor file. Creating custom portal themes. Theme style sheet. Standard exteNd Director style classes Java Portlet 1.0-compliant portlet style definitions Commenting out properties in styles Creating a custom theme CSS file Theme image files. Theme preview image file.                                                                                                    |    |
| Predefined themes Files associated with themes Custom themes Theme descriptor file. Creating custom portal themes. Theme style sheet. Standard exteNd Director style classes Java Portlet 1.0-compliant portlet style definitions Commenting out properties in styles Creating a custom theme CSS file Theme image files. Theme preview image file. Theme thumbnail image file                                                                                                    |    |
| Predefined themes Files associated with themes Custom themes Theme descriptor file. Creating custom portal themes. Theme style sheet. Standard exteNd Director style classes Java Portlet 1.0-compliant portlet style definitions Commenting out properties in styles Creating a custom theme CSS file Theme image files. Theme preview image file. Theme thumbnail image file Theme option image files                                                                                                    |    |
| Predefined themes Files associated with themes Custom themes Theme descriptor file Creating custom portal themes Theme style sheet Standard exteNd Director style classes Java Portlet 1.0-compliant portlet style definitions Commenting out properties in styles Creating a custom theme CSS file Theme image files Theme preview image file Theme thumbnail image file Theme option image files Creating pages that are theme-enabled                                                                                                    |    |
| Predefined themes Files associated with themes Custom themes Theme descriptor file. Creating custom portal themes. Theme style sheet. Standard exteNd Director style classes Java Portlet 1.0-compliant portlet style definitions Commenting out properties in styles Creating a custom theme CSS file Theme image files. Theme preview image file. Theme thumbnail image file Theme option image files Creating pages that are theme-enabled Including the CSS link in a JSP page                                                                                                    |    |
| Predefined themes Files associated with themes Custom themes Theme descriptor file. Creating custom portal themes. Theme style sheet. Standard exteNd Director style classes Java Portlet 1.0-compliant portlet style definitions Commenting out properties in styles Creating a custom theme CSS file Theme image files. Theme preview image file. Theme thumbnail image file Theme option image files Creating pages that are theme-enabled Including the CSS link in a JSP page Including the CSS link in a PID page Creating portlets that are theme-enabled How the default decorator class renders a portlet |    |
| Predefined themes Files associated with themes Custom themes Theme descriptor file. Creating custom portal themes. Theme style sheet. Standard exteNd Director style classes Java Portlet 1.0-compliant portlet style definitions Commenting out properties in styles Creating a custom theme CSS file Theme image files. Theme preview image file. Theme thumbnail image file Theme option image files Creating pages that are theme-enabled Including the CSS link in a JSP page Including the CSS link in a PID page Creating portlets that are theme-enabled                                                   |    |

| 6  | Working with Portal Decorators                       |
|----|------------------------------------------------------|
|    | What is decorated                                    |
|    | When is decoration required?                         |
|    | Using the default decorator for the Portal subsystem |
|    | Creating a custom decorator                          |
| 7  | Working with Portal Options 101                      |
|    | About portal options                                 |
|    | Predefined options                                   |
|    | Custom options102                                    |
|    | Files associated with portal options                 |
|    | Portal option links                                  |
|    | Modes and window states                              |
|    | Portal option descriptor file                        |
|    | Portal option image files                            |
|    | Theme-enabling portal options                        |
|    | Specifying options for portlets                      |
|    |                                                      |
| 8  | Working with Page Categories111                      |
|    | Page categories and portal navigation                |
|    | A usage case                                         |
|    | Filtering page navigation by category                |
|    | Creating page categories                             |
|    | Assigning categories to pages                        |
|    | Filtering navigation links by category               |
|    | Assigning container pages to users and groups        |
| 9  | Working with PID Pages                               |
|    | About PID pages                                      |
|    | Building PID pages that contain HTML                 |
|    | Building PID pages that contain XML                  |
| 10 | Developing a Wireless Application                    |
|    | About wireless applications                          |
|    | Device-specific rendering                            |
|    | Device-specific pagination                           |
|    | Sample portlet                                       |
|    | Creating a wireless-enabled portlet                  |
|    | Wireless-enabling an existing portlet                |
|    | Using the Wireless Layout Manager                    |
|    | Using the device profile editor                      |
|    | Creating a device transcoding data definition        |
|    | About transcoding data definitions                   |
|    | Creating a reference file                            |
|    | Creating a data definition file                      |
|    | Editing a data definition file                       |
|    | Testing a data definition                            |

| PAF | RT II PORTLET CONCEPTS                                                             | 145 |
|-----|------------------------------------------------------------------------------------|-----|
| 11  | About Portlets                                                                     | 147 |
|     | What is a portlet?                                                                 |     |
|     | Based on servlet technology                                                        |     |
|     | The Portlet specification                                                          |     |
|     | Portlet object model                                                               |     |
|     | exteNd Director extensions to Java Portlet 1.0                                     |     |
|     | The relationship between portlets and servlets                                     |     |
|     | Portlet container                                                                  | 153 |
|     | Portlet life cycle                                                                 |     |
|     | Loading and instantiation                                                          | 154 |
|     | Initialization                                                                     |     |
|     | Invocation                                                                         |     |
|     | Removal from service                                                               | 155 |
|     | How portlets are rendered                                                          | 155 |
|     | Portlet windows                                                                    |     |
|     | Window states                                                                      |     |
|     | Portlet content                                                                    | 157 |
|     | Portlet modes                                                                      |     |
|     | Standard portlet modes                                                             |     |
|     | Portlet URLs                                                                       |     |
|     | Types of portlet URLs                                                              |     |
|     | Information associated with portlet URLs                                           |     |
|     | Portlet context                                                                    | 159 |
|     | Scope of portlet context                                                           |     |
|     | Based on servlet context                                                           |     |
|     | Portlet requests and responses                                                     |     |
|     | Action requests and responses                                                      |     |
|     | Render requests and responses                                                      |     |
|     | Portlet sessions                                                                   |     |
|     | Portlet preferences                                                                | 162 |
|     | Portlet settings                                                                   |     |
| 12  | -                                                                                  |     |
| 12  | What is a portlet application?                                                     |     |
|     | How portlet applications interact with portal applications                         |     |
|     |                                                                                    |     |
|     | Packaging requirements                                                             |     |
|     | Directory structure                                                                |     |
|     | Support for dynamic loading of portlets                                            |     |
|     | How portlet applications work with the exteNd Director portal                      |     |
|     | Running portlet applications externally with the exteNd Director portal            |     |
|     | Running portlet applications locally with the exteNd Director portal               |     |
|     | Configuring portlet applications                                                   |     |
|     | Configuring portlet applications to run externally with the exteNd Director portal |     |
|     | COMPUTED DOTTER ADDICATIONS TO THE INCIDENT AN EXPEND LIFECTOR DOTTAL ADDICATION   | 1/3 |

|    | Portlet application deployment descriptors                   |     |
|----|--------------------------------------------------------------|-----|
|    | Determining which deployment descriptors to use              |     |
|    | Web application deployment descriptor                        |     |
|    | Standard portlet deployment descriptor                       |     |
|    | exteNd Director portlet deployment descriptor                |     |
|    | exteNd Director portlet fragment deployment descriptor       | 182 |
| 13 | Strategies for Developing Portlets                           | 185 |
|    | The portlet development cycle                                |     |
|    | Portlet development tools                                    |     |
|    | Pageflow design tools                                        |     |
|    | Portlet Wizard                                               |     |
|    | Anatomy of a portlet class                                   |     |
|    | Minimum code requirements                                    |     |
|    | Required imports for working with the exteNd Director portal |     |
|    | Code example                                                 |     |
|    | The Portlet interface                                        |     |
|    | The GenericPortlet class                                     |     |
|    | Implementing standard portlet modes                          |     |
|    | Portlet life cycle methods                                   |     |
|    | Getting portlet configuration parameters                     |     |
|    | Working with context objects                                 |     |
|    | EbiContext                                                   |     |
|    | EbiPortalContext                                             |     |
|    | Setting content type                                         |     |
|    | Synchronous versus asynchronous processing                   |     |
|    | Asynchronous rendering of portlets                           |     |
|    | Getting information about portlets                           |     |
|    | Getting and storing portlet preferences                      |     |
|    | Getting and setting portlet settings                         |     |
|    | Styling portlets that generate XML content                   |     |
|    | Default implementation for Edit mode                         |     |
|    | Specifying a secure port for portlet URLs                    |     |
|    | Getting and setting cookies on a portlet                     |     |
|    |                                                              |     |
|    | RT III TOOLS                                                 |     |
| 14 | Personalizing Your Portal                                    | 207 |
|    | About the Portal Personalizer                                |     |
|    | Starting the Portal Personalizer                             |     |
|    | Creating personal pages                                      |     |
|    | Creating a personal page                                     |     |
|    | Adding content to a personal page                            |     |
|    | Modifying the page layout                                    |     |
|    | Arranging content on the personal page                       |     |
|    | Displaying a personal page                                   | 218 |

|    | Setting the theme for your portal                                |     |
|----|------------------------------------------------------------------|-----|
|    | Setting the default personal or shared page                      |     |
|    | Setting the default container page.                              |     |
|    | Deleting a personal page                                         |     |
|    |                                                                  |     |
| 15 | Administering the Portal                                         |     |
|    | About the portal administrator ACL                               |     |
|    | Portal administrator tasks                                       |     |
|    | About the Portal Administration tool                             |     |
|    | Who can use the Portal Administration tool                       |     |
|    | Starting the Portal Administrator                                |     |
|    | Creating and maintaining container pages                         |     |
|    | Creating container pages                                         |     |
|    | Adding content to a container page                               |     |
|    | Arranging content on the container page                          |     |
|    | Displaying a container page                                      |     |
|    | Creating and maintaining shared pages                            |     |
|    | Creating shared pages                                            |     |
|    | Adding content to a shared page                                  |     |
|    | Modifying the layout of a shared page                            |     |
|    | Arranging content on the shared page                             |     |
|    | Displaying a shared page                                         |     |
|    | Assigning pages to users and groups                              |     |
|    | Assigning page VIEW permission                                   |     |
|    | Assigning shared page owners                                     |     |
|    | Choosing a default shared page for a container page              |     |
| 16 | Creating Custom Layouts                                          | 257 |
|    | About the Portal Layout and Portal Layout Definition Wizards     |     |
|    | Creating an XML layout definition                                |     |
|    | Editing the attributes of a section or section container         |     |
|    | Creating a layout descriptor                                     |     |
|    |                                                                  |     |
| 17 | Creating Custom Themes                                           |     |
|    | About the Portal Themes Wizard                                   |     |
|    | Creating a portal theme                                          |     |
|    | Creating a theme CSS file                                        |     |
| 18 | Creating Custom Options                                          |     |
|    | About the Portal Option wizard                                   |     |
|    | Creating a portal option file                                    | 276 |
| 19 | Developing Portlets                                              | 279 |
|    | Creating a portlet class                                         |     |
|    | Using pageflow design tools                                      |     |
|    | Using the Portlet Wizard                                         |     |
|    | Importing Java Portlet 1.0-compliant portlets from other sources |     |
|    |                                                                  |     |

|      | Creating a portlet definition                                       | . 284 |
|------|---------------------------------------------------------------------|-------|
|      | Registering a portlet definition                                    | . 285 |
|      | Testing a portlet                                                   | . 285 |
|      | Adding portlets to portal pages                                     | . 285 |
| 20   | Using the Portal Management Section of the DAC                      | . 287 |
|      | About the Portal Management section of the DAC                      |       |
|      | Using dropdown lists                                                |       |
|      | General                                                             |       |
|      | Components                                                          |       |
|      | Components: General                                                 |       |
|      | Components: Defaults                                                |       |
|      | Components: Styles                                                  |       |
|      | Components: Options                                                 |       |
|      | Pages                                                               |       |
|      | Styles                                                              |       |
|      | Categories                                                          |       |
|      | Layouts                                                             |       |
|      | Themes                                                              |       |
|      | Options                                                             |       |
|      |                                                                     |       |
| 21   | Using the Portlet Management Section of the DAC                     |       |
|      | About the Portlet Management section of the DAC                     |       |
|      | Administering portlet applications                                  |       |
|      | Accessing portlet applications on the server                        |       |
|      | Viewing information about portlet applications                      |       |
|      | Unregistering portlet applications                                  |       |
|      | Administering portlet definitions                                   |       |
|      | Accessing portlet definitions in the deployed portlet application   |       |
|      | Registering portlet definitions                                     |       |
|      | Viewing information about portlet definitions                       |       |
|      | Administering registered portlets                                   |       |
|      | Accessing portlet registrations in the deployed portlet application |       |
|      | Viewing information about portlet registrations                     |       |
|      | Assigning categories to portlet registrations                       |       |
|      | Modifying settings for portlet registrations                        |       |
|      | Modifying preferences for portlet registrations                     |       |
|      | Assigning security permissions for portlet registrations            | .315  |
| D4 - | DT IV. DEFEDENCE                                                    | 04-   |
|      | RT IV REFERENCE                                                     |       |
| 22   | Portal Tag Library                                                  |       |
|      | definition                                                          |       |
|      | deviceProfiling                                                     |       |
|      | displayComponent                                                    |       |
|      | displayPID                                                          | . 324 |
|      | fireComponentProcessRequest                                         | 325   |

|    | getCompList                           | 326   |
|----|---------------------------------------|-------|
|    | getObjectInCache                      | 328   |
|    | getObjectInSessionCache               |       |
|    | getPIDList                            | 330   |
|    | getUserPortalInfo                     | 332   |
|    | getUserPageInfo                       | 334   |
|    | getUserComponentInfo                  | 335   |
|    | getUserPageList                       |       |
|    | getThemeLink                          |       |
|    | param                                 |       |
|    | PortalUrlHelper                       |       |
|    | putObjectInCache                      |       |
|    | putObjectInSessionCache               |       |
|    | removeObjectFromCache                 |       |
|    | sourceXML                             |       |
|    |                                       |       |
| 23 | Portal Replacement Strings            |       |
|    | About replacement strings.            |       |
|    | Where replacement strings can be used |       |
|    | Categories of replacement strings     |       |
|    | \$COMP_PATH\$                         |       |
|    | \$COMPONENT_ID\$                      |       |
|    | \$COMPONENT_INSTANCE_ID\$             |       |
|    | \$COMPONENT_PATH\$                    |       |
|    | \$context\$                           |       |
|    | \$CONTEXT_PATH\$                      |       |
|    | \$CONTEXT_URL\$                       |       |
|    | \$ENCODED_REQUEST_URL\$               |       |
|    | \$HOST\$                              | 351   |
|    | \$HOST_PORT\$                         | 351   |
|    | \$PAGE_PATH\$                         | 352   |
|    | \$PORTAL_URL\$                        | 352   |
|    | \$PORTLET_PATH\$                      | 352   |
|    | \$REQUEST_URI\$                       | 353   |
|    | \$REQUEST_URL\$                       | 353   |
|    | \$RESOURCE_URL\$                      | 353   |
|    | \$SCHEME\$                            | 354   |
|    | \$SERVLET PATH\$                      | 354   |
|    | \$SERVLET_URL\$                       | 354   |
|    | \$THEME ID\$                          |       |
|    | \$THEME_PATH\$                        | 355   |
|    | \$THEME URL\$                         |       |
| 04 | <del>-</del>                          |       |
| 24 | System Portlets for Portal Pages      |       |
|    | Portal Page Controller portlet        |       |
|    | Portal Page Controller preferences    | . 358 |

| Page Navigation portlet             | 59 |
|-------------------------------------|----|
| Page Navigation portlet preferences | 59 |
| Navigation type formats             | 63 |
| Page Header portlet                 | 65 |
| Page Header portlet preferences     | 65 |
|                                     |    |

# **About This Book**

#### **Purpose**

This book explains how use the Novell® exteNd Director<sup>TM</sup> Portal subsystem and the exteNd Director implementation of Java Portlet 1.0.

#### **Audience**

This book is for programmers working on exteNd Director applications. It assumes familiarity with Java programming, HTML, XML, and XSL and provides examples using all these technologies.

# **Portal Concepts**

#### Provides an overview of portal concepts

- Chapter 1, "About Portal Applications"
- Chapter 2, "About the Express Portal"
- Chapter 3, "Working with Portal Pages"
- Chapter 4, "Working with Portal Layouts"
- Chapter 5, "Working with Portal Themes"
- Chapter 6, "Working with Portal Decorators"
- Chapter 7, "Working with Portal Options"
- Chapter 8, "Working with Page Categories"
- Chapter 9, "Working with PID Pages"
- Chapter 10, "Developing a Wireless Application"

1

# **About Portal Applications**

This chapter provides an introduction to exteNd Director portal applications. It contains the following sections:

- About the Portal subsystem
- Anatomy of a portal application
- Portal application resources
- Creating a portal application project

For more information about exteNd Director projects in general, see the chapters that cover working with projects in *Developing exteNd Director Applications*.

# About the Portal subsystem

exteNd Director applications often include a **portal** Web site. The portal is the presentation layer for an application, providing the interface through which users access and interact with Web content generated by portlets.

To implement this functionality, exteNd Director provides a Portal subsystem that allows you to:

- Design and run Java Portlet 1.0-compliant portlets
- Create, maintain, and manage portal pages
- Manage access to portal content

The Portal subsystem also provides complete integration with the Directory, Security, and User subsystems, which handle authentication, authorization, and user profiling.

**Portal components are deprecated** exteNd Director provides runtime support for portal components created in earlier versions of the product. However, you should use portlet technology for all new development.

#### Web presentation services

The Portal subsystem implements the following Web presentation services:

| Portal service             | Description                                                                                                    |
|----------------------------|----------------------------------------------------------------------------------------------------|
| Portal Aggregator          | Renders a response to a portal request by:  • Displaying the content of a portlet directly in a Web client                                                                                                    |
|                            | Aggregating the content of one or more portlets on a portal page                                                                                                    |
| Page Manager               | Manages page information and page categories for PID pages                                                                                                    |
| Portal Personalizer        | Provides a graphical interface for creating personal pages and applying themes portal-wide  For more information, see the chapter on personalizing your portal.                                                                |
| Portal Administration tool | Provides a graphical interface for portal administrators to create container and shared pages, assign permissions for page access, and manage the Portal  For more information, see the chapter on administering portal pages. |

#### **Portal APIs**

The Portal subsystem provides APIs for:

- Developing Java Portlet 1.0-compliant portlets that generate content in portal pages—or dispatch content generation to JSP pages or servlets
- Working with page layouts, as described in the section on working with the layout API.
- Implementing portlet-level decorators and decorator services, as described in the chapter on working with portal decorators.
- Working with portal options, as described in the section on working with the portal option API.
- Working with portal themes, as described in the section on working with the theme API.
- Working with portal categories, as described in the chapter on working with page categories

# Anatomy of a portal application

This section describes the key functional elements of exteNd Director portal applications.

### Portal aggregation servlet

Each exteNd Director portal application includes a base servlet called **EboPortalAggregationServlet** that controls all portal and portlet requests.

This servlet listens on the key **portal** in the request URL, as specified by the **PortalPathEntryPointKey** descriptor in web.xml:

#### **Application requests**

This servlet responds to the following kinds of application requests:

| Type of Request             | Request URL                                                         |
|-----------------------------|---------------------------------------------------------------------|
| Run a portlet directly in a | Syntax                                                              |
| browser                     | servlet_url/portlet_path/name of portlet                            |
|                             | <pre>servlet_url http://host/context/portal</pre>                   |
|                             | <pre>portlet_path portlet</pre>                                     |
|                             | Example:                                                            |
|                             | http://localhost/ExpressPortal/portal/portlet/WelcomeMessagePortlet |
| Run a component directly in | Syntax                                                              |
| a browser                   | servlet_url/comp_path/name of component                             |
|                             | <pre>servlet_url http://host/context/portal</pre>                   |
|                             | comp_path comp                                                      |
|                             | Example:                                                            |
|                             | http://localhost/ExpressPortal/portal/comp/MyComponent              |

| Type of Request                                       | Request URL                                                                |
|-------------------------------------------------------|----------------------------------------------------------------------------|
| Run a component directly in a browser with decoration | Syntax                                                                     |
|                                                       | servlet_url/component_path/name of component                               |
|                                                       | <pre>servlet_url http://host/context/portal</pre>                          |
|                                                       | component_path component                                                   |
|                                                       | Example:                                                                   |
|                                                       | http://localhost/ExpressPortal/portal/component/MyComponent                |
| Run the Portal Personalizer                           | Syntax                                                                     |
|                                                       | servlet_url/portlet_path/Personalize                                       |
|                                                       | servlet_url                                                                |
|                                                       | http://host/context/portal                                                 |
|                                                       | <pre>portlet_path portlet</pre>                                            |
|                                                       | Example:                                                                   |
|                                                       | http://localhost/ExpressPortal/portal/portlet/Personalize                  |
| Run the Portal Administrator                          | Syntax                                                                     |
|                                                       | servlet_url/portlet_path/PortalPageAdmin                                   |
|                                                       | <pre>servlet_url http://host/context/portal</pre>                          |
|                                                       | <pre>portlet_path portlet</pre>                                            |
|                                                       | Example:                                                                   |
|                                                       | http://localhost/ExpressPortal/portal/portlet/PortalPageAdmin              |
| Display a container page                              | Syntax                                                                     |
| that displays the content of a specified shared page  | servlet_url/cn/container page name/name of shared page                     |
|                                                       | <pre>servlet_url http://host/context/portal</pre>                          |
|                                                       | Example:                                                                   |
|                                                       | http://localhost/ExpressPortal/portal/cn/MyContainerPage/<br>OurSharedPage |

| Type of Request                                        | Request URL                                                                |
|--------------------------------------------------------|----------------------------------------------------------------------------|
| Display a container page                               | Syntax                                                                     |
| that displays the content of a specified personal page | servlet_url/cn/container page name/up_name of personal page                |
|                                                        | servlet_url                                                                |
|                                                        | http://host/context/portal                                                 |
|                                                        | Example:                                                                   |
|                                                        | http://localhost/ExpressPortal/portal/cn/MyContainerPage/up_MyPersonalPage |
| Display a container page                               | Syntax                                                                     |
| that displays the content of its default shared page   | servlet_url/cn/container page name                                         |
|                                                        | servlet_url                                                                |
|                                                        | http://host/context/portal                                                 |
|                                                        | Example:                                                                   |
|                                                        | http://localhost/ExpressPortal/portal/cn/MyContainerPage                   |
| Display a shared page                                  | Syntax                                                                     |
|                                                        | servlet_url/pg/shared page name                                            |
|                                                        | <pre>servlet_url http://host/context/portal</pre>                          |
|                                                        | Example:                                                                   |
|                                                        | http://localhost/ExpressPortal/portal/pg/OurSharedPage                     |
| Display a shared page                                  | Syntax                                                                     |
| surrounded by the user's default container page        | servlet_url/pgcn/shared page name                                          |
|                                                        | servlet_url                                                                |
|                                                        | http://host/context/portal                                                 |
|                                                        | Example:                                                                   |
|                                                        | http://localhost/ExpressPortal/portal/pgcn/OurSharedPage                   |
| Display a personal page                                | Syntax                                                                     |
|                                                        | servlet_url/pg/up_personal page name                                       |
|                                                        | <pre>servlet_url http://host/context/portal</pre>                          |
|                                                        | Example:                                                                   |
|                                                        | http://localhost/ExpressPortal/portal/pg/up_MyPersonalPage                 |

| Type of Request                                 | Request URL                                                  |
|-------------------------------------------------|--------------------------------------------------------------|
| Display a personal page                         | Syntax                                                       |
| surrounded by the user's default container page | servlet_url/pgcn/up_personal page name                       |
|                                                 | servlet_url                                                  |
|                                                 | http://host/context/portal                                   |
|                                                 | Example:                                                     |
|                                                 | ·                                                            |
|                                                 | http://localhost/ExpressPortal/portal/pgcn/up_MyPersonalPage |
| Display a PID page                              | Syntax                                                       |
|                                                 | servlet_url/page_path/MyPID.html                             |
|                                                 | servlet_url                                                  |
|                                                 | http://host/context/portal                                   |
|                                                 | page_path                                                    |
|                                                 | pages                                                        |
|                                                 | Example:                                                     |
|                                                 | http://localhost/ExpressPortal/portal/pages/MyPID.html       |
|                                                 | nccp://iocarnosc/cxpressForcar/portar/pages/myPID.ncmr       |

#### Resource servlet

Each exteNd Director portal application also includes a servlet called **resource**. This servlet can serve up any resource in the resource set associated with the portal application. The portal resource path is defined in **web.xml** as follows:

For example, the following URL could be used to access an image file MyImage.jpg in the resource set for an exteNd Director WAR project called MyWAR running on the server localhost:

http://localhost/MyWAR/resource/images/MyImage.jpg

#### **Portal Web tier**

Portal applications can include the Portal Web tier, which provides the functionality that allows end-users and portal administrators to interact with the portal. The Portal Web tier includes tools for logging in, customizing portal pages, and creating new users. It can be the springboard for your own applications.

exteNd Director ships with a portal application called Express Portal which includes a Portal Web tier.

For more information about Express Portal, see Chapter 2, "About the Express Portal".

To learn how end-users can work with the Portal Web tier, see the chapter on personalizing your portal.

To learn how portal administrators can use the Portal Web tier, see the chapter on administering the portal.

#### Resource set

Portal applications can include an exteNd Director resource set, which organizes resources used by exteNd Director subsystems, including:

- Descriptors for portlets, pages, pageflows, workflows, forms, and rules
- Images
- WSDL files
- XSL style sheets
- HTML pages

A key feature of the resource set is that it enables dynamic loading of these resources during development, obviating the need for frequent redeployments and speeding the testing cycle.

To learn more about resource sets, see the sections on managing application resources in *Developing exteNd Director Applications*.

#### Shared libraries

Portal applications can use shared libraries, which contain JAR files and classes that encapsulate exteNd Director services. In a shared library environment, these JARs and classes are installed on your application server so they can be shared across all Web applications deployed on that server. It is important to note, however, that only one portal application can be deployed to the application server in a shared library environment.

For more information about shared libraries, see the section about shared library configurations in *Developing exteNd Director Applications*.

# Portal application resources

An exteNd Director portal application can contain a combination of standard J2EE resources along with value-added resources that extend functionality.

**J2EE resources** The J2EE resources include:

- Servlets
- JavaServer Pages (JSP pages)
- Java utility classes
- Custom tag libraries

**Value-added resources** The exteNd Director value-added resources include:

| Resource | Description                                                                                                    |
|----------|----------------------------------------------------------------------------------------------------|
| Portlets | Java classes that generate dynamic content on portal pages and PID pages. Portlets are governed by the Java Portlet 1.0 specification. When a page is requested at runtime, the Portal Aggregator aggregates and renders the content of all portlets on the page. |

| Resource           | Description                                                                                                    |
|--------------------|----------------------------------------------------------------------------------------------------|
| Portal pages       | Customizable pages whose content is generated by portlets. exteNd Director provides graphical design tools that allow portal administrators and end users to create portal pages.                                                                                                    |
|                    | Portal applications can include three types of portal pages:                                                                                                    |
|                    | <ul> <li>Personal pages</li> </ul>                                                                                                    |
|                    | <ul> <li>Shared pages</li> </ul>                                                                                                    |
|                    | <ul> <li>Container pages</li> </ul>                                                                                                    |
|                    | <b>NOTE:</b> Unlike the other resources listed in this table, portal pages are not defined at design time within the exteNd Director development environment. Instead, they are created at runtime within a running Portal application.                                                              |
|                    | For more information on portal pages, see the chapter on working with portal pages.                                                                                                    |
| PID pages          | HTML or XML pages that contain exteNd Director portlets and components (defined by s3-component tags) and therefore require processing by the Portal Aggregator.                                                                                                    |
| Static pages       | HTML pages that contain static content.                                                                                                    |
| Style sheets (XSL) | Style sheets that transform XML pages into HTML (or another output format). XSL is reusable for any page that uses the same XML elements.                                                                                                    |
| Themes             | Visual characteristics that apply globally to an entire exteNd Director portal application. These settings can potentially change the appearance of portal pages, PID pages, JSP pages, and portlets. Themes provide a simple way to ensure a consistent appearance throughout a portal application. |
| Layouts            | Templates that define how a set of selected portlets should appear on a page. Each personal page, shared page, or container page in an exteNd Director portal application uses a portal layout to specify how the selected portlets and components should be arranged on the page.                   |
| Decorators         | Java classes that decorate the dynamic content generated by a portlet. The decorator controls the appearance of the title bar, body, and footer for the portlet. The portlet data (the dynamic content) is inserted in the body of the portlet.                                                      |

| Resource       | Description                                                                                                    |
|----------------|----------------------------------------------------------------------------------------------------|
| Portal options | Images or text links that appear in the title bar of a portlet. Users interact with these controls to change portlet behavior at runtime. exteNd Director ships with several predefined portal options: |
|                | <ul> <li>Reload Pageflow</li> </ul>                                                                                                    |
|                | → Help                                                                                                    |
|                | ◆ Edit                                                                                                    |
|                | <ul> <li>Minimize</li> </ul>                                                                                                    |
|                | <ul> <li>Maximize</li> </ul>                                                                                                    |
|                | ◆ Restore                                                                                                    |
|                | ◆ Remove                                                                                                    |
|                | You can also add your own custom options.                                                                                                    |
| Media          | Images, sounds, and other media files required for the application.                                                                                                    |

# Creating a portal application project

To create a project that includes a portal, see the chapter on creating exteNd Director projects in *Developing exteNd Director Applications*.

# 2 About the Express Portal

This chapter provides an introduction to the Express Portal. It contains the following sections:

- What is Express Portal?
- How is Express Portal installed?
- About the Express Portal project
- About the Express Portal application
- Starting the Express Portal application
- Deploying the Express Portal
- Undeploying the Express Portal

# What is Express Portal?

To give you a head start in building applications, exteNd Director provides a default project called Express Portal, which is a complete Portal application based on the standard exteNd Director project template. You can use this application out of the box to:

- Explore the features of an exteNd Director portal
- Learn how to build a portal application
- Build your own customized production-quality portal by adding and modifying portlets and pages, and customizing the presentation layer

# **How is Express Portal installed?**

The Express Portal is available in several modalities, depending on how you install the exteNd<sup>™</sup> product suite:

| Type of exteNd suite installation | Project available on file system | Application deployed to exteNd Application Server |
|-----------------------------------|----------------------------------|---------------------------------------------------|
| Express                           | •                                | •                                                 |
| Custom                            | •                                |                                                   |
| Server                            |                                  |                                                   |
| Tools                             |                                  |                                                   |

# About the Express Portal project

The Express Portal project is a standalone exteNd Director WAR project that encapsulates the custom logic and resources of the Express Portal application. This project is based on the **Standard Director Template**, which is installed at:

exteNd suite install directory\Director\templates\Director

For more information about project templates, see the chapters that cover working with projects in *Developing exteNd Director Applications*.

If you install the exteNd suite using the Express or Custom install, the Express Portal project is added to your suite install directory. You can then open the project in exteNd Director and customize it with your own business logic—for example, by adding new portlets, pageflows, forms, and other Web resources such as JSPs and servlets.

To access the Express Portal project in exteNd Director, see "Opening the Express Portal project" on page 35.

## **Express Portal project specifications**

The Express Portal project has the following specifications:

| Specification            | Express Portal                                                                                   |
|--------------------------|--------------------------------------------------------------------------------------------------|
| Type of project          | exteNd Director Project WAR that includes:                                                       |
|                          | A portal                                                                                         |
|                          | <ul> <li>A portlet runtime</li> </ul>                                                            |
|                          | <ul> <li>◆ A resource set</li> </ul>                                                             |
|                          | For more information, see the chapter on using a resource set in an exteNd Director application. |
| Name of project          | ExpressPortal                                                                                    |
| Directory location       | exteNd suite install directory\Projects\ExpressPortal                                            |
| exteNd Director database | exteNd suite install directory\MySQL\data\expressportal                                          |
| JDBC connection pool     | JDBC/ExpressPortal                                                                               |
| Server profile           | Novell exteNd 5_x                                                                                |
| Deployment plan          | ExpressPortal_DeplPlan.xml                                                                       |
| Resource set             | ExpressPortal-resource                                                                           |
| Uses shared libraries?   | No                                                                                               |
|                          | For more information, see the section on shared library configurations.                          |

| Specification       | Express Portal                                                                                                    |
|---------------------|----------------------------------------------------------------------------------------------------|
| Subsystems included | All:                                                                                                    |
|                     | <ul> <li>CMS Administration Console (Web tier)</li> </ul>                                                                           |
|                     | Content Management                                                                                                    |
|                     | <ul> <li>Director Administration Console (Web tier)</li> </ul>                                                                      |
|                     | Directory                                                                                                    |
|                     | ◆ Framework                                                                                                    |
|                     | <ul><li>Portal (Web tier)</li></ul>                                                                                                 |
|                     | ◆ Rule                                                                                                    |
|                     | ◆ Search                                                                                                    |
|                     | ◆ User                                                                                                    |
|                     | ◆ WebDAV                                                                                                    |
|                     | <ul><li>◆ Workflow</li></ul>                                                                                                    |
|                     | For more information about exteNd Director subsystems, see the overview chapter in <i>Developing exteNd Director Applications</i> . |

#### Opening the Express Portal project

If you installed the exteNd suite using the **Express** or **Custom** install option, you can open the ExpressPortal project in exteNd Director.

#### > To open the Express Portal project:

1 Start exteNd Director from the program group in the Windows Start Menu by selecting Novell exteNd 5.0>Director>Director Designer.

The first time you start exteNd Director, it opens the ExpressPortal project automatically on your desktop:

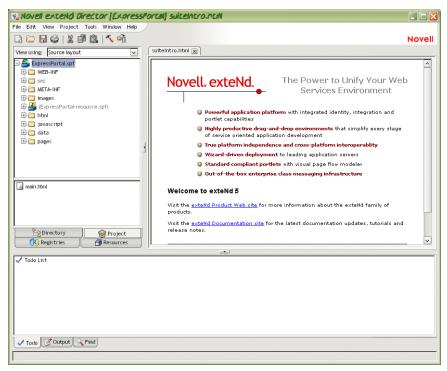

- 2 If the ExpressPortal project does **not** open automatically, follow these steps:
  - 2a Select File > Open Project.

The Open Project dialog appears.

**2b** Navigate to the Express Portal project:

exteNd suite install directory\Projects\ExpressPortal

For example, if you installed the exteNd suite in c:\Program Files\Novell\exteNd5, you would navigate to:

c:\Program Files\Novell\exteNd5\Projects\ExpressPortal

2c Select ExpressPortal.spf and click Open.

The Express Portal project opens in exteNd Director.

#### Using the Express Portal project with other projects

In a shared library environment, only one portal application can be deployed to the application server at a time. Because the Express Portal project does **not** use shared libraries, you can deploy other portal applications to the server where Express Portal is running.

**NOTE:** You must use a shared library environment if you plan on using Portlet Application WARs.

#### What you can do with the Express Portal project

You can use the Express Portal project in several ways:

- As a model portal application. in exteNd Director. By exploring the structure and function of the Express Portal project, you can learn by example how to develop your own portal applications in exteNd Director.
- As a starting point for a developing a production-quality application. You
  can customize the Express Portal project by adding your own portlets, pages, and
  other Web application resources.

**Changing the application context** If you want to use the ExpressPortal project as the starting point for developing your own application, you need to change the application context. To do this, you need to replace the string ExpressPortal with the context name for your application. You need to do this in several places:

- You need to set the name of the deployment context. This varies from one application server to another.
  - **TIP:** For the exteNd Application Server, you need to set the name of the **deployedObject** and **url** in the deployment plan. You can optionally change the **warJarName** as well, but if you do this, you must also change the Archive File Path in the Project Settings for your project.
- In the web.xml file for the project, you need to change the display-name element.
- In the config.xml file for the Portal subsystem, you need to change the value of the portal.context property.
- In the **config.xml** file in WEB-INF/conf, you need to change the name of the key for the resource set (ExpressPortal/resourceset) to specify your context rather than ExpressPortal. You do not need to change the value for this key.

These properties must all have matching values for the context name.

To ensure that your application runs as expected, you should use a new database for exteNd Director data.

To get started, see the chapters on working with projects in *Developing exteNd Director Applications*.

# **About the Express Portal application**

The Express Portal application is a working portal that you can use as soon as you install exteNd Director. It provides the full complement of functions contained in the exteNd Director Portal subsystem.

If you installed the exteNd suite using the **Express** install option, the Express Portal is deployed to the exteNd Application Server at installation time and ready to run. To get started, see "Starting the Express Portal application" on page 37.

If you installed the exteNd suite using the Custom install option, you need to deploy the Express Portal application to your exteNd Application Server before you can run it. See "Deploying the Express Portal" on page 41.

# Starting the Express Portal application

The following procedure assumes that the Express Portal has been deployed to your exteNd Application Server. If you need to deploy the Express Portal, see "Deploying the Express Portal" on page 41.

#### > To start the Express Portal application:

**1** Start your server.

**2** Open a browser and enter the following URL:

http://server name/ExpressPortal/portal

The default portal page opens in your browser, allowing you to enter the portal Web tier as a **guest** user:

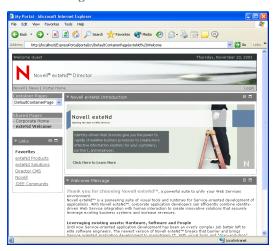

Guest users have limited access to the exteNd Director portal. To take full advantage of its features—for example, to personalize the portal as an end-user or administrator—you must log in as an authorized user.

**3** Click Login in the upper right corner of the page.

The exteNd Director Login portlet opens in your browser and prompts you to log in to the portal:

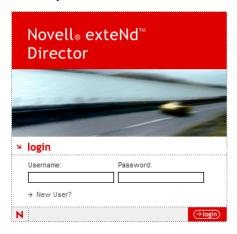

**4** Enter your user name and password, then click **Login** or press the **Enter** key. The default Express Portal page opens in your browser.

If you are a portal administrator (member of the **PortalAdmin** group with **PROTECT** permission) or a locksmith user, you'll see a default portal page with content tailored to administrators:

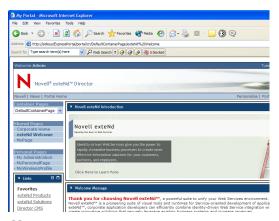

To learn about portal administration capabilities, see the chapter on administering the portal.

If you are any other type of user, you'll see a default portal page with content designed for users who do not have administrative privileges:

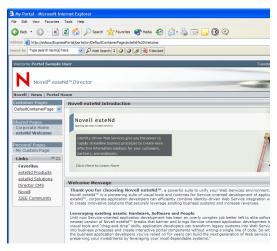

To learn how to customize your portal environment, see the chapter on personalizing your portal.

Now you are ready to work with the Express Portal application. To get started, see "What you can do with the Express Portal application" on page 40.

What happens when your session times out If you've logged in to the Portal, the portal tracks your session and notifies you if the session has timed out. When your session times out, the Portal redirects you to a session timeout page (which is rendered by the SessionHandler portlet). This page provides a link that allows you to return to the previous page with a new session.

**NOTE:** The web.xml file for the portal application includes a context parameter called UseSessionHandlerPortlet that allows you to control the behavior of session timeouts. If you do not want the SessionHandler portlet to manage timeouts, you can set this parameter to false. The default setting is true.

## What you can do with the Express Portal application

Different levels of access are available for the Express Portal application. All users can work with Express Portal to personalize their private portal environments; administrative functions are more restrictive, available only to portal administrators and shared page owners.

A portal administrator is a user who has been assigned to the Portal Admin administrative group with PROTECT permissions. The portal administrator can assign users to be owners of shared pages.

The following table summarizes how different types of users can work with Express Portal:

| Task                      | Portal<br>administrator | Shared page owner | All users | Н | ow?                                                                           |
|---------------------------|-------------------------|-------------------|-----------|---|-------------------------------------------------------------------------------|
| Create and                | •                       | •                 | •         | 1 | Select Personalize                                                            |
| modify Personal<br>Pages  | •                       | •                 | •         | 2 | Follow procedures in chapter on personalizing your portal.                    |
| Create and                | er 🍨                    |                   |           | 1 | Select Portal Administration                                                  |
| modify Container<br>Pages |                         |                   |           | 2 | Follow procedures in the section on creating and maintaining container pages. |
| Create Shared             | •                       |                   |           | 1 | Select Portal Administration                                                  |
| Pages                     | •                       |                   |           | 2 | Follow procedures in the section on creating shared pages.                    |

| Task                             | Portal<br>administrator | Shared page owner                                                | All users | How?                                                                                                    |
|----------------------------------|-------------------------|------------------------------------------------------------------|-----------|----------------------------------------------------------------------------------------------------|
| Modify Shared<br>Pages           | •                       | NOTE: These users can modify only the shared pages that they own |           | <ol> <li>Select Portal Administration</li> <li>Follow procedures in the sections on adding content to a shared page, modifying the layout of a shared page, and arranging content on the shared page.</li> </ol> |
| Assign pages to users and groups | •                       | •                                                                |           | <ol> <li>Select Portal Administration</li> <li>Follow procedures in the section<br/>on assigning pages to users and<br/>groups.</li> </ol>                                                                       |
| Assign shared page owners        | •                       | •                                                                |           | <ol> <li>Select Portal Administration</li> <li>Follow procedures in the section<br/>on assigning shared page<br/>owners.</li> </ol>                                                                              |
| Apply a theme to your portal     | •                       | •                                                                | •         | <ol> <li>Select Personalize</li> <li>Follow procedures in section on setting the theme for your portal</li> </ol>                                                                                                |

# **Deploying the Express Portal**

You deploy the Express Portal the same way you deploy other exteNd Director applications, as described in the chapter on deploying exteNd Director applications in Developing exteNd Director Applications.

**IMPORTANT:** In a shared library environment, only one portal application can be deployed to the application server. Because the Express Portal application does **NOT** use shared libraries, it can coexist with other applications on your server.

For more information on configuring a shared library environment, see the chapter on reconfiguring exteNd Director projects in *Developing exteNd Director Applications*.

# **Undeploying the Express Portal**

You undeploy the Express Portal the same way you undeploy other exteNd Director applications.

# 3

# **Working with Portal Pages**

This chapter explains how to use portal pages to personalize content in your portal applications. It covers the following topics:

- About portal pages
- Types of portal pages
- How content is determined for the current user
- Working with container pages
- Working with shared pages
- Working with personal pages
- URLs for accessing portal pages
- Categorizing pages

# About portal pages

*Portal pages* are customizable pages that you can include in Portal applications to present information tailored to your end-user audience. exteNd Director provides Webbased utilities for creating custom portal pages:

| Name of utility     | Description                                                                              | Reference                               |
|---------------------|------------------------------------------------------------------------------------------|-----------------------------------------|
| Portal Personalizer | Lets any portal user<br>create personal pages<br>with personalized content<br>and layout | Chapter on Personalizing<br>Your Portal |

| Name of utility            | Description                                                                                              | Reference                           |
|----------------------------|----------------------------------------------------------------------------------------------------|-------------------------------------|
| Portal Administration tool | Lets portal administrators create:                                                                       | Chapter on Administering the Portal |
|                            | <ul> <li>Container pages,<br/>used for branding<br/>corporate sites</li> </ul>                           |                                     |
|                            | <ul> <li>Shared pages, used<br/>for sharing common<br/>information among<br/>users and groups</li> </ul> |                                     |

Each utility provides a graphical user interface to help you build portal pages using portlet technology with minimal if any Java programming required.

In addition, exteNd Director supplies a set of prebuilt portlets that provide out-of-thebox functions to add to your portal pages for rapid development and testing of application logic.

When you need to take a more specialized approach, you can develop your own portlets using the following tools:

- Pageflow design tools
- Portlet Wizard
- exteNd Director portlet API
- For more information about these tools see the chapter on developing portlets.
- For more information about portlets, see the chapter about portlets.

# Types of portal pages

exteNd Director supports several types of portal pages:

| Туре           | Description                                                                     | Reference                                      |
|----------------|---------------------------------------------------------------------------------|------------------------------------------------|
| Container page | Page that wraps shared and personal pages with a consistent look and feel       | See "Working with container pages" on page 53. |
|                | Container pages often are used for branding Web sites with a corporate identity |                                                |
| Shared page    | Page that provides content that can be shared among users and groups            | See "Working with shared pages" on page 58.    |

| Туре          | Description                                                        | Reference                                     |
|---------------|--------------------------------------------------------------------|-----------------------------------------------|
| Personal page | Private pages with<br>personalized content for<br>individual users | See "Working with personal pages" on page 61. |

Because each type of page can be bound selectively to users and groups in an organization, portal pages are useful for building intranet sites and other portal applications that require personalized content.

## How page types interact

When you view a portal page, you see content that is aggregated from your container page and the associated shared or personal page, as described in "How content is determined for the current user" on page 49.

Container pages and shared pages provide the mechanisms for branding all content in an organization with a standard look and feel.

Typically, portal administrators use **container pages** to brand—or wrap—personal pages and shared pages with a corporate identity and with controls for navigating the portal. exteNd Director provides several system portlets to support this functionality:

- Page Navigation portlet can be added to a container page to automatically generate links to all pages the current user has permission to view—including personal pages, shared pages, and other container pages.
- Portal Page Controller portlet designates where on the container page to display the content of a selected shared or personal page.
- Page Header portlet renders custom headers on container pages and can be configured to also provide navigation links.

For more information, see "Working with container pages" on page 53 and the chapter on system portlets for portal pages.

Administrators use **shared pages** to disseminate content that is meant to be shared by specific users in an organization. For more information, see "Working with shared pages" on page 58.

## **Default portal pages**

The portal administrator must define at least one container page for each portal application. exteNd Director ships with a container page and shared page, which are designated in web.xml as the portal's default pages, as follows:

As portal administrators create new container and shared pages, they can change these settings to designate their own pages as defaults for the portal.

Users can modify the default container and shared pages for their own portal sessions by using the Portal Personalizer tool, as described in the chapter on personalizing your portal.

**IMPORTANT:** As shipped, the default container and shared pages do not require authentication and, therefore, are available to all users. It is recommended that portal administrators **NOT** lock down these default pages to ensure that all users are able to access the portal.

When you log in to the portal for the first time, you see a default portal page that aggregates the content of the default container page and default shared page.

**Default portal page for administrators** If you are a portal administrator or locksmith user, you'll see this default portal page when you first log in to the portal:

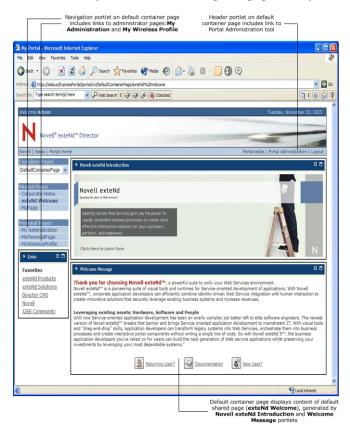

Note that the page includes content designed for portal administrators, including a link to the Portal Administration tool, a utility for creating container and shared pages described in the chapter on *administering the portal*.

**Default portal page for non-administrators** If you are **not** a portal administrator or locksmith user, you'll see this default portal page when you first log in to the portal:

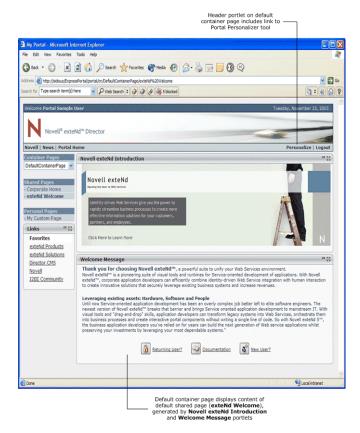

Note that the page includes content designed for users who are not administrators, including a link to the Portal Personalizer tool, a utility for creating personal pages (described in the chapter titled *Personalizing Your Portal*).

## How content is determined for the current user

The exteNd Director Portal provides a **Portal Aggregator** to render content for the user in the current session. The content rendered is the aggregate of content from the user's container page, and associated personal or shared page.

For example, the following diagram shows how the Portal determines the content to display for a sample container page configuration:

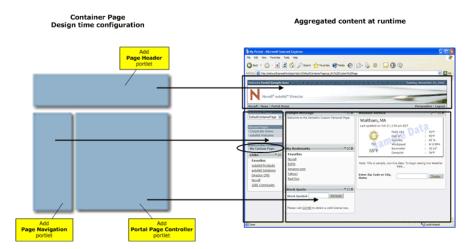

In this example, a portal administrator configures a container page with a Header-Navigation-Content layout and three system portlets:

- Page Header
- Page Navigation
- Portal Page Controller

When a user selects the link to My Personal Page from the navigation frame of this container page at runtime, a render request is generated. The Portal responds to the request by:

- **1** Determining the user's current container page
- 2 Determining the selected personal or shared page—in this case, My Custom Page
  NOTE: My Custom Page contains four portlets: Sample Message, My Bookmarks, Stock Quote, and Weather Service.
- **3** Aggregating content as follows:
  - **3a** Gets the content generated by the Page Header portlet on the user's current container page and displays it in the Header frame
  - **3b** Gets the content generated by the Page Navigation portlet on the user's current container page and displays it in the Navigation frame

- **3c** Gets the content generated by the portlets on My Personal Page and displays it via the Portal Page Controller portlet in the Content frame.
- To learn more about content aggregation logic, see "Determining the container page" on page 50 and "Determining the current shared or personal page" on page 52.

## Determining the container page

When the user makes a request to the Portal, the Portal determines which **container** page should be displayed, using the following logic:

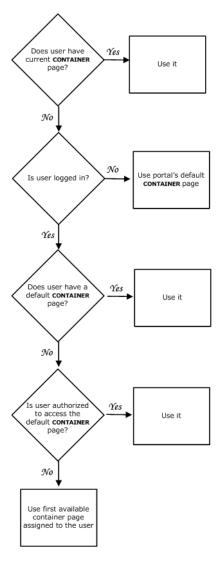

As the flow diagram shows, the Portal Aggregator checks for the following container pages:

| Container page  | Description                                                                                                    |
|-----------------|----------------------------------------------------------------------------------------------------|
| Current         | Container page selected by the user in the current session                                                                                                    |
| User default    | Default container page set by the user in the Portal Personalizer, as described in the chapter on <i>personalizing your portal</i> .                                                                              |
| First available | First container page assigned to the user                                                                                                    |
| Portal default  | The default container page defined in your project's web.xml file as PortalDefaultContainerPage. Here is a sample descriptor:                                                                                     |
|                 | <pre><context-param>   <param-name>PortalDefaultContainerPage</param-name>   <param-value>DefaultContainerPage</param-value>   <description>Portal's default container page.</description> </context-param></pre> |

## Determining the current shared or personal page

After determining the container page for the current user, the Portal Aggregator uses the following logic to determine which shared or personal page to display in the content area of the container page:

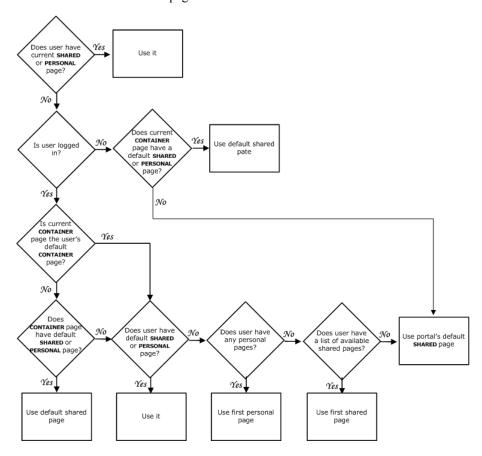

As the flow diagram shows, the Portal Aggregator checks for the following shared or personal pages:

| Page         | Description                                                                                                    |
|--------------|----------------------------------------------------------------------------------------------------|
| Current      | Shared or personal page selected by the user in the current session                                                            |
| User default | Default shared or personal page set by the user in the Portal Personalizer, as described in <i>Personalizing Your Portal</i> . |

| Page                  | Description                                                                                                    |
|-----------------------|----------------------------------------------------------------------------------------------------|
| Container default     | Default shared page assigned to a container page by the portal administrator in the Portal Administration tool, as described in <i>Administering the Portal</i> .                                                                                                    |
| First available page  | First shared or personal page assigned to the user                                                                                                    |
| Portal default shared | The default shared page defined in your project's web.xml file as PortalDefaultSharedPage. Here is a sample descriptor: <context-param> <param-name>PortalDefaultSharedPage</param-name> <param-value>DefaultSharedPage</param-value> <description>Portal's default shared page </description></context-param> |
|                       | <pre></pre>                                                                                                    |

# Working with container pages

Container pages are the conduits for displaying shared and personal pages with content suitable for particular groups of users. Administrators create container pages with images, logos, text, and navigation controls to brand the portal with a corporate identity.

Every portal application requires that at least one container page is defined. exteNd Director ships with a default container page, as described in "Default container page" on page 57.

Container pages must be defined by a portal administrator—that is, a user who is a member of the **PortalAdmin** group. The administrator uses the Portal Administration tool to:

- Specify the contents and layout of container pages
- Assign container pages to groups and users.

**NOTE:** The assignment gives users View permission only, allowing them to access container pages, but not modify them.

Container pages are not tightly bound to layouts. That means portal administrators can switch layouts for container pages without disrupting the page contents. When the administrator applies a new layout to a page, any previously selected portlets are automatically displayed using the new layout.

To learn how to use the Portal Administration tool to create container pages, see the chapter on administering the portal.

## **Building blocks**

The portal administrator can build container pages with system portlets supplied with exteNd Director or with custom portlets. System portlets provide the following out-of-the-box functions:

| Container page function:                | Provided by:                                   | Required?           |
|-----------------------------------------|------------------------------------------------|---------------------|
| Designate a content area                | Portal Page Controller portlet                 | Yes                 |
| Navigate available pages in your portal | Page Navigation portlet or Page Header portlet | No, but recommended |
| Customize page headers                  | Page Header portlet                            | No                  |

**IMPORTANT:** You must add one Portal Page Controller portlet to every container page to designate an area for displaying the content of shared pages or personal pages.

For more information about these portlets, see Chapter 24, "System Portlets for Portal Pages".

## Required content area

The portal administrator **must** add one **Portal Page Controller** portlet to every container page to designate an area for displaying the content of a shared or personal page. If this portlet does not appear on a container page, the Portal cannot render the content of shared pages or personal pages on the container page.

To learn how to add system portlets to container pages, see the chapter on administering the portal.

## Commonly used layouts for container pages

exteNd Director provides pre-built layouts that can be used on all portal pages. This section describes the layouts that are most commonly used for container pages. Portal administrators can change these layouts at any time without losing content.

To learn how to apply page layouts, see the chapter on working with portal layouts.

## **Header Nav Content layout**

As its name suggests, the **Header Nav Content** layout provides header, navigation, and content frames. In addition to adding custom portlets to this layout, the portal administrator can add system portlets as follows:

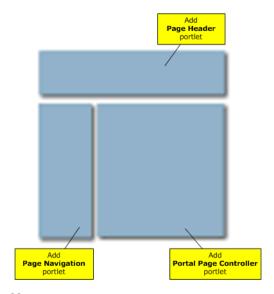

For more information, see Chapter 24, "System Portlets for Portal Pages".

#### **Header Content layout**

The **Header Content** layout provides header and content frames. In addition to adding custom portlets to this layout, the portal administrator can add system portlets as follows:

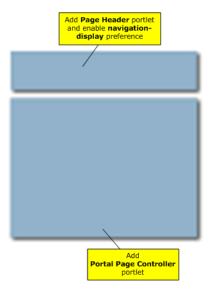

In this layout, you can enable navigation functionality in the Page Header portlet by setting its **navigation-display** preference to **true**.

For more information, see Chapter 24, "System Portlets for Portal Pages".

## **Default container page**

exteNd Director ships with a default container page. When you log in to the portal for the first time, the default container page is displayed:

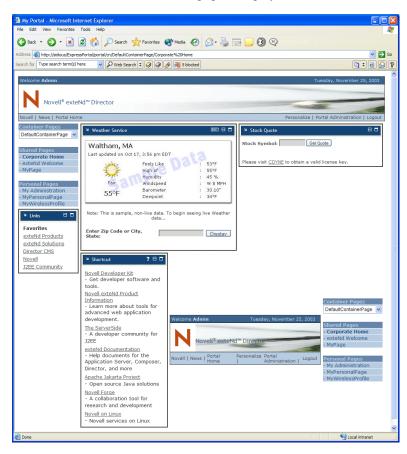

As you can see, the default container page displays the content of the default shared page Corporate Home in its content frame.

This page is designated in **web.xml** as the default container page for exteNd Director portal applications. Here is the descriptor:

```
<context-param>
  <param-name>PortalDefaultContainerPage</param-name>
  <param-value>DefaultContainerPage</param-value>
  <description>Portal's default container page.</description>
</context-param>
```

The administrator can modify the contents and layout of the default container page and change the portal default by editing the **PortalDefaultContainerPage** parameter in the application's web.xml file.

# Working with shared pages

Shared pages provide content to be shared by multiple users. Shared pages must be created by the portal administrator—that is, any user who belongs to the **PortalAdmin** group.

Shared pages are designed to work with container pages. Typically, a portal administrator creates container pages that provide links to the shared pages you are authorized to access and display the content of shared pages you select.

For more information about how container pages work with shared pages, see "How content is determined for the current user" on page 49 and "Working with container pages" on page 53.

The administrator uses the Portal Administration tool to specify the contents and layout of shared pages and to assign shared pages to users and groups. There are two types of permissions for shared page access:

| Share page permission | What it allows                                                         |
|-----------------------|------------------------------------------------------------------------|
| View                  | User can access the shared page, but not modify its content or layout. |
| Ownership             | User can access and modify the content and layout of the shared page.  |

Shared pages are not tightly bound to layouts. That means page owners can switch layouts for their pages without disrupting the page contents. When the owner applies a new layout to a page, any previously selected portlets are automatically displayed using the new layout.

For more information about using the Portal Administration tool for creating shared pages, see the chapter on administering the portal.

## Ownership of shared pages

The portal administrator can designate any number of users and/or groups as owners of a shared page. Owners can modify the content and layout of shared pages, and assign of shared pages to users and groups. When multiple owners make changes to a shared page, the last set of edits prevails.

## Modifying preferences of portlet registrations on shared pages

Portal administrators and shared page owners can modify portlet preferences on shared pages using the Portal Administration tool, as described in the chapter on administering the portal.

At runtime, any user with access to a shared page can modify the preferences of portlet registrations that have been added to that page if:

- The portlet administrator has enabled the Edit option
- The portlet developer has implemented Edit mode, either explicitly or using the default implementation, as described in the section on default implementation for Edit mode.

## Shared page hierarchies

The portal administrator can use the Portal Administration tool to assign a parent page to any shared page. The parent must also be a shared page. When the Page Navigation portlet displays links to shared pages that have parents, the children appear indented under the parent page as a visual indicator of the relationship.

Child pages do not inherit content, preferences, or settings from their parent pages. Conversely, parent pages do not automatically display the content of child pages along with their own content.

Creating shared page hierarchies is helpful for grouping pages, especially when there are a large number of pages in the list of available shared pages.

**NOTE:** Portal administrators and locksmith users are authorized to access every shared page defined for a portal. Therefore, when logging in as the portal administrator or locksmith user, be aware that the number of available shared pages in a navigation or selection list will be extremely long.

To learn how to assign parents to shared pages, see the chapter on administering the portal.

## **Default shared page**

exteNd Director ships with a default shared page called Corporate Home:

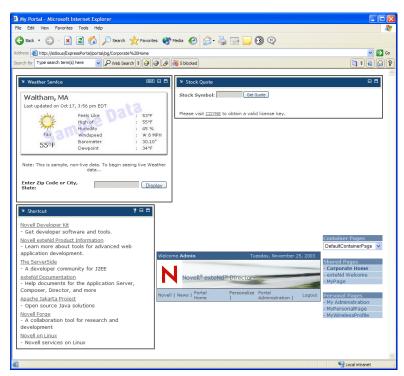

This page is designated in **web.xml** as the default shared page for exteNd Director portal applications. Here is the descriptor:

```
<context-param>
  <param-name>PortalDefaultSharedPage</param-name>
  <param-value>Corporate Home</param-value>
  <description>Portal's default shared page.</description>
</context-param>
```

When you log in to the portal for the first time, the default shared page is displayed in the content area of the default container page. The administrator can modify the contents and layout of the default shared page and change the portal default by editing the **PortalDefaultSharedPage** parameter in the application's web.xml file.

# Working with personal pages

Personal pages can be created by any portal user to show personalized content. Each personal page is private and can be accessed only by the creator. Portal users can create any number of personal pages by using the **Portal Personalizer** to specify page contents and layout. You can place multiple instances of any registered portlet on a single personal page.

For complete details on using the Portal Personalizer to create personal pages, see the chapter on personalizing your portal.

Personal pages are not tightly bound to layouts. That means users can switch layouts for their pages without disrupting the page contents. When the user applies a new layout to a page, any previously selected portlets are automatically displayed using the new layout.

# **URLs** for accessing portal pages

exteNd Director provides URLs for accessing container pages, shared pages, and personal pages directly, and displaying them in your browser.

## **URL** for container pages

You can use the following URL to access container pages on your server:

http://server/project context/portal/cn/container page name

For example, if your server is **localhost** and your project context is **MyWAR**, you can access the default container page by entering this URL in your browser:

http://localhost/MyWAR/portal/cn/DefaultContainerPage

The exteNd DirectorPortal responds to a container page URL request by displaying the aggregate of content from the requested container page along with content from the associated shared or personal page, as described in "How content is determined for the current user" on page 49.

You can instruct the Portal to display the content of a specific shared or personal page with your container page by using these URLs:

| To request: | Use this URL:                                                                |
|-------------|------------------------------------------------------------------------------|
| Shared page | http://server/project context/portal/cn/container page name/shared page name |
|             | Example:                                                                     |
|             | http://localhost/MyWAR/portal/cn/MyContainerPage/MySharedPate                |

| To request:   | Use this URL:                                                                     |  |
|---------------|-----------------------------------------------------------------------------------|--|
| Personal page | http://server/project context/portal/cn/container page name/up_personal page name |  |
|               | Example:                                                                          |  |
|               | http://localhost/MyWAR/portal/cn/MyContainerPage/up_MyUserPage                    |  |

## **URL** for shared pages

You can use the following URL to access shared pages on your server:

http://server/project context/portal/pg/shared page name

For example, if your server is **localhost** and your project context is **MyWAR**, you can access the default shared page by entering this URL in your browser:

http://localhost/MyWAR/portal/pg/DefaultSharedPage

## **URL** for personal pages

You can use the following URL to access personal pages on your server:

http://server/project context/portal/pg/up\_personal page name

For example, if your server is **localhost** and your project context is **MyWAR**, you can access a personal page called MyUserPage by entering this URL in your browser:

http://localhost/MyWAR/portal/pg/up\_MyUserPage

# Categorizing pages

The portal administrator can assign categories to shared and container pages to filter access to content within access control lists (ACLs). See Chapter 8, "Working with Page Categories".

4

# **Working with Portal Layouts**

This chapter explains how to use portal layouts to control the appearance of personal, shared, and container pages. It contains the following sections:

- About portal layouts
- Layout descriptor file
- Layout definition file
- Working with the layout API

# **About portal layouts**

A *portal layout* is a template that defines how a set of selected portlets should appear on a page. Each personal, shared, and container page in an exteNd Director portal application uses a portal layout to specify how the selected portlets should be arranged on the page. exteNd Director keeps the user's selected portlets separate from the portal layout, so that a page's layout can be changed without affecting the selected portlets.

## **Predefined layouts**

exteNd Director ships with several predefined layouts. The following layouts are available to all users:

| Layout                   | Description                                                                                                    | Preview |
|--------------------------|----------------------------------------------------------------------------------------------------|---------|
| 1 Column                 | Creates a single column. The portlet flow is top to bottom.                                                                                     |         |
| 2 Columns                | Creates two columns of equal size. The portlet flow is top to bottom within the columns.                                                        |         |
| 2 Columns 30/70          | Creates two columns of proportional size. The first column occupies 30% of the page width and the second column occupies 70% of the page width. |         |
| 3 Columns                | Creates three columns of equal size. The portlet flow is top to bottom within the columns.                                                      |         |
| Classic Portal<br>Layout | Creates a header area, three columns, and a footer area.                                                                                        |         |
| Header<br>Content        | Creates a header area and a content area.                                                                                                    |         |
| Header Nav<br>Content    | Creates a header area, a navigation bar, and a content area.                                                                                    |         |

| Layout                       | Description                                                                 | Preview |
|------------------------------|-----------------------------------------------------------------------------|---------|
| Header Nav<br>Content Footer | Creates a header area, a navigation bar, a content area, and a footer area. |         |

The following layouts are available only to layout administrators:

| Layout              | Description                    | Preview |
|---------------------|--------------------------------|---------|
| My Novell<br>Layout | Creates a sample XHTML layout. |         |

## Creating your own layouts

You can also create your own layouts. To do this, you use the Portal Layout and Portal Layout Definition Wizards in exteNd Director, as described in Chapter 16, "Creating Custom Layouts".

## Files associated with portal layouts

Each layout in a portal application must provide each of the following files:

| File(s)                             | Description                                                              |
|-------------------------------------|--------------------------------------------------------------------------|
| "Layout descriptor file" on page 67 | Describes the layout. This XML file specifies the following information: |
|                                     | Display name                                                             |
|                                     | ◆ Description                                                            |
|                                     | <ul> <li>Preview image file</li> </ul>                                   |
|                                     | <ul> <li>Reference to the layout definition file</li> </ul>              |
|                                     | <ul> <li>Layout definition format (XML or XHTML)</li> </ul>              |
|                                     | You can give the layout descriptor file any name you like.               |

| File(s)                                | Description                                                                                                    |
|----------------------------------------|----------------------------------------------------------------------------------------------------|
| "Layout definition file" on<br>page 68 | Specifies the physical characteristics of the layout in XML or XHTML format. This file provides the following information:                                                                                                    |
|                                        | <ul> <li>Sections within the layout</li> </ul>                                                                                                    |
|                                        | <ul> <li>Width of the main page</li> </ul>                                                                                                    |
|                                        | <ul> <li>Width of each section</li> </ul>                                                                                                    |
|                                        | <ul> <li>How portlets should flow within a particular section<br/>(left to right or top to bottom).</li> </ul>                                                                                                    |
|                                        | The layout definition file typically has the same name as the descriptor file, with Def (for definition) appended. For example, if the descriptor file is called HeaderContent.xml, the layout definition file might be called HeaderContentDef.xml. This naming convention is recommended, but not required. |
| Supporting graphics files              | Define preview images for the layout.                                                                                                    |

The layout descriptor and layout definition files must be stored in the **portal-layout** directory within a resource set.

The internal identifier for a layout is the name of its descriptor file, without the XML extension.

For more information about where files are located in a resource set, see the section on subdirectories for resources and Java classes in *Developing exteNd Director Applications*.

# Layout descriptor file

Each layout used by a portal application must have a layout descriptor file. You can give the layout descriptor file any name you like. The layout descriptor file specifies the following information for the layout:

| Element name               | Description                                                                                                    |
|----------------------------|----------------------------------------------------------------------------------------------------|
| portal-layout              | The root node of a portal layout                                                                                                    |
| display-name               | The name used to identify the layout in the user interface of a portal application.                                                                  |
| description                | The description of the layout.                                                                                                    |
| preview-                   | A small image showing what the layout might look like.                                                                                               |
| image                      | The path to this image could be a fully qualified URL or an URL that contains portal replacement strings.                                            |
| _                          | For more information on portal replacement strings, see Chapter 23, "Portal Replacement Strings".                                                    |
| layout-<br>definition-file | The path to the layout definition file. This file contains the actual layout.                                                                        |
| layout-<br>definition-     | The format of the layout. A layout definition can use either of the following formats:                                                               |
| format                     | <ul><li>text/xml (for XML)</li></ul>                                                                                                    |
|                            | <ul><li>text/xhtml (for XHTML)</li></ul>                                                                                                    |
|                            | HTML is not a supported layout definition format.                                                                                                    |
| run-role-map               | The set of roles that can run a portal page with this layout. If you do not specify a run-role-map, all users can run portal pages with this layout. |
|                            | <b>IMPORTANT:</b> If you specify a run-role-map for a layout, you should specify the equivalent list-role-map.                                       |
| list-role-map              | The set of roles that can view this layout from a selection list. If you do not specify a list-role-map, all users can view this layout.             |

Here is an example of a layout descriptor file for a layout called Header Content. The layout descriptor file is called HeaderContent.xml:

```
<?xml version="1.0" encoding="UTF-8"?>
<!DOCTYPE portal-layout PUBLIC "-//SilverStream Software, LLC//DTD
Portal Layout 5.0//EN" "portal-layout_5_0.dtd">
<portal-layout>
<display-name>Header Content</display-name>
<description>Header and content sections</description>
```

```
<preview-image>$RESOURCE_URL$/portal-
layout/images/HeaderContent.gif</preview-image>
<layout-definition-file>HeaderContentDef.xml</layout-definition-
file>
<layout-definition-format>text/xml</layout-definition-format>
</portal-layout>
```

The string \$RESOURCE\_URL\$ shown above is an example of a **portal replacement string**. Replacement strings allow you to include runtime, context-based information in a portal application. Replacement strings are keywords that reference things that can change dynamically at runtime, such as a user's current theme or the currently rendered portlet ID. When these keywords are detected at runtime, they are replaced based on information from the current HTTP request or the current portal context.

For more information about portal replacement strings, see Chapter 23, "Portal Replacement Strings".

# Layout definition file

The layout definition file for a portal layout describes the sections within the layout, as well as the width of the main page and the width of each section. The layout definition also specifies how portlets should flow within a particular section (left to right or top to bottom).

A layout definition can use either of the following formats:

- text/xml (for XML)
- text/xhtml (for XHTML)

HTML is not a supported layout definition format.

You specify the format you plan to use in the <layout-definition-format> element of the layout descriptor file.

#### XML format

If you use XML to specify the layout definition, you must use the following elements to define the layout:

| Element name      | Description                                                                                                    |
|-------------------|----------------------------------------------------------------------------------------------------|
| portal-layout-def | The root node of a portal layout definition                                                                                                    |
| section-container | An area within the layout that can contain one or more sections. When a section-container is of type <b>row</b> , the generated HTML for the element is a table row ().                    |
|                   | When a section-container is of type <b>column</b> , the generated HTML for the element is a table cell ().                                                                                 |
| s3-section        | A section within a section-container. Each s3-section can display one or more portlets. S3-sections are used at runtime to allow users to select the portlets they want in those sections. |
|                   | Each s3-section specifies:                                                                                                    |
|                   | <ul> <li>A flow attribute, which indicates whether portlets within<br/>the section should flow from top to bottom (vertical flow)<br/>or from left to right (horizontal flow).</li> </ul>  |
|                   | <ul> <li>The width and style settings.</li> </ul>                                                                                                    |
|                   | <ul> <li>An identifier for the section.</li> </ul>                                                                                                    |
| s3-component      | Allow you to place content anywhere in your XHTML layout.                                                                                                    |

Here is an example of an XML layout definition file for a layout called HeaderContent. The layout definition file is called HeaderContentDef.xml:

```
<?xml version="1.0" encoding="UTF-8"?>
<!DOCTYPE portal-layout-def PUBLIC "-//SilverStream Software,
LLC//DTD Portal Layout Def 4.0//EN" "portal-layout-def_4_0.dtd">
<portal-layout-def>
<section-container type="row">
<s3-section flow="vertical" id="1" style="padding-
bottom:5px;padding-right:5px;" width="100%"/>
</section-container>
<section-container type="row">
<s3-section flow="vertical" id="2" style="padding-bottom:5px;"
width="100%"/>
</section-container>
</portal-layout-def>
```

To see how each element in a portal layout is translated into HTML, see **PortalLayout.xsl** in the portal-style folder of the resource set in your Web application.

#### XHTML format

If you specify the layout definition in XHTML, you have much more control over the layout than you would with XML. XHTML layouts can be used for personal, shared, and container pages. For example, you might use an XHTML layout to brand a Web site with a particular corporate look. If you define the branding in a container page, each personal page displayed within this container page will have the branding.

When you use the XHTML format, the markup is well-formed. Here are some guidelines you should follow to ensure that your document is well-formed:

- Each tag you specify must have a corresponding end tag
- The case for the begin and end tags must match
- Attribute values must be enclosed in quotes

To reserve space for users to place their selected portlets, you need to place <s3-section> tags throughout the XHTML document. XHTML layouts can use scoped paths to dynamically point to portal resources. For example, the following scoped path shows how to access an image in the resource set.

```
<img src="${Portal/Uri/Context/resource/
portal-layout/images/mynovell logo.jpg}"/>
```

The XHMTL layout can only contain HTML, HEAD, and BODY tags when it is used as a portal container page.

Here is an example of an XHTML layout definition file for a layout called MyNovell. (It is a portal container page.) The layout definition file is called MyNovell.html:

```
<html>
<head>
<title>MyNovell.com</title>
<s3-component id="ThemeTester" mode="link-only"/>
<script language="JavaScript" type="text/JavaScript">
onLoadFct = [];
function compareOnLoadPriority(a, b) {
 if (a != undefined & & b != undefined) {
  if (a.priority < b.priority) return -1
  if (a.priority &qt; b.priority) return 1
 return 0
function runOnLoad() {
 var lq = onLoadFct.length;
 if (lg > 0) {
  if (lg > 1) onLoadFct.sort(compareOnLoadPriority);
  var i = 0;
  while(i < lq) {
   if (onLoadFct[i] != undefined) {
     (eval(onLoadFct[i].fct))();
   i++;
```

```
function setOnLoad(priority,fct) {
 var pos = onLoadFct.length;
 onLoadFct[onLoadFct.length] = {}
 onLoadFct[pos].priority = priority;
 onLoadFct[pos].fct = fct;
</script>
</head>
<body margintop="0" bgcolor="#336699" marginleft="0"</pre>
onLoad="runOnLoad()">
>
<img
src="${Portal/Uri/Context/resource/portal-
layout/images/mynovell_logo.jpg}"/>
       <a href="../../portlet/Personalize"><img
border="0" src="${Portal/Uri/Context/resource/portal-
layout/images/mynovell personalize.gif}"/></a>
       <a href=""><img border="0"
src="${Portal/Uri/Context/resource/portal-
layout/images/mynovell myportal.gif}"/></a>
       >
   <s3-component id="PhoneList" instance="page_phome"/>
   width="100%">
      <!-- Here is section 1 where portal components
will go at runtime -->
             <s3-section id="1" style="padding-bottom:5px;"/>
           <td width="65" valign="bottom"
style="background:url(${Portal/Uri/Context/resource/portal-
layout/images/mynovell topleft.gif}) no-repeat top left;">
```

```
<td height="42"
style="background:url(${Portal/Uri/Context/resource/portal-
layout/images/mynovell top.gif}) top left;">
        <td width="61" height="42" valign="bottom"
style="background:url(${Portal/Uri/Context/resource/portal-
layout/images/mynovell topright.gif}) no-repeat top right;">
      style="background:url(${Portal/Uri/Context/resource/portal-
layout/images/mynovell left.gif}) repeat-y top left;">
        <!-- Here is section 2 where portal components will go
at runtime -->
 <s3-section id="2"/>
        <td
style="background:url(${Portal/Uri/Context/resource/portal-
layout/images/mynovell right.gif}) repeat-y top right;">
      <td width="65" height="66" valign="top"
style="background:url(${Portal/Uri/Context/resource/portal-
style="background:url(${Portal/Uri/Context/resource/portal-
layout/images/mynovell bottom.gif}) repeat-x bottom left;">
        <td width="61" height="66" valign="top"
style="background:url(${Portal/Uri/Context/resource/portal-
layout/images/mynovell bottomright.gif}) no-repeat top
right; ">
      </body>
</html>
```

## Working with the layout API

The exteNd Director API provides two interfaces for working with layouts:

- EbiLayoutManager
- EbiLayoutInfo

EbiLayoutInfo provides methods for accessing EbiLayoutInfo objects. EbiLayoutInfo provides methods for retrieving various kinds of information about a layout, including its display name and description. The EbiLayoutInfo interface also provides access to the URIs for a layout's preview and thumbnail images.

To access an EbiLayoutManager object, you need to use the getLayoutManager() method on the EboFactory class for the Portal subsystem.

# 5

## **Working with Portal Themes**

This chapter explains how to use portal themes to control the look and feel of an exteNd Director portal application. It contains the following sections:

- About themes
- Theme descriptor file
- Theme style sheet
- Theme image files
- Creating pages that are theme-enabled
- Creating portlets that are theme-enabled
- Working with the theme API

#### **About themes**

A *portal theme* is a set of visual characteristics that apply to an entire exteNd Director portal application. Once you set the theme for a portal application, the settings associated with the theme apply globally. These settings can potentially change the appearance of portal pages (both PID pages and JSP pages) and portlets, as well as the appearance of personal, shared, and container pages. Themes provide a simple way to ensure a consistent appearance throughout a portal application.

#### Predefined themes

exteNd Director ships with several predefined themes:

- Basic Blue
- Black N Blue
- Dotted Border

- JellyBean
- Professional
- Titanium

These themes are defined in the portal\_core\_resource.jar.

**TIP:** To preview these themes, display the theme tester page by entering the following URL in your browser:

http://host/project context/portal/pages/ThemeTester.html

#### Files associated with themes

A portal theme consists of several files:

| File(s)                            | Description                                                                                                    |  |
|------------------------------------|----------------------------------------------------------------------------------------------------|--|
| "Theme descriptor file" on page 77 | Describes the theme. This file provides a display name, description, preview image file, and thumbnail image file for the theme.        |  |
|                                    | The theme descriptor file must be named <b>theme.xml</b> . Each theme used by a portal application must have a separate theme.xml file. |  |
|                                    | See "Theme descriptor file" on page 77.                                                                                                 |  |
| "Theme style sheet" on page 79     | Contains all of the attributes and properties that define the appearance of a theme when it is rendered at display time.                |  |
|                                    | The theme CSS file must be named <b>theme.css</b> . Each theme used by a portal application must have a separate theme.css file.        |  |
|                                    | See "Theme style sheet" on page 79.                                                                                                    |  |
| "Theme image files" on page 84     | Define various images that are used by the theme. These graphics files are stored in a directory called images.                         |  |

The theme.css and theme.xml files, and the images directory are all stored in a *theme folder*. The theme folder is a subdirectory of the **portal-theme** directory within a resource set. The name of the theme folder provides a key for the theme and uniquely identifies the theme.

For example, here is what the directory structure might look like for the BasicBlue theme:

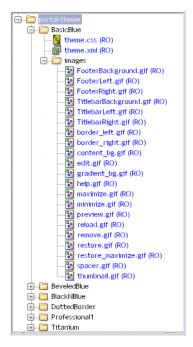

For more information about where files are located in a resource set, see the chapter on using the Resource Set in an exteNd Director application in *Developing exteNd Director Applications*.

#### Custom themes

You can create custom themes using the Portal Themes Wizard in the exteNd Director development environment, as described in the chapter on creating custom themes.

## Theme descriptor file

Each theme in your portal application must have a theme descriptor file called **theme.xml**. The theme descriptor file specifies the following information for the theme:

| Element name | Description                        |
|--------------|------------------------------------|
| portal-theme | The root node of the portal theme. |

| Element name        | Description                                                                                                    |
|---------------------|----------------------------------------------------------------------------------------------------|
| display-name        | The name used to identify the theme in the user interface of a portal application.                                                                                                    |
| description         | The description of the theme.                                                                                                    |
| preview-image       | An image showing what the theme will look like at display time. The theme selector displays preview images for each theme, as described in the section on setting the theme for your portal. |
|                     | The path to this image can be a fully qualified URL or an URL that contains portal replacement strings.                                                                                      |
|                     | For more information, see the chapter on portal replacement strings.                                                                                                    |
| thumbnail-<br>image | A smaller image showing what the theme will look like at display time. This image is typically used in user interfaces listing available themes.                                             |
|                     | The path to this image can be a fully qualified URL or an URL that contains portal replacement strings.                                                                                      |
|                     | For more information, see the chapter on portal replacement strings.                                                                                                    |

Here is the descriptor file for the BasicBlue theme:

Each theme that ships with exteNd Director comes with its own theme.xml file, as described in "Files associated with themes" on page 76.

#### Creating custom portal themes

See "Creating a portal theme" on page 272.

## Theme style sheet

Each theme in your application must have a style sheet called **theme.css**. This file is a standard cascading style sheet (CSS) that will work in Netscape 6 and Microsoft Internet Explorer 5 (and higher versions). Each theme that ships with exteNd Director comes with its own theme.css file.

The style sheet defines a set of classes, some for exteNd Director styles and others for Java Portlet 1.0-compliant portlet styles. These styles can be used to alter the display of portal pages—and of the portlets and XForms 1.0-compliant Web forms that appear on portal pages.

You can create your own styles by defining new classes and editing the settings for the predefined exteNd Director styles.

To locate theme style sheets, see "Files associated with themes" on page 76.

#### Standard exteNd Director style classes

Standard exteNd Director style definitions in theme.css files contain an nv- label.

#### Standard style types

There are several types of exteNd Director style classes, each designated by a unique prefix:

| Style class prefix | Style class description                                                                                    | Example                                                                                                    |
|--------------------|----------------------------------------------------------------------------------------------------|----------------------------------------------------------------------------------------------------|
| .nv-               | Style that can be applied anywhere within a portal page, portlet, or XForms 1.0-compliant Web form (XForm) | <pre>.nv-fontSmall {font-size : 9pt;}</pre>                                                                                |
| HTML tag.nv-       | Style that applies to the specified HTML tag                                                               | A.nv-Anchor:hover {   text-decoration : underline;   color : #3C5279; }  NOTE: This style applies to the HTML anchor tag A |
| .nvi-              | Style that applies to XForms                                                                               | <pre>.nvi-link-style:hover {   text-decoration : underline;   color : #3B5367;   background-color : transparent;</pre>     |

#### Standard style groups

Here is a list of the predefined exteNd Director style definitions, grouped according to the types of display characteristics they alter:

| Style group       | Description                                                                                                    | Classes defined                                                                                                    |
|-------------------|----------------------------------------------------------------------------------------------------|----------------------------------------------------------------------------------------------------|
| Fonts             | Define font styles that can be applied anywhere in a portal page or portlet. These styles include settings for the font-family and font-style HTML properties.                                                                                                    | <ul> <li>.nv-font</li> <li>.nv-fontExtraSmall</li> <li>.nv-fontSmall</li> <li>.nv-fontMedium</li> <li>.nv-fontLarge</li> <li>.nv-fontExtraLarge</li> </ul>                                                                                                    |
| Foreground colors | Define foreground color styles that can be applied anywhere in a portal page or portlet where the color HTML property is valid.  The numbered color styles are ordered from dark to light. The .nv-color1 style defines the darkest color, and the .nv-color10 style defines the lightest color.                   | <ul> <li>.nv-color1</li> <li>.nv-color2</li> <li>.nv-color3</li> <li>.nv-color4</li> <li>.nv-color5</li> <li>.nv-color6</li> <li>.nv-color7</li> <li>.nv-color8</li> <li>.nv-color9</li> <li>.nv-color10</li> </ul>                                                                                                    |
| Background colors | Define background color styles that can be applied anywhere in a portal page or portlet where the <b>background-color</b> HTML property is valid.  The numbered color styles are ordered from dark to light. The .nv-color1 style defines the darkest color, and the .nv-color10 style defines the lightest color. | <ul> <li>.nv-backgroundColor1</li> <li>.nv-backgroundColor2</li> <li>.nv-backgroundColor3</li> <li>.nv-backgroundColor4</li> <li>.nv-backgroundColor5</li> <li>.nv-backgroundColor6</li> <li>.nv-backgroundColor7</li> <li>.nv-backgroundColor8</li> <li>.nv-backgroundColor9</li> <li>.nv-backgroundColor10</li> </ul> |

| Style group                | Description                                                                                                    | Classes defined                                                                                                    |
|----------------------------|----------------------------------------------------------------------------------------------------|----------------------------------------------------------------------------------------------------|
| Border<br>colors           | Define border color styles that can be applied anywhere in a portal page or portlet where the <b>border-color</b> HTML property is valid. The numbered color styles are ordered from dark to light. The .nv-color1 style defines the darkest color, and the .nv-color10 style defines the lightest color. | <ul> <li>.nv-borderColor1</li> <li>.nv-borderColor2</li> <li>.nv-borderColor3</li> <li>.nv-borderColor4</li> <li>.nv-borderColor5</li> <li>.nv-borderColor6</li> <li>.nv-borderColor7</li> <li>.nv-borderColor8</li> <li>.nv-borderColor9</li> <li>.nv-borderColor10</li> </ul> |
| Page-level<br>styles       | Define font-family, color,<br>background, and background-<br>color settings for the BODY tag.                                                                                                    | ◆ BODY                                                                                                    |
| Paragraph-<br>level styles | Define font-size, font-weight, and color settings for the P tag.                                                                                                    | <ul><li>.nv-paragraphTextBody</li><li>.nv-paragraphTextHeader</li></ul>                                                                                                    |
| Table-level<br>styles      | Define settings for the TABLE tag.                                                                                                    | <ul> <li>.nv-table</li> <li>.nv-table-header</li> <li>.nv-table-row-even</li> <li>.nv-table-row-odd</li> </ul>                                                                                                    |
| Form styles                | Define font-size, font-weight,<br>and color settings for form fields,<br>labels, and buttons.                                                                                                    | <ul><li>nv-formFieldLabel</li><li>nv-formField</li><li>nv-formButton</li></ul>                                                                                                    |
| Anchor<br>styles           | Define <b>text-decoration</b> and <b>color</b> settings for the A tag. These settings include pseudo-classes that apply to the various user states associated with the A tag.                                                                                                    | <ul> <li>A.nv-Anchor, A.nv-Anchor:active, A.nv-Anchor:link, A.nv-Anchor:visited</li> <li>A.nv-Anchor:hover</li> </ul>                                                                                                    |

| Style group                             | Description                                                                                                    | Classes defined                                                                                                    |
|-----------------------------------------|----------------------------------------------------------------------------------------------------|----------------------------------------------------------------------------------------------------|
| exteNd<br>Director<br>Portlet<br>styles | Define various settings associated with the decoration of portlets. You will not ordinarily need to use these styles when developing custom portlets. | <ul> <li>.nv-componentContainer</li> <li>.nv-titleBarContainer</li> <li>.nv-titleBarBorderLeft</li> <li>.nv-titleBarContentLeft</li> <li>.nv-titleBarContentRight</li> <li>.nv-titleBarBorderRight</li> <li>.nv-bodyContainer</li> <li>.nv-bodyBorderLeft</li> <li>.nv-bodyBorderRight</li> <li>.nv-footerContainer</li> <li>.nv-footerBorderLeft</li> <li>.nv-footerContentLeft</li> <li>.nv-footerBorderRight</li> <li>.nv-footerBorderRight</li> <li>.nv-footerBorderRight</li> <li>.nv-footerBorderRight</li> <li>.nv-fioterBorderRight</li> <li>A.nv-titlebar-link</li> <li>A.nv-titlebar-link:active,</li></ul> |

#### Java Portlet 1.0-compliant portlet style definitions

exteNd Director also supports standard CSS classes defined by the Java Portlet 1.0 specification.

These classes are defined with the prefix .portlet, as in this example:

```
.portlet-font {
  font-family : Verdana, Arial, Helvetica, sans-serif;
  font-size : 10pt;
}
```

For a list and description of each style definition, see CSS Style Definitions in the Java Portlet 1.0 specification.

The styles defined for portlets give the theme developer a great deal of control over the runtime display of portlets on a page.

For details on using the portlet styles to theme-enable a portlet, see "Creating portlets that are theme-enabled" on page 87.

#### Commenting out properties in styles

By convention, each of the standard exteNd Director style classes specifies values for a common set of HTML properties. However, a class definition need not specify values for all of the possible HTML properties normally associated with the class.

Some of the standard classes for the installed themes use a non-standard prefix to comment out certain property settings. When the browser sees a prefix that it does not recognize, it simply ignores the property. The following example uses a prefix x- to comment out the visibility property of the footer container style:

```
.nv-footerContainer {
    x-visibility : hidden;
    font-size:2pt;
    height:16px;
    width : 100%;
}
```

#### Creating a custom theme CSS file

See "Creating a theme CSS file" on page 274.

## Theme image files

A theme can include preview and thumbnail images, which give the user an idea what the theme will look like. A theme can also include images that actually appear when the theme is displayed at runtime. These can include background and foreground images, as well as theme option images, which control the appearance of portal options.

#### Theme preview image file

The theme preview image file is typically a screen shot showing what a theme looks like at display time. Here is the preview image file for the BlackNBlue theme:

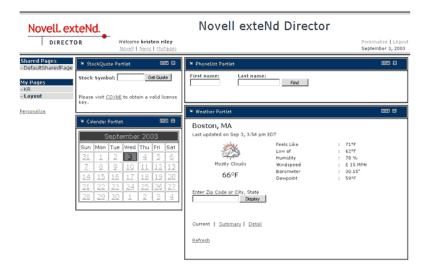

The size of the preview image should be 320x320.

#### Theme thumbnail image file

The thumbnail image file is a smaller image that shows what a theme looks like. Here is the thumbnail image for the BlackNBlue theme:

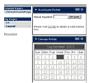

This image is typically used to list available themes in a user interface. The size of this preview image should be 45x45.

#### Theme option image files

Themes can alter the appearance of portal options. For example, suppose a portlet title bar provides buttons to allow the user to edit, minimize, or restore the portlet. You can associate several images with each button so that you can change the button image in response to user events. A theme can alter the image for each user event, giving a consistent look when the user changes the theme.

Each theme can supply a unique set of images for the various events associated with a portal option. However, the file names for these images should be the same in each portal theme. By using a consistent naming convention across themes, you ensure that each user event will have an image to display regardless of which theme has been selected.

For example, you can create an image called edit\_onmouseover.gif to handle the edit user event for the Edit option associated with portlet Edit mode. In this case each theme supported by the application should include a file with the same name so that the onmouseover event always has an image to display.

## Creating pages that are theme-enabled

Portal pages can provide support for themes. To allow a PID or JSP page to alter its appearance when a user selects a new theme, you need to make some changes to the source for the page.

To create a page that is theme-enabled, you need to:

- Include a link> tag in the head section of the page that references the currently selected theme CSS file.
  - For details about including the link in a JSP page, see "Including the CSS link in a JSP page" on page 86. For details about including the link in a PID page, see "Including the CSS link in a PID page" on page 86.
- Add HTML tags or portlets to the page that take advantage of the classes defined in the theme CSS file. By mapping your tags to classes in the CSS file, you can ensure that these tags will alter their appearance according to the display characteristics of the currently selected theme. For example, you might want to map each anchor tag in your page to the A.nv-Anchor class in the CSS file:

```
<a class="A.nv-Anchor" href="http://www.novell.com">link</a> that changes styles on a hover.
```

You can use the standard Director class definitions (those that have names that contain **nv** labels) or use custom class definitions that you define in the CSS file.

#### Including the CSS link in a JSP page

To include a link> tag in the head section of a JSP page that references the currently selected theme, you need to use the getThemeLink tag.

Here's an example that shows how this is done:

```
<html>
<head>
<title>My Theme-Enabled Page</title>
<%@ taglib uri="/portal" prefix="ep" %>
<ep:getThemeLink />
</head>
...
```

The getThemeLink tag causes a <link> tag to be added to the generated HTML for the page. The <link> tag includes a path to the CSS file for the theme. The theme folder in the path is set to the selected theme. For example, when the user selects the BasicBlue theme, the <link> tag looks something like this:

```
<html>
<head>
<title>My Theme-Enabled Page</title>
<lnk rel='stylesheet' type="text/css"
href='http://localhost/Director/MyEar/Portal/main/resource/portal-theme/BasicBlue/theme.css'/>
</head>
...
```

#### Including the CSS link in a PID page

To include a link> tag in the head section of a PID page that references the currently selected theme, you need to use the s3-component tag to add the **PortalUrlHelper** portlet to the page. The argument to the PortalUrlHelper portlet includes the syntax for the link> tag.

Here's an example that illustrates how this is done:

```
<html>
<head>
<title>My Theme-Enabled Page</title>
<s3-component id="PortalUrlHelper" instance="Helper"
SUBST_STRING="<link rel='stylesheet' type='text/css'
href='$THEME_URL$/theme.css'/>"/>
</head>
...
```

The PortalUrlHelper portlet causes a link> tag to be added to the generated HTML for the page. The link> tag includes a path to the CSS file for the theme. The theme folder in the path is set to the selected theme. For example, when the user selects the BasicBlue theme, the link> tag looks something like this:

```
<html>
<head>
<title>My Theme-Enabled Page</title>
<lnk rel='stylesheet' type="text/css"
href='http://localhost/Director/MyEar/Portal/main/resource/portal-theme/BasicBlue/theme.css'/>
</head>
...
```

## Creating portlets that are theme-enabled

A portlet can use most of the style definitions in the theme.css file. For example, an HTML portlet might use one or more font or color styles to alter the appearance of text or controls. In the example shown below, the HTML table generated by a portlet uses a theme-specific font style. It also uses two numbered color styles to alternate the color of rows:

```
cellspacing="0" cellpadding="1">
 Bill Lumbergh
781-555-1171
<div align="center"></div>
  Peter Gibbons 
781-555-3457
<div align="center"></div>
  Michael Bolton 
781-555-3566
<div aliqn="center"></div>
  Milton Waddams 
781-555-3442
<div align="center"></div>
```

```
  Samir Nayeenanajar 
781-555-3316
<</td>
```

An HTML portlet could use string concatenation techniques in the doView() method to generate this data. For an XML portlet, the styles would be specified in an XSL style sheet, as shown below:

```
<!-- Alternate the color of each row in the table -->
<xsl:template match="employee">
<xsl:choose>
  <xsl: when test="position() mod 2 = 1">
   <xsl:call-template name="employee data">
   <xsl:with-param name="StyleClass">nv-backgroundColor3</xsl:with-</pre>
param>
   </xsl:call-template>
  </xsl:when>
 <xsl:otherwise>
   <xsl:call-template name="employee data">
    <xsl:with-param name="StyleClass">nv-backgroundColor5
      </xsl:with-param>
    </xsl:call-template>
 </xsl:otherwise>
 </xsl:choose>
</xsl:template>
```

#### How the default decorator class renders a portlet

The runtime display of a portlet is controlled by a portal decorator. A *portal decorator* is a Java class that builds the various display elements for a portlets on a page. exteNd Director provides a *default decorator* class called EboDefaultPortalDecorator, which is in the com.sssw.portal.core package.

To render the title bar, body, and footer for a portlet, the default decorator generates three separate HTML tables. Each of these tables uses class definitions provided in the theme.css file to ensure that the display is appropriate for the currently selected theme.

The following extract from the source code for EboDefaultPortalDecorator class shows how the standard portlet class definitions are used to render a portlet. Each class name defined in the theme.css file is highlighted in the source code:

```
package com.sssw.portal.core;
import com.sssw.portal.api.*;
public class EboDefaultPortalDecorator extends
EboComponentDecorator{
```

```
public String decorateComponentData(EbiPortalContext context,
String componentID, String componentData) {
 return "<DIV class=nv-componentContainer>"
   + getTitleBarFragment(context)
   + getBodyFragment(context, componentData)
   + getFooterFragment(context)
   + "</DIV>";
public String getTitleBarFragment(EbiPortalContext context) {
 StringBuffer buffer = new StringBuffer("");
 // Build the title bar for this component
 // It is a table which consists of 1 row with 4 columns
(leftBoder, leftContent, RightContent, rightBorder)
 buffer.append("<table class=\"nv-titleBarContainer\" border=\"0\"
cellspacing=\"0\" cellpadding=\"0\">\n");
 buffer.append(" \n");
 buffer.append("
               \n");
 buffer.append(" " +
  getTitleBarContentLeft(context) + "\n");
               " +
 buffer.append("
  qetTitleBarContentRight(context) + "\n");
 buffer.append("
              \n");
 buffer.append(" \n");
 buffer.append("\n");
 return buffer.toString();
}
public String getBodyFragment(EbiPortalContext context, String
contentFragment) {
 StringBuffer buffer = new StringBuffer();
 buffer.append("
cellspacing=\"0\" cellpadding=\"0\">\n");
 buffer.append(" \n");
 buffer.append("
              \n");
 buffer.append(" " + contentFragment + "\n");
 buffer.append("
               \n");
 buffer.append(" \n");
 buffer.append("\n");
 return buffer.toString();
```

### How the CSS file changes the appearance of a portlet

The CSS file for a theme divides the visual display of a portlet into several sections, as shown below:

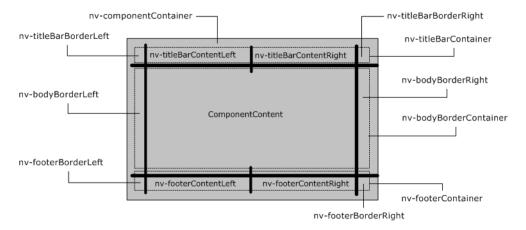

How does this display scheme apply to a real-world example? Consider the Weather Service portlet, displayed here in the Titanium theme:

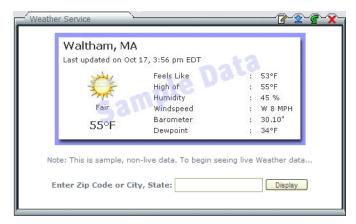

The following illustration shows how each display section of the Weather Service portlet is rendered in the Titanium theme:

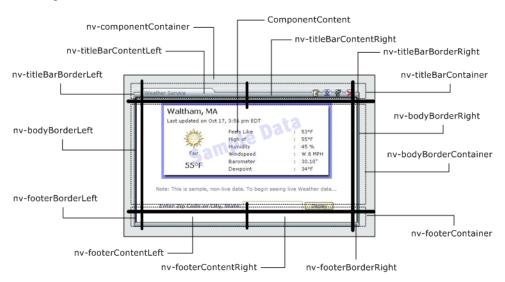

The theme.css file for the Titanium theme specifies background images for most of the display sections for a portlet:

| Class                  | Description         | Image |
|------------------------|---------------------|-------|
| .nv-componentContainer | Component container | None  |
| .nv-titleBarContainer  | Title bar container |       |

| Class                                                                                | Description                                                                     | Image |
|--------------------------------------------------------------------------------------|---------------------------------------------------------------------------------|-------|
| .nv-titleBarBorderLeft                                                               | Left border for the title bar                                                   | ŕ     |
| .nv-titleBarContentLeft                                                              | Left content for the title bar                                                  |       |
| .nv-titleBarBorderRight                                                              | Right border for the title bar                                                  | ₹     |
| .nv-titleBarContentRight                                                             | Right content for the title bar                                                 | =     |
| .nv-titleBarContainer                                                                | Container for the title bar                                                     | =     |
| .nv-bodyContainer                                                                    | Body container                                                                  | None  |
| .nv-bodyBorderLeft                                                                   | Left border for the body                                                        | П     |
| .nv-bodyBorderRight                                                                  | Right border for the body                                                       | II    |
| .nv-footerContainer                                                                  | Footer container                                                                | =     |
| .nv-footerBorderLeft                                                                 | Left border for the footer                                                      | L     |
| .nv-footerContentLeft                                                                | Left content for the footer                                                     | =     |
| .nv-footerContentRight                                                               | Right content for the footer                                                    | =     |
| .nv-footerBorderRight                                                                | Right border for the footer                                                     | =     |
| A.nv-titlebar-link                                                                   | Anchor style for title bar links                                                | None  |
| A.nv-titlebar-link:active,<br>A.nv-titlebar-link:link,<br>A.nv-titlebar-link:visited | Anchor style for title bar links that are in the active, link, or visited state | None  |
| A.nv-titlebar-link:hover                                                             | Anchor style for title bar links that are in the hover state                    | None  |

## Working with the theme API

The exteNd Director API provides two interfaces for working with themes:

- EbiThemeManager
- EbiThemeInfo

EbiThemeManager provides methods for accessing EbiThemeInfo objects. EbiThemeInfo provides methods for retrieving various kinds of information about a theme, including its display name and description. The EbiThemeInfo interface also provides access to the URIs for a theme's preview and thumbnail images.

To access an EbiThemeManager object, you need to use the getThemeManager() method on the EboFactory class for the Portal subsystem.

# 6

## **Working with Portal Decorators**

This chapter explains how to use portal decorators to control the appearance of portlets. It contains the following sections:

- About portal decorators
- Using the default decorator for the Portal subsystem
- Creating a custom decorator

## About portal decorators

A *portal decorator* is an XSL style sheet that decorates the dynamic content generated by a portlet.

When a portal request is received at runtime, the Portal Aggregator responds by building an XML document that describes the content to be generated on the requested page. For each portlet on the page, the Portal Aggregator determines whether decoration is required and if so, applies the portal decorator style sheet specified as PortalDecoratorStyle in web.xml.

Here is an excerpt of the XML generated for the Stock Quote portlet that is displayed on the Corporate Home shared page in the Express Portal application. Three options are decorated—Minimize, Restore, and Maximize—as shown highlighted in the XML code:

```
<portlet-decoration>
  <display-name>Stock Quote</display-name>
  <options>
       <option>
        <option-id>minimize</option-id>
        <display-name>Minimize</display-name>
        <option-text>Min
```

```
<option-link>?urlType=Render&amp;amp;wsrp-
windowstate=minimized&novl-
regid=StockQuotePortlet&novl-
inst=CorporateHome StockQuotePortlet
      </option-link>
      k-target/>
      <tool-tip>Minimize this content</tool-tip>
      <hide-states>
        <hide-state>minimized</hide-state>
        <hide-state>maximized</hide-state>
      </hide-states>
      <images>
        <normal>http://localhost:8080/Director/resource/portal-
theme/DottedBorder/images/minimize.gif</normal>
        <onmouseout>http://localhost:8080/Director/resource/portal-
theme/DottedBorder/images/minimize.gif</onmouseout>
        <onmousedown>http://localhost:8080/Director/resource/portal
-theme/DottedBorder/images/minimize.gif</onmousedown>
        <onmouseover>http://localhost:8080/Director/resource/portal
-theme/DottedBorder/images/minimize.gif</onmouseover>
      </images>
    </option>
    <option>
      <option-id>restore/option-id>
      <display-name>Restore</display-name>
      <option-text>Restore/option-text>
      <option-link>?urlType=Render&amp;amp;wsrp-
windowstate=normal&novl-
regid=StockQuotePortlet&novl-
inst=CorporateHome StockQuotePortlet
      </option-link>
      k-target/>
      <tool-tip>Restore window state</tool-tip>
      <hide-states>
        <hide-state>normal</hide-state>
      </hide-states>
      <images>
        <normal>http://localhost:8080/Director/resource/portal-
theme/DottedBorder/images/restore.gif</normal>
        <onmouseout>http://localhost:8080/Director/resource/portal-
theme/DottedBorder/images/restore.gif</onmouseout>
        <onmousedown>http://localhost:8080/Director/resource/portal
-theme/DottedBorder/images/restore.gif</onmousedown>
        <onmouseover>http://localhost:8080/Director/resource/portal
-theme/DottedBorder/images/restore.gif</onmouseover>
      </images>
    </option>
    <option>
      <option-id>maximize/option-id>
      <display-name>Maximize</display-name>
      <option-text>Max</option-text>
      <option-link>?urlType=Render&amp;amp;wsrp-
windowstate=maximized&novl-
```

```
regid=StockQuotePortlet&novl-
inst=CorporateHome StockQuotePortlet
      </option-link>
      <link-target> new</link-target>
      <tool-tip>Maximize this portlet</tool-tip>
      <hide-states>
        <hide-state>maximized</hide-state>
      </hide-states>
      <images>
        <normal>http://localhost:8080/Director/resource/portal-
theme/DottedBorder/images/maximize.gif</normal>
       <onmouseout>http://localhost:8080/Director/resource/portal-
theme/DottedBorder/images/maximize.gif</onmouseout>
        <onmousedown>http://localhost:8080/Director/resource/portal
-theme/DottedBorder/images/maximize.gif</onmousedown>
        <onmouseover>http://localhost:8080/Director/resource/portal
-theme/DottedBorder/images/maximize.gif</onmouseover>
      </images>
   </option>
  </options>
</portlet-decoration>
```

#### What is decorated

The following content is decorated:

- Title bar
- Borders around portlet body and footer
- Portal options

Window state influences how portlets are decorated. For example, the portlet body and footer are not decorated when the portlet's window state is minimized because these elements are not displayed in that state.

#### When is decoration required?

Decoration is required in the following situations:

- When the title bar is enabled in a portlet
- When options are enabled in a portlet

## Using the default decorator for the Portal subsystem

By default, exteNd Director provides a portal decorator style sheet called **PortalDefaultDecorator.xsl**, located in the portal-style directory of the resource set. This style sheet is specified as the default decorator style sheet in web.xml, as follows:

The default portal decorator style sheet specifies three areas for each portlet—title bar, portlet body, and footer—each in a separate HTML table. Inside each table, the style sheet uses CSS classes to specify the HTML elements to be generated. The CSS classes in the decorator style sheet correspond to the same CSS classes in the theme style sheet. This association ensures that the decorated conforms to the display characteristics defined for the currently selected theme.

For example, the table tag for the title bar area specifies **s3-titleBarBorderLeft** as one of its classes. The display characteristics of this class are defined in the CSS file for the theme, as in this example from the BasicBlue theme.css file:

```
.nv-titleBarBorderLeft, .s3-titleBarBorderLeft {
    background-image : url(images/TitlebarLeft.gif);
    background-repeat : no-repeat;
    background-position : top left;
    width : 12px;
}
```

For more information on the interaction between themes and portlet decorators, see Chapter 5, "Working with Portal Themes".

**Title bar** This excerpt shows how the default decorator style sheet specifies decoration for the title bar:

**Portlet body** This excerpt shows how the default decorator style sheet specifies decoration for the portlet body:

**Footer** This excerpt shows how the default decorator style sheet specifies decoration for the footer:

## Creating a custom decorator

To create a custom decorator, you must create an XSL style sheet and substitute the name of your style sheet in web.xml. Your custom style sheet must use the same classes as those specified in the theme.css files, the style sheets for themes. The following procedure explains how to create a custom decorator by copying the default decorator style sheet.

#### > To create a custom decorator:

- 1 Start exteNd Director and open the project of interest.
- 2 Open PortalDefaultDecorator.xsl from the portal-style directory in the project's resource set.
- **3** Save the style sheet with a new name in the same directory.
- 4 Modify the style sheet as desired, preserving the classes that correspond to theme classes.

- Open web.xml in your project's WEB-INF directory, right-click PortalDecoratorStyle, and select Properties.
   The PortalDecoratorStyle property sheet opens.
- 6 In the property sheet, click the Context Parameter tab.
- **7** Substitute the name of your decorator style sheet in the **Parameter value** field in place of PortalDecoratorStyle.
- **8** Save web.xml and redeploy your project.

7

# **Working with Portal Options**

This chapter explains how to use portal options to control the appearance of the controls in the title bar of a portlet. It contains the following sections:

- About portal options
- Portal option descriptor file
- Portal option image files
- Theme-enabling portal options
- Specifying options for portlets
- Working with the portal option API

## **About portal options**

A **portal option** is an image or text string that appears in the title bar of a portlet. Each portal option specifies a **link** that controls which **action** will be performed when the user clicks on the option. For example, a portlet title bar can provide buttons to allow the user to edit, minimize, or restore the portlet. Each button can have several images associated with it, so that the button image changes in response to user events.

Themes can alter the appearance of portal options. A theme can provide an image for each user event associated with a portal option, giving a consistent look when the user changes the theme.

Once you've defined a portal option, you can specify that this option is supported by a particular portlet.

#### **Predefined options**

exteNd Director ships with several predefined options:

| Option   | Description                                                                                                    |
|----------|----------------------------------------------------------------------------------------------------|
| Edit     | Displays a screen to edit portlet preferences. This option puts the portlet in Edit mode, if the doEdit() method is supported; otherwise, it displays the default portlet preference sheet.   |
| Help     | Provides additional information about the content                                                                                                    |
| Maximize | Maximizes the portlet so it occupies the entire browser page                                                                                                    |
| Minimize | Minimizes this content generated by the portlet, leaving only the title bar visible                                                                                                    |
| Remove   | Removes portlet content from the page.  This option applies only to personal pages.                                                                                                    |
| Restart  | Restarts the current pageflow  A pageflow models a set of user interactions within a portlet. For more information, see the chapter on working with pageflows in the Pageflow and Form Guide. |
| Restore  | Restores a minimized or maximized portlet to its normal window state                                                                                                    |

All of these options are defined in the portal\_core\_resource.jar.

#### **Custom options**

You can also create your own custom options. To do this, you use the Portal Option Wizard in the exteNd Director development environment.

For details on using the Portal Option Wizard, see Chapter 18, "Creating Custom Options".

#### Files associated with portal options

Each option in a portal application must provide each the following files:

| File(s)                                     | Description                                                         |
|---------------------------------------------|---------------------------------------------------------------------|
| "Portal option descriptor file" on page 106 | Describes the option. This file provides the following information: |
|                                             | Display name                                                        |
|                                             | <ul> <li>Description</li> </ul>                                     |
|                                             | ◆ Link                                                              |
|                                             | ◆ Tool tip                                                          |
|                                             | <ul> <li>Text substitution if no image for the title bar</li> </ul> |
|                                             | <ul> <li>show by default flag</li> </ul>                            |
|                                             | <ul> <li>Order on title bar</li> </ul>                              |
|                                             | <ul> <li>Set of theme-based images for the option</li> </ul>        |
|                                             | The portal option descriptor file can have any name you like.       |
| "Portal option image files" on page 108     | Define images for the option.                                       |

The portal option descriptor is stored in the **portal-option** directory within a resource set.

For more information about where files are located in a resource set, see the section on subdirectories for resources and Java classes in *Developing exteNd Director Applications*.

## Portal option links

The link for a portal option can specify one or more of the following predefined portal URL query parameters:

| Parameter        | Description                                                                                                    |
|------------------|----------------------------------------------------------------------------------------------------|
| urlType          | Specifies type of portlet URL to be generated by the option. The following types are supported:                                                                                                   |
|                  | <ul> <li>Action URL that triggers a portlet action request, as<br/>defined by the Portlet specification</li> </ul>                                                                                |
|                  | <ul> <li>Render URL that triggers a portlet render request, as<br/>defined by the Portlet specification</li> </ul>                                                                                |
|                  | <ul> <li>Remove URL that triggers a request to remove content<br/>from the page. Although this option is not defined by the<br/>Portlet specification, it is recognized by the portal.</li> </ul> |
| wsrp-mode        | Specifies portlet mode to set. The following portlet-<br>compliant modes are supported:                                                                                                    |
|                  | <ul> <li>view Portlet generates markup that reflects its current<br/>window state (the default mode)</li> </ul>                                                                                   |
|                  | <ul> <li>edit Portlet generates content that allows users to edit<br/>portlet preferences at runtime</li> </ul>                                                                                   |
|                  | <ul> <li>help Portlet provides help information</li> </ul>                                                                                                    |
|                  | <b>NOTE:</b> If wsrp-mode is not specified, the view mode is assumed.                                                                                                    |
| wsrp-windowstate | Specifies portlet window state to set. The following portlet window states are supported:                                                                                                    |
|                  | <ul> <li>normal Portlet may share the portal page with other<br/>portlets and therefore assumes it has limited display<br/>space</li> </ul>                                                       |
|                  | <ul> <li>minimized Portlet renders minimal output or no output<br/>at all. Renders title bar with options, if enabled, but no<br/>content.</li> </ul>                                             |
|                  | <ul> <li>maximized Portlet occupies most or all of the page real<br/>estate so it generates richer content than it would in the<br/>normal state</li> </ul>                                       |
| novl-regid       | Specifies the portlet registration ID.                                                                                                    |
|                  | The novl-regid parameter is required whenever the wsrp-                                                                                                    |
|                  | mode, wsrp-windowstate, and urlType parameters are used.                                                                                                    |

Here are some examples of portal option links that illustrate how the various parameters are used:

| Option   | Link example                                                                                                    |
|----------|----------------------------------------------------------------------------------------------------|
| Edit     | <pre><link/>?urlType=Render&amp;wsrp-mode=edit&amp;wsrp- windowstate=normal&amp;novl- regid=\$COMPONENT_ID\$&amp;novl- inst=\$COMPONENT_INSTANCE_ID\$</pre> |
| Help     | <pre><link/>?urlType=Render&amp;wsrp-mode=help&amp;wsrp- windowstate=normal&amp;novl- regid=\$COMPONENT_ID\$&amp;novl- inst=\$COMPONENT_INSTANCE_ID\$</pre> |
| Maximize | <pre><link/>?urlType=Render&amp; wsrp- windowstate=maximized&amp; novl- regid=\$COMPONENT_ID\$&amp; novl- inst=\$COMPONENT_INSTANCE_ID\$</pre>              |
| Minimize | <pre><link/>?urlType=Render&amp; wsrp- windowstate=minimized&amp; novl- regid=\$COMPONENT_ID\$&amp; novl- inst=\$COMPONENT_INSTANCE_ID\$</pre>              |
| Remove   | <pre><link/>?urlType=Remove&amp;novl- regid=\$COMPONENT_ID\$&amp;novl- inst=\$COMPONENT_INSTANCE_ID\$</pre>                                                 |
| Restart  | <pre><link/>?urlType=Action&amp;rlf=true&amp;novl- regid=\$COMPONENT_ID\$&amp;novl- inst=\$COMPONENT_INSTANCE_ID\$</pre>                                    |
| Restore  | <pre>?urlType=Render&amp;wsrp-windowstate=normal&amp;novl-<br/>regid=\$COMPONENT_ID\$&amp;novl-<br/>inst=\$COMPONENT_INSTANCE_ID\$</pre>                    |

The strings \$COMPONENT\_ID\$ and \$COMPONENT\_INSTANCE\_ID\$ shown above are examples of portal replacement strings. Replacement strings allow you to include runtime, context-based information in a portal application. Replacement strings are keywords that reference things that can change dynamically at runtime, such as a user's current theme or the currently rendered component ID. When these keywords are detected at runtime, they are replaced based on information from the current HTTP request or the current portal context.

For more information about portal replacement strings, see Chapter 23, "Portal Replacement Strings".

#### Modes and window states

Mode and window state influence the content generated by portlets. For example, a portlet in edit mode might generate a list of properties that allows a user to customize the portlet's behavior. In help mode, a portlet might display a brief explanation of the its features. To determine the current mode for a portlet, the portlet container calls **getPortletMode()** on the request object.

When a user interacts with a portlet, its window state may change. For example, when the user minimizes a portlet, the state changes to minimized, which indicates that the portlet's title bar should be displayed, but not its content.

Window states are defined as constants on the EbiPortalContext interface.

## Portal option descriptor file

The portal option descriptor file provides several elements that describe the portal option. Each option used by a portal application must have a separate portal option file.

Each element in the portal option descriptor file is described below:

| Element name  | Description                                                                                                    |
|---------------|----------------------------------------------------------------------------------------------------|
| portal-option | The root node of the portal option                                                                                                    |
| display-name  | The name used to identify the option in the user interface of a portal application. This string can be localized.                                                                                                    |
| description   | The description of the option. This string can be localized.                                                                                                    |
| link          | The link associated with the option. The link can be a fully qualified or relative URL. It can also contain portal replacement strings. The link for a portal option can also use JavaScript. To use JavaScript in a link, start the link with: |
|               | "javascript:"                                                                                                    |
|               | For more information on portal replacement strings, see Chapter 23, "Portal Replacement Strings".                                                                                                    |
| link-target   | The target for the link. The target can specify the name of a frame, or specify one of the following standard values for the TARGET attribute of an HTML hyperlink:                                                                             |
|               | <ul> <li>_top</li> </ul>                                                                                                    |
|               | • _self                                                                                                    |
|               | • _new                                                                                                    |
|               | ◆ _blank                                                                                                    |

| Element name        | Description                                                                                                    |
|---------------------|----------------------------------------------------------------------------------------------------|
| tool-tip            | The tip that appears when the user hovers over the link                                                                                                    |
| text                | Text for the link, if no image is provided for the normal event                                                                                                    |
| show-by-<br>default | Indicator that this option should show in the title bar by default even if the portlet does not include this option in its descriptor                                                                                                    |
| order               | Relative placement in the order of options from left to right. The smaller the integer the farther left it is positioned in the tool bar.                                                                                                    |
|                     | If two options have the same order number, they are placed in random order. For example, if a particular portlet has 1,2,2, and 4 as the order numbers for its options, the option with number 1 is placed first and the one with the number 4 is placed last. The two options that have the number 2 are randomly placed between 1 and 4. |
| images              | The set of images associated with a portal option.                                                                                                    |
|                     | Each theme can supply a unique set of images for the various events associated with a portal option. These events map to JavaScript event handlers. The following event names can be specified for an image:                                                                                                    |
|                     | <ul><li>◆ normal</li></ul>                                                                                                    |
|                     | <ul> <li>onmouseout</li> </ul>                                                                                                    |
|                     | <ul> <li>onmouseover</li> </ul>                                                                                                    |
|                     | <ul><li>◆ onmousedown</li></ul>                                                                                                    |
|                     | The path to each image can be a fully qualified URL or an URL that contains portal replacement strings.                                                                                                    |
|                     | For more information on portal replacement strings, see Chapter 23, "Portal Replacement Strings".                                                                                                    |
| hide-states         | One or more states in which this option should not be displayed. For example, when a portlet is maximized, you would typically want to hide the maximize option on the title bar.                                                                                                    |
|                     | exteNd Director lets you specify any of the predefined portlet window states as hide-states. These states are:                                                                                                    |
|                     | <ul><li>◆ normal</li></ul>                                                                                                    |
|                     | <ul><li>→ minimized</li></ul>                                                                                                    |
|                     | <ul> <li>maximized</li> </ul>                                                                                                    |

Here is an example of a descriptor file for a portal option called maximize:

```
<?xml version="1.0" encoding="UTF-8"?>
<!DOCTYPE portal-option PUBLIC "-//SilverStream Software, LLC//DTD
Portal Option 5.0//EN" "portal-option_5_0.dtd">
```

```
<portal-option>
  <display-name>Maximize</display-name>
  <description>Maximizes the portlet, giving it the entire browser
page</description>
  <link>?urlType=Render&amp;wsrp-windowstate=maximized&amp;novl-
regid=$COMPONENT ID$&novl-inst=$COMPONENT INSTANCE ID$</link>
  <link-target> new</link-target>
  <tool-tip>Maximize this portlet</tool-tip>
  <text>Max</text>
  <show-by-default>true</show-by-default>
  <order>25</order>
  <images>
   <image event="normal">$THEME URL$/images/maximize.gif</image>
event="onmouseout">$THEME URL$/images/maximize.gif</image>
event="onmouseover">$THEME URL$/images/maximize.gif</image>
event="onmousedown">$THEME URL$/images/maximize.gif</image>
  </images>
  <hide-states>
   <state>maximized</state>
  </hide-states>
</portal-option>
```

## Portal option image files

Each theme can supply a unique set of images for the various events associated with a portal option. However, the file names for these images should be the same in each portal theme. By using a consistent naming convention across themes, you can ensure that each user event will have an image to display, regardless of which theme has been selected. For example, the Edit option associated with a portlet could have an image called edit\_onmouseover.gif to handle the edit user event. In this case, each theme supported by the application would need to include a file with the same name. This would ensure that the onmouseover event always has an image to display for each theme.

# Theme-enabling portal options

To theme-enable a portal option, you need to use the \$THEME\_URL\$ replacement string keyword in the path to each option image in the portal option descriptor file, as shown below:

```
<images>
    <image event="normal">$THEME_URL$/images/edit.gif</image>
    <image
event="onmouseout">$THEME_URL$/images/edit_mouseout.gif</image>
    <image
event="onmouseover">$THEME_URL$/images/edit_mouseover.gif</image>
    <image
event="onmousedown">$THEME_URL$/images/edit_mousedown.gif</image>
</images></images></images></images></images>
```

Each supported theme would provide a unique set of images with these names, as in this example for the BasicBlue theme:

```
...\portal-theme\
   \BasicBlue
    theme.xml
   theme.css
   \images
    edit.gif
   edit_mousedown.gif
   edit_mouseout.gif
   edit_mouseover.gif
   ...etc.
```

# Specifying options for portlets

Once you've defined a portal option, you can specify that this option is supported by a particular portlet. Portlet options are specified in **novell-portlet.xml**, the Novell extension to the portlet deployment descriptor.

A portlet can reuse the complete definition of one or more portal options simply by specifying the IDs for these options:

You can also specify options for portlets at registration time.

# Working with the portal option API

The exteNd Director API provides two interfaces for working with options:

- EbiOptionManager
- EbiOptionInfo

EbiOptionManager provides methods for accessing EbiOptionInfo objects. EbiOptionInfo provides methods for retrieving various kinds of information about a portal option, including the property setting values specified in the portal option descriptor.

To access an EbiOptionManager object, you need to use the getOptionManager() method on the EboFactory class for the Portal subsystem.

# 8

# **Working with Page Categories**

This chapter explains how portal administrators can use page categories to filter access to portal pages. It covers the following topics:

- Page categories and portal navigation
- Filtering page navigation by category
- Creating page categories
- Assigning categories to pages
- Filtering navigation links by category
- Assigning container pages to users and groups

# Page categories and portal navigation

Portal administrators can use page categories in conjunction with the Page Navigation and Page Header portlets to filter access to individual pages within ACL groups. This level of control is useful when you need to override access permissions assigned to users or groups—for example, if a user is a member of two groups, but should not be allowed to view specific shared pages assigned to one of the groups.

The Page Navigation and Page Header portlets can facilitate navigation of a portal application from a single container page. When placed on a container page, these portlets can be configured to display navigation links to pages available to the current user based on categories.

#### A usage case

Consider this scenario: The Human Resources department in a corporation has an ACL group called **HR** and a portal that contains a mix of confidential and public pages. All employees in a corporation are assigned to the HR ACL group, but only a small subset of employees—authorized staff in the Human Resources department—can view the confidential pages.

When all Human Resources portal pages are uncategorized, they can be viewed by every employee, as shown:

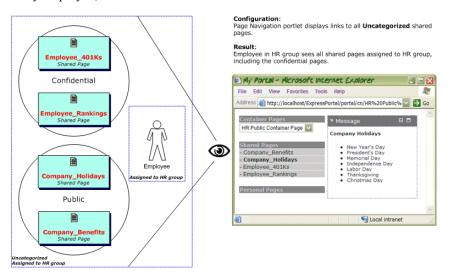

To restrict access to the confidential portal pages, the portal administrator creates two page categories: **HumanResourcesPublic** for the public HR pages and **HumanResourcesPrivate** for the private HR pages.

The administrator then configures the Page Navigation portlet on a container page to display links only to pages assigned to the category HumanResourcesPublic. By assigning this container page to the unauthorized employees in the HR group, the administrator allows them to view public HR pages, but restricts their access to the private ones, as shown:

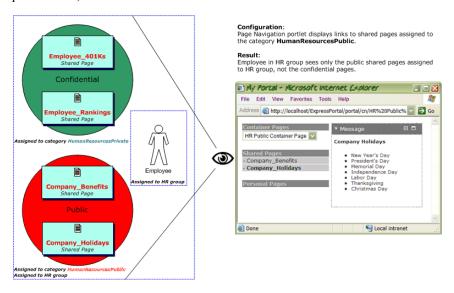

# Filtering page navigation by category

Here are the steps a portal administrator must follow to filter page navigation by category:

- 1 Create one or more page categories, as described in "Creating page categories" on page 114.
- 2 Assign categories to container pages and shared pages, as described in "Assigning categories to pages" on page 117.
- 3 Configure the Page Navigation or Page Header portlet on a container page to restrict access to pages by category, as described in "Filtering navigation links by category" on page 118.
- **4** Assign the container page or shared page to the appropriate users or groups.

# **Creating page categories**

This procedure describes how to create page categories in exteNd Director.

#### > To create a page category:

- **1** With your project open in the exteNd Director development environment, select File>New>File.
  - The New File dialog opens.
- 2 In the New File dialog, select the **Portal** tab.

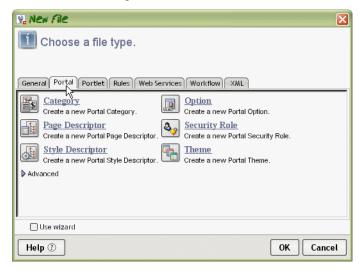

3 Select Category and click OK.

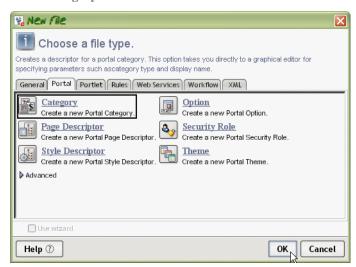

An untitled portal category descriptor opens in graphical view in exteNd Director.

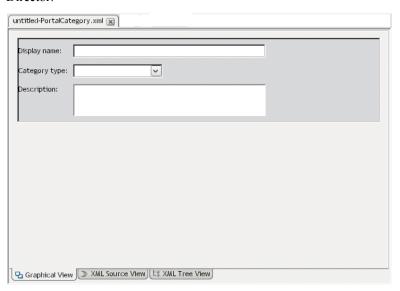

**4** Enter the following information in the portal category descriptor fields:

| Field         | What to specify                                                          |
|---------------|--------------------------------------------------------------------------|
| Display name  | Enter a meaningful display name for the category                         |
| Category type | From the drop-down menu, select the type of page you want to categorize: |
|               | page for personal pages                                                  |
|               | <ul> <li>sharedpage for shared pages</li> </ul>                          |
|               | <ul> <li>containerpage for container pages</li> </ul>                    |
| Description   | Enter a description of the category                                      |

For example, here are the values entered for a category that will be used to restrict access to shared pages designed only for Human Resources staff:

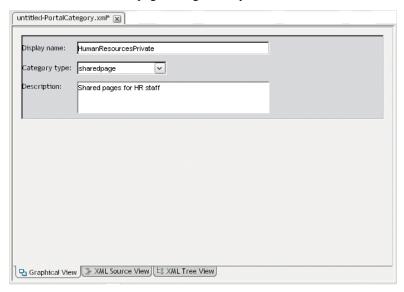

**5** Select File>Save to save the category descriptor.

The Save As dialog opens. By default, the category will be saved as an XML descriptor file in the **portal-category** folder of the resource set. The file name will be the same as the category name.

**6** Keep the defaults and click Save in the Save As dialog.

In the example above, the category descriptor is saved in a file called **HumanResourcesPrivate.xml**. Here is what the descriptor looks like:

Now you are ready to assign the category to one or more pages, as described in "Assigning categories to pages" on page 117.

# Assigning categories to pages

The following procedure describes how to assign categories to pages. You must assign the category to pages of the same type as the category. For example, if you created a category for shared pages, you can assign that category only to shared pages—and not to personal or container pages.

Only portal administrators can assign pages to categories.

#### To assign categories to pages:

Start the Portal Administrator tool.

For instructions, see the section on starting the Portal Administration tool.

The Shared and Container Page Administration page opens in your browser:

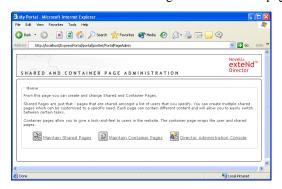

2 Click Maintain Shared Pages or Maintain Container Pages, depending on the type of page you want to categorize.

The appropriate section of the Portal Administration tool opens in your browser. Here is an example of a shared page administration page:

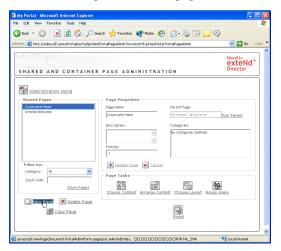

3 If you need to search for the page of interest, enter search criteria and click Show Pages.

**TIP:** You can streamline your search by selecting a category of pages or by entering the initial letters of the page name in the **Starts with** field.

- **4** Select the page of interest from the list of pages returned, then check the categories you want to assign to the page, as in this example:
- Click Update Page.The page appears under its new category (or categories) in the list of pages.
- 6 Select Administration Home and leave the Portal Administration tool running for the next procedure, "Filtering navigation links by category" on page 118.

# Filtering navigation links by category

This procedure shows you how to configure a Page Navigation portlet or Page Header portlet to filter navigation links by categories on a container page.

Your Portal Administration tool should be running in your browser, displaying its home page.

#### To display navigation links by category:

1 In the Portal Administration home page select Maintain Container Pages.

The container page administration page opens in your browser, as in this example:

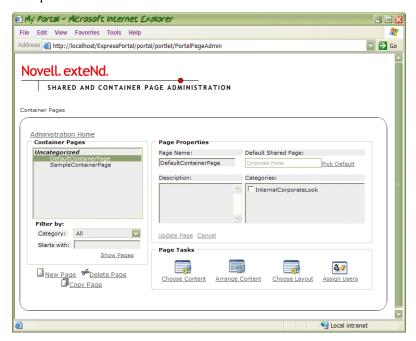

- If you need to search for the page of interest, enter search criteria and click Show Pages.
  - **TIP:** You can streamline your search by selecting a category of pages or by entering the initial letters of the page name in the **Starts with** field.

3 Select the desired container page from the list of pages returned and click Choose Content in the Page Tasks list:

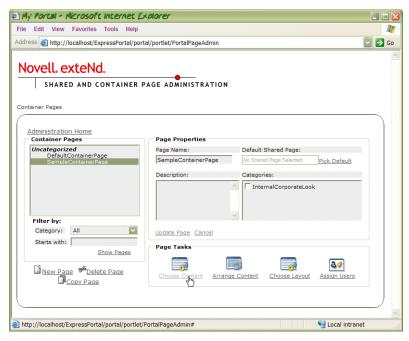

The Portlet Selector portlet appears in your browser.

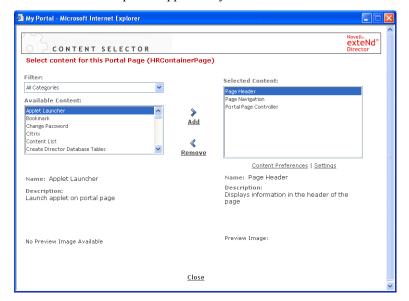

4 If the container page does not contain a Page Navigation or Page Header portlet, add one of these portlets by selecting it from the Available Portlets list and clicking Add.

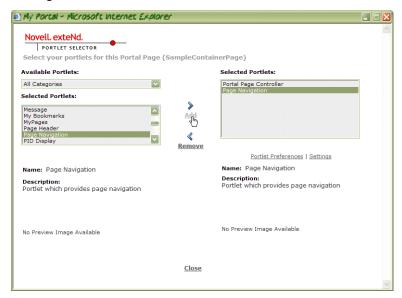

5 Select the Page Navigation or Page Header portlet you just added in the Selected Portlets list, then click **Portlet Preferences**.

The Portlet Preferences portlet opens in a new browser window.

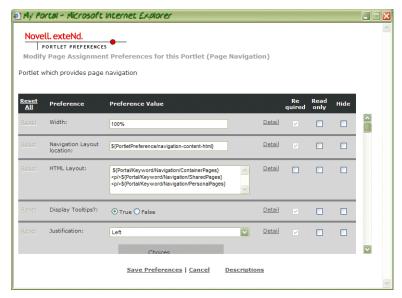

**6** Scroll to the appropriate category filter preferences:

| If you want to filter | Scroll to                       |
|-----------------------|---------------------------------|
| Container pages       | Container pages category filter |
| Shared pages          | Shared pages category filter    |
| Personal pages        | Personal pages category filter  |

For example, here is the Shared pages category filter preference:

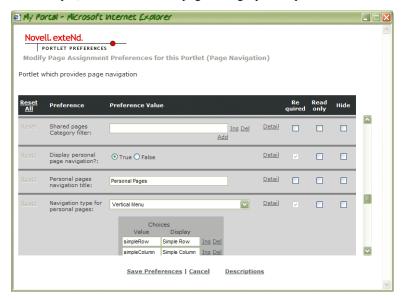

7 Enter the names of the categories to use for filtering, one per text field.

The categories you enter determine which pages can be accessed from the paying ation links of the Page Navigation or Page Header portlet on this container.

navigation links of the Page Navigation or Page Header portlet on this container page.

Follow these guidelines:

| Pages to display                                                  | What to specify                                           |
|-------------------------------------------------------------------|-----------------------------------------------------------|
| All pages of the specified type                                   | Leave the field blank. Enter no categories.               |
| Uncategorized pages of the specified type                         | Enter uncategorized in one of the text fields             |
| Pages of the specified type that belong to one or more categories | Enter the name of each category in a separate text field. |

**TIP:** To add text fields, follow these steps:

| То                                                         | Do this                                                                                                    |
|------------------------------------------------------------|----------------------------------------------------------------------------------------------------|
| Append a text field to the end of the list                 | Click Add.                                                                                                    |
| Insert a text field at a specific location inside the list | Click Ins next to the field where you want to insert a field. The new field will be inserted above the selected field. |

8 Click Save Preferences.

# Assigning container pages to users and groups

See the section on assigning pages to users and groups in the *Portal Guide*.

# 9

# **Working with PID Pages**

This chapter describes basic techniques for writing PID pages. It includes these topics:

- About PID pages
- Building PID pages that contain HTML
- Building PID pages that contain XML

## **About PID pages**

A portal application can contain *Portal Page ID (PID) pages*. PID pages are pages that include s3-component tags. PID pages can contain HTML or XML.

**Where to put your PID pages** PID pages must be packaged in a resource set WAR, along with other resources required for the application. The PID pages must be located in the **portal-page** directory within the resource set.

**PID page descriptors** Each PID page must have at least one XML descriptor. Each descriptor specifies the name of the HTML or XML file that provides content for the page, as well as additional parameters that control how the page will look and behave at runtime. The XML descriptor for a PID page must also be located in the **portal-page** directory within the resource set.

Here is an example of a descriptor for a portal page that provides HTML content. It specifies the name of the HTML file that provides content, as well as a display name and a description:

```
<portal-page>
  <display-name>Hello World</display-name>
  <description>Hello World Page</description>
  <file-name>HelloWorld.html</file-name>
  </portal-page>
```

Here is an example of a descriptor for a portal page that provides XML content. It specifies the name of the XML file as well as the name of a portal style that defines the XSL file that will be used for translation. This descriptor also specifies security role mappings for the page:

```
<portal-page>
  <display-name>Hello World</display-name>
  <description>Hello World Page</description>
  <category>UserPages</description>
  <mime-type>text/xml</mime-type>
  <style-name>HelloWorld</style-name>
  <file-name>HelloWorld.xml</file-name>
  <run-role-map>
    <role-name>manager</role-name>
    <role-name>administrator</role-name>
  </run-role-map>
  </portal-page>
```

The descriptor file for a portal page must have an XML extension. To indicate which portal page a descriptor applies to, you may want to include the file name of the portal page in the name of the descriptor. For example, if the portal page is stored in a file called HelloWorld.html, you might name the descriptor file HelloWorld.html.xml.

**URLs for PID pages** To display PID pages, the portal's base servlet breaks the request URL down into several components:

• The portal pages path specifies the path to portal pages in the WAR. This portion of the URL is controlled by the PortalPathPagesKey context parameter in the web.xml for the WAR:

```
<context-param>
  <param-name>PortalPathPagesKey</param-name>
  <param-value>pages</param-value>
  <description />
  </context-param>
```

• The PID page name identifies the requested item in the WAR. The PID page name specifies the name of the XML descriptor (without the XML extension). By convention, the name of the XML descriptor is often the same as the name of the portal page file. However, it need not be.

For example, suppose you want to access a portal page that has a descriptor file called HelloWorld.html.xml. The page is deployed to the Express Portal. In this case, you could use the following URL to display the page:

```
http://localhost/ExpressPortal/portal/pages/HelloWorld.html
```

# **Building PID pages that contain HTML**

You can develop portal pages as typical HTML pages with graphics, tables, forms, and style sheets. You can use the text editor provided with development environment, or any other HTML editor.

To write the HTML, you need to know how to include portlets and portal components on the page.

#### Portlet tag

When you want to use a portlet in a PID page, you specify a special tag recognized by exteNd Director. You put the tag in the HTML where you want the portlet to insert its content.

The format for a portlet tag is:

```
<s3-component id="portletID/componentID" instance="instanceID" />
where arguments are as follows:
```

| Argument              | Description                                                                                                    |
|-----------------------|----------------------------------------------------------------------------------------------------|
| portletID/componentID | The ID given to the portlet or component.                                                                                                    |
|                       | For portlets, the ID is the portlet registration ID.                                                                                                    |
|                       | For components, the ID is the name given to the XML file (without the extension) that describes the component. For example, if the name of the XML file for a component is MyComponent.xml, the component name is MyComponent. |
| instanceID            | A name used to identify the portlet or component on the page. This name uniquely identifies this instance of the portlet or component.                                                                                         |
|                       | A good practice is to prefix the instance ID with the name of the page that the portlet or component is assigned to.                                                                                                    |

For example, to put a portlet in a table cell on your page, you would write HTML like this:

```
    <s3-component
    id="PhoneList"
    instance="CorpHome_MyPhoneList" />
```

You can also specify *custom parameters* that alter the behavior of the portlet or component. A custom parameter is an arbitrary pairing of a name and a value:

The code that implements the component must check for the value of the parameter (in this case MYATTRIBUTE) and modify its behavior accordingly.

# **Building PID pages that contain XML**

XML is a practical way to render text-based pages with a simple layout. It is particularly useful when the page is made up of portlets or components.

You determine the XML elements you want to represent on your page. You also define an XSL style sheet for rendering the elements into HTML. The base servlet combines the two to display the portal page in the client browser.

You can use the same XSL for some or all of your PID pages to give your portal a consistent appearance. It's easy to tweak the appearance by changing the XSL, which affects all pages that use it, or by providing another XSL specification for any or all of the pages.

# 10 Developing a Wireless Application

This chapter describes how to build exteNd Director portal applications that support wireless devices. It contains the following sections:

- About wireless applications
- Creating a wireless-enabled portlet
- Wireless-enabling an existing portlet
- Using the Wireless Layout Manager
- Using the device profile editor
- Creating a device transcoding data definition

# **About wireless applications**

exteNd Director allows you to easily extend your applications to the constantly expanding variety of devices used by the mobile community, such as handheld computers and cellular telephones. Any portlet that produces XML output can use exteNd Director's wireless capabilities to produce output suitable for wireless devices. You do not need to modify portlet output according to the size or type of display when implementing a portlet class.

The process of enabling applications for wireless devices consists of two steps: device-specific **rendering** and device-specific **pagination**. Although the steps are intended to work together, either one can be used separately. For example, a search engine can use device-specific pagination to present a specific number of hits per page for Web browsers on personal computers as well as wireless devices.

#### **Device-specific rendering**

You can designate any XML portlet in your exteNd Director application as wireless-enabled, which allows the Portal Aggregator to automatically identify wireless client devices and render the portlet's XML output in device-specific formats such as WML, cHTML, or Web Clipping.

The Portal uses a list of profiles for various devices that is stored in the portal's resource set. Updates to the list will be made available for download from the Novell Web site as new devices and formats appear on the market.

Application content that is already small enough to fit on a single page may require nothing more than rendering in the appropriate device-specific format. In other words, reducing the width of a page by increasing the length may or may not be acceptable. You must decide how much vertical scrolling (if any) you consider acceptable for a single page.

#### **Device-specific pagination**

Some portlet content is too large to fit on a single page. Thus, you can designate any XML portlet in your exteNd Director application for *device-specific pagination*, which slices the portlet's XML output into smaller blocks and adds navigational aids such as tables of contents and previous-next buttons.

Using a graphical editor integrated with development environment, you can drag and drop pieces of a sample portlet content file into a *data definition* that models both layout and navigation. As you work, you can instantaneously preview the output produced by your data definition.

At runtime, the *device transcoding* engine applies the data definition to the portlet's output before sending it to the Portal Aggregator.

### Sample portlet

Your exteNd Director software includes a sample wireless-enabled portlet named **StockQuotePortlet** that uses device-specific rendering. You can use this portlet to begin learning about how to provide wireless support in your applications.

## Creating a wireless-enabled portlet

You can create a wireless-enabled portlet using the Portlet Wizard, which does much of the work for you.

#### > To create a new wireless portlet:

1 Invoke the Portlet Wizard, as described in the section on using the Portlet Wizard.

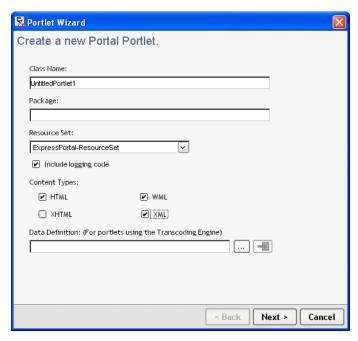

- **2** Under Content Types, select **XML** and **WML**.
- 3 If you already have a device transcoding data definition for the portlet, specify it here. Otherwise, click Finish and turn to "Creating a device transcoding data definition" on page 138.

# Wireless-enabling an existing portlet

To wireless-enable an existing portlet, you will need to modify and/or create several files as described in the following procedures.

#### To modify the portlet source file:

- **1** Edit the portlet source file.
- 2 In the doView() method, set the MIME type to MIME\_TYPE\_XML, as shown below:

```
response.setContentType(com.novell.afw.portlet.api.
EbiPortletConstants.MIME TYPE XML);
```

**NOTE:** If you want to develop a wireless portlet that supports transcoding, you would need to set the MIME type to MIME\_TYPE\_DEVICE\_PROFILING.

#### > To modify the portlet descriptor:

- 1 Open the portlet descriptor.
- 2 In the style section, enter the name of the **Data Definition** file, if you plan to support transcoding. The data definition file does not have to exist at this point.

```
<name>MyPortletDefault
<display-name>MyPortlet Default Style</display-name>
<user-agent>
 <device-name>Generic HTML</device-name>
<file-name>
 $RESOURCE SET$/portal-style/MyPortlet HTML.xsl
 </file-name>
</user-agent>
<user-agent>
 <device-name>Generic WML</device-name>
<file-name>
 $RESOURCE SET$/portal-style/MyPortlet WML.xsl
</file-name>
</user-agent>
<data-definition>
$RESOURCE SET$/portal-data-definition/PhoneList
</data-definition>
   </style>
```

- 3 In the style section, examine the selected styles. If the portlet already has a portal style, proceed to "To modify the portal style descriptor:" on page 133. Otherwise, choose one of the following:
  - Select GenericStyle and proceed to "Creating a device transcoding data definition" on page 138.
  - Create a new portal style descriptor.

4 In the auto-register section, add the category Wireless.

You can also set the category in the Portlet Management section of the DAC.

**5** If you choose to create a new portal style descriptor at this point, invoke the Portal Style Descriptor Wizard.

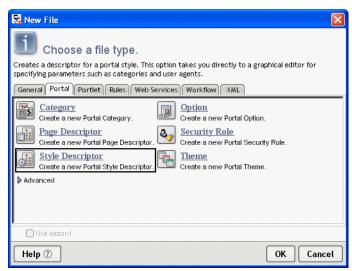

6 Name the descriptor and proceed to "To modify the portal style descriptor:" on page 133.

#### > To modify the portal style descriptor:

1 Open the descriptor and click the User Agents tab.

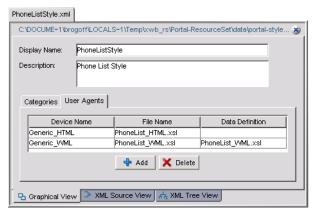

2 If there is not already a user agent named Generic\_WML, click the Add button.

**3** A user agent specifies how the portal style is rendered for a particular user environment by mapping a device profile to an XSL style sheet.

Set the Device Name (<device-name>) to Generic\_WML. The device name is the name of a device profile that defines the user environment.

Set the Data Definition (<dp-file-name>) to an XSL style sheet.

**NOTE:** The Data Definition column in the portal style descriptor GUI should not be confused with a device transcoding data definition.

If you do not have a style sheet for the portlet, use one of the generic style sheets provided in the portla-style directory such as Generic\_WML.xsl.

For more information about device profiles, see "Using the device profile editor" on page 135.

# **Using the Wireless Layout Manager**

The Wireless Layout Manager allows you to define a wireless profile. Using a Web browser, you can select from the available wireless-enabled portlets and set the order in which they are displayed. The list contains portlets that have the category Wireless.

#### > To define a wireless profile:

1 Open the Portal Personalizer, scroll to the Portal Wireless Layout section and click Edit Wireless Layout.

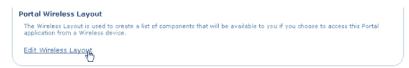

The Wireless Layout Manager opens in your browser.

2 In the Wireless Layout Manager, select any available portlet and click Add Portlet.

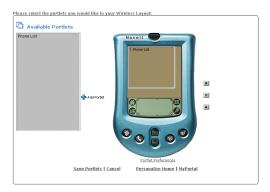

3 To see the wireless portlets in action, click Save Portlets, go to MyPortal, and click MyWirelessProfile.

# Using the device profile editor

exteNd Director provides a graphical editor in development environment for creating or editing device profiles.

#### > To start the device profile editor:

**1** Double-click an existing device profile.

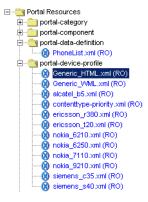

135

2 Select File>New>Portal>Device Definition (Wireless).

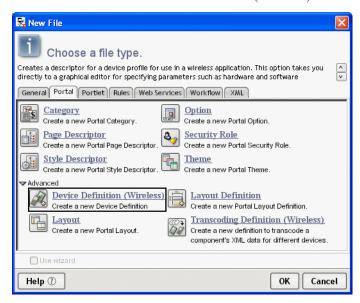

#### To use the device profile editor:

 The following specification describes the fields in the device profile editor: http://www1.wapforum.org/tech/terms.asp?doc=WAP-248-UAProf-20011020-a.pdf

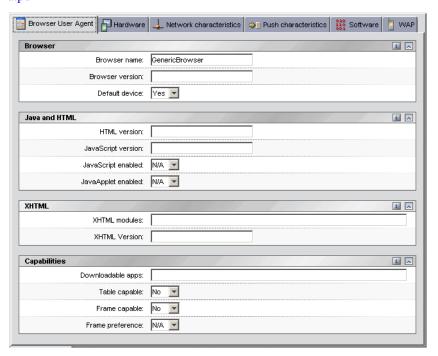

There is a slight difference between the WAP specification and the exteNd Director editor—because Wapforum uses RDF to describe information and exteNd Director uses descriptor tags. This makes it possible to use a W3C schema for tag-completion in the XML source view.

# Creating a device transcoding data definition

#### About transcoding data definitions

A transcoding data definition is an XML file that identifies certain tags in portlet output that can be used to specify how to slice the output data and add navigational aids. The first step is to capture a representative sample of portlet output, as described in "Creating a reference file" on page 138.

Once you have an output sample to work from, consider it to be a table with columns and rows. The next step is to identify which tag is the row separator. When you have defined the row separator, you can map the output data onto the following objects:

| Object        | Description                              |
|---------------|------------------------------------------|
| List block    | A view that includes all rows            |
| Content block | A view that includes only one row        |
| Element       | A column                                 |
| Link          | Connects a list block to a content block |

#### Creating a reference file

To create a reference file, you need to capture a sample of your actual XML portlet output in a file. Any XML-based portlet can print its XML to the console by doing the following:

```
// Create the XML Document
Document newDoc = EboXmlHelper.getNewDocument();

// Add elements to the document
...

// Print the document to the console
com.sssw.fw.util.EboXmlHelper.printDOMTree(newDoc);
```

Save the text file in the **portal-data-definition** folder using a name that does not conflict with the actual data definition file. For example, some XML output from the PhoneList portlet is shown below. For convenience, you can copy this output and paste it into a text file named **PhoneListReference.xml**.

```
<first-name>Samuel</first-name>
   <last-name>Craddock</last-name>
  <phone-number>(617) 343-6505</phone-number>
   <email>scraddock@silverdemo.com</email>
 </employee>
 <employee>
   <first-name>John</first-name>
  <last-name>Chester</last-name>
  <phone-number>(617) 343-6506</phone-number>
   <email>jchester@silverdemo.com</email>
 </employee>
 <employee>
  <first-name>Lynn</first-name>
  <last-name>Campbell</last-name>
  <phone-number>(617) 343-6507</phone-number>
  <email>lcampbell@silverdemo.com</email>
 </employee>
</results>
</phonelist>
```

#### Creating a data definition file

exteNd Director includes a wizard for creating transcoding data definition files.

- 1 In development environment, select File>New from the menu and select the Portal tab.
- 2 Select Transcoding Definition (Wireless) and click OK.

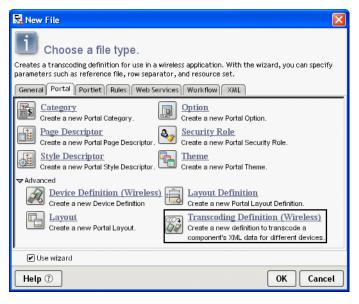

3 Name your transcoding definition file, specify which resource set to add the files to (if necessary), and click Next.

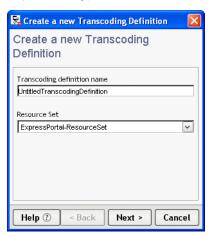

**4** Select your reference file. The wizard automatically opens the file and displays the XML tag structure.

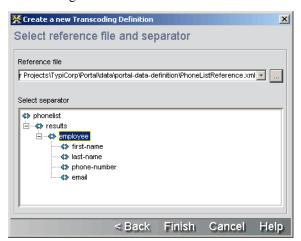

- 5 Select the row separator. If you are using the sample portlet reference file (PhoneListReference.xml), select Employee.
- 6 Click Finish.

#### Editing a data definition file

This section uses the sample portlet data definition file **PhoneList.xml** and reference file (**PhoneListReference.xml**) to illustrate the procedure.

#### > To open a reference file:

- 1 In the data definition editor, select the **Definition** tab. It has two panes: Reference and Definition
- 2 Open a reference document (unless one is already open). Right-click the Reference pane and select Open a reference file.

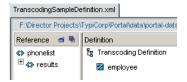

**NOTE:** The sample portlet reference file is named **PhoneListReference.xml**.

The Reference Pane displays the structure of the data using a tree view. You can click plus (+) to expand and minus (-) to collapse branches of the view.

#### > To define a row separator:

If you have already defined a row separator (as described in "Creating a data definition file" on page 139), skip this procedure.

Drag a tag from the Reference Pane to the empty block in the Definition Pane.

#### To create blocks:

- **1** Select any item in the Definition Pane.
- 2 Right-click and select Add Block.

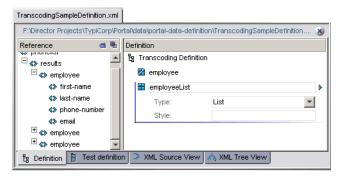

**NOTE:** If you are using the sample portlet reference file, create two blocks: a List block named employeeList and a Content block named employeeDetails.

**3** Name the new block and set the type to **List** or **Content**.

**4** You can specify a **Style** to override the default style for this block only.

**NOTE:** Click the small triangle ( $\triangleright$ ) to the right of the block name to keep the block open when you move the cursor to another object. The triangle changes color and rotates to point downward ( $\checkmark$ ) to indicate that the block is locked open. By default, the editor closes objects (displays only the name of the object) when you move the cursor elsewhere.

#### To create elements:

1 Select an element in the Reference Pane and drag it onto a block in the Definition Pane.

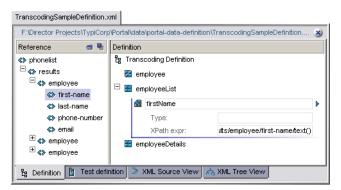

**NOTE:** If you are using the sample portlet reference file, add the following elements:

To employeeList: firstName, lastName

To employeeDetails: firstName, phoneNumber, email

- **2** Name the new element.
- **3** The Type field provides a way to pass user defined information to the style sheet.
- 4 The XPath expr field is an expression in XPath (XML Path Language) for addressing parts of an XML document. You can use this field to remap the element.
  - For more information about XPath, see the language specification (http://www.w3.org/TR/xpath).

#### To create a link:

- **1** Select any item in the Definition Pane.
- 2 Right-click and select Add Link.

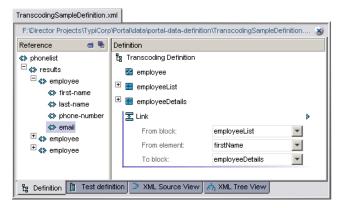

**NOTE:** If you are using the sample portlet reference file, set:

From block to employeeList From element to firstName

To block to employeeDetails

- **3** Set the From block attribute to a List block.
- **4** Set the From element attribute to an element in the List block.
- **5** Set the **To block** attribute to a Content block.

#### Testing a data definition

The Test View allows you to view the output produced by the transcoding definition you just created.

#### > To set up the test view:

- 1 In the data definition editor, select the **Test definition** tab. It has three panes: Setup, Navigation, and Result.
- 2 In the Setup Pane, select one of the available user agents from the dropdown list. The list contains all of the registered device types in the portal.

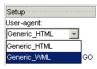

**NOTE:** If you are using the sample portlet data definition, set the User-agent to Generic\_WML.

**3** Select one of the available styles from the dropdown list. The list contains all of the styles that support the selected user agent.

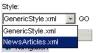

**NOTE:** If you are using the sample portlet data definition, set the Style to PhoneListStyle.xml.

#### To execute the test:

**1** When you have made your selections, click **GO**.

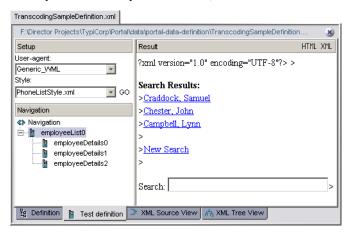

- **2** Examine the Navigation Pane. Click plus (+) to expand and minus (-) to collapse branches of the view.
- **3** Click any item to see the transcoding engine output in the Result Pane.

**TIP:** For a graphical view of the rendered data, set up a Wireless Profile (as described in "Using the Wireless Layout Manager" on page 134) and add the PhoneList portlet to your profile.

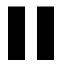

# Portlet Concepts

#### Provides an overview of portlet concepts

- Chapter 11, "About Portlets"
- Chapter 12, "About Portlet Applications"
- Chapter 13, "Strategies for Developing Portlets"

# **1 1** About Portlets

This chapter introduces basic portlet concepts and describes how exteNd Director implements portlets. It covers these topics:

- What is a portlet?
- exteNd Director extensions to Java Portlet 1.0
- The relationship between portlets and servlets
- Portlet container
- Portlet life cycle
- How portlets are rendered
- Portlet content
- Portlet modes
- Portlet URLs
- Portlet context
- Portlet requests and responses
- Portlet sessions
- Portlet preferences
- Portlet settings

### What is a portlet?

A *portlet* is a specialized Java class that processes requests from Web clients and generates dynamic content on a portal page. Portlets are defined in the Java Portlet 1.0 specification.

You can think of portlets as pluggable user interface elements that provide a presentation layer for portal applications. Users can personalize the content and appearance of portlets, based on preferences set by an administrator or other user.

In exteNd Director you run portlets in several ways:

 Add one or more portlets to a portal page, then display the page in a Web browser, as in this example:

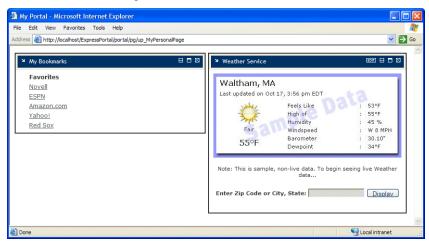

In this example, an exteNd Director portal page displays the content of two portlets: My Bookmarks and Weather Service.

- For more information, see the chapter on working with portal pages.
- Run individual portlets directly in a Web browser. Here is an example of the Weather Service portlet running directly in a browser:

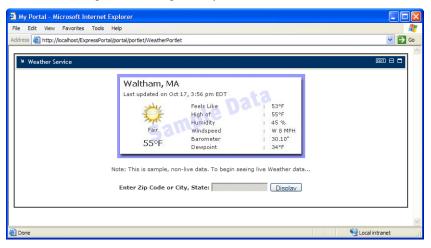

#### Based on servlet technology

To a large extent, portlets are based on servlet technology, as described in "The relationship between portlets and servlets" on page 152. For example, both portlets and servlets are managed by a container object and both use a request/response paradigm to communicate with Web clients.

To get a feel for how portlets operate under this paradigm, consider the case of a portlet application running in a Web browser. When a user interacts with content produced by one of the portlets—perhaps by following links or clicking buttons—the browser sends a request to the portal. The portal then forwards the request to the portlet container which repackages it as an *action request* or *render request* for execution by the appropriate portlet. You can learn more about portlet request handling in "Portlet requests and responses" on page 160.

exteNd Director provides support for developing and running Java Portlet 1.0-compliant portlets, but in addition provides extended functionality, as described in "exteNd Director extensions to Java Portlet 1.0" on page 151.

#### The Portlet specification

The Java Portlet 1.0 specification defines a standard set of APIs for developing portlets that can run in any Java Portlet 1.0-compliant portal.

Although this chapter introduces you to basic portlet concepts, you can find detailed information about Java Portlet 1.0 description at the Java Community Process Web site:

http://jcp.org/aboutJava/communityprocess/final/jsr168/index.html

**NOTE:** This URL was valid at the time this chapter was published.

#### Portlet object model

exteNd Director implements a hierarchical portlet object model, illustrated in the following diagram:

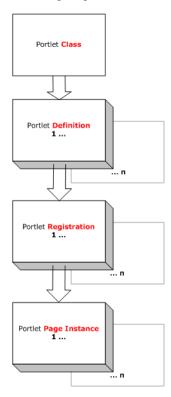

**Portlet class** The Java class that defines the initialization parameters and default behavior of the portlet. Each portlet class in a portlet application must have a definition descriptor to make the portlet available to the portlet container. These descriptors must be created either as an entry in portlet.xml or as a separate portlet fragment deployment descriptor, as described in the section on portlet application deployment descriptors.

**Portlet definition** An instance of the portlet class. You can create multiple portlet definitions per portlet class—for example, if you want a definition that inherits all the characteristics of a particular class, but uses different initialization parameters.

**Portlet registration** A registered portlet definition. You can register one or more portlet definitions in a portlet application. A portlet registration inherits preferences and settings from its parent definition, but exteNd Director allows you to override any of these defaults in each registration. In this way, you can place multiple registrations of the same portlet definition on a single portal page, where each registration exhibits unique behavior and generates unique content.

You register portlet definitions in the Portlet Management section of the Director Administration Console (DAC), as described in the section on registering portlet definitions.

**Portlet page instance** An instance of a portlet registration that is associated with a specific portal page. A portlet page instance inherits preferences and settings from its parent portlet registration. You can override any of these defaults when you assign a portlet registration to a portal page using the Portal Page Administration tool and the Portal Personalizer tool. The following references describe how to assign portlet registrations to different types of portal pages:

| To assign portlet registrations to | See                                 |
|------------------------------------|-------------------------------------|
| Container pages                    | Adding content to a container page. |
| Shared pages                       | Adding content to a shared page.    |
| Personal pages                     | Adding content to a personal page   |

For information about assigning preferences at each level of the portlet object model, see "Portlet preferences" on page 162.

#### exteNd Director extensions to Java Portlet 1.0

The exteNd Director implementation of Java Portlet 1.0 includes the following extensions, designed to offer more flexibility in developing and running portlets:

need for Java programming
 See the chapter about pageflows.
 An additional, optional portlet deployment descriptor—novell-portlet.xml—that allows you to specify a broader range of preferences and settings for portlets, such as title bars, automatic registration, and style sheets for portlets that generate XML.

See the section on portlet application deployment descriptors.

Design tools for developing specialized portlets called *pageflows* without the

- Ability to set and modify portlet preferences at design time—and after deployment at registration time, page assignment time, and runtime
  - See "Portlet preferences" on page 162.
- Ability to style portlets that generate XML content
  - See the section on styling portlets that generate XML content.
- Default implementation for Edit mode preference sheet
  - See the section on default implementation for Edit mode.

Ability to specify asynchronous versus synchronous processing at design time for individual portlets or all portlets in an application
 See the section on synchronous versus asynchronous processing.
 Dynamic loading of portlets using portlet fragment deployment descriptors
 See the section on portlet application deployment descriptors.

#### The relationship between portlets and servlets

Although portlets and servlets share many functional characteristics, they are distinct Java classes with individual—though analogous—missions: portlets encapsulate application logic to run in a portal; servlets encapsulate application logic to run on a Web server.

javax.Portlet mimics javax.Servlet and leverages the following functionality from servlets:

- Content generation
- Deployment
- Class loading
- Management of life cycle and session
- Interaction with Web clients
- Request handling and dispatching

The following diagram compares portlets and servlets, highlighting their features in common and those that are specific to each object:

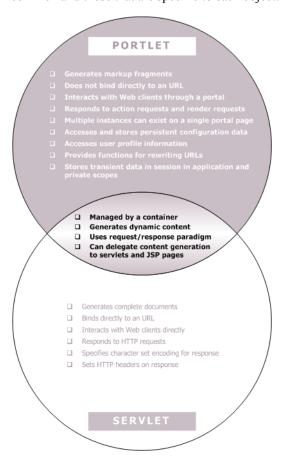

#### Portlet container

Like servlets, portlets are managed by a container object. Called a *portlet container*, the object acts as a liaison between the portal and its associated portlets.

As specified in Java Portlet 1.0, the portlet container is responsible for:

- Managing the portlet life cycle, as described in "Portlet life cycle" on page 154.
- Establishing the portlet context, as described in "Portlet context" on page 159.
- Providing persistent storage for portlet preferences, as described in "Portlet preferences" on page 162.
- Responding to requests from the portal to execute on specific portlets, as described in "Portlet requests and responses" on page 160.

#### Portlet life cycle

Portlets move through several stages from initial activation to final deactivation. These stages constitute the portlet life cycle, as shown in the following diagram:

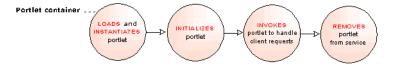

Portlet containers in exteNd Director automatically manage the life cycles of portlets in your deployed portlet applications.

#### Loading and instantiation

The portlet container loads portlet classes, then instantiates them for use. The portlet container invokes the same class loader to load portlet resources as the servlet container uses to load Web application resources per Web application.

In exteNd Director, portlet containers begin loading portlets and other portlet resources when you deploy a portlet application or start a server that contains deployed portlet applications.

#### Initialization

During initialization, the portlet may execute performance-intensive, one-time activities, such as connecting to databases or to Enterprise JavaBeans (EJBs).

The portlet container initializes the portlet object based on the following configuration data:

- Parameters set in the portlet deployment descriptor
- Resource bundles defined in the portlet deployment descriptor
- Context object, which describes the portlet's runtime environment

exteNd Director provides several portlet deployment descriptors:

- The standard portlet.xml
- An optional extension file novell-portlet.xml
- Descriptors for individual portlets in the portlet application resource set, required for dynamic loading of portlets, as described

For more information, see the section on portlet application deployment descriptors.

#### Invocation

After the portlet is initialized, the portlet container can invoke it to handle client requests that are triggered by portlet URLs, as described in "Portlet URLs" on page 158. These URLs specify that a particular portlet respond to an action request or render request from a client.

Portlets respond to action requests by changing state and respond to render requests by generating content, as described in "Portlet requests and responses" on page 160. Portlets display content in a portlet window constructed by the portlet container on the portal page, as described in "How portlets are rendered" on page 155.

#### Removal from service

The portlet container determines when to remove a portlet from service—for example to conserve resources or as part of housekeeping prior to shutting down.

When the portlet container disables a portlet, the portlet releases its resources and saves persistent state information.

#### How portlets are rendered

When a portal page is requested at runtime, the exteNd Director Portal Aggregator aggregates the content of all portlets assigned to the page. To render portlets, the Portal Aggregator sends a request to the portlet containers to allocate real estate on the page for displaying the content generated by each portlet. This area is called a portlet window, described in the next section.

#### Portlet windows

A *portlet window* is an area on a portal page that consists of the content generated by the portlet, along with decorations and controls added by the portal. Each portlet window is constructed from a portlet class that is associated with a preferences object. The preferences object provides access to the values of preferences and settings specified in the portlet deployment descriptors.

For more information, see "Portlet preferences" on page 162 and the section on portlet application deployment descriptors.

The portal aggregates portlet windows into a complete document, called the portal page, as in the following example:

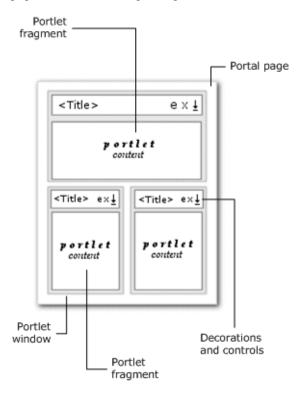

A single portal page may contain multiple portlet windows that reference the same portlet definition, but display different registered instances of the portlet—each with its own preferences and settings specified at page assignment time. For example, you might want to assign multiple registrations of a weather portlet to the same page to display forecasts for different cities.

#### Window states

A *window state* indicates the amount of portal page real estate to be allocated for the content generated by a portlet. The portlet container sends the current window state to each portlet it invokes; the portlet then determines how much information to render. Portlets can programmatically change their window states when processing action requests.

#### Supported window states

The exteNd Director portal supports the standard window states defined in Java Portlet 1.0:

| Window state | Description                                                                                                    |
|--------------|----------------------------------------------------------------------------------------------------|
| Normal       | The portlet may share the portal page with other portlets or components. The portlet assumes it has limited display space and restricts the size of its rendered output. |
| Maximized    | The portlet occupies most or all of the page real estate so it generates richer content than it would in the normal state.                                               |
| Minimized    | The portlet renders minimal output or no output at all. In exteNd Director, the portlet renders the title bar with options, if enabled, but no content.                  |

#### **Portlet content**

The content generated by a portlet is called a *fragment*. Each fragment is a piece of *markup*—that is, a sequence of characters and other symbols that describe a document's logical structure or specify how a file should look when it is printed or displayed.

exteNd Director portlets support the following types of markup:

- HTML
- XML
- XHTML
- WML

exteNd Director allows you to style portlets that generate XML, as described in the section on styling portlets that generate XML content.

Portlets generate content in response to render requests, as described in "Portlet requests and responses" on page 160. The window state and mode of a portlet determines how it renders content, as described in "How portlets are rendered" on page 155.

The portal aggregates the content of multiple portlets to form a portal page.

#### Portlet modes

The mode of a portlet indicates what activities the portlet should perform and what content it should generate.

#### Standard portlet modes

exteNd Director supports the standard portlet modes specified by Java Portlet 1.0:

| Mode | Portlet activity                                                                    | How to implement                                                |
|------|-------------------------------------------------------------------------------------|-----------------------------------------------------------------|
| View | Generates markup that reflects its current window state                             | Override the doView() method of the GenericPortlet class        |
|      | <b>NOTE:</b> This is the default mode. All portlets must support View mode.         |                                                                 |
| Edit | Provides content and logic to allow users to customize portlet behavior at runtime. | Override the <b>doEdit()</b> method of the GenericPortlet class |
| Help | Provides help information about the portlet                                         | Override the doHelp() method of the GenericPortlet class        |

#### **Portlet URLs**

A *portlet URL* is an URL that triggers a request for action by the portlet it references. Portlets generate these URLs as part of their content. When users select a portlet URL—for example by clicking a link that references the URL— the client sends a request to the portal for action by the portlet.

#### Types of portlet URLs

There are two types of portlet URLs, each triggering different sequences of portlet requests:

| Type of portlet URL | Triggers:                                                                         |  |
|---------------------|-----------------------------------------------------------------------------------|--|
| Action URL          | One action request, followed by one render request per portlet on the portal page |  |
| Render URL          | One render request per portlet on the portal page                                 |  |

For more information about action and render requests. see "Portlet requests and responses" on page 160.

#### Information associated with portlet URLs

The portlet API allows you to include the following information in portlet URLs:

- Request parameters
- One portlet mode
- One portlet window state

#### Portlet context

The portlet context provides information about the container in which each portlet is running. Through the context object, portlets can:

- Record events in the portlet log
- Access URL references to portlet application resources
- Set and store attributes that can be shared by other portlets and servlets in the portlet application

#### Scope of portlet context

The scope of the portlet context depends on the type of portlet application:

| Type of portlet application | Scope of portlet context                                                    |  |
|-----------------------------|-----------------------------------------------------------------------------|--|
| Local                       | One context instance per portlet application per Java Virtual Machine (JVM) |  |
| Distributed                 | One context instance per JVM                                                |  |

#### Based on servlet context

The portlet context leverages functionality from the servlet context of the portlet application, including:

- Initialization parameters
- Context attributes
- Resources exposed by the servlet context

As a result, portlets can share data with servlets and JSP pages in the same Web application. Data stored in the servlet context by servlets and JSP pages can be accessed by portlets through the portlet context. In turn, servlets and JSP pages can access portlet data through the servlet context.

#### Portlet requests and responses

Web clients communicate with portlets using a request/response paradigm implemented by the portal. The paradigm is based on the Hypertext Transfer Protocol (HTTP) request/response model.

Portlet requests are generated when users interact with content produced by portlets on a portal page—for example by navigating links or submitting forms in a Web browser. Here is a typical request/response scenario:

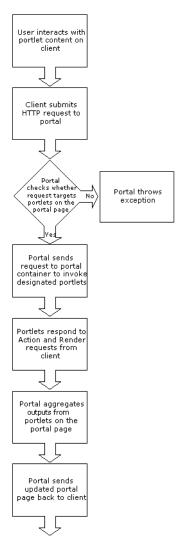

There are two types of portlet requests—action requests and render requests. These requests are triggered in different sequences by portlet URLs, as described in "Portlet URLs" on page 158.

The following sections describe each type of portal request and response.

#### Action requests and responses

An *action request* requires a portlet to update its state, based on a set of input parameters, defined by the developer.

Portlets respond to action requests by performing portlet-specific logic, such as:

- Changing mode (see "Portlet modes" on page 158)
- Changing window state (see "How portlets are rendered" on page 155)
- Redirecting the user to a new URL
- Setting render parameters
- Sending an e-mail
- Updating a database record
- Modifying a preference

Action requests take precedence over render requests in an action URL to ensure that the portlet enters the desired state before rendering content. This order of operations is important because portlet window state and mode play a role in the amount and type of content to render.

For example, suppose a portlet causes an action to occur via a link. When the user clicks the link—for example, to update a record—the portal is guaranteed to process the action before rendering any of the portlets. Thus, the rendered content can reflect the updated data from the action.

When processing an action URL, portlet containers must wait for the portlet to complete the action request before initiating the render requests for the portal page.

#### Render requests and responses

A *render request* requires a portlet to generate content based on its current render state.

Often, render URLs trigger multiple render requests for a given portal page. Render requests may be executed sequentially or in parallel in random order.

For more information, see the section on synchronous versus asynchronous processing.

Portlets respond to render requests by producing content directly or delegating content generation to a servlet or JSP page.

This flexibility allows you to make informed decisions about how your portlet should provide content to a portal page. For example, if you already have a servlet that generates specialized content for your Web application, you don't need to reinvent the wheel; your portlet can delegate the task of content creation to that servlet.

Content rendering is governed by the portlet's mode and window state. For example, if the portlet's window state is MINIMIZED, no content can be rendered.

For more information, see "How portlets are rendered" on page 155 and "Portlet modes" on page 158.

#### **Portlet sessions**

Each portlet application includes one portlet session object per user session. The portlet session object provides a mechanism for all resources in the portlet application to share information.

Recall that portlet applications may contain servlets and JSP pages in addition to portlets. To facilitate data sharing, the portlet session stores all attributes in the HTTP session of the portlet application. As a result, portlets use PortletSession methods to access data stored by servlets or JSP pages in the HttpSession object. Similarly, servlets and JSP pages use HttpSession methods to access data stored by portlets in the PortletSession object.

PortletSession methods are based on the HttpSession methods of the same names.

#### Portlet preferences

At runtime, portlets are associated with a preferences object whose attributes determine how a portlet behaves and what content it produces. Portlet preferences are defined in the portlet class and, therefore, are unique for every portlet.

exteNd Director provides a flexible paradigm that allows you to apply portlet preferences at four levels of priority, based on the portlet object model:

| Priority       | Туре                                         | Description                                                                                                    | Where specified               | How specified                                                                       |
|----------------|----------------------------------------------|----------------------------------------------------------------------------------------------------|-------------------------------|-------------------------------------------------------------------------------------|
| 1<br>(highest) | User-level<br>Preferences                    | Writable preferences defined on a portlet page instance by a user at runtime,                                                                                | User preference<br>data store | Edit portlet preferences at runtime—for example                                     |
|                |                                              | Overrides definition-level, registration-level, and page-assignment-level preferences for a given portlet instance on a specific page.                       |                               | in the Edit mode of a portlet.                                                      |
|                |                                              | At this level, you can set different preferences for the same portlet on different pages or for each instance of a single portlet on the same page.          |                               |                                                                                     |
| 2              | Page-<br>Assignment-<br>level<br>preferences | Writable preferences defined for a portlet registration when it is assigned to a portal page, usually by an administrator after deployment and registration. | Portal<br>Administration tool | Assign portlets to shared and container pages using the Portal Administration tool. |
|                |                                              | Overrides definition-level and registration-level preferences for a given portlet registration on a specific page.                                           |                               | chapter on administering the portal.                                                |
|                |                                              | At this level, you can set different preferences for the same portlet on different pages or for each registration of a single portlet on the same page.      |                               |                                                                                     |

| Priority                              | Туре                                             | Description                                                                                                    | Where specified                                    | How specified                                                               |
|---------------------------------------|--------------------------------------------------|----------------------------------------------------------------------------------------------------|----------------------------------------------------|-----------------------------------------------------------------------------|
| 3                                     | Registration-<br>level<br>preferences            | Writable preferences defined for a portlet instance when it is registered, usually by an administrator after deployment. | Director<br>Administration<br>Console (DAC)        | Register portlet instances using the Director Administration Console (DAC). |
|                                       |                                                  | Overrides <b>Definition-level</b> preferences for a given portlet registration.                                          |                                                    | See the chapter on using the Portlet Management                             |
|                                       |                                                  | <b>NOTE:</b> Registered portlet instances are called <i>portlet registrations</i> .                                      |                                                    | section of the DAC.                                                         |
| 4 Definition-<br>level<br>preferences | level preferences defined for a                  | Portlet deployment descriptor                                                                                            | Edit portlet deployment descriptors.               |                                                                             |
|                                       | preferences cannot be modified after deployment. |                                                                                                    | See the section on portlet deployment descriptors. |                                                                             |

The portlet container determines what preferences and values are presented to the user. At runtime, the portlet container searches from highest to lowest level for preference values, stopping at the level where it finds the first occurrence. For example, if the portlet container finds the target in page assignment preferences, it does not continue searching in registration or descriptor preferences.

Portlets are associated with a preferences object during these activities:

- When a portlet handles a request
- When a portlet is placed in a portal page (to create a portlet window)

The portlet may read, modify and add preference attributes.

To learn how to get and store preferences at each level programmatically, see the section on getting and storing portlet preferences.

#### **Portlet settings**

Portlet settings govern how portlets should interact with the portal. Settings are defined by the portal and can be applied to portlet registrations and portlet page instances in the application.

For more information about portlet registrations and portlet page instances, see "Portlet object model" on page 150.

**Standard settings** exteNd Director defines the following portlet settings:

- Title
- Maximum timeout
- Requires authentication
- Display title bar
- Hidden from user

These settings are defined by a portal administrator in the exteNd Director portlet deployment descriptor, **novell-portlet.xml**. They can also be modified by the administrator at the registration and page assignment levels.

**Portal options** exteNd Director defines the following optional portal settings, also known as portal options:

- Restart pageflow
- Help
- Edit
- Minimize
- Restore
- Maximize
- Remove

Each portlet specifies which of these options it supports (if any) in the <supportedoptions> element, defined in novell-portlet.xml. For more information see the chapter on working with portal options.

# **12** About Portlet Applications

This chapter provides an introduction to exteNd Director portlet applications. It contains the following sections:

- What is a portlet application?
- Support for dynamic loading of portlets
- How portlet applications work with the exteNd Director portal
- Configuring portlet applications
- Portlet application deployment descriptors

For more information about exteNd Director projects in general, see the chapters that cover working with projects in *Developing exteNd Director Applications*.

### What is a portlet application?

Java Portlet 1.0 defines a portlet application as a Web application that consists at a minimum of one or more portlets, the Web application deployment descriptor (web.xml), and a portlet deployment descriptor (portlet.xml). exteNd Director provides additional portlet deployment descriptors that allow you to:

- Configure a broader range of preferences and settings
- Dynamically load portlets from a resource set

For more information, see "Portlet application deployment descriptors" on page 174.

#### How portlet applications interact with portal applications

A portlet application must run in conjunction with a portal application. The portal application includes a portal service that interacts with portlet applications in this way:

- 1 The portal service sends portlet requests to the portlet applications where the portlets reside.
- **2** The portlets respond by processing actions and generating dynamic content
- 3 The portal service renders the content generated by portlets on portal pages
  NOTE: exteNd Director supports several types of portal pages: personal, shared, and container pages. For more information, see the chapter on working with portal pages.

Portlet applications can run externally or locally in relation to the portal application. exteNd Director supports each scenario, as described in "How portlet applications work with the exteNd Director portal" on page 169.

#### Packaging requirements

Portlet applications are packaged as Web application archives (WARs). When portlet applications need additional resources that cannot be packaged in the WAR file—such as Enterprise JavaBeans (EJBs)—the portlet application may be packaged together with these resources in an EAR file.

#### **Directory structure**

Portlet applications use the same directory structure as J2EE Web applications, but require an additional deployment descriptor in WEB-INF, as described in "Portlet application deployment descriptors" on page 174.

Portlet classes and resources must reside in WEB-INF/classes, within a JAR in WEB-INF/lib, or as defined by the resource set class loader (specified in the libPath> element in resourceset.xml of the portlet application).

In exteNd Director, you can add portlet classes and deployment descriptors locally to the resource set of an exteNd Director portal application or portlet application to enable dynamic loading of updates during development and test cycles.

For more information, see "Support for dynamic loading of portlets" on page 169.

#### Support for dynamic loading of portlets

exteNd Director supports dynamic loading of portlets if they are stored in the resource set of an exteNd Director portal application. When you enable this feature, exteNd Director dynamically loads portlet changes from disk rather than from the deployed WAR, and reflects the changes at runtime. As a result, dynamic loading speeds development, because you can test modifications without having to redeploy the entire project.

Dynamic loading is enabled by default in the Express Portal project, and when you create a new portal application EAR or WAR using the exteNd Director Project Wizard.

For portlets, dynamic loading is implemented seamlessly when you create pageflows (a type of portlet) with exteNd Director pageflow design tools and when you develop portlets with the exteNd Director Portlet Wizard. These tools automatically create portlet fragment deployment descriptors and store them along with the associated portlet classes at the appropriate locations in the resource set of a portal application.

For more information about resource sets, see the chapter on using the resource set in an exteNd Director application. For more information about dynamically loading portlet descriptors, see "exteNd Director portlet fragment deployment descriptor" on page 182.

# How portlet applications work with the exteNd Director portal

Portlet application WARs can run externally or locally in relation to the exteNd Director portal on an application server.

#### Running portlet applications externally with the exteNd Director portal

A portlet application is considered to run externally in relation to the portal application when:

• The portlet application is packaged as a standalone application WAR and deployed to the server where the portal application WAR is running in a shared library environment.

**IMPORTANT:** In a shared library environment, only one exteNd Director portal application can be deployed to the server at a time, and no other portal applications can be deployed to the server at the same time.

 The portlet application WAR is packaged with a portal application WAR inside an EAR

For more information see the section on changing a project's shared library configuration.

#### Running portlet applications locally with the exteNd Director portal

A portlet application is considered to run locally to the portal when its portlets and portlet deployment descriptors reside inside the portal WAR—whether the portal WAR is packaged in an EAR or as its own self-contained application.

In exteNd Director this scenario yields a slight performance advantage because the portal communicates directly with the portlet container within the same context.

#### Configuring portlet applications

When configuring portlet applications, consider these key decision points:

| Decision                                                                                           | Implication                                                                                                    |
|----------------------------------------------------------------------------------------------------|----------------------------------------------------------------------------------------------------|
| Do I want to create custom portlets and run them locally in an exteNd Director portal application? | You use exteNd Director design tools to create portlets and package them locally in the exteNd Director portal application:                                                                                                    |
|                                                                                                    | <ul> <li>Pageflow design tools allow you to<br/>create a specialized type of portlet<br/>called a pageflow without Java<br/>coding, as described in the Pageflow<br/>and Form Guide</li> </ul>                                                                 |
|                                                                                                    | <ul> <li>Portlet Wizard allows you to create         Java Portlet 1.0-compliant portlets         that take advantage of exteNd         Director extensions to Java Portlet         1.0.</li> </ul>                                                             |
|                                                                                                    | When you use these tools, you will be able to dynamically load portlet classes and portlet deployment descriptors during the development cycle. Dynamic loading allows you to test modifications to portlets without having to redeploy an entire application. |
|                                                                                                    | For details, see "Configuring portlet applications to run locally in an exteNd Director portal application" on page 173.                                                                                                    |

| Decision                                                                                                    | Implication                                                                                                    |
|----------------------------------------------------------------------------------------------------|----------------------------------------------------------------------------------------------------|
| Do I want to run existing Java Portlet 1.0-compliant portlet WARs from other sources with an exteNd Director portal application? | You can run existing Java Portlet 1.0-compliant portlet applications externally in relation to an exteNd Director portal application.                     |
|                                                                                                    | You use the exteNd Director Portlet Application Wizard to configure the existing portlet WAR to run externally to the exteNd Director portal application. |
|                                                                                                    | For details, see "Configuring portlet applications to run externally with the exteNd Director portal" on page 171.                                        |

# Configuring portlet applications to run externally with the exteNd Director portal

## To configure portlet applications to run externally when deployed as standalone WARs:

- 1 Configure your application server to use a full shared library configuration, as described in procedures for changing the project configuration.
- 2 Create an exteNd Director portal application EAR or WAR project, as described in creating an exteNd Director project.
- 3 Configure the exteNd Director portal application project to use shared libraries, as described in procedures for changing the project configuration.
- **4** Deploy the exteNd Director portal application project to the application server.
- **5** Configure one or more existing portlet applications to work with the exteNd Director portal, as described configuring a portlet application project.
- **6** If you want to package the portlet applications inside an EAR, follow the instructions for adding projects.

**NOTE:** Java Portlet 1.0-compatible portlet applications can also be deployed as standalone WARs.

**7** Deploy the portlet application WARs or EAR to the application server.

## To configure portlet applications to run externally when deployed within a portal EAR:

- 1 Create an exteNd Director portal application EAR project, as described in creating an exteNd Director project.
- With the portal application EAR project open in the exteNd Director development environment, select File>New>Project.
  The New Project dialog displays.

- 3 Select Portlet Application and click OK.

  The Add to Current Project dialog displays, asking if you want to add the portlet application to the currently open EAR project.
- 4 Select Yes and click Next.

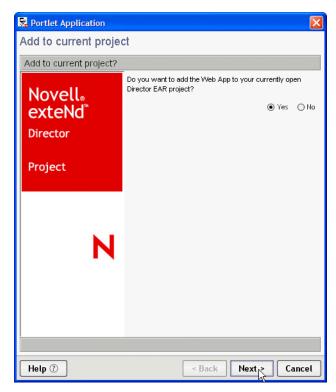

The Select Existing Web App WAR dialog displays.

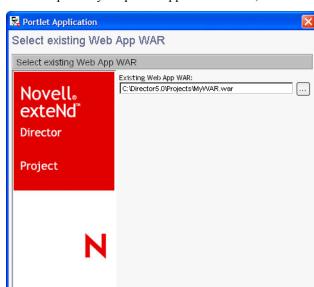

**5** Enter the path to your portlet application WAR, as in this example:

6 Click Finish.

Help ?

The portlet application WAR is configured to work with the exteNd Director portal and is added to your EAR project.

< Back

Finish

Cancel

**7** Deploy the portal application EAR to your application server.

# Configuring portlet applications to run locally in an exteNd Director portal application

- To run portlet applications locally in an exteNd Director portal application:
  - 1 Create an exteNd Director WAR or EAR project using the exteNd Director Project Wizard, as described in creating an exteNd Director project.

**NOTE:** The wizard creates a project that includes a portal, portlet runtime artifacts, and resource set. The portlet runtime artifacts include the portlet deployment descriptors **portlet.xml** and **novell-portlet.xml**, as described in "Portlet application deployment descriptors" on page 174.

- 2 With the exteNd Director portal application WAR or EAR open, create Java Portlet 1.0-compliant portlets using either of the following exteNd Director design tools:
  - · Pageflow Modeler
  - Portlet Wizard.

**NOTE:** Each of these tools automatically adds the new portlets to the resource set of the portal application, along with a portlet fragment deployment descriptor for each portlet. Each fragment descriptor stores both Java Portlet 1.0 and exteNd Director configuration information for its associated portlet; there is no need to update portlet.xml and novell-portlet.xml.

**3** Rebuild and redeploy the project.

#### Portlet application deployment descriptors

exteNd Director provides support for the following deployment descriptors for portlet applications:

| Deployment descriptor                          | Name of descriptor file | Comments                                                                                                    |
|------------------------------------------------|-------------------------|----------------------------------------------------------------------------------------------------|
| Web application                                | web.xml                 | Required for all WARs                                                                                        |
| deployment<br>descriptor                       |                         | See "Web application deployment descriptor" on page 176.                                                     |
| Standard portlet deployment                    | portlet.xml             | Required for all portlet application WARs                                                                    |
| descriptor, defined by Java Portlet 1.0        |                         | See "Standard portlet deployment descriptor" on page 177.                                                    |
| exteNd Director                                | novell-portlet.xml      | Optional                                                                                                    |
| extension to<br>standard portlet<br>deployment |                         | <ul> <li>Allows you to add exteNd Director<br/>value-added extensions to standard<br/>preferences</li> </ul> |
| descriptor                                     |                         | <ul> <li>Allows you to define an extended set<br/>of preferences and settings</li> </ul>                     |
|                                                |                         | <ul> <li>Used by portlet applications that run<br/>with the exteNd Director portal</li> </ul>                |
|                                                |                         | <ul> <li>Extends portlet.xml</li> </ul>                                                                      |
|                                                |                         | See "exteNd Director portlet deployment descriptor" on page 177.                                             |

| Deployment descriptor                        | Name of descriptor file | Comments                                                                                                    |
|----------------------------------------------|-------------------------|----------------------------------------------------------------------------------------------------|
| exteNd Director                              | portlet name.xml        | Optional                                                                                                    |
| portlet fragment<br>deployment<br>descriptor |                         | <ul> <li>Provides the union of all<br/>specifications in portlet.xml and<br/>novell-portlet.xml</li> </ul>       |
|                                              |                         | <ul> <li>Allows you to dynamically load<br/>portlets during development</li> </ul>                               |
|                                              |                         | <ul> <li>Can be used only in portlet<br/>applications that run with the exteNd<br/>Director portal</li> </ul>    |
|                                              |                         | <ul> <li>Requires that the portlet application<br/>have a resource set</li> </ul>                                |
|                                              |                         | <b>NOTE:</b> The Portlet Application Wizard automatically adds a resource set to an existing portlet application |
|                                              |                         | <ul> <li>Cannot be used in portlet<br/>applications that run with third-party<br/>portals</li> </ul>             |
|                                              |                         | See "exteNd Director portlet fragment deployment descriptor" on page 182.                                        |

**NOTE:** When you use the exteNd Director Project Wizard to create an exteNd Director WAR or EAR project, portlet.xml and novell-portlet.xml are automatically included in your project. See the chapter on developing portlets.

#### Determining which deployment descriptors to use

The following chart presents guidelines for determining which portlet deployment descriptors to include in your portlet applications.

| Deployment<br>descriptor | Include in all<br>portlet<br>applications | Include to<br>dynamically<br>load portlets | Include to<br>specify value-<br>added exteNd<br>Director<br>preferences | Include when<br>creating<br>portlets with<br>Portlet Wizard | Works with<br>exteNd<br>Director portal<br>only | Requires an<br>exteNd<br>Director<br>resource set |
|--------------------------|-------------------------------------------|--------------------------------------------|-------------------------------------------------------------------------|-------------------------------------------------------------|-------------------------------------------------|---------------------------------------------------|
| web.xml                  | •                                         |                                            |                                                                         |                                                             |                                                 |                                                   |
| portlet.xml              | •                                         |                                            |                                                                         |                                                             |                                                 |                                                   |
| novell-<br>portlet.xml   |                                           |                                            | •                                                                       |                                                             |                                                 |                                                   |
| portlet<br>name.xml      |                                           |                                            | •                                                                       | •                                                           |                                                 | •                                                 |

#### Web application deployment descriptor

Recall that the Web application deployment descriptor web.xml contains the standard settings for a WAR and resides in the /WEB-INF directory of your application WAR. This descriptor specifies all standard Web resources including servlets, JSP pages, HTML pages, Java classes, and static documents.

Because web.xml is not extensible, portlet resources must be specified in a separate file, described in "Standard portlet deployment descriptor" on page 177. However, the following portlet application properties can be set in the web.xml deployment descriptor:

| Portlet application property to specify in web.xml | Tag                             |
|----------------------------------------------------|---------------------------------|
| Portlet application description                    | <description></description>     |
| Portlet application name                           | <display></display>             |
| Portlet application security role mapping          | <security-role></security-role> |

#### Standard portlet deployment descriptor

The standard portlet deployment descriptor **portlet.xml** must be included in the /WEB-INF directory of every portlet application. It specifies configuration and deployment information for all portlets in the application.

For more information about the standard portlet deployment descriptor, see the Java Portlet 1.0 specification. You can also view the schema in:

 $extend \verb| finstall directory \verb| Common \verb| Resources \verb| SchemaCatalog \verb| portlet-app 1 0.xsd|$ 

#### exteNd Director portlet deployment descriptor

When you run portlet applications with the exteNd Director portal, you have the option of including the exteNd Director portlet deployment descriptor **novell-portlet.xml** in your portlet applications. This optional descriptor extends portlet.xml by providing settings and additional preferences that are interpreted by the exteNd Director portal, as described in "A look inside novell-portlet.xml" on page 178.

novell-portlet.xml contains the following types of information:

- Additional descriptor elements for standard preferences defined in portlet.xml
- exteNd Director value-added preferences
- exteNd Director settings

**NOTE:** Although settings can be specified in novell-portlet.xml at design time, they can also be modified by an administrator after deployment when portlet definitions are registered and when portlet registrations are assigned to pages, as described in the section on portlet settings.

You include novell-portlet.xml in the /WEB-INF directory of your portlet application, along with portlet.xml. and web.xml.

Whereas portlet.xml requires that you include descriptors for all portlet definitions in your application, novell-portlet.xml has no such restriction. You include only the portlet definitions that require additional settings, but you cannot include portlets that haven't been defined in portlet.xml.

#### A look inside novell-portlet.xml

Here is a high-level view of the novell-portlet.xml schema:

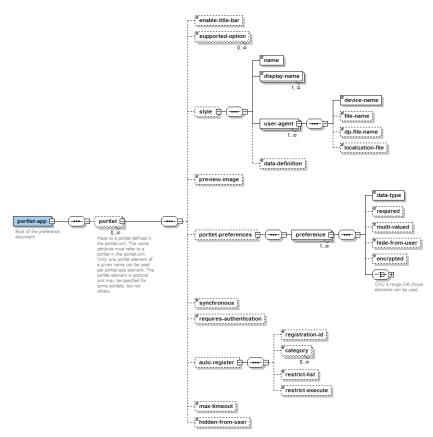

You can view the novell-portlet.xml schema in:

extend5 install
directory\Common\Resources\SchemaCatalog\novell-portlet.xsd

The following table describes the elements you can define in novell-portlet.xml for any portlets in your application

| Element                                                                                                    | Description                                                                                                    | Example                                                                                             |
|----------------------------------------------------------------------------------------------------|----------------------------------------------------------------------------------------------------|----------------------------------------------------------------------------------------------------|
| enable-title-bar                                                                                                    | A setting that specifies whether to display the portlet with or without a title bar:  • 1 = enable  • 0 = disable  NOTE: This setting must be enabled if you want the options defined in supported-options to be displayed in the portlet window                                                                                                    | <pre><portlet name="TextMessagePortlet">     <enable-title-bar>1</enable-title-bar></portlet></pre> |
| supported-option                                                                                                    | A setting that specifies which of the options defined in the portal are supported by the portlet.  All options defined by the portal are described in the portal-option directory of the portal application resource set.  NOTE: If you want options to be displayed in the portlet window, you must set enable-title-bar  For more information, see the chapter on working with portal options. | <pre><portlet name="TextMessagePortlet"></portlet></pre>                                            |
| A configuration option that specifies a style for the portlet. Only one style element can be specified per portlet, but each style can contain multiple user agents that point to device-specific XSL style sheets. |                                                                                                    | <pre><portlet name="BookmarkPortlet"></portlet></pre>                                               |

| Element                     | Description                                                                                                    | Example                                                                                                    |
|-----------------------------|----------------------------------------------------------------------------------------------------|----------------------------------------------------------------------------------------------------|
| preview-image               | A configuration option that provides an image for previewing the portlet.                                                                                                    | <pre><pre><pre><pre><pre><pre><pre><pre></pre></pre></pre></pre></pre></pre></pre></pre>                           |
| portlet-<br>preferences     | A preference that allows you to extend the configuration choices for standard preferences defined in portlet.xml                                                                        | <pre><portlet name="TextMessagePortlet"></portlet></pre>                                                           |
| synchronous                 | A preference that specifies whether the portlet executes synchronously or asynchronously  • 0 = asynchronous  • 1 = synchronous  Asynchronous (multithreaded) execution is the default. | <pre><portlet name="TextMessagePortlet">     <synchronous>1</synchronous></portlet></pre>                          |
|                             | For more information see the section on synchronous versus asynchronous processing                                                                                                    |                                                                                                    |
| requires-<br>authentication | A setting that specifies whether or not an authenticated user is required to run the portlet  • 0 = does not require authentication                                                     | <pre><portlet name="TextMessagePortlet">   <requires-authentication>0   </requires-authentication></portlet></pre> |
|                             | <ul><li>1 = requires authentication</li></ul>                                                                                                    |                                                                                                    |

| Element       | Description                                                                                                    | Example                                                                                    |
|---------------|----------------------------------------------------------------------------------------------------|--------------------------------------------------------------------------------------------|
| auto-register | A preference that indicates whether or not the portlet should be registered automatically at deployment  • enabled = "false": do not register automatically  • enabled = "true": register automatically  You may want to enable autoregister for:  • System portlets and other portlet registrations that are permanent parts of your application  • Portlets that need to be available to users immediately, without administrator intervention  You may want to disable autoregister when you don't know how a portlet will be used at runtime—for example, if the portlet will communicate with a back-end mail server that hasn't been configured yet  NOTE: If you remove a portlet that has been automatically registered, the portlet at server restart | <pre><portlet name="TextMessagePortlet"></portlet></pre>                                   |
| max-timeout   | A setting that specifies the maximum number of milliseconds the portal should wait for this portlet to return its content. The portlet container can use this value or ignore it.   >= 0: no timeout set; the request timeout takes precedence  >0: number of milliseconds to wait before timing out                                                                                                    | <pre><portlet name="TextMessagePortlet">     <max-timeout>-1</max-timeout></portlet></pre> |

| Element          | Description                                                                                                    | Example                                                                                                    |
|------------------|----------------------------------------------------------------------------------------------------|----------------------------------------------------------------------------------------------------|
| hidden-from-user | A setting that indicates whether or not the portlet should be displayed in a selection list to authorized users who are not portal administrators | <pre><portlet name="TextMessagePortlet">     <hidden-from-user>true     </hidden-from-user></portlet></pre> |
|                  | <ul> <li>true = hide from all users<br/>except portal administrators</li> </ul>                                                                   |                                                                                                    |
|                  | <ul> <li>false = show portlet to all<br/>authorized users</li> </ul>                                                                              |                                                                                                    |

## exteNd Director portlet fragment deployment descriptor

The exteNd Director portlet fragment deployment descriptor enables dynamic loading of portlets during the development cycle. Dynamic loading allows you to update portlets and test your changes without redeploying your entire application, as described in "Support for dynamic loading of portlets" on page 169.

**IMPORTANT:** You can use the portlet fragment deployment descriptor only if your portlet application contains a resource set and runs with the exteNd Director portal.

The portlet fragment deployment descriptor is an XML descriptor that is stored in the **portal-portlet** directory of the resource set in your portlet application. Each descriptor describes the preferences and settings for a single portlet. You must include one portlet fragment deployment descriptor for each portlet you want to dynamically load. The name of the portlet fragment descriptor file should match the name of the portlet class it describes, following this convention:

```
name of portlet class.xml
```

For example, the portlet fragment deployment descriptor for the portlet class TextMessagePortlet should be calledTextMessagePortlet.xml.

## Contents of portlet fragment deployment descriptor

A portlet fragment deployment descriptor represents the union of portlet.xml and novell-portlet.xml for a particular portlet. It consolidates in one location the following configuration information about its associated portlet:

- Java Portlet 1.0 settings and preferences (normally stored in portlet.xml)
- Value-added exteNd Director settings and preferences (normally stored in novell-portlet.xml)
- For a detailed look at the portlet fragment deployment descriptor schema, see:

```
extend5 install
directory\Common\Resources\SchemaCatalog\portlet-fragment.xsd
```

## Automatic generation of portlet fragment deployment descriptors

The exteNd Director Pageflow Modeler and Portlet Wizard automatically generate a portlet fragment deployment descriptor for each pageflow or portlet you create. The descriptor file is automatically stored it in the appropriate location in the resource set to enable dynamic loading.

For more information, see the chapter on developing custom portlets.

# 13 Strategies for Developing Portlets

This chapter describes strategies for developing portlets, with an emphasis on using the exteNd Director portlet tools and API for implementing value-added features. The following topics are covered:

- The portlet development cycle
- Portlet development tools
- Anatomy of a portlet class
- The Portlet interface
- The GenericPortlet class
- Working with context objects
- Setting content type
- Synchronous versus asynchronous processing
- Getting information about portlets
- Styling portlets that generate XML content
- Default implementation for Edit mode
- Specifying a secure port for portlet URLs
- Getting and setting cookies on a portlet

For detailed information about the Java Portlet 1.0 API, see the Java Community Process Web site:

http://jcp.org/aboutJava/communityprocess/final/jsr168/index.html

# The portlet development cycle

When developing a portlet to run with the exteNd Director portal, the following steps are recommended:

- 1 Create the portlet class using exteNd Director development tools, as described in "Portlet development tools" on page 186.
- **2** Create at least one instance of the portlet class—called a portlet definition, as described in the section on creating a portlet definition.
- **3** Register at least one of your portlet definitions to create a portlet registration, as described in the section on registering a portlet definition.
- **4** Test the portlet by running the portlet registration directly in a browser, as described in the section on testing a portlet.
- **5** Add the portlet registration to the appropriate portal pages, as described in the section on adding portlets to portal pages.
- For more information about portlet classes and portlet definitions, see the section on the portlet object model.

# Portlet development tools

exteNd Director provides several tools for developing portlets:

- Pageflow design tools allow you to create a specialized type of portlet called a pageflow without the need for Java coding. See "Pageflow design tools" on page 186.
- Portlet Wizard simplifies the process of creating custom portlet classes using traditional Java coding techniques

# Pageflow design tools

exteNd Director provides design tools for developing pageflows. As the name suggests, *pageflows* are portlets that implement a flow of control between activities within a portlet session. These activities can model a sequence of user interactions or background processing tasks. The design tools in exteNd Director facilitate the process of defining and linking activities in a pageflow without requiring you to write Java code.

#### Types of pageflow design tools

There are several pageflow design tools to choose from:

| Tool                        | What it does                                                                                                    |
|-----------------------------|----------------------------------------------------------------------------------------------------|
| Pageflow Modeler            | Allows you to create generic pageflow processes                                                                                                    |
| Database Pageflow Wizard    | Allows you to create <i>Database pageflows</i> , which are specialized flows that allow users to find, display, and modify records in a database during their portlet session |
| Web Service Pageflow Wizard | Allows you to create pageflows that execute Web Services                                                                                                    |
| Composer Pageflow Wizard    | Allows you to create pageflows that execute exteNd Composer services                                                                                                    |

For an in-depth discussion about pageflows and how to use these design tools, see the *Pageflow and Form Guide*.

#### When to use pageflow design tools

Consider using pageflow design tools for developing your custom logic when:

- You can model your application requirements as a flow of control between activities within a single portlet session
- Your application does not need to meet cross-platform requirements
- You want to implement your logic without Java coding

#### **Portlet Wizard**

Although you can implement most of your portlet application logic using pageflows, there are situations in which you may want to write custom portlet classes. The Portlet Wizard in exteNd Director simplifies the process by

- Providing an interface for specifying portlet settings at design time
- Automatically generating a barebones portlet class that includes the imports, method signatures, and required logic to get started

To learn how to create custom portlet classes using the Portlet Wizard, see the section on using the Portlet Wizard.

#### When to use the Portlet Wizard

Consider using the Portlet Wizard for developing your custom logic when:

- You cannot model your application requirements as a flow of control between activities within a single portlet session
- Your applications must meet cross-platform requirements
- Your portlets need to be lightweight, as in real-time applications
- Your are experienced in Java coding
- You want more direct control of code-level logic

# Anatomy of a portlet class

This section discusses the logic requirements for a portlet class and describes what the Portlet Wizard generates automatically.

# Minimum code requirements

At a minimum, a portlet class must include the following logic:

| Required logic                                                           | What the Portlet Wizard generates                                    |
|--------------------------------------------------------------------------|----------------------------------------------------------------------|
| Include Java imports                                                     | Imports:                                                             |
|                                                                          | ◆ java.io.PrintStream                                                |
|                                                                          | ◆ java.io.PrintWriter                                                |
|                                                                          | • javax.portlet.*                                                    |
| Implement javax.portlet.Portlet or extend javax.portlet.GenericPortlet   | Extends javax.portlet.GenericPortlet                                 |
| Get initialization parameters from the portlet.xml deployment descriptor | Adds method signature for the init() method                          |
| Implement mandatory View (when extending GenericPortlet)                 | Adds method signature for the doView() method, along with code that: |
|                                                                          | <ul> <li>Sets the content type for the portlet</li> </ul>            |
|                                                                          | <ul> <li>Gets the Writer of the RenderResponse object</li> </ul>     |
|                                                                          | <ul> <li>Creates a string buffer to build portlet content</li> </ul> |
| Process portlet requests                                                 | Adds method signature and basic code for the processAction() method  |

## Required imports for working with the exteNd Director portal

The Portlet Wizard automatically generates code for importing packages that are required for working with the exteNd Director portal:

- Framework API package com.sssw.fw.api.\*
- Portal API package com.sssw.portal.api.\*
- Portlet API package com.novell.afw.portlet.api.EbiPortletConstants

## Code example

Here is an example of a portlet class generated by the Portlet Wizard, based on its default settings:

```
/**
 * Generated by Novell XSLT Code Generator, version 1.0.
 * This generated source file may be freely modified.
* /
package com.novell.portlets;
// Java imports
import java.io.PrintStream;
import java.io.PrintWriter;
import javax.portlet.*;
// Portal/Framework imports
import com.sssw.fw.api.*;
import com.sssw.portal.api.*;
// Portlet API imports
import com.novell.afw.portlet.api.EbiPortletConstants;
/**
* MyPortlet
public class MyPortlet extends GenericPortlet {
    // an Instance of a log for error/trace reporting
    private static EbiLog m log =
com.sssw.fw.log.EboLogFactory.getLog(com.sssw.fw.log.EboLogFactory.PORTLET);
    /**
    * Get the initialization parameters from the portlet.xml file
    public void init() throws PortletException {
    /**
```

```
* Helper method to serve up the mandatory view mode
                             an portlet request object
     * @param request
     * @param response
                              an render response object
   public void doView( RenderRequest request, RenderResponse response ) throws
PortletException, java.io.IOException {
        try {
           // Uncomment the code below when access to portal subsystems is needed
           // EbiContext stores information about the user's environment
           EbiContext ebiContext = com.sssw.fw.factory.EboFactory.createEbiContext(
request, response, getPortletContext() );
           // Get a reference to the Portal Context object
           EbiPortalContext ebiPortalContext = ( EbiPortalContext ) request.getAttribute(
EbiPortletConstants.EBI PORTAL CONTEXT );
           * /
           PortletURL renderUrl = response.createRenderURL();
           response.setContentType( EbiPortletConstants.MIME TYPE HTML );
           renderUrl.setPortletMode( PortletMode.VIEW );
PrintWriter writer = response.getWriter();
           // Build the screen of HTML, set it as the content
           StringBuffer sb = new StringBuffer();
           // Output code goes here
           sb.append( "View Mode" );
           sb.append( "<br>>" );
           writer.print( sb.toString() );
       }
       catch ( Throwable e ) {
           // Log any errors generated
           m log.error(e);
           new PortletException( e );
       }
    }
    * Process any requests that the portlet may have.
     * @param request an action request object
    * @param actionResponse an action response object
    */
   public void processAction (ActionRequest request, ActionResponse response) throws
PortletException, java.io.IOException {
       try {
           PortletContext portletContext = getPortletContext();
           // only log items if the log level indicates we should
```

# The Portlet interface

All portlets implement the Portlet interface, as defined by Java Portlet 1.0. The Portlet interface provides methods that the portlet container uses to manage the life cycle of each portlet:

| Method          | Description                                                                                                   |
|-----------------|----------------------------------------------------------------------------------------------------|
| init()          | Places a portlet into service                                                                                 |
| processAction() | Notifies the portlet to respond to an action request sent by a client and triggered by an action URL.         |
|                 | This method can be called only if the portlet has created an action URL with RenderResponse.createActionURL   |
| render()        | Notifies the portlet to respond to a render request sent by a client by generating content.                   |
|                 | The portlet renders content based on its current state and the request/response pair passed in as parameters. |
| destroy()       | Takes a portlet out of service                                                                                |

Portlets can implement the Portlet interface directly or extend the **GenericPortlet** class, which implements the Portlet interface and also provides helper methods, as described in "The GenericPortlet class" on page 192.

# The GenericPortlet class

When you develop portlets, you can extend the GenericPortlet class, rather than implement the Portlet interface directly.

The GenericPortlet class provides a default implementation for the Portlet interface. The advantage of extending GenericPortlet is that you gain access to its helper methods which simplify coding for the following tasks:

- Implementing standard portlet modes
- Handling life cycle phases
- Getting portlet configuration parameters

# Implementing standard portlet modes

The following methods defined in the Generic Portlet interface implement the standard portlet modes, as described in "Portlet modes" on page 158. When you write portlets, you can override these methods with custom processing logic as needed for each mode you implement:

| Method   | Description                                                                                                    |
|----------|----------------------------------------------------------------------------------------------------|
| doView() | Implements portlet behavior in View mode. This is the default mode in which the portlet generates markup that reflects its current window state. |
| doHelp() | Implements portlet behavior in Help mode. This is an optional mode that provides help information about the portlet.                             |
| doEdit() | Implements portlet behavior in Edit mode. This is an optional mode that provides content and logic to allow users to customize portlet behavior. |

These methods perform the render operation in each mode.

**NOTE:** exteNd Director provides a default implementation for Edit mode, as described in "Default implementation for Edit mode" on page 203.

# Portlet life cycle methods

The following methods defined in the GenericPortlet interface implement portlet life cycle phases, as described in "Portlet life cycle" on page 154:

| Method          | Description                                                       |
|-----------------|-------------------------------------------------------------------|
| init()          | Called by the portlet container to place the portlet into service |
| processAction() | Notifies the portlet that an action request was issued            |
| render()        | Notifies the portlet that a render request was issued             |
| destroy()       | Called by the portal container to take the portlet out of service |

# **Getting portlet configuration parameters**

The following get methods defined in the GenericPortlet interface provide access to portlet configuration parameter:

| Method                  | Gets                                                                       |
|-------------------------|----------------------------------------------------------------------------|
| getInitParameter()      | Value of a named portlet initialization parameter                          |
| getInitParameterNames() | Names of all portlet initialization parameters                             |
| getPortletConfig()      | Configuration object for the portlet                                       |
| getPortletContext()     | Portlet application context, as described in "Portlet context" on page 159 |
| getPortletName()        | Name of the portlet                                                        |
| getResourceBundle()     | Resource bundle for a given locale                                         |

# Working with context objects

In addition to supporting the standard context objects defined in Java Portlet 1.0, exteNd Director provides proprietary context objects that allow portlets to interact with the exteNd Director portal and communicate with other exteNd Director subsystems:

- EbiContext
- EbiPortalContext

#### **EbiContext**

**EbiContext**, defined in the exteNd Director Framework system, is the interface through which all exteNd Director subsystems communicate. EbiContext stores information about the user environment, including the user's ID, session, and the response and request objects appropriate to the current user agent or browser.

You can also access information about other exteNd Director subsystems through the EbiContext, as described in "Using EbiContext to access information about other subsystems" on page 195.

The EbiContext object exists for the duration of a request. With each new request, the exteNd Director portal instantiates a new context object. Information that persists between requests is stored in the EbiSession object, available by calling a getEbiSession() method on EbiContext.

By contrast, there is one standard javax.portlet.PortletContext per portlet application. The standard PortletContext object does not provide access to exteNd Director-specific information in the portlet application.

#### Getting a reference to EbiContext

Portlets can reference EbiContext objects by calling createEbiContext() methods on the EboFactory class for the Framework subsystem. To get an EbiContext context object, use:

```
EbiContext context =
com.sssw.fw.factory.EboFactory.createEbiContext(req, res,
qetPortletContext());
```

## Getting EbiContext for specific types of portlet requests and responses

You can get an EbiContext associated with a particular type of portlet request and response, as follows:

• To get the action context object, use:

```
com.sssw.fw.factory.EboFactory.createEbiContext(javax.portlet.A
ctionRequest request, javax.portlet.ActionResponse response,
javax.portlet.PortletContext ctxt)
```

This method returns an EbiActionContext object when you call it from the processAction() method of your portlet. EbiActionContext is an extension of EbiContext. The difference between an EbiContext object and an EbiActionContext object is that EbiActionContext is guaranteed to have an ActionRequest and an ActionResponse as the underlying wrapped objects.

• To get the render context object, use:

```
com.sssw.fw.factory.EboFactory.createEbiContext(javax.portlet.R
enderRequest request, javax.portlet.RenderResponse response,
javax.portlet.PortletContext ctxt)
```

This method returns an EbiRenderContext object when you call it from your portlet's render(), doView(), doEdit(), or doHelp() method. EbiRenderContext is an extension of EbiContext. The difference between an EbiContext object and an EbiRenderContext object is that EbiRenderContext is guaranteed to have a RenderRequest and a RenderResponse as the underlying wrapped objects.

#### Using EbiContext to access information about other subsystems

There are several ways for a portlet to access information about other exteNd Director subsystems through EbiContext:

Use EbiContext to access the context objects of other subsystems.
 For example, the following code accesses the EbiContext of the Rule subsystem from the EbiContext of the Framework subsystem:

```
//Get the EbiContext
EbiContext context =
   com.sssw.fw.factory.EboFactory.createEbiContext(req, res,
   getPortletContext());
...
// get the re context out of fw context
com.sssw.re.api.EbiContext reContext =
   com.sssw.re.factory.EboFactory.createEbiContext(context);
```

 Pass EbiContext to methods implemented by exteNd Director manager objects to access subsystem-specific data.

For example, the following code passes the EbiContext of the Framework subsystem to the content manager to get information from the Content Management subsystem:

```
//Get the EbiContext
EbiContext context =
   com.sssw.fw.factory.EboFactory.createEbiContext(req, res,
   getPortletContext());
...
//Find a document from the content management repository,
String html_path = req.getParameter("html_path");
...
EbiContentMgmtDelegate cmgr =
   com.sssw.cm.client.EboFactory.getDefaultContentMgmtDelegate();
EbiDocument doc =
   (EbiDocument) cmgr.lookupDirectoryEntry(context,
html_path,EbiDocument.EL_DOCUMENT);
```

#### **EbiPortalContext**

Like the standard javax.portlet.PortalContext, the EbiPortalContext object gives portlets access to portal-specific information. The difference is that EbiPortalContext provides methods that return information specific to the exteNd Director portal, such as data relating to personal, shared, and container pages.

#### Getting a reference to EbiPortalContext

Portlets can reference EbiPortalContext objects by calling createEbiContext() methods on the EboFactory class for the Framework subsystem. To get an EbiPortalContext context object, use:

```
// Get a reference to the Portal Context object
EbiPortalContext ebiPortalContext = ( EbiPortalContext )
  request.getAttribute( EbiPortletConstants.EBI PORTAL CONTEXT );
```

# Setting content type

You must set the content type on the render response for each portlet by calling the setContentType() method on the EbiResponse interface in the Framework subsystem.

**IMPORTANT:** Modes are based on content types. Therefore, It is strongly recommended that you set the content type **before** you set the mode in the doView(), doEdit(), and doHelp() methods—or in the render() method—of your portlet. This order of operations allows exteNd Director to validate modes against content type.

# Synchronous versus asynchronous processing

You can set portlets to run synchronously or asynchronously. In exteNd Director, portlets run asynchronously by default. Each portlet runs in its own thread so content rendering can occur in parallel. The exteNd Director portal waits for each portlet on a page to complete the render operation or to time out (whichever comes first), then aggregates the rendered output onto the page.

Here are guidelines for determining whether portlets should run synchronously or asynchronously:

- Determine your application server's level of support for running portlet applications asynchronously, as described in the section on predeployment tasks.
- Portlets that do not use a lot of CPU time and do not call external sources should run in synchronous mode.

If you determine that one or more portlets should not run asynchronously in your environment, you can disable asynchronous portlet rendering, as described in the section on turning off asynchronous portlet rendering.

## Asynchronous rendering of portlets

Asynchronous rendering of portlets is controlled by property settings in the following files:

- Framework service xml file
- Framework config.xml file
- Portal config.xml file
- novell-portlet.xml file

This section describes the various settings that control asynchronous rendering.

**NOTE:** The service.xml and config.xml files for the Framework are located in WEB-INF\lib\ConfigService\FrameworkService-conf. The config.xml file for the Portal is located in WEB-INF\lib\ConfigService\PortalService-conf\config.xml.

#### Portlet thread pool settings

The service.xml file for the Framework specifies which class should be loaded as the thread pool implementation. The thread pool implementation class implements the EbiThreadPoolManager interface:

The max-instances setting is ignored. This class is always handled as a singleton.

The **config.xml** file for the Framework specifies several parameters that control the behavior of the thread pool:

Each of these settings is described below:

| Property                                          | Description                                                                                                    |
|---------------------------------------------------|----------------------------------------------------------------------------------------------------|
| com.sssw.fw.api.threadpool.buffersize             | Defines how many portlet render requests should be buffered if the pool is busy.                                                            |
|                                                   | Once this limit is reached, the pool will no longer accept new render requests until it frees up again.                                     |
|                                                   | Incoming requests will be diverted to the calling thread. In the case of the exteNd Application Server, this is the server's client thread. |
| com.sssw.fw.api.threadpool.maxthreads             | The maximum number of threads to which the thread pool can grow.                                                                            |
| com.sssw.fw.api.threadpool.minthreads             | The minimum number of threads that will always be kept in the pool.                                                                         |
| com.sssw.fw.api.threadpool.initialthreads         | The number of threads immediately available in the pool after the pool has been started.                                                    |
| com.sssw.fw.api.threadpool.keepalifetime          | The time (in milliseconds) a thread will be kept alive when it is idle.                                                                     |
| com.sssw.fw.api.threadpool.enabled_<br>at_startup | Determines whether the thread pool is enabled. This property must set to true if you want the thread pool to be enabled.                    |
|                                                   | If the thread pool is disabled, all parallel processing defaults to synchronous processing                                                  |

### **Portal settings**

The config.xml file for the Portal includes several properties that control asynchronous processing for the Portal as a whole:

Each of these settings is described below:

| Property                                                      | Description                                                                                                    |
|---------------------------------------------------------------|----------------------------------------------------------------------------------------------------|
| com.novell.afw.portal.aggregation.<br>default_request_timeout | This is the default time (in milliseconds) that a request will wait before it times out.                                                                                                    |
|                                                               | If none of the asynchronous portlets defines a timeout, or none of the portlets defines a timeout that is bigger then this value, this default value will be used.                                                                  |
|                                                               | If one or more of the portlets to render defines a timeout that is bigger than this default value, the bigger one will be used instead of the default.                                                                              |
|                                                               | This setting can be used to protect the application from getting too many messages indicating that portlets have timed out (which might happen if the portlet's descriptor, novell-portlet.xml, defines values that are too small). |
|                                                               | <b>NOTE:</b> In the event that all portlets can be rendered before this default timeout occurs, the request will immediately return to the client.                                                                                  |

| Property                                                          | Description                                                                                                    |
|-------------------------------------------------------------------|----------------------------------------------------------------------------------------------------|
| com.novell.afw.portal.aggregation.<br>max_request_timeout         | This is the maximum time (in milliseconds) that a request will be held back from finishing. This means that after this amount of time, every request will return to the client, regardless of whether any portlet defines a bigger timeout value.                                                                                                    |
|                                                                   | This setting can be used to make sure that the Portal responds in a timely fashion even if one or more of the portlets define a large timeout value.                                                                                                    |
| com.novell.afw.portal.aggregation.<br>render_synch_in_main_thread | Determines whether synchronous portlets are executed within the application server's client thread.                                                                                                    |
|                                                                   | This is set to true by default, meaning that all synchronous portlets are executed in the application server's client thread.                                                                                                    |
|                                                                   | Setting this property to true can present some problems. For example, if one of the synchronous portlets uses an IO operation and blocks on a Socket read indefinitely, the application server thread will be blocked indefinitely as well. To prevent the application server's client thread pool from such a situation, you can set this property to false. |
|                                                                   | When this property is set to false, all synchronous portlets are still be processed sequentially by the same thread, but get a new thread from the portlet thread pool, so they don't execute in the application server's client thread.                                                                                                    |

#### Portlet max-timeout setting

The **novell-portlet.xml** file includes a property called **max-timeout** that determines the maximum timeout interval for each portlet:

```
<portlet name="StockQuotePortlet">
  <style>
  <name>StockQuotePortletDefault</name>
  <display-name>Default StockQuote Portlet Style</display-name>
  <user-agent>
        <device-name>Generic_HTML</device-name>
        <file-name>$RESOURCE_SET$/portlet-style/StockQuote.xsl
        </file-name>
```

The max-timeout property sets the maximum time (in milliseconds) that the Portal should wait for a portlet's render request to finish.

**NOTE:** A value of 0 is interpreted as -1, which indicates that this portlet does not have a timeout value and the default request timeout will be applied.

#### How the request timeout is determined

The timeout of a request is determined as follows:

- 1 The timeout of each asynchronous portlet is read and the greatest value is determined.
- 2 If the value from step 1 is between the default\_request\_timeout and the max\_request\_timeout, it will be used as this request's maximum timeout.
- **3** If the value from step 1 is below the default\_request\_timeout, the timeout for this request will be set to the default\_request\_timeout.
- **4** If the value from step 1 is above the max\_request\_timeout value, the max\_request\_timeout value will be used as the timeout value for the current request.

The max\_request\_timeout setting applies to synchronous portlets, as well as asynchronous portlets. Since synchronous portlets are processed sequentially, the timeout is checked after each portlet returns. If the max\_request\_timeout value is reached, no new render process is started and the default timeout message is used as the portlet's content for all remaining, unprocessed synchronous portlets.

**NOTE:** You should not confuse the request timeout settings with the expiration cache setting in the portlet.xml file. The expiration cache setting is used for content caching.

# **Getting information about portlets**

This section describes how to get information about portlet preferences and settings.

## Getting and storing portlet preferences

exteNd Director provides a flexible paradigm that allows you to apply portlet preferences at four levels of priority, listed here from lowest to highest priority:

- Definition-level preferences are defined on the portlet definition and cannot be modified after deployment
- Registration-level preferences are defined on a portlet instance at registration (also known as a portlet registration)
- Page Assignment-level preferences are defined on a portlet registration when it is assigned to a page (also known as a portlet page instance).
- User-level preferences defined for a portlet page instance by a user at runtime
- For more information, see the section on portlet preferences.

To get and set preferences, you typically call methods on the standard javax.portlet.PortletPreferences interface. These methods get and set values for any given preference at the highest level of priority that is available.

For more advanced customization—for example to get and set preferences at specific levels of priority—see the methods provided by the EbiPortletInfoManager.

## Getting and setting portlet settings

exteNd Director defines a group of settings that determine how portlets interact with the portal, as described in the section on portlet settings. You can get and set these values by calling methods on the EbiPortletSettings interface.

# Styling portlets that generate XML content

In exteNd Director, you can style a portlet that generates XML content by specifying the <style> element in the novell-portlet.xml deployment descriptor or in the associated portlet fragment deployment descriptor.

You can specify one <style> element per portlet, but each style can contain multiple user agents that point to device-specific XSL style sheets.

For more information about how to specify the <style> element, see the section that presents a look inside novell-portlet.xml or look at the novell-portlet.xml schema in:

```
extend 5 \ install \ directory \verb|\Common|| Resources \verb|\SchemaCatalog|| novell-portlet.xsd
```

# **Default implementation for Edit mode**

exteNd Director provides a default implementation for Edit mode.

If you enable the Edit option for a portlet, but don't support the Edit mode explicitly, exteNd Director displays a preference sheet of all the preferences that have been defined for the portlet and that can be edited by the end-user.

If you want to use this default implementation, follow these guidelines:

- Make sure you define all the preferences of interest in the portlet fragment deployment descriptor of your portlet.
- Enable the Edit option in the portlet fragment deployment descriptor, as follows: <supported-option>edit</supported-option>
- Do not enable Edit mode in the <supports> element of the portlet fragment deployment descriptor.

**IMPORTANT:** If you enable the Edit option and do support the Edit mode by implementing a doEdit() method, be sure to enable the Edit mode and Edit option in the portlet fragment deployment descriptor as follows:

• Add a <portlet-mode> entry under the <supports> element:

```
<supports>
  <portlet-mode>edit</portlet-mode>
</supports>
```

Add a <supported-option> element:

```
<supported-option>edit</supported-option>
```

# Specifying a secure port for portlet URLs

When you create a render or action URL by calling the appropriate method on javax.portlet.RenderResponse, you can set whether or not the URL is a secure URL by calling PortletURL.setSecure(true).

By default, the secure port is 443. If you have configured your server to use a different secure port, you can instruct the exteNd Director portal to use your port when creating portlet URLs. add a property to the PortalService config.xml as follows:

#### To specify a secure port for portlet URLs:

• Add a property to the Portal subsystem configuration file, as follows:

# Getting and setting cookies on a portlet

The exteNd Director API allows you to get and set cookies on a portlet by using methods in the EboCookieUtil class of the Framework subsystem.

To get cookies, you can call methods that propagate headers from the HTTP request down to the portlet request properties:

| Method           | Description                                       |
|------------------|---------------------------------------------------|
| getCookieValue() | Gets the value of a specified cookie              |
| getCookie()      | Gets a specified cookie from the HTTP request     |
| getCookies()     | Returns an array of cookies from the HTTP request |

To set cookies, you can call the addCookieToResponse() method, which propagates the set-cookie header from the PortletResponse properties to the HTTP response back to the client.

You can also get and set cookies by using the Request and Response scoped paths, as described in the chapter on working with scoped paths and XPaths.

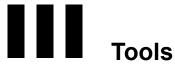

#### Explains how to use Director tools to personalize and administer your portal

- Chapter 14, "Personalizing Your Portal"
- Chapter 15, "Administering the Portal"
- Chapter 16, "Creating Custom Layouts"
- Chapter 17, "Creating Custom Themes"
- Chapter 18, "Creating Custom Options"
- Chapter 19, "Developing Portlets"
- Chapter 20, "Using the Portal Management Section of the DAC"
- Chapter 21, "Using the Portlet Management Section of the DAC"

# 14 Personalizing Your Portal

This chapter explains how to personalize your portal by creating personal pages, configuring content and layout, and applying themes. It covers the following topics:

- About the Portal Personalizer
- Starting the Portal Personalizer
- Creating personal pages
- Setting the theme for your portal
- Setting the default personal or shared page
- Setting the default container page
- Deleting a personal page
- Creating a wireless layout page

# **About the Portal Personalizer**

The *Portal Personalizer* is a facility provided with the portal that allows you to create personal pages and customize your portal environment to show personalized content. All portal users can access the Portal Personalizer to perform the following tasks:

- Create personal pages
- Apply a theme to your portal
- Set a default personal page
- Set default container and shared pages
- Delete personal pages
- Create a portal wireless layout

# **Starting the Portal Personalizer**

You can start the Portal Personalizer portlet directly in your browser or through the Portal Home Page.

### > To start the Portal Personalizer:

- **1** Make sure your server is running.
- **2** Choose one of two starting points:
  - Start directly
  - Start from the home page

to log in to the Portal:

- To start directly:
  - **2a** Enter this URL in your browser:

http://server/project context/portal/portlet/Personalize
The exteNd Director Login portlet opens in your browser and prompts you

Novell⊗ exteNd™
Director

> login
Username: Password:

→ New User?

N: (→ login)

- **2b** Enter your user name and password, then click Login.
- To start from the home page:
  - **2a** Enter this URL to go to the Portal Home Page:

http://server/project context/portal

#### **2b** Click Login on the Portal Home Page:

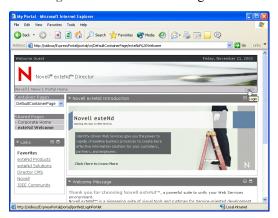

The exteNd Director Login portlet opens in your browser and prompts you to log in to the portal:

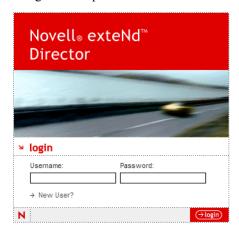

Enter your user name and password, then click Login.

2c Click Personalize on the Portal Home Page:

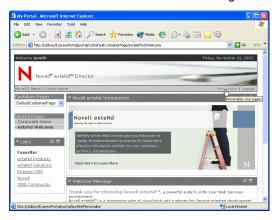

The Portal Personalizer opens in your browser:

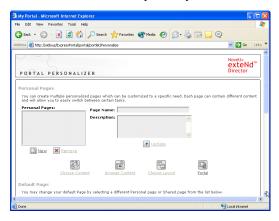

Now you are ready to create personal pages, assign default pages, apply themes, and create a wireless layout.

# **Creating personal pages**

Any authenticated portal user can define a personal page. The process involves the following steps:

- 1 Create a new page using the Portal Personalizer, as described in "Creating a personal page" on page 211.
- Add content—in the form of portlets—to the page using the Content Selector portlet, as described in "Adding content to a personal page" on page 212.
- 3 Choose a portal layout, as described in "Modifying the page layout" on page 214.

- 4 Arrange the order and position of content on the selected layout using the Layout Selector portlet, as described in "Arranging content on the personal page" on page 215.
- 5 Display the new page right away, as described in "Displaying a personal page" on page 218.

Pages created with the Portal Personalizer are not tightly bound to portal layouts. That means users can switch layouts for their pages without disrupting the page contents. When the user applies a new layout to a page, any portlets that have been added to the page are automatically displayed using the new layout.

## Creating a personal page

#### > To create a personal page:

- 1 Start the Portal Personalizer, as described in "Starting the Portal Personalizer" on page 208.
- **2** Click New under the personal pages list box.

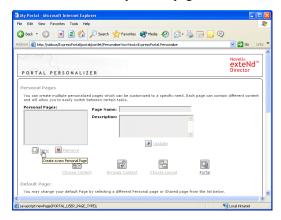

An untitled personal page is created.

3 Enter a name for the page in the Page Name field and optionally enter a description in the Description field, as in this example:

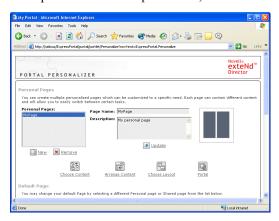

4 Click Update.

Now you are ready to add content to the personal page. See "Adding content to a personal page" on page 212.

## Adding content to a personal page

After creating a personal page, the next step is to add content by selecting portlets to place on the page. To add content, you access the **Content Selector** from the Portal Personalizer. You select from a list that includes prebuilt portlets supplied with exteNd Director along with any custom portlets you have created and registered.

#### To add content to a personal page:

- 1 Start the Portal Personalizer, as described in "Starting the Portal Personalizer" on page 208.
- **2** Select a page from the personal pages list and click Choose Content.

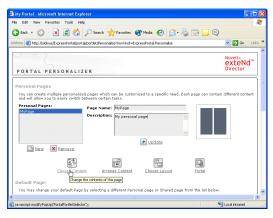

The Content Selector opens in a new browser window.

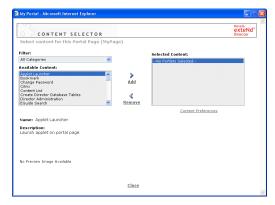

- **3** If you want to display a specific category of available portlets, choose a category from the Filter dropdown menu.
- 4 Select one or more portlets from the list of Available Portlets.
  - **TIP:** Hold down the **Control** key to select multiple non-contiguous portlets from the list; use the **Shift** key to make multiple contiguous selections.
- 5 Click Add to move your choices to the list of Selected Portlets.
- 6 Click Close.

Now that you have chosen the content for your personal page, you can select a new layout as described in "Modifying the page layout" on page 214, or arrange the content on the current layout as described in "Arranging content on the personal page" on page 215.

# Modifying the page layout

When you modify the layout of an existing page, the Portal shifts existing contents to accommodate the new layout. Although the Portal makes its best guess on content placement, you may need to fine tune the end result. For example, if you were to change the layout from 3 Columns to 2 Columns, you would probably want to make some adjustments to get the desired presentation.

#### To modify the layout of a personal page:

- 1 Start the Portal Personalizer, as described in "Starting the Portal Personalizer" on page 208.
- 2 Select Choose Layout.

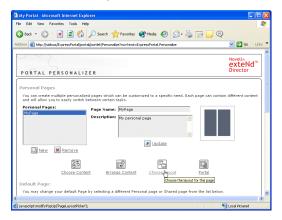

A layout selection page opens in a new browser window.

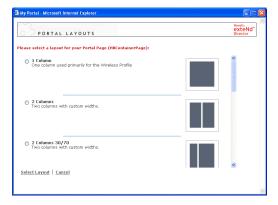

- **3** Scroll through the choices and select the layout of interest.
- 4 Click Select Layout.

## Arranging content on the personal page

After you have designated the content and layout for your personal page, you can position the content in the selected layout.

#### To arrange content on a personal page:

- 1 Start the Portal Personalizer, as described in "Starting the Portal Personalizer" on page 208.
- **2** Select Arrange Content.

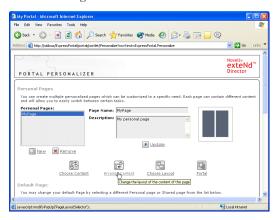

The Layout Selector opens in a new browser window:

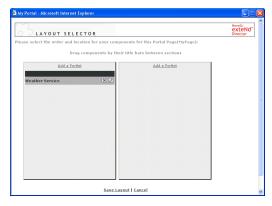

The portlets that you have already added appear in the page layout. By default, portlets are added in top-to-bottom order within the first section.

- **3** If you want to add a portlet to the page, follow these steps:
  - 3a Click Add a Portlet in the desired layout frame.
    The Content Selector opens in a new browser window.
  - **3b** If you want to display a specific category of available portlets, choose a category from the **Filter** dropdown menu.

- **3c** Double click the portlet of interest from the list of **Available Portlets**. The Content Selector window closes and the portlet you selected appears in the target layout frame in the Layout Selector window.
- 4 If you want to move a portlet to a different location in the layout, follow these browser-specific steps

| For               | Do this                                                                                                    |  |  |
|-------------------|----------------------------------------------------------------------------------------------------|--|--|
| Internet Explorer | Move your cursor over the title bar of the portlet until the cursor changes to a hand shape.                                                                                                    |  |  |
|                   | All Portal Alternoff Internal Explorer  LAYOUT SELECTOR  Please select the order and location for your components for this Portal Page (14) Page):  Drag components by their title bars between sections  Add a Portlet  Weather Service    VII |  |  |

2 Hold down the left mouse button and drag the portlet to the desired location in the layout.

Save Layout | Cancel

Netscape/Mozilla

- 1 Click on the portlet you want to move.
- 2 Click inside the destination layout frame.
  The portlet moves to the destination.

- **5** If you want to remove a portlet from the layout, follow these steps:
  - **5a** Click the X in the upper right hand corner of the portlet:

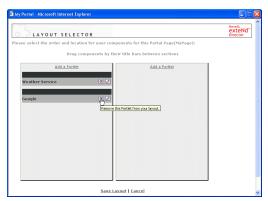

A message box appears asking you to confirm the deletion.

- 5b Click OK.
  - The portlet is removed from the layout.
- **6** If you want to edit the preferences of a portlet, follow these steps:
  - **6a** Click the pencil icon in the upper right-hand corner of the portlet:

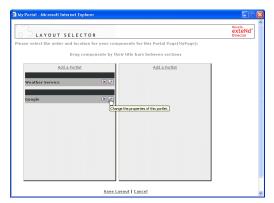

The Portlet Preferences portlet opens in your browser.

- **6b** Specify your preferences. The preference values you specify take effect for the instance of the portlet that appears on your page.
- 7 Click Save Layout to save your changes and close the Layout Selector.

# Displaying a personal page

There are two ways to display a personal page:

| Method                                                  | Displays                                                      | Prerequisites                                                           |
|---------------------------------------------------------|---------------------------------------------------------------|-------------------------------------------------------------------------|
| Use the Portal link provided on the Portal Personalizer | Content of the personal page aggregated with a container page | Set a default container page that includes the Page Navigation portlet. |
| Enter the personal page URL in your browser             | Content of the personal page                                  | None                                                                    |

This section describes each procedure.

## > To display a personal page using the Portal:

**1** Select **Portal** from the Portal Personalizer, as shown below.

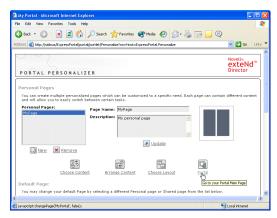

**NOTE:** To start the Portal Personalizer, see "Starting the Portal Personalizer" on page 208.

The personal page is displayed in the context of the container page. The Page Navigation portlet on the container page highlights the personal page or shared page that appears in the content area.

**2** If the personal page is not displayed in the content area of the container page, click the link to the personal page in the Page Navigation portlet, as in this example:

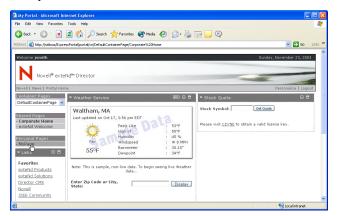

As you can see, this container page displays the content of the shared page **Corporate Home**, shown highlighted in the page navigation links. Selecting the navigation link to MyPage will direct the Portal Aggregator to display the contents of that personal page instead. In the following example, the link to MyPage now appears highlighted in the Page Navigation portlet, and the contents of the personal page—the Weather Service and Google portlets—now appears in the content area of the container page:

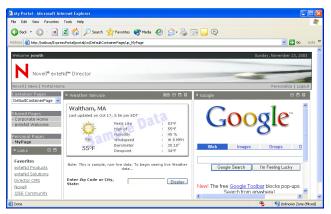

#### To display a page directly using the personal page URL:

• Enter the following URL in your browser:

http://server/project context/portal/pg/up\_personal page name For example, if your server is **localhost** and your project context is **MyWAR**, you can access a personal page called **MyPage** by entering this URL in your browser:

http://localhost/MyWAR/portal/pg/up\_MyPage

When you navigate to the personal page URL, the content of the personal page appears by itself in your browser. It does not include the container page, as shown in this example:

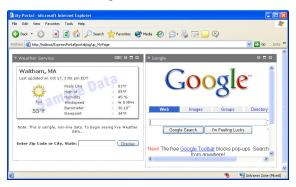

# Setting the theme for your portal

You can change the theme for your portal using the Portal Personalizer. The theme applies to all pages—user, shared, and container pages—in your portal.

## > To set the theme for your portal:

- 1 Start the Portal Personalizer, as described in "Starting the Portal Personalizer" on page 208.
- **2** Scroll down to the Portal Theme section and click **Select another theme**.

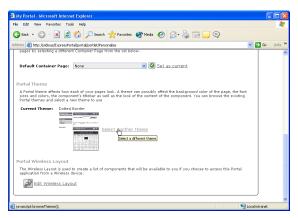

exteNd Director displays the Portal Themes page in a new browser window.

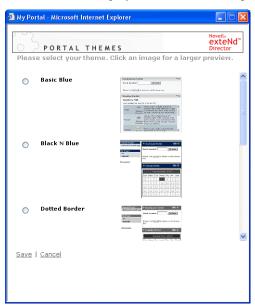

- 3 Click the radio button for the theme you want to use.
- 4 Click Save.

The new theme takes effect immediately.

# Setting the default personal or shared page

In the Portal Personalizer, you can designate a specific personal or shared page to be the default page for your portal. The page you designate is then displayed by the default Container page.

#### > To set a default page:

- 1 Start the Portal Personalizer, as described in "Starting the Portal Personalizer" on page 208.
- 2 Select the page in the Default Page list.
- 3 Click Set as default.

# Setting the default container page

In the Portal Personalizer, you can specify a default container page to wrap all of your personal pages and a default page to display in the content area of your container page if no other page takes precedence. The Portal Aggregator uses these settings to determine what content to display for each user request, as described in "How content is determined for the current user" on page 49.

#### To set a default container page:

- 1 Start the Portal Personalizer, as described in "Starting the Portal Personalizer" on page 208.
- 2 Scroll to the Container Page section and select a container page from the dropdown menu in the Default Container Page field.

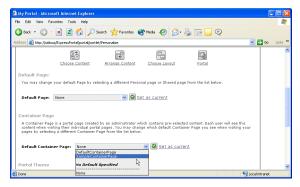

**NOTE:** The dropdown menu shows only the container pages you are authorized to view.

# Deleting a personal page

## > To delete a personal page:

- 1 Start the Portal Personalizer, as described in "Starting the Portal Personalizer" on page 208.
- 2 Select the page in the Personal Pages list.
- 3 Click Remove.
  - A message box opens, asking you to confirm the deletion.
- 4 Click OK.

# Creating a wireless layout page

From the Portal Personalizer you can access the Wireless Layout Manager, which allows you to a define a layout page containing wireless-enabled portlets that you can use when accessing your portal application from a wireless device.

To learn how to create a wireless layout, see "Using the Wireless Layout Manager" on page 134.

# 15 Administering the Portal

This chapter explains how portal administrators can use the Portal Administration tool (PortalPageAdmin portlet) to manage the portal environment. It covers the following topics:

- About the portal administrator ACL
- Portal administrator tasks
- About the Portal Administration tool
- Creating and maintaining container pages
- Creating and maintaining shared pages
- Assigning pages to users and groups
- Choosing a default shared page for a container page

**NOTE:** This chapter does not cover the Portal Management and Portlet Management sections of the Director Administration Console (DAC).

For details on the Portal Management section of the DAC, see Chapter 20, "Using the Portal Management Section of the DAC". For details on the Portlet Management section of the DAC, see Chapter 21, "Using the Portlet Management Section of the DAC".

# About the portal administrator ACL

A user who acts as the portal administrator is responsible for configuring, managing, and maintaining the portal environment for an organization. In exteNd Director, the user designated to be the portal administrator must be assigned to the **PortalAdmin** ACL.

An administrator assigns users to administrative groups and permissions in the Director Administration Console (DAC), as described in Using the Security Management Section of the PAC.

# Portal administrator tasks

In exteNd Director, portal administrators can perform the following tasks:

| Task                                                                                                    | Tool                                                  | For more information, see                                                  |
|----------------------------------------------------------------------------------------------------|-------------------------------------------------------|----------------------------------------------------------------------------|
| Create and maintain container pages to establish a corporate look and feel for the portal                                                    | Portal Administration<br>(PortalPageAdmin<br>portlet) | "Creating and<br>maintaining container<br>pages" on page 230               |
| Create and maintain<br>shared pages to manage<br>the distribution of<br>common information to<br>users and groups logged<br>in to the portal | Portal Administration<br>(PortalPageAdmin<br>portlet) | "Creating and maintaining shared pages" on page 241                        |
| Assign pages to users and groups                                                                                                    | Portal Administration<br>(PortalPageAdmin<br>portlet) | "Assigning pages to users and groups" on page 252                          |
| Assign owners to shared pages                                                                                                    | Portal Administration<br>(PortalPageAdmin<br>portlet) | "Assigning pages to users and groups" on page 252                          |
| Assign a default shared page to a container page                                                                                             | Portal Administration<br>(PortalPageAdmin<br>portlet) | "Choosing a default<br>shared page for a<br>container page" on<br>page 255 |
| Assign categories to pages to restrict the flow of information within ACL groups                                                             | Portal Administrator portlet                          | Chapter 8, "Working with<br>Page Categories"                               |

| Task                | Tool                                  | For more information, see                                     |
|---------------------|---------------------------------------|---------------------------------------------------------------|
| Managing portlets   | Portlet Management section of the DAC | Chapter 21, "Using the Portlet Management Section of the DAC" |
| Managing the portal | Portal Management section of the DAC  | Chapter 20, "Using the Portal Management Section of the DAC"  |

# **About the Portal Administration tool**

As its name suggests, the *Portal Administration* tool is designed for portal administrators. It provides utilities for:

- Creating container pages, and assigning them to users and groups
- Creating shared pages, and assigning them to users and groups
- Assigning ownership of shared pages

## Who can use the Portal Administration tool

You can use the Portal Administration tool if you meet **EITHER** of these requirements:

| Requirement                      | Description                                                                           | What you can do in the<br>Portal Administration tool       |
|----------------------------------|---------------------------------------------------------------------------------------|------------------------------------------------------------|
| You are a portal administrator   | You belong to the PortalAdmin administrative group with PROTECT permission            | Use all functions                                          |
| You own one or more shared pages | A portal administrator assigned you OWNERSHIP permission for one or more shared pages | Modify content and layout of the shared pages that you own |

# Starting the Portal Administrator

You can start the Portal Administration tool directly in your browser or from the default portal page. This section describes each method.

## To start the Portal Administration tool from your browser:

- **1** Make sure your server is running.
- **2** Enter this URL in your browser:

http://server/project context/portal/portlet/PortalPageAdmin For example, if your server is localhost and your project is MyWAR, you would enter this URL:

http://localhost/MyWAR/portal/portlet/PortalPageAdmin

The exteNd Director Login portlet opens in your browser and prompts you to log in to the portal:

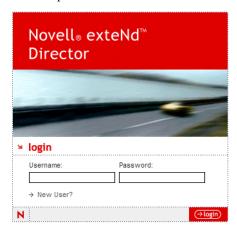

3 Enter your user name and password, then click Login.
The Portal Administration tool opens in your browser:

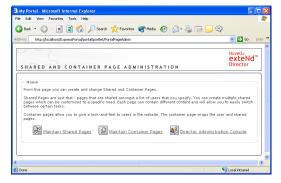

## > To start the Portal Administration tool from the default portal page:

**1** Enter this URL in your browser:

http://server/project context/portal/cn/DefaultContainerPage rexample, if your server is localhost and your project is MyWAR, you would

For example, if your server is localhost and your project is MyWAR, you would enter this URL:

http://localhost/MyWAR/portal/cn/DefaultContainerPage

The exteNd Director Login portlet opens in your browser and prompts you to log in to the portal:

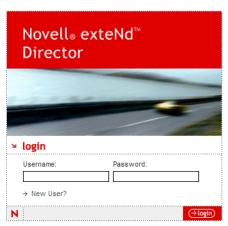

**2** Enter your user name and password, then click **Login** or the **Enter** key. The default portal page opens in your browser:

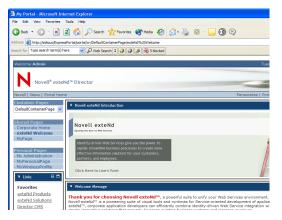

**3** Click Portal Administration, a link on the upper right side of the page:

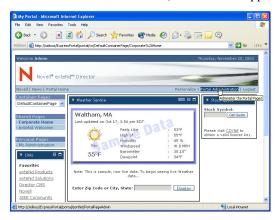

The Portal Administration tool opens in a new browser window:

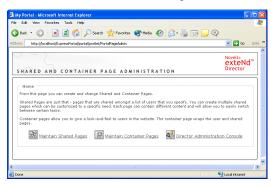

# Creating and maintaining container pages

Only portal administrators can create and maintain container pages. The process involves the following steps:

- 1 Create a new container page or select an existing container page using the **Portal** Administration tool, as described in "Creating container pages" on page 231.
- Add content—in the form of portlets—to the page using the **Portlet Selector** portlet, as described in "Adding content to a container page" on page 233.
- 3 Choose a portal layout, as described in "Modifying the layout of a container page" on page 235.
- 4 Arrange the order and position of content on the selected layout using the Layout Selector portlet, as described in "Arranging content on the container page" on page 237.

Display the new page right away by entering the container page URL in your browser, as described in "Displaying a container page" on page 240.

Container pages are not tightly bound to portal layouts. That means portal administrators can switch layouts for their container pages without losing any page contents. When the portal administrator applies a new layout to a container page, any portlets that have been added to the page are automatically displayed using the new layout. You may need to fine-tune the content placement in the new layout.

# **Creating container pages**

Portal administrators can create container pages from scratch or by copying existing pages. This section describes both procedures.

#### > To create a container page from scratch:

- 1 Start the Portal Administration tool, as described in "Starting the Portal Administrator" on page 228.
- 2 Select Maintain Container Pages.

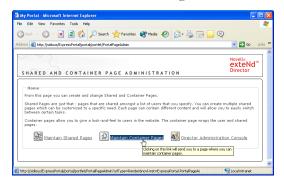

The container page section of the Portal Administration tool opens in your browser.

**3** Select New Page at the bottom of the page:

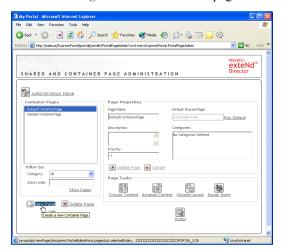

An untitled, uncategorized container page is created.

- 4 Enter a name for the new container page in the Page Name field.
- **5** Enter other optional page properties as needed:

| Property            | What to specify                                                        |
|---------------------|------------------------------------------------------------------------|
| Description         | Enter text that describes the page.                                    |
| Default Shared Page | See "Choosing a default shared page for a container page" on page 255. |
| Categories          | See Chapter 8, "Working with Page Categories".                         |

**6** Select Update Page.

## > To create a container page by copying an existing page:

- 1 Search for and select the page you want to copy in the list of container pages.
- Select Copy Page at the bottom of the page.A new container page is created with the name Copy of *Original Page Name*.
- 3 Enter a name for the new container page in the Page Name field.

**4** Enter other optional page properties as needed:

| Property            | What to specify                                                        |
|---------------------|------------------------------------------------------------------------|
| Description         | Enter text that describes the page.                                    |
| Default Shared Page | See "Choosing a default shared page for a container page" on page 255. |
| Categories          | See Chapter 8, "Working with Page Categories".                         |

**5** Select Update Page.

# Adding content to a container page

After creating a container page, the next step is to add content by selecting portlets to place on the page. To add content to a new or existing container page, you access the **Portlet Selector** portlet from the Portal Administration tool. You select from a list that includes prebuilt portlets supplied with exteNd Director along with any custom portlets you have created and registered.

#### > To add content to a container page:

- 1 Start the Portal Administration tool, as described in "Starting the Portal Administrator" on page 228.
- 2 Select Maintain Container Pages.

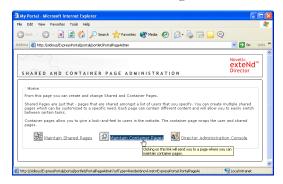

The container page section of the Portal Administration tool opens in your browser.

**3** Select a page from the Container Pages list and click Choose Content.

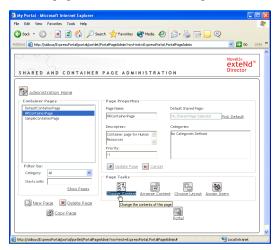

The Portlet Selector opens in a new browser window.

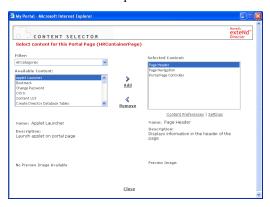

- **4** If you want to display a specific category of available portlets, choose a category from the **Filter** dropdown menu.
- **5** Select one or more portlets from the list of Available Portlets.

**TIP:** Hold down the **Control** key to select multiple non-contiguous portlets from the list; use the **Shift** key to make multiple contiguous selections.

6 Click Add to move your choices to the list of Selected Portlets.

**NOTE:** You can edit the preferences of one or more portlets that you have selected to be added to your container page. The preference values you specify take effect for the instance of the portlet that appears on your page.

7 Click Close.

Now that you have chosen the content for your container page, you can select a new layout as described in "Modifying the layout of a container page" on page 235, or arrange the content on the current layout as described in "Arranging content on the container page" on page 237.

# Modifying the layout of a container page

When you modify the layout of a container page, the Portal Aggregator shifts existing content to accommodate the new layout. Although the Portal Aggregator makes its best guess on content placement, you may need to fine tune the end result.

#### To modify the layout of a container page:

- 1 Start the Portal Administration tool, as described in "Starting the Portal Administrator" on page 228.
- 2 Select Maintain Container Pages.

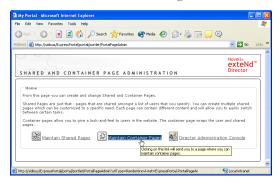

The container page section of the Portal Administration tool opens in your browser.

3 Select a page from the Container Pages list and click Choose Layout.

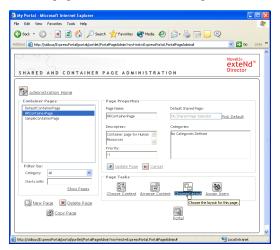

A layout selection page opens in a new browser window.

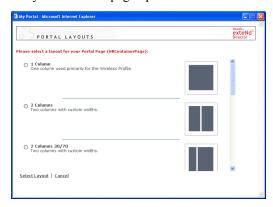

- **4** Scroll through the choices and select the layout of interest.
- 5 Click Select Layout.

# Arranging content on the container page

After you have designated the content and layout for your container page, you can position the content in the selected layout, add other portlets in specific locations, or delete portlets.

## > To arrange content on a container page:

- 1 Start the Portal Administration tool, as described in "Starting the Portal Administrator" on page 228.
- 2 Select Maintain Container Pages.

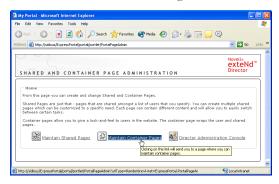

The container page section of the Portal Administration tool opens in your browser.

**3** Select a page from the Container Pages list and click **Arrange Content**.

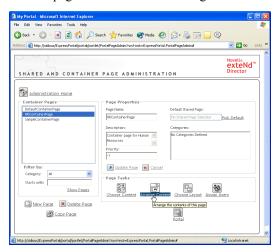

The Layout Selector portlet appears in a new browser window.

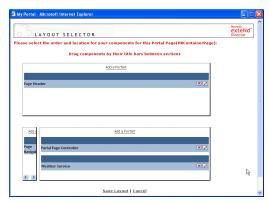

The portlets that you have already added appear in the page layout. By default, portlets are added in left-to-right, top-to-bottom order.

- **4** If you want to add a portlet to the page, follow these steps:
  - **4a** Click **Add a Portlet** in the desired layout frame.

    The Portlet Selector opens in a new browser window.
  - **4b** If you want to display a specific category of available portlets, choose a category from the **Filter** dropdown menu.
  - **4c** Double click the portlet of interest from the list of **Available Portlets**. The Portlet Selector window closes and the portlet you selected appears in the target layout frame in the Layout Selector window.

**5** If you want to move a portlet to a different location in the layout, follow these browser-specific steps:

For Do this Internet Explorer Move your cursor over the title bar of the portlet until the cursor changes to a hand shape. exteNd" LAYOUT SELECTOR Please select the order and location for your components for this Portal Page(HRContainerPage): Add a Portlet Save Layout | Cancel 2 Hold down the left mouse button and drag the portlet to the desired location in the layout. Netscape 1 Click on the portlet you want to move. **2** Click inside the destination layout frame. The portlet moves to the destination.

- 6 If you want to remove a portlet from the layout, follow these steps:
  - **6a** Click the **X** in the upper right hand corner of the portlet:

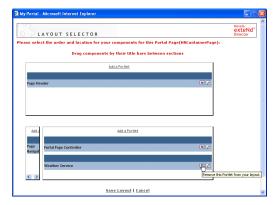

A message box appears, asking you to confirm the deletion.

6b Click OK.

The portlet is removed from the layout.

- 7 If you want to edit the preferences of a portlet, follow these steps:
  - **7a** Click the pencil icon in the upper right-hand corner of the portlet:

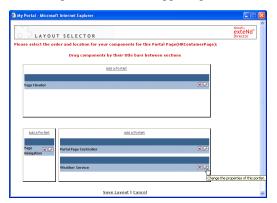

The Portlet Preferences tool opens in your browser.

- **7b** Specify your preferences. The preference values you specify take effect for the instance of the portlet that appears on your page.
- 8 Click Save Layout to record your changes and close the Layout Selector.

# Displaying a container page

You can display your page by entering the container page URL in your browser.

#### > To display a container page:

• Enter the following URL in your browser:

http://server/project context/portal/cn/container page name For example, if your server is localhost and your project context is MyWAR, you can access a container page called DefaultContainerPage by entering this URL in your browser:

http://localhost/MyWAR/portal/cn/DefaultContainerPage

# **Creating and maintaining shared pages**

Two types of users can work with shared pages:

- Portal administrators can create and maintain all shared pages, and assign ownership of specific shared pages to other users.
- Shared page owners—whether portal administrators or not—can modify the content and layout of shared pages that they own.

The process of creating and maintaining shared pages involves the following steps:

- 1 Create a new shared page or select an existing shared page using the Portal Administration tool, as described in "Creating shared pages" on page 242.
- Add content—in the form of portlets—to the page using the Portlet Selector portlet, as described in "Adding content to a shared page" on page 243.
- 3 Choose a portal layout, as described in "Modifying the layout of a shared page" on page 246.
- 4 Arrange the order and position of content on the selected layout using the Layout Selector portlet, as described in "Arranging content on the shared page" on page 248.
- **5** Display the new page right away by entering the shared page URL in your browser, as described in "Displaying a shared page" on page 251.

Shared pages are not tightly bound to portal layouts. That means portal administrators and shared page owners can switch layouts for their shared pages without losing any page contents. When a new layout is applied, any portlets that have been added to the page are automatically displayed using the new layout. You may need to fine-tune the content placement in the new layout.

# Creating shared pages

Portal administrators can create shared pages from scratch or by copying existing pages. This section describes both procedures.

#### > To create a shared page:

- 1 Start the Portal Administration tool, as described in "Starting the Portal Administrator" on page 228.
- 2 Select Maintain Shared Pages.

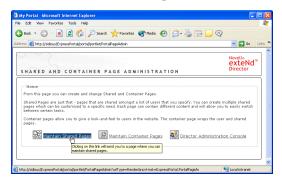

The shared page section of the Portal Administration tool opens in your browser.

**3** Select New Page at the bottom of the page:

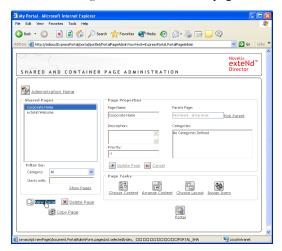

An untitled, uncategorized shared page is created.

4 Enter a name for the new shared page in the Page Name field.

**5** Enter other optional page properties as needed:

| Property    | What to specify                                |  |
|-------------|------------------------------------------------|--|
| Description | Enter text that describes the page.            |  |
| Parent Page | See "Shared page hierarchies" on page 59.      |  |
| Categories  | See Chapter 8, "Working with Page Categories". |  |

6 Select Update Page.

## > To create a shared page by copying an existing page:

- **1** Search for and select the page you want to copy in the list of shared pages.
- Select Copy Page at the bottom of the page.A new shared page is created with the name Copy of *Original Page Name*.
- **3** Enter a name for the new shared page in the Page Name field.
- **4** Enter other optional page properties as needed:

| Property    | What to specify                                |
|-------------|------------------------------------------------|
| Description | Enter text that describes the page.            |
| Parent Page | See "Shared page hierarchies" on page 59.      |
| Categories  | See Chapter 8, "Working with Page Categories". |

**5** Select Update Page.

# Adding content to a shared page

After creating a shared page, the next step is to add content by selecting portlets to place on the page. To add content to a new or existing shared page, you access the **Portlet Selector** portlet from the Portal Administration tool. You select from a list that includes prebuilt portlets supplied with exteNd Director along with any custom portlets you have created and registered.

# > To add content to a shared page:

- 1 Start the Portal Administration tool, as described in "Starting the Portal Administrator" on page 228.
- 2 Select Maintain Shared Pages.

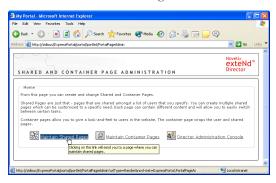

The container page section of the Portal Administration tool opens in your browser.

**3** Select a page from the Shared Pages list and click Choose Content.

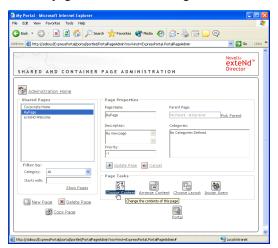

The Portlet Selector opens in a new browser window.

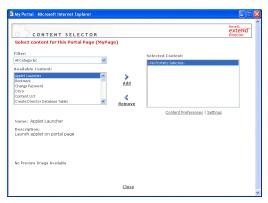

- **4** If you want to display a specific category of available portlets, choose a category from the **Filter** dropdown menu.
- **5** Select one or more portlets from the list of Available Portlets.

**TIP:** Hold down the **Control** key to select multiple non-contiguous portlets from the list; use the **Shift** key to make multiple contiguous selections.

6 Click Add to move your choices to the list of Selected Portlets.

**NOTE:** You can edit the preferences of one or more portlets that you have selected to be added to your shared page. The preference values you specify take effect for the instance of the portlet that appears on your page.

7 Click Close.

Now that you have chosen the content for your shared page, you can select a new layout as described in "Modifying the layout of a shared page" on page 246, or arrange the content on the current layout as described in "Arranging content on the shared page" on page 248.

# Modifying the layout of a shared page

When you modify the layout of a shared page, the Portal Aggregator shifts existing content to accommodate the new layout. Although the Portal Aggregator makes its best guess on content placement, you may need to fine tune the end result.

#### To modify the layout of a shared page:

- 1 Start the Portal Administration tool, as described in "Starting the Portal Administrator" on page 228.
- **2** Select Maintain Shared Pages.

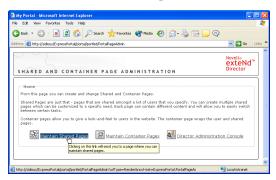

The shared page section of the Portal Administration tool opens in your browser.

3 Select a page from the Shared Pages list and click Choose Layout.

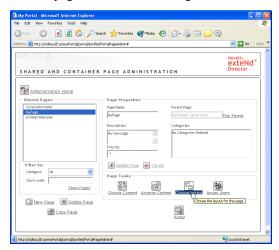

A layout selection page opens in a new browser window.

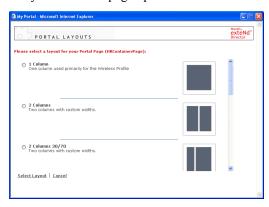

- 4 Scroll through the choices and select the layout of interest.
- **5** Click Select Layout.

# Arranging content on the shared page

After you have designated the content and layout for your shared page, you can position the content in the selected layout, add other portlets in specific locations, or delete portlets.

## > To arrange content on a shared page:

- 1 Start the Portal Administration tool, as described in "Starting the Portal Administrator" on page 228.
- 2 Select Maintain Shared Pages.

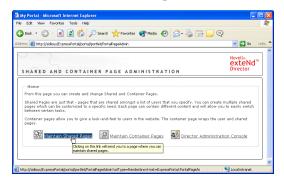

The shared page section of the Portal Administration tool opens in your browser.

**3** Select a page from the Shared Pages list and click Arrange Content.

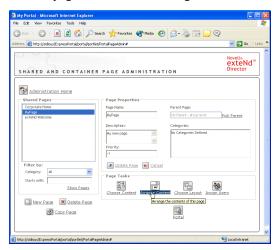

The Layout Selector portlet appears in a new browser window.

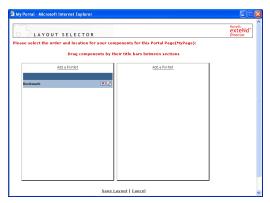

The portlets that you have already added appear in the page layout. By default, portlets are added in left-to-right, top-to-bottom order.

- **4** If you want to add a portlet to the page, follow these steps:
  - **4a** Click **Add a Portlet** in the desired layout frame.

    The Portlet Selector opens in a new browser window.
  - **4b** If you want to display a specific category of available portlets, choose a category from the **Filter** dropdown menu.
  - **4c** Double click the portlet of interest from the list of **Available Portlets**. The Portlet Selector window closes and the portlet you selected appears in the target layout frame in the Layout Selector window.

If you want to move a portlet to a different location in the layout, follow these browser-specific steps:

For Do this Internet Explorer Move your cursor over the title bar of the portlet until the cursor changes to a hand shape. extend" LAYOUT SELECTOR Please select the order and location for your components for this Portal Page(HRContainerPage): Add a Portlet Save Layout | Cancel 2 Hold down the left mouse button and drag the portlet to the desired location in the layout. Netscape 1 Click on the portlet you want to move. 2 Click inside the destination layout frame. The portlet moves to the destination.

- **6** If you want to remove a portlet from the layout, follow these steps:
  - **6a** Click the X in the upper right hand corner of the portlet:

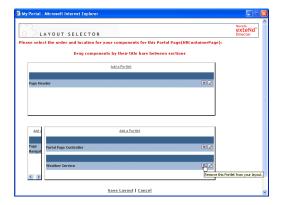

A message box appears, asking you to confirm the deletion.

6b Click OK.

The portlet is removed from the layout.

- 7 If you want to edit the preferences of a portlet, follow these steps:
  - **7a** Click the pencil icon in the upper right-hand corner of the portlet:

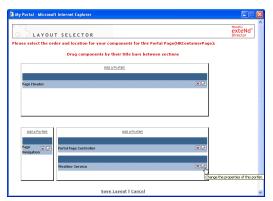

The Portlet Preferences tool opens in your browser.

- **7b** Specify your preferences. The preference values you specify take effect for the instance of the portlet that appears on your page.
- **8** Click Save Layout to record your changes and close the Layout Selector.

# Displaying a shared page

You can display your page by entering the shared page URL in your browser.

## To display a shared page:

• Enter the following URL in your browser:

http://server/project context/portal/pg/shared page name
For example, if your server is localhost and your project context is MyWAR,
you can access a container page called MySharedPage by entering this URL in
your browser:

http://localhost/MyWAR/portal/pg/MySharedPage

# Assigning pages to users and groups

By default, only portal administrators and locksmith users have permission to create, access, and modify container and shared pages. However, portal administrators can assign permission to other users and groups to work with specific container and shared pages. Two security levels of permission can be assigned:

| Permission | Description                                                                        | Can be assigned for        |
|------------|------------------------------------------------------------------------------------|----------------------------|
| VIEW       | Allows a user or group to access the page and see it in a list of available pages. | Container and shared pages |
|            | Equivalent to READ plus LIST permissions.                                          |                            |
| OWNERSHIP  | Allows a user or group to modify the content and layout of the page.               | Shared pages               |
|            | Equivalent to WRITE plus PROTECT permissions.                                      |                            |

# Assigning page VIEW permission

When you assign users VIEW permission for a container or shared page, they can access the page and see it in a list of available pages.

# > To assign VIEW permission for container or shared pages:

- 1 Start the Portal Administration tool, as described in "Starting the Portal Administrator" on page 228.
- 2 Select Maintain Container Pages or Maintain Shared Pages.
- **3** Search for and select the container or shared page you want to assign.

4 Click Assign Users.

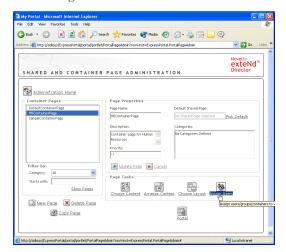

The Page Permissions page opens in a new browser window.

- **5** Select the **View** tab if it isn't already selected.
- **6** Enter the following information:

| Field       | What to specify                                             |
|-------------|-------------------------------------------------------------|
| Search for  | Select Users or Groups from the dropdown menu.              |
| Starts with | Enter an optional text string to narrow the search results. |

7 Click Go.

The results of your search appear in the Results panel.

**8** Select the user or group you want to assign to the page and click the Add button:

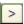

9 Click Save.

### Assigning shared page owners

Users who own shared pages can modify the content of the pages they own and change the preferences of portlets on the page.

### > To assign OWNERSHIP permission for shared pages:

- 1 Start the Portal Administration tool, as described in "Starting the Portal Administrator" on page 228.
- 2 Select Maintain Shared Pages.
- **3** Search for and select the shared page you want to assign.
- 4 Click Assign Users.

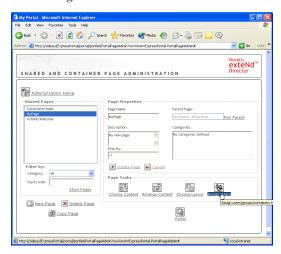

The Page Permissions page opens in a new browser window.

- **5** Select the **Ownership** tab if it isn't already selected.
- **6** Enter the following information:

| Field       | What to specify                                              |
|-------------|--------------------------------------------------------------|
| Search for  | Select <b>Users</b> or <b>Groups</b> from the dropdown menu. |
| Starts with | Enter an optional text string to narrow the search results.  |

### 7 Click Go.

The results of your search appear in the **Results** panel.

**8** Select the user or group you want to assign as owner of the page and click the Add button:

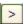

9 Click Save.

### Choosing a default shared page for a container page

You can assign a default shared page to each container page you create. The Portal Aggregator considers this page assignment when aggregating content for a render request, as described in the section Determining the content page.

### To choose a default shared page for a container page:

- 1 Start the Portal Administration tool, as described in "Starting the Portal Administrator" on page 228.
- **2** Select Maintain Container Pages.

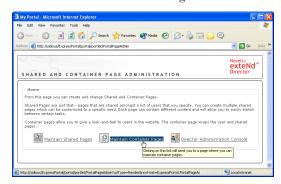

The container page administrator opens in your browser.

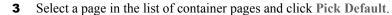

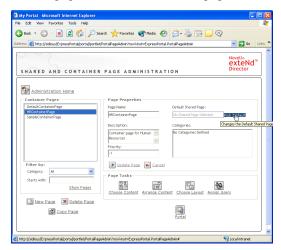

A selection page opens in another browser window.

4 Optionally enter search criteria in either or both Filter By fields:

| Field       | What to specify                                              |
|-------------|--------------------------------------------------------------|
| Category    | Select a category from the dropdown menu.                    |
| Starts with | Enter an optional text string to narrow your search results. |

5 Select Show Pages to display a list of shared page you are authorized to view that meets your search criteria.

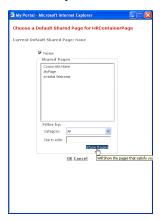

- 6 Select the shared page to use as the default for the container page and click OK. The container selection page closes.
- **7** Back in the container page administrator, select **Update Page**.

### 16 Creating Custom Layouts

This chapter explains how to create custom layouts using the exteNd Director development environment. It contains the following sections:

- About the Portal Layout and Portal Layout Definition Wizards
- Creating a layout descriptor
- Creating an XML layout definition

### About the Portal Layout and Portal Layout Definition Wizards

You create a new layout by creating a layout definition first and then a layout descriptor., as follows:

| Use                                | То                                                                                                    |
|------------------------------------|----------------------------------------------------------------------------------------------------|
| Portal Layout<br>Definition Wizard | Create a <b>layout definition file</b> for an XML layout that specifies:                               |
|                                    | <ul> <li>Sections within the layout</li> </ul>                                                         |
|                                    | <ul> <li>Width of main page</li> </ul>                                                                 |
|                                    | <ul> <li>Width of sections</li> </ul>                                                                  |
|                                    | <ul> <li>How portlets flow within a particular section (left to right<br/>or top to bottom)</li> </ul> |

| Use                  | То                                                      |
|----------------------|---------------------------------------------------------|
| Portal Layout Wizard | Create a layout descriptor file that provides:          |
|                      | Display name                                            |
|                      | <ul> <li>◆ Description</li> </ul>                       |
|                      | Preview image file                                      |
|                      | <ul> <li>Reference to layout definition file</li> </ul> |

### **Creating an XML layout definition**

### > To create an XML layout definition:

- Start the exteNd Director development environment and open the project of interest.
- 2 Select File>New>File.

The New File dialog appears:

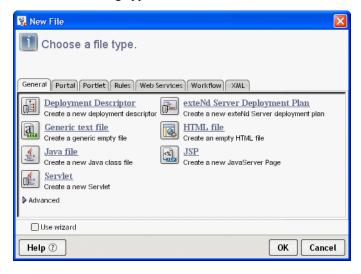

### 3 Click the Portal tab.

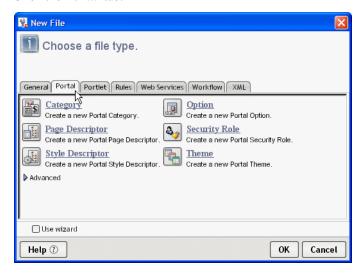

4 Click Advanced, then choose Layout Definition and click OK.

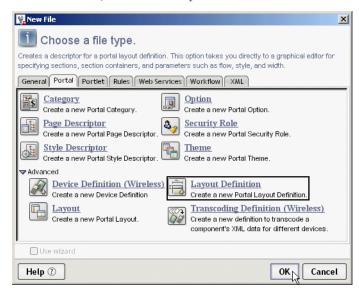

The layout definition editor displays.

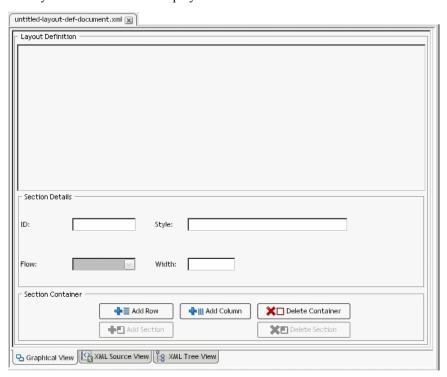

**5** To add a section container of type **row** and an initial section, click **Add Row**. The layout definition editor creates the section container and adds a new section with an ID of 1.

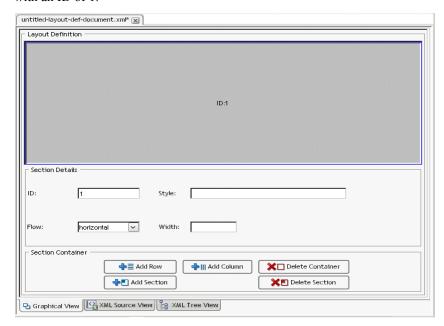

**TIP:** Specify the flow, style, and width attributes for the new section container, as described in "Editing the attributes of a section or section container" on page 264.

6 To add a section container of type column and an initial section, click Add Column.

The layout definition editor creates the section container and adds a new section. The ID for the new section is 1 higher than the last section you added.

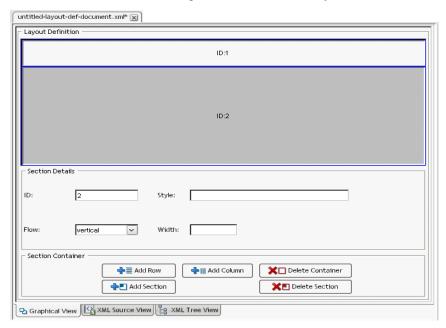

Specify the flow, style, and width attributes for the new section container, as described in "Editing the attributes of a section or section container" on page 264.

7 To add a section within a section container, select the target section container and click Add Section.

The layout definition editor adds a new section. The ID for the new section is 1 higher than the last section you added.

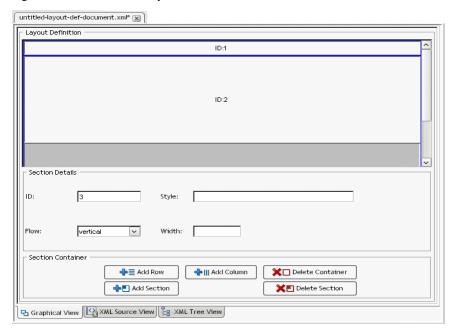

Specify the flow, style, and width attributes for the new section, as described in "Editing the attributes of a section or section container" on page 264.

- **8** To delete a section, select the section and click **Delete Section**.
- **9** To delete a section container, select the container and click **Delete Container**.
- 10 Select File>Save.
- **11** Specify a name for the layout definition file and click Save.

**TIP:** By convention, the layout definition file has the same name as the descriptor file, with **Def** (for definition) appended. For example, if the descriptor file is called HeaderContent.xml, the associated layout definition file might be called HeaderContentDef.xml. This naming convention is recommended, but not required.

The layout definition file is saved in the **portal-layout** directory within a resource set.

For more information about where files are located in a resource set, see the section on subdirectories for resources and Java classes in *Developing exteNd Director Applications*.

For details about the elements of the layout definition file, see "Layout definition file" on page 68.

### Editing the attributes of a section or section container

### To edit the layout attributes:

- 1 In the layout definition editor, select the section or section container you want to edit.
- **2** Select one of the following Flow attributes:

| Flow attribute | Description                                                                                     |
|----------------|-------------------------------------------------------------------------------------------------|
| horizontal     | Indicates that portlets should flow from left to right within the section or section container  |
| vertical       | Indicates that portlets should flow from top to bottom within the section or section container. |

**3** (Optional) Specify a **Style** setting. When the section is translated into HTML, the style setting is applied to the style attribute for the generated table row or column. You can specify any style for the TD cell, including:

| Style     | Values                               |
|-----------|--------------------------------------|
| padding   | <ul> <li>padding-bottom</li> </ul>   |
|           | <ul> <li>padding-top</li> </ul>      |
|           | <ul> <li>padding-right</li> </ul>    |
|           | <ul> <li>padding-left</li> </ul>     |
| alignment | vertical-align                       |
|           | <ul> <li>horizontal-align</li> </ul> |

**4** (Optional) Specify a **Width** setting. When the section is translated into HTML, the width setting is applied to the width attribute for the generated table row or column. The width can be expressed as a percentage or in pixels.

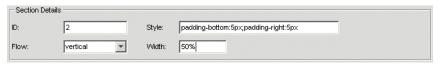

Here is an example of section container definitions:

```
<section-container type="row">
<s3-section flow="horizontal" id="1" style="padding-right:5px;padding-bottom:5px;vertical-
align:top" width="100%"/>
</section-container>
<section-container type="row">
<s3-section flow="vertical" id="2" style="padding-bottom:5px;padding-right:5px"
width="25%"/>
```

```
<s3-section flow="vertical" id="3" style="padding-bottom:5px;padding-right:5px"
width="50%"/>
<s3-section flow="vertical" id="4" style="padding-bottom:5px;padding-right:5px"
width="25%"/>
</section-container>
```

### Creating a layout descriptor

- > To create a layout descriptor:
  - Start the exteNd Director development environment and open the project of interest.
  - 2 Select File>New>File.
    The New File dialog appears:

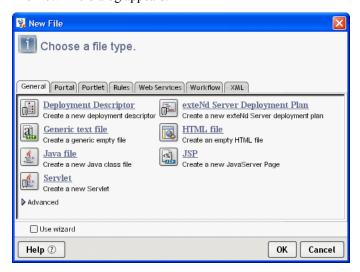

### 3 Click the Portal tab.

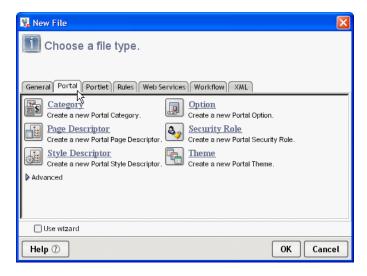

4 Click Advanced, then choose Layout and click OK.

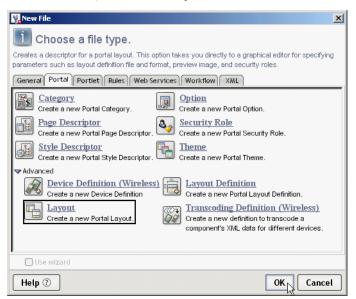

The layout descriptor editor displays.

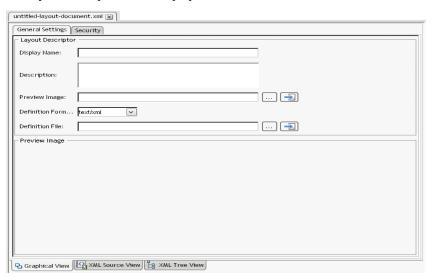

5 In the layout descriptor editor, click the **General Settings** tab to specify the general settings for the layout descriptor file, as follows:

| General setting          | What to specify                                                                                                    |
|--------------------------|----------------------------------------------------------------------------------------------------|
| Display Name             | Enter a name for the layout.                                                                                                    |
|                          | <b>NOTE:</b> This name will identify the layout in the user interface of a portal application.                                                                                         |
| Description              | Enter a description for the layout.                                                                                                    |
| (optional)               |                                                                                                    |
| Preview Image (optional) | Enter the path to a preview image. The path can be a fully qualified URL or an URL that contains portal replacement strings, as described in Chapter 23, "Portal Replacement Strings". |
|                          | To search for the image file, click the ellipsis button:                                                                                                    |
|                          |                                                                                                    |
|                          | To open the image file, click the arrow button:                                                                                                    |
|                          |                                                                                                    |
| Definition Format        | Select a layout definition format from the dropdown menu.                                                                                                    |
| Definition File          | Enter the path to the layout definition file.                                                                                                    |
|                          | To search for the layout definition file, click the ellipsis button:                                                                                                    |
|                          |                                                                                                    |
|                          | To open the layout definition file, click the arrow button:                                                                                                    |
|                          |                                                                                                    |

For details about these elements of the layout descriptor file, see "Layout descriptor file" on page 67.

In the layout descriptor editor, click the **Security** tab to specify the security settings for the layout descriptor file, as follows:

| Security setting         | What to specify                                                                                                    |
|--------------------------|----------------------------------------------------------------------------------------------------|
| List Roles<br>(optional) | Select a list role from the Available List Roles list and click the right arrow button. Repeat this procedure for each list role you want to select. |
| Run Roles<br>(optional)  | Select a run role from the Available Run Roles list and click the right arrow button. Repeat this procedure for each run role you want to select.    |
|                          | <b>IMPORTANT:</b> If you specify a run-role-map for a layout, you should select the equivalent list role.                                            |

For details about security settings in the layout descriptor file, see "Layout descriptor file" on page 67.

### 7 Select File>Save.

The layout descriptor file is saved in the **portal-layout** directory within a resource set. The ID for the layout is the name of its descriptor file, without the XML extension.

For more information about where files are located in a resource set, see the section on subdirectories for resources and Java classes in *Developing exteNd Director Applications*.

# 17 Creating Custom Themes

This chapter explains how to create custom themes using the exteNd Director development environment. It contains the following sections:

- About the Portal Themes Wizard
- Creating a portal theme
- Creating a theme CSS file

### **About the Portal Themes Wizard**

You create a new portal theme by using the **Portal Themes Wizard**, which is available in the exteNd Director development environment.

The Portal Themes Wizard creates a theme descriptor file, which includes the following information about the theme:

- Display name
- Description
- Preview image
- Thumbnail image

### Creating a portal theme

### > To create a portal theme:

- 1 Start exteNd Director and open the project of interest.
- 2 Select File>New>File.

The New File dialog appears:

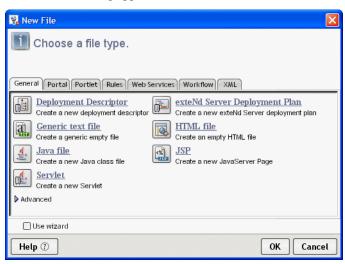

3 Click the Portal tab.

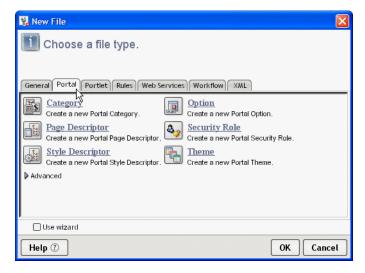

4 Choose Theme and click OK

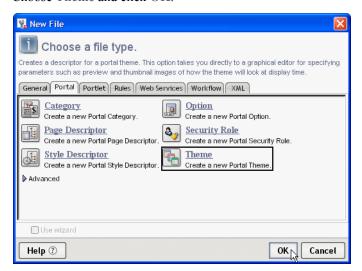

The theme descriptor editor displays.

- 5 In the theme descriptor editor, specify the settings for the theme descriptor file.

  For details about the elements of the theme descriptor file, see "Theme descriptor file" on page 77.
- 6 In the Button Option Checklist (Read Only) box, review the list of portal options in the current resource set to be sure the theme has provided the necessary images.

Whenever an image file has been provided for an option in the current theme, the Available column shows a check mark. Whenever an image file is not available in the current theme, the Available column shows an X.

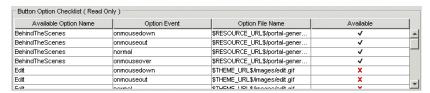

Each theme can supply a unique set of images for the various events associated with a portal option. However, the file names for these images should be the same in each portal theme. By using a consistent naming convention across themes, you can ensure that each user event will have an image to display, regardless of which theme has been selected.

#### 7 Select File>Save.

The theme descriptor file must have the name **theme.xml**. Each theme used by a portal application must have a separate theme.xml file.

exteNd Director saves the theme descriptor file in a **theme folder**, which is a subdirectory of the **portal-theme** directory within a resource set. The name of the theme folder matches the display name of the theme and provides a key for the theme and is used to uniquely identify the theme.

For more information about where files are located in a resource set, see the section on subdirectories for resources and Java classes in *Developing exteNd Director Applications*.

### Creating a theme CSS file

### > To create a theme CSS file:

- **1** Start exteNd Director and open the project of interest.
- 2 Open an existing theme CSS file and save it to the theme directory for your custom theme.
- **3** Edit the file to suit the requirements of your theme.

You can define your own styles by defining new classes and editing the settings for the standard exteNd Director classes (those classes that contain the nv label).

**IMPORTANT:** Do **not** remove or rename any of the standard classes. These classes are required by many of the core portlets that ship with exteNd Director.

If you decide to create your own custom classes, you should use these classes consistently throughout every theme in your application. In other words, each theme should provide appropriate settings for each of these custom classes, just as the installed themes provide settings for each of the standard exteNd Director classes.

#### 4 Select File>Save.

The theme CSS file must be saved in the theme folder. The theme folder is a subdirectory of the **portal-theme** directory within a resource set.

For example, if your new theme is called GreenAndGold, follow these steps:

- **4a** Create a subdirectory called **GreenAndGold** in the portal-theme directory.
- 4b Save the theme.css file for the new theme in portal-theme/GreenAndGold.
- For more information about where files are located in a resource set, see the section on subdirectories for resources and Java classes in *Developing exteNd Director Applications*.

## **18** Creating Custom Options

This chapter explains how to create custom options using the exteNd Director development environment. It contains the following sections:

- About the Portal Option wizard
- Creating a portal option file

### **About the Portal Option wizard**

You create a new portal option by using the **Portal Option Wizard**, which is available in the exteNd Director development environment.

The Portal Option Wizard creates an option descriptor file. This file provides several elements that describe the option, including a display name and description, as well as a link and a set of images for the option.

### Creating a portal option file

- > To create a portal option file:
  - 1 Start exteNd Director and open the project of interest.
  - **2** Select File>New>File.

The New File dialog displays:

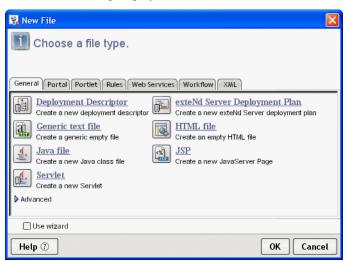

Click the Portal tab.

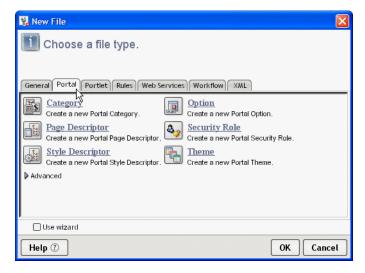

4 Choose Option and click OK.

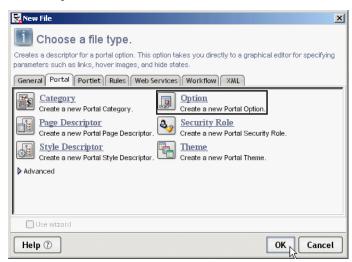

The option descriptor editor displays.

- **5** In the option descriptor editor, specify the general settings for the option descriptor file.
  - For details about the elements of the option descriptor file, see "Portal option descriptor file" on page 106.

6 On the States tab, define one or more hidden states for the portal option. To add a new state, click Add. Then double-click NEW\_STATE and type the name for the state.

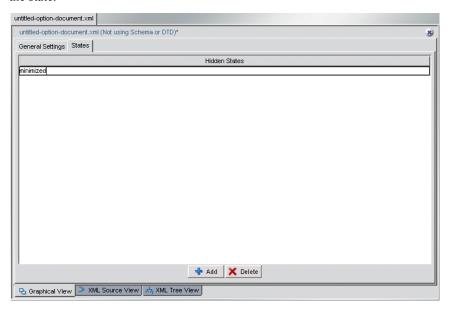

Hidden states are states in which an option should not be displayed. For example, when a portlet is minimized, you would typically want to hide the minimize option on the title bar.

You can specify any of the predefined portal states (normal, minimized, or maximized) as hide-states. If you are using the built-in action handler (EboActionHandler), these are the only states available. If you write your own custom action handler, you can provide support for additional states.

#### 7 Select File>Save.

exteNd Director saves the option descriptor file in the **portal-option** directory within a resource set. The ID for the option is the name of its descriptor file, without the XML extension.

For more information about where files are located in a resource set, see the section on subdirectories for resources and Java classes in *Developing exteNd Director Applications*.

## 19 Developing Portlets

This chapter describes methods for developing and running custom portlets in exteNd Director. It includes the following topics:

- Creating a portlet class
- Creating a portlet definition
- Registering a portlet definition
- Testing a portlet
- Adding portlets to portal pages

### Creating a portlet class

This section describes several ways to create a portlet class to run with the exteNd Director portal. If you use exteNd Director portlet development tools, such as pageflow design tools or the Portlet Wizard, the following operations are performed for you automatically:

- Portlet deployment descriptors are updated
- A portlet definition is created and registered with the exteNd Director portal
- Preferences are set to the default values defined in the portlet class
- Your portlet is dynamically loaded to the server, so you can test the logic without needing to redeploy your entire application

### Using pageflow design tools

exteNd Director provides design tools for developing a specialized type of portlet called a pageflow, without the need for Java coding.

For an in-depth discussion about pageflows and how to use these design tools, see the *Pageflow and Form Guide*.

### **Using the Portlet Wizard**

The Portlet Wizard allows you to create Java Portlet 1.0-compliant portlets that can take advantage of exteNd Director extensions to Java Portlet 1.0.

### Creating a portlet with the Portlet Wizard

### > To create a custom portlet using the Portlet Wizard:

- In exteNd Director, select File>New>File.
   The New File dialog opens.
- 2 Select the Portlet tab, choose Portlet, then click OK.

  The first panel of the Create a New Portal Portlet Wizard opens.
- **3** Enter the following information:

| Field                | What to specify                                                                                                    |
|----------------------|----------------------------------------------------------------------------------------------------|
| Class name           | Enter the name you want to use for the portlet class.                                                                                                    |
| Package              | Enter a package name for the portlet.                                                                                                    |
|                      | If the package does not exist, the wizard creates it in the root of the resource JAR in the target resource set. If you do not specify a package, the wizard puts the portlet class in the root of the resource JAR within the target resource set. |
| Resource Set         | Select the resource set where the portlet fragment deployment descriptor should be stored. Resource sets provide dynamic deployment of design-time changes.                                                                                         |
|                      | For more information about resource sets, see the chapter on using the resource set in an exteNd Director application.                                                                                                    |
| Include logging code | Check or uncheck this box to indicate whether you want logging code added to your portlet. When you check this box, the wizard automatically adds code that lets you send messages to the log when the logging level is set to the trace level.     |

| Field                                                       | What to specify                                                                                                    |
|-------------------------------------------------------------|----------------------------------------------------------------------------------------------------|
| Content types                                               | Check the content types supported by the portlet. Portlets can support multiple content types.                                                              |
| Data definition (for portlets using the transcoding engine) | Specify a data definition file for the portlet. The data definition file for a portlet determines how the portlet will transcode data for wireless support. |

### 4 Click Next.

The second panel of the wizard opens.

**5** Enter the following information:

| Field            | What to specify                                                                                     |
|------------------|----------------------------------------------------------------------------------------------------|
| Description      | Enter a text description of the portlet.                                                            |
| Display Name     | Enter a name for the portlet.                                                                       |
|                  | <b>NOTE:</b> The display name is not used by the exteNd Director portal.                            |
| Title            | Enter a title for your portlet.                                                                     |
|                  | The title is used for displaying the portlet in lists and on decorators.                            |
| Short Title      | Enter a short title for the portlet.                                                                |
|                  | <b>NOTE:</b> The short title is not used by the exteNd Director portal.                             |
| Expiration Cache | Enter the time in seconds after which the portlet's cached content expires.                         |
|                  | To disable caching for the portlet, enter 0.                                                        |
|                  | To specify that the portlet's cached content never expire, enter -1.                                |
| Modes            | Check the modes that the portlet supports.                                                          |
|                  | <b>NOTE:</b> The new portlet automatically supports View mode, in compliance with Java Portlet 1.0. |
|                  | For more information, see the section on portlet modes.                                             |

### 6 Click Finish.

A popup window opens, indicating when the Portlet Wizard has finished creating the portlet.

**7** Click **OK** to dismiss the popup window.

The Wizard builds the portlet class and displays Java source code that meets the minimum requirements for a Java Portlet 1.0-compliant portlet. The wizard also creates the necessary files to support dynamic loading, as described in "What the Portlet Wizard generates" on page 282.

- **8** Add your custom code to the portlet.
- **9** Compile the portlet.
- **10** Test your changes, as described in exteNd Director performs the following actions:

**10a** Builds the portlet class

**10b** Displays the Java source file for the portlet

### What the Portlet Wizard generates

The Portlet Wizard performs the following actions for each portlet you create:

- 1 Builds the portlet class file and stores it in the resource set you specified, based on what you entered for Package Name.
- 2 Creates a portlet fragment deployment descriptor in the portal-portlet directory of the target resource set. This is an XML file that describes the portlet, based on the preferences you specified in the Portlet Wizard.

The name of the descriptor file matches the name of the portlet class. Following is an example of a simple portlet fragment deployment descriptor whose name is CreateNewUser.xml:

```
<portlet xmlns="http://www.novell.com/xml/ns/portlet-fragment"</pre>
xmlns:xsi="http://www.w3.org/2001/XMLSchema-instance">
    <description>Creates new user</description>
    <portlet-name>CreateNewUser</portlet-name>
    <display-name>Create New User</display-name>
    <portlet-class>com.novell.portlets.CreateNewUser</portlet-</pre>
class>
    <expiration-cache>30</expiration-cache>
    <supports>
        <mime-type>text/html</mime-type>
        <portlet-mode>edit</portlet-mode>
    </supports>
    <portlet-info>
        <title>Create New User</title>
        <short-title>Create User</short-title>
    </portlet-info>
    <supported-option>edit/supported-option>
    <auto-register enabled="true"/>
</portlet>
```

**NOTE:** With the portlet class and portlet fragment deployment descriptor stored in the resource set, exteNd Director dynamically loads any changes you make to the portlet during development. As a result, the changes are immediately reflected in the runtime environment on the server, allowing you to test them without having to redeploy the entire application.

- For more information, see the sections on support for dynamic loading of portlets and on portlet fragment deployment descriptors.
- **3** Sets the portlet to be registered automatically at deployment in the portlet fragment deployment descriptor, as follows:

```
<auto-register enabled="true"/>
```

If you don't want the portlet to be registered automatically, change the setting to:

```
<auto-register enabled="false"/>
```

### Importing Java Portlet 1.0-compliant portlets from other sources

If you do not want to use exteNd Director portlet development tools, you can import portlets from other sources into the resource set of an exteNd Director portal application WAR—as long as the following conditions are met:

- Portlets must be Java Portlet 1.0-compliant
- Portlets must be packaged in a JAR that contains:
  - Portlet class files
  - An empty portlet.xml deployment descriptor file
  - One portlet fragment deployment descriptor for each portlet definition
     For more information, see the section on portlet fragment deployment descriptors.

### > To import portlets into an exteNd Director portal application WAR:

- **1** Package the portlets as described above.
- **2** Follow the procedure described in the section on importing resources into a view.

### Creating a portlet definition

exteNd Director pageflow design tools and the Portlet Wizard automatically create and register one portlet definition that inherits all properties from the portlet class you create. However, in some instances, portal administrators may want to create additional definitions—for example, if a definition is needed that inherits all the characteristics of the portlet class, but uses different initialization parameters.

You create a new portlet definition by creating a new portlet descriptor—either as a new portlet fragment deployment descriptor or new <portlet> sections in portlet.xml and novell-portlet.xml. This section describes both approaches.

### > To create a new portlet definition as a portlet fragment deployment descriptor:

- 1 Create a new portlet fragment deployment descriptor by copying the one that was created for your portlet class.
- **2** Change <portlet-name> to a new, unique name.
- **3** Change other properties and add new properties as desired.
- **4** Keep the reference to the original portlet class in **<portlet-class>**.
- **5** Save the descriptor file in the **<portal-portlet>** section of your application's resource set with the same name as **<portlet-name>**.
- 6 Register the new portlet definition as described in "Registering a portlet definition" on page 285.
- For more information, see the section on portlet fragment deployment descriptors.

### To create a new portlet definition by modifying portlet.xml:

- 1 With your application open in the Director Designer, open portlex.xml.
- **2** Find the **<portlet>** section that describes the portlet of interest.
- **3** Copy and paste a new <portlet> section after the original one.
- **4** In the new <portlet> section:
  - **4a** Change **<portlet-name>** to a new, unique name.
  - **4b** Change other properties and add new properties as desired.
- **5** Keep the reference to the original portlet class in **portlet-class**.
- 6 Save portlet.xml.
- 7 If you want to specify exteNd Director value-added properties for the new definition, open novell-portlet.xml and repeat Step 2 through Step 3.
- **8** Save novell-portlet.xml.
- **9** Rebuild and redeploy the application.
- **10** Register the new portlet definition as described in "Registering a portlet definition" on page 285.

### Registering a portlet definition

Portal administrators register portlet definitions using the Portlet Management section of the Director Administration Console (DAC). A registered portlet definition is called a portlet registration. At registration time, administrators have the opportunity to change preferences and settings for the portlet registration. See the section on registering a portlet definition.

### Testing a portlet

After completing the registration process, you can unit test portlet registrations by running them directly in a browser.

### To run a portlet directly in a browser:

• Enter the portlet path URL, using this syntax:

 $\label{lem:http://host/context/portal/portlet/name of portlet registration} \\ Example:$ 

http://localhost/ExpressPortal/portal/portlet/WelcomeMessage Portlet

For more information about the portlet path URL, and other request URLs recognized by the exteNd Director portal, see the section on application requests.

### Adding portlets to portal pages

After unit testing your portlet, you can add it to one or more portal pages. exteNd Director supports container, shared, and personal pages, as described in the chapter on working with portal pages.

All users can add portlets to their own personal pages, while only authorized users can add portlets to container and shared pages.

To learn how to use portlets with portal pages, see the following references:

- Creating and maintaining container pages
- Creating and maintaining shared pages
- Creating personal pages

### **20**

### **Using the Portal Management Section** of the DAC

This chapter describes how to use the Portal Management section of the exteNd Director Administration Console (DAC). It has these sections:

- About the Portal Management section of the DAC
- General
- Components
- Pages
- Styles
- Categories
- Layouts
- Themes
- Options

### About the Portal Management section of the DAC

The Portal Management section of the exteNd Director Administration Console (DAC) allows portal administrators to view information about the Portal subsystem of a deployed exteNd Director application. It is read-only.

### Using dropdown lists

Each page in the Portal Management section provides one or two dropdown list controls to that you can use to filter the list of items displayed.

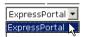

Upper

The upper dropdown list allows you display items belonging to each WAR in your project

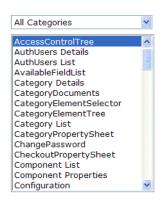

#### Lower

The lower dropdown list varies from page to page and is explained in the following sections

#### General

The General section allows you to view servlet definitions and other properties for each WAR, as defined in its web.xml file. The control at the top of the page selects the WAR to examine.

ExpressPortal 🔻 WAR Context: Default Group Profile: DefaultGroupPage Default Layout: 2column Default Style: PortalStyle1 Default Theme: DottedBorder Portal Path Comp Key: comp Portal Path Component Key: component Portal Resource Path: \$CONTEXT\_URL\$/resource Portal Path Pages Key: pages Portal Path My Portal Key: myportal Portal Controller Serviet Path: portal \$SERVLET URL\$/ Portal Home Page Path: \$PAGE\_PATH\$/DirectorHome.html \$PORTAL\_SERVLET\_URL\$/ Portal Login Page Path: \$PORTLET\_PATH\$/LoginPortlet

Some of the properties include Portal replacement strings such as \$PORTLET\_PATH\$. These are described in Chapter 23, "Portal Replacement Strings".

# Components

**Portal components are deprecated** exteNd Director provides runtime support for portal components created in earlier versions of the product. However, you should use portlet technology for all new development.

#### Subpages

When you click any component in the list, you can choose from four subpages of information:

• "Components: General" on page 290

• "Components: Defaults" on page 290

• "Components: Styles" on page 291

• "Components: Options" on page 291

#### Lower dropdown list

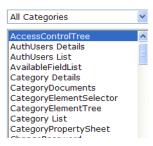

The lower dropdown list allows you to filter components by category

#### **Components: General**

The General section of the Components panel displays key configuration parameters from the component descriptor.

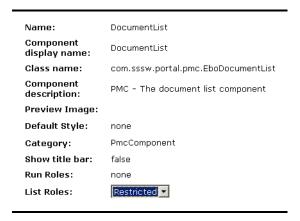

#### **Components: Defaults**

The Components Defaults section displays the default values of each item defined in the component descriptor.

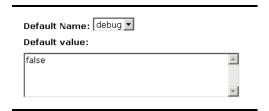

#### **Components: Styles**

This section displays the list of styles for a component.

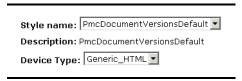

#### **Components: Options**

This section displays the list of options for a component.

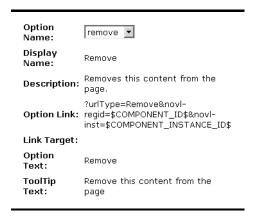

# **Pages**

The Pages section gives you the ability to view the page source.

For more information about portal PID pages, see Chapter 9, "Working with PID Pages".

#### Lower dropdown list

The lower dropdown list allows you to filter pages by category.

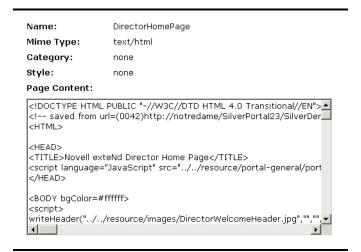

# **Styles**

The styles section displays a list of portal-wide style sheets and allows you to view the code.

For more information about style sheets, see "Styling portlets that generate XML content" on page 202.

#### Lower dropdown list

The lower dropdown list allows you to filter styles by category.

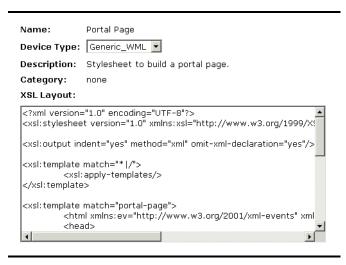

# **Categories**

This section displays a list of *categories*. A category is simply a label you define for the purpose of grouping and managing a set of portlets or a pages.

For more information about categories, see Chapter 8, "Working with Page Categories"

#### Lower dropdown list

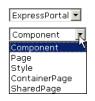

In Categories, the lower dropdown list allows you to list the portlets, pages, styles, container pages, and shared pages that belong to a category

Name: General Portlets

Description: Category used for general sample portlets

# Layouts

This section displays a list of *layouts*. A layout is a template that defines how a set of selected portlets should appear on a page.

For more information about layouts, see Chapter 4, "Working with Portal Layouts".

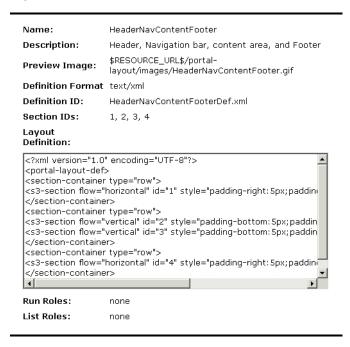

#### **Themes**

This section displays a list of *themes*. A theme is a set of visual characteristics that apply to an entire exteNd Director portal application.

For more information about themes, see Chapter 5, "Working with Portal Themes".

Name: BasicBlue
Display Name: Basic Blue

Preview \$RESOURCE\_URL\$/portal-Image: theme/BasicBlue/images/preview.gif

Thumbnail \$RESOURCE\_URL\$/portal-

Image: theme/BasicBlue/images/thumbnail.gif

# **Options**

This section displays a list of *options*. An option is an image or text string that appears in the title bar of a portlet.

For more information about options, see Chapter 7, "Working with Portal Options".

Name: edit
Display Name: Edit

Description: Displays a screen to edit the preferences

?urlType=Render&wsrp-mode=edit&wsrp-

Option Link: windowstate=normal&novl-

regid=\$COMPONENT\_ID\$&novlinst=\$COMPONENT\_INSTANCE\_ID\$

Link Target:

Option Text: Edit

ToolTip Text: Edit the preferences of this content

# **21**

# **Using the Portlet Management Section of the DAC**

This chapter describes how to use the Portlet Management section of the Director Administration Console (DAC). It has these sections:

- About the Portlet Management section of the DAC
- Administering portlet applications
- Administering portlet definitions
- Administering registered portlets

# About the Portlet Management section of the DAC

The Portlet Management section of the Director Administration Console (DAC) allows portal administrators to view and modify information about portlets in a deployed exteNd Director application.

Using the DAC, portal administrators can monitor the following portlet elements:

| Element             | Description                                                                                                    |  |
|---------------------|----------------------------------------------------------------------------------------------------|--|
| Portlet application | A Java Portlet 1.0-compliant WAR that contains the portlet deployment descriptor portlet.xml and, optionally, other portlet runtime artifacts.      |  |
|                     | See "Administering portlet applications" on page 298.                                                                                               |  |
| Portlet definitions | ons Descriptors in portlet.xml that specify portlet and other configuration parameters. There is one definition for each portlet in an application. |  |
|                     | See "Administering portlet definitions" on page 302.                                                                                                |  |

| Element               | Description                                                                                                    |  |
|-----------------------|----------------------------------------------------------------------------------------------------|--|
| Portlet registrations | Registrations of portlets, based on their definitions. Multiple registrations of the same portlet can exist in a single portlet application. |  |
|                       | See "Administering registered portlets" on page 308.                                                                                         |  |

# Administering portlet applications

The Portlet Management section of the DAC allows portal administrators to perform the following tasks related to portlet applications:

- Access portlet applications on the server
- View information about portlet applications in a read-only panel
- Unregister portlet applications

### Accessing portlet applications on the server

- > To access a portlet application on the server:
  - **1** Start the DAC, as described in accessing the DAC.
  - **2** Click the Portlet Management button:

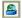

**3** A list of all portlet applications deployed to your server appears in the left navigation frame.

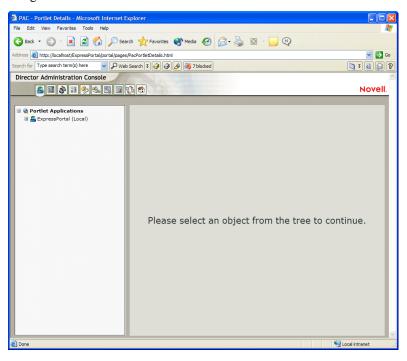

#### Viewing information about portlet applications

Using the DAC, the portal administrator can view the following information about each deployed portlet application:

- Name
- Status (whether enabled or disabled)
- Date last modified
- User who last modified the application
- Custom application information: portlet modes, window states, security constraints, and user attributes

**NOTE:** exteNd Director allows you to define this custom information. However, the exteNd Director portal recognizes only standard portlet modes (View, Edit, and Help) and standard window states (Normal, Minimized, and Maximized).

#### To view information about a portlet application:

- **1** Start the DAC, as described in accessing the DAC.
- 2 Navigate to portlet applications, as described in "Accessing portlet applications on the server" on page 298.
- **3** Select the portlet application of interest.

A General panel opens in the right content frame, displaying information about the portlet application:

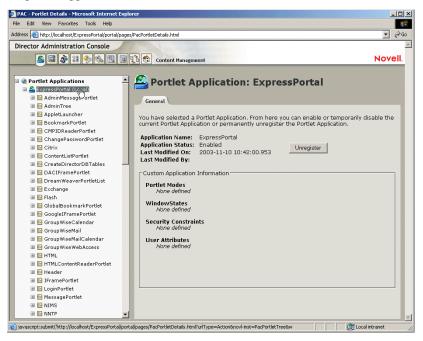

#### **Unregistering portlet applications**

When you want to remove a portlet application from your server, you must unregister the portlet application before undeploying it.

If you unregister a portlet application without first undeploying it, the application is automatically redeployed when the server restarts.

When you unregister a portlet application, all preferences and settings are removed from the exteNd Director database that stores your application data.

**NOTE:** You cannot unregister the local portlet container, which is a portlet application that is local to the portal. The local portlet container manage portlets that are contained within the portal application.

#### > To unregister a portlet application:

- 1 Start the DAC, as described in accessing the DAC.
- 2 Navigate to portlet applications, as described in "Accessing portlet applications on the server" on page 298.
- **3** Select the portlet application of interest.

A tree view of portlet definitions appears in the left navigation frame and a General panel opens in the right content frame:

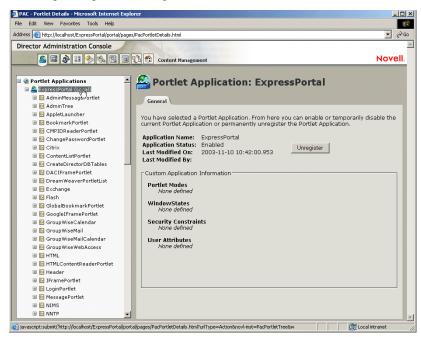

4 Click Unregister.

A confirmation window appears.

- **5** Click **OK** to confirm the action.
  - When the process completes, the unregistered portlet application is removed from the list in the navigation window.
- **6** To remove the portlet application from the server, use your server's tools to undeploy the archive containing the portlet application.

NOTE: To reregister an unregistered portlet application, you must redeploy it.

# Administering portlet definitions

The Portlet Management section of the DAC allows portal administrators to perform the following tasks related to portlet definitions in a portlet application:

- Access portlet definitions in the deployed portlet application
- Register portlet definitions
- View information about portlet definitions in a read-only panel

#### Accessing portlet definitions in the deployed portlet application

- > To access portlet definitions in the deployed portlet application:
  - 1 Start the DAC, as described in accessing the DAC.
  - **2** Click the Portlet Management button:

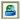

**3** A list of all portlet applications deployed to your server appears in the left navigation frame.

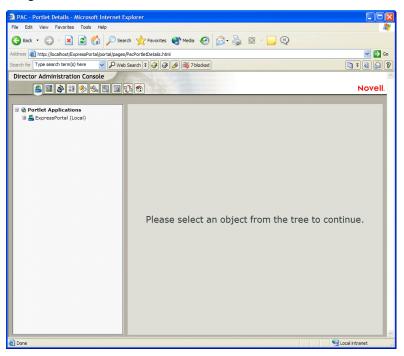

**4** Expand the portlet application of interest.

A tree view appears in the left navigation frame listing all the portlet definitions in the selected portlet application:

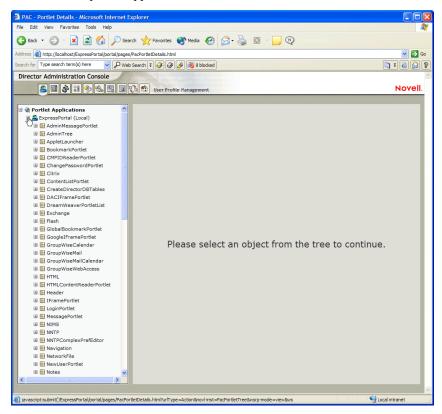

#### Registering portlet definitions

To use a portlet in an application, the portal administrator must create at least one portlet registration based on the portlet definition.

The portlet registration inherits all the preferences and settings of the portlet class, but the portlet administrator has several opportunities to modify these values:

- At registration time using the Portlet Management section of the DAC, as described in "Administering registered portlets" on page 308.
- At page assignment time using the Portal Administration tool, as described in the chapter on administering your portal.

If the portlet definition provides an Edit mode, the portal user can modify specific preferences of the portlet registration at runtime, according to the logic of the portlet's doEdit() method.

**TIP:** exteNd Director also provides a default implementation for Edit mode. If doEdit() is not explicitly implemented, a default preference sheet is displayed. This sheet lets the user manage preferences for a given portlet and user.

You can put multiple instances of a single portlet on the same page.

#### > To register a portlet definition:

- 1 Start the DAC, as described in accessing the DAC.
- 2 Navigate to portlet definitions, as described in "Accessing portlet definitions in the deployed portlet application" on page 302.

**3** Select the portlet definition of interest.

A General tab opens in the right content frame, displaying a panel at the bottom called Register New Portlet Instance:

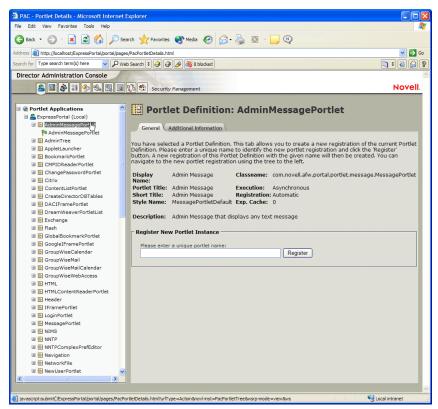

All existing registrations of the selected portlet are displayed under the definition, marked by this symbol:

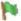

4 In the panel's text field, enter a unique name for the portlet registration, then click Register.

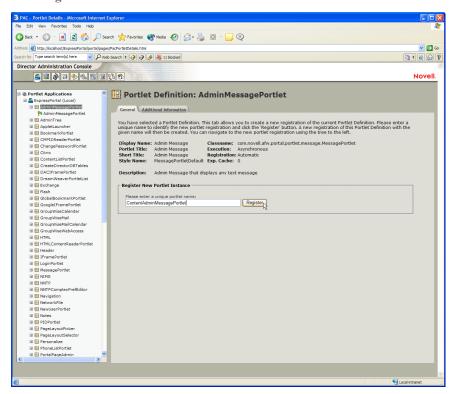

The portlet definition is registered with the portlet application. The name of the new definition is displayed in the left navigation frame under the portlet class.

5 If you want to modify the preferences and settings of the new portlet registration, see "Administering registered portlets" on page 308.

#### Viewing information about portlet definitions

The portal administrator can view the following information in the DAC about portlet definitions:

- Display name
- Class name
- Portlet title
- Type of execution (synchronous or asynchronous)
- Short title
- Type of registration
- Style name

- Cache expiration time
- Description
- Initialization parameters
- Keywords
- Supported mime types
- Modes supported by the portlet
- Supported locales
- Supported devices

#### > To view information about portlet definitions:

- **1** Start the DAC, as described in accessing the DAC.
- 2 Navigate to portlet definitions, as described in "Accessing portlet definitions in the deployed portlet application" on page 302.
- **3** Select the portlet definition of interest.

A General panel opens in the right content frame, displaying information about the selected portlet definition:

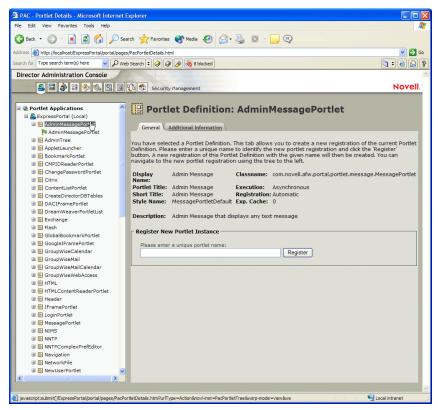

**4** Select the **Additional Information** tab to view more information about the selected portlet definition:

# Administering registered portlets

The Portlet Management section of the DAC allows portal administrators to perform the following tasks related to registered portlets in a portlet application (also called *portlet registrations*):

- Accessing portlet registrations in the deployed portlet application
- Viewing information about portlet registrations
- Assigning categories to portlet registrations
- Modifying settings for portlet registrations
- Modifying preferences for portlet registrations
- Assigning security permissions for portlet registrations

#### Accessing portlet registrations in the deployed portlet application

- 1 Start the DAC, as described in accessing the DAC.
- **2** Click the Portlet Management button:

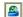

A list of all portlet applications on your server appears in the left navigation frame, as in this example:

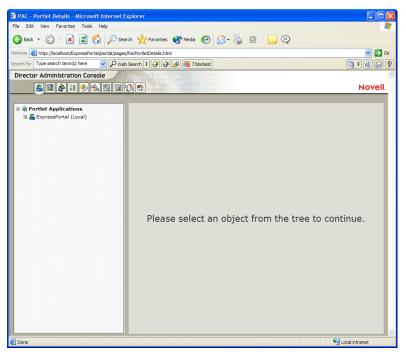

**4** Expand the portlet application of interest.

A tree view appears in the left navigation frame listing all the portlet definitions in the selected portlet application:

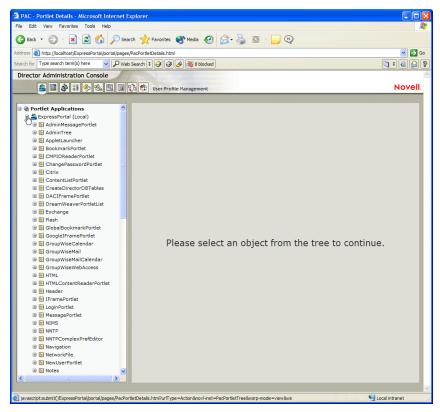

**5** Select the portlet definition of interest.

All registrations of the selected portlet appear in the left navigation window under the definition. Registered portlets are marked with the property symbol, as in this example:

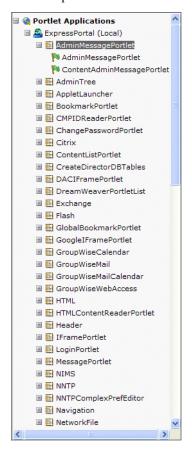

## Viewing information about portlet registrations

The portal administrator can view the following information in the DAC about registered portlets:

- Display name
- Class name
- Portlet title
- Type of execution (synchronous or asynchronous)
- Type of registration
- Description

#### > To view information about portlet registrations:

- **1** Start the DAC, as described in accessing the DAC.
- 2 Navigate to portlet registrations, as described in "Accessing portlet registrations in the deployed portlet application" on page 308.
- **3** Select the portlet registration of interest.

A General panel opens in the right content frame, displaying information about the selected portlet registration:

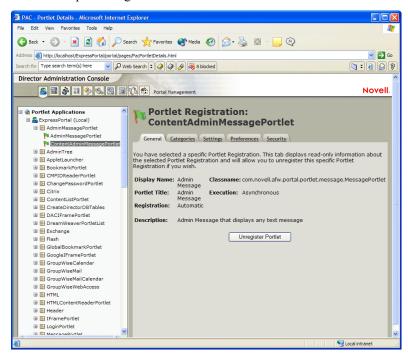

### Assigning categories to portlet registrations

A single production-quality portal can contain a large number of portlets. To facilitate searching for specific portlets in a portlet application, you can organize portlets by category.

#### To assign categories to portlet registrations:

- **1** Start the DAC, as described in accessing the DAC.
- 2 Navigate to portlet registrations, as described in "Accessing portlet registrations in the deployed portlet application" on page 308.
- Select the portlet registration of interest.A General panel opens in the right content frame.

4 Select the Categories tab.

A list of portal categories appears. The list displays only categories that were defined for portlets and legacy components in the portlet application.

**5** Choose one of these actions:

| Objective:                                                | Action:                                                                  |  |
|-----------------------------------------------------------|--------------------------------------------------------------------------|--|
| Assign one or more categories to the portlet registration | <ul><li>Select each category you want to assign</li><li>Click:</li></ul> |  |
| Assign all categories to the portlet registration         | 1 Click:                                                                 |  |
| Remove one or more category assignments                   | <ul><li>Select each category you want to remove</li><li>Click:</li></ul> |  |
| Remove all category assignments                           | 1 Click:                                                                 |  |

### Modifying settings for portlet registrations

*Portlet settings* define how the portal interacts with individual portlets. Each portlet is configured with the same settings:

- Title
- Maximum time-out
- Requires authentication?
- Display title bar?
- Hidden from user?
- Option defined in the portlet application

Standard Java Portlet 1.0 settings are defined in **portlet.xml**; exteNd Director settings are defined in **novell-portlet.xml**.

The portal administrator can change the values of these settings on an registration by registration basis. In other words, when the portal administrator modifies settings, the new values take effect only for the selected portlet registration.

#### > To modify portlet registration settings:

- **1** Start the DAC, as described in accessing the DAC.
- 2 Navigate to portlet registrations, as described in "Accessing portlet registrations in the deployed portlet application" on page 308.
- **3** Select the portlet registration of interest.
  - A General panel opens in the right content frame.
- 4 Select the Settings tab.
  - A panel opens in the right content pane, listing all the settings defined for the selected portal registration along with their current values. The default values for settings are defined in the portlet definition.
- **5** Modify settings as desired.
  - **TIP:** After you modify a setting, the **Reset** control becomes active, allowing you to revert back to the default value at any time.
- 6 Click Save Settings.

#### Modifying preferences for portlet registrations

*Portlet preferences* are defined by the portlet developer at design time in the portlet deployment descriptors. Preferences vary from portlet to portlet, based on the portlet developer's implementation.

When the portal administrator modifies preferences, the new values take effect only for the selected portlet registration.

#### > To modify portlet registration preferences:

- 1 Start the DAC, as described in accessing the DAC.
- 2 Navigate to portlet registrations, as described in "Accessing portlet registrations in the deployed portlet application" on page 308.
- **3** Select the portlet registration of interest.
  - A General panel opens in the right content frame.
- 4 Select the Preferences tab.
  - A panel opens in the right content pane, listing all the preferences defined for the selected portal registration along with their current values. The default values for preferences are defined in the portlet definition.
- **5** To get more information about preferences, click the **Descriptions** button at the bottom of the panel
- **6** Modify preferences as desired.
  - **TIP:** After you modify a preference, the **Reset** control becomes active, allowing you to revert back to the default value at any time.

- **7** To create a localized version of the preference for each locale specified in the portlet definition, follow these steps:
  - 7a Click the Detail control next to the preference of interest.A new panel appears, displaying the current default values for the selected preference and a list of all locales defined for the portlet definition.
  - **7b** For each locale, select Create New Localized Preference, enter localized values, and click Apply.
  - **7c** When you have created all localized preferences, click **OK** to return to the main Preferences panel.
- **8** Click Save Preferences.

#### Assigning security permissions for portlet registrations

You can assign the following security permissions to users and groups for registered portlet registrations:

| Type of permission | What it means                                                 |  |
|--------------------|---------------------------------------------------------------|--|
| List               | Users can view the portlet registration from a selection list |  |
| Execute            | Users can run the portlet registration on a portal page       |  |

When you modify security permissions, the new values take effect only for the selected portlet registration.

#### > To assign security permissions for portlet registrations:

- **1** Start the DAC, as described in accessing the DAC.
- 2 Navigate to portlet registrations, as described in "Accessing portlet registrations in the deployed portlet application" on page 308.
- Select the portlet registration of interest.A General panel opens in the right content frame.
- **4** Select the **Security** tab.
- **5** Choose the **List** or **Execute** tab, depending on what type of permission you want to assign
- **6** Enter the following information:

| Field       | What to specify                                                                       |  |  |
|-------------|---------------------------------------------------------------------------------------|--|--|
| Search for  | Select Users or Groups from the dropdown menu.                                        |  |  |
| Starts with | <ol> <li>Enter a text string to streamline your search.</li> <li>Click Go.</li> </ol> |  |  |

#### **7** Choose one of these actions:

| Objective                                                                                        | Action                                                                                                    |  |
|--------------------------------------------------------------------------------------------------|----------------------------------------------------------------------------------------------------|--|
| Assign security permission                                                                       | Select one or more users (or groups) in the Results list.                                                 |  |
|                                                                                                  | 2 Click:                                                                                                  |  |
|                                                                                                  | >                                                                                                    |  |
| Remove security permissions                                                                      | <ol> <li>Select one or more users (or groups) in the Current Assignments list.</li> <li>Click:</li> </ol> |  |
| Restrict List or Execute security permission to the portal administrator                         | Select List (or Execute)     Permission is Locked Down                                                    |  |
| <b>NOTE:</b> The portal administrator is a user assigned to the PortalAdmin administration group | <b>NOTE:</b> When you enable this option, all other security permission assignments are ignored.          |  |

8 Click Save.

# Reference

Provides reference information on the portal tag library and the portal resource descriptors:

- Chapter 22, "Portal Tag Library"
- Chapter 23, "Portal Replacement Strings"
- Chapter 24, "System Portlets for Portal Pages"

# **22** Portal Tag Library

This chapter provides reference information for the Portal Tag Library (PortalTag.jar).

For background information, see the chapter on using the Director tag libraries in *Developing exteNd Director Applications*.

- definition
- deviceProfiling
- displayComponent
- displayPID
- fireComponentProcessRequest
- getCompList
- getObjectInCache
- getObjectInSessionCache
- getPIDList
- getUserPortalInfo
- getUserPageInfo
- getUserComponentInfo
- getUserPageList
- getThemeLink
- param
- PortalUrlHelper
- putObjectInCache
- putObjectInSessionCache
- removeObjectFromCache
- sourceXML

#### definition

Description

Specifies the profiling definition for the transcoding engine. This tag is used with the deviceProfiling tag.

Syntax

fix:definition>

# deviceProfiling

Description

Performs a transcoding operation. The definition and sourceXML tags can be nested within this tag.

This tag is used to render content for use with multiple devices using the transcoding engine. The definition tag should contain the appropriate XML data for rendering the content.

JSP pages that use this tag may have to set the return MIME type before calling this custom tag in order to have the content properly displayed. The default content type for JSP pages is text/html. Here is an example of the code you might need to add to the JSP page in order to support a WAP (Wireless Application Protocol) device:

```
public int getBrowser(HttpServletRequest request) {
   String accept = request.getHeader("ACCEPT");
   if (null != accept && -1 !=
      accept.indexOf("wml")) {
      return WML;
   }
   return -1;
}

<%
   switch (getBrowser(request)) {
   case WML:
      response.setContentType("text/vnd.wap.wml");
      break;
   }

%>
```

An alternative way to set the content type is to use the id attribute of the deviceProfiling tag to specify a variable where the content type for the current device should be stored. You can then get the value of this variable by calling the getAttribute() method on the pageContext:

```
<% response.setContentType((String)pageContext.getAttribute
("contenttype")); %>
```

| Attribute | Required? | Request-time expression values supported? | Description                                                                                           |
|-----------|-----------|-------------------------------------------|----------------------------------------------------------------------------------------------------|
| name      | Yes       | No                                        | Specifies the name of this rendering.                                                                 |
| style     | Yes       | No                                        | Sets the style ID for this rendering.                                                                 |
| id        | No        | No                                        | Specifies the name of the variable that will be used to hold the content type for the current device. |
|           |           |                                           | If no value is specified, a default id of trans_contentType is used.                                  |

#### Example

This example shows how to use the deviceProfiling tag to perform a transcoding operation. In this example, the profiling definition is hardcoded within the definition tag. Typically, you would use the getResource tag (in the Framework tag library) to get the XML from the resource set dynamically.

```
<%@ taglib uri="/fw" prefix="epfw" %>
<%@ taglib uri="/portal" prefix="ep" %>
<% try { %>
<ep:deviceProfiling style="PhoneListStyle" name="testtwo"</pre>
id="phone">
  <ep:definition>
   <transcoding lastOpen="d:\PhoneListData.xml"</pre>
    xmlns="urn:novell:dp metadata">
    <separator tagname='employee'/>
    <block name='employeeList' type='list' style='' listlength="4">
     <element name='firstName' type='' location='//first-</pre>
name/text()'/>
     <element name='lastName' type='' location='//last-</pre>
name/text()'/>
    </block>
    <block name='employeeDetails' type='content' style=''>
     <element name='firstName' type='' location='//first-</pre>
name/text()'/>
     <element name='phoneNumber' type='' location='//phone-</pre>
number/text()'/>
     <element name='email' type='' location='//email/text()'/>
    <link from-block='employeeList' from-element='firstName' to-</pre>
block='employeeDetails'/>
   </transcoding>
  </ep:definition>
  <ep:sourceXML>
```

```
<results querystring="s">
    <employee>
   <first-name>Katy</first-name>
    <last-name>Summers/last-name>
    <phone-number>(617) 343-6530</phone-number>
    <email>ksummers@silverdemo.com
    </employee>
    <employee>
    <first-name>Hank</first-name>
    <last-name>Smiley</last-name>
    <phone-number>(617) 343-6532</phone-number>
    <email>hsmiley@silverdemo.com</email>
    </employee>
   </results>
  </ep:sourceXML>
  </ep:deviceProfiling>
<%} catch (Exception e) {</pre>
    System.out.println("Error");
    e.printStackTrace();
} %>
<%
response.setContentType((String)pageContext.getAttribute("phone"));
```

# displayComponent

Description

Displays a portal component within a JSP page. To pass parameters to the component, you can nest the param tag inside the displayComponent tag.

This tag wraps the displayComponent() method on the EbiPresentationMgr interface.

| Attribute | Required? | Request-time expression values supported? | Description                                                                                                    |
|-----------|-----------|-------------------------------------------|----------------------------------------------------------------------------------------------------|
| compID    | Yes       | Yes                                       | Specifies the ID for a portal component. The ID of a component is the name given to the XML file (without the extension) that describes the component. For example, if the XML file name for a component is MyComponent1.xml, the component ID is MyComponent1.                                                                                                    |
| name      | Yes       | No                                        | Specifies a component instance name that uniquely identifies the component on the page.                                                                                                    |
| decorate  | No        | Yes                                       | Specifies a boolean value (true or false) that indicates whether or not to show the title bar.                                                                                                    |
|           |           |                                           | Although the toolbars display when this option is set to true, the toolbar buttons will not automatically function as they would on the MyPortal page or a PID page. For example, minimize and maximize will not work automatically. In addition, the processRequest method for the component will not fire, unless the fireComponentProcessRequest tag is used as well. |
|           |           |                                           | To theme-enable your component, you also need to be sure to include a getThemeLink tag on the page.                                                                                                    |
|           |           |                                           | If no value is specified, this attribute defaults to false.                                                                                                    |
| id        | Yes       | No                                        | Specifies the name of the variable that will be used to hold the component content.                                                                                                    |
|           |           |                                           | If no value is specified, the component content is returned directly.                                                                                                    |

#### Example 1

This example shows how to use the displayComponent to send component content to the output stream:

```
<%@ taglib uri="/portal" prefix="ep" %>
<html>
<body>

<b>DisplayComponent</b>
<ep:displayComponent compID="MyComponent1" name="mycomp1">
<ep:param name="Parm1" value="Val1"/>
<ep:param name="Parm2" value="Val2"/>
<ep:param name="Parm3" value="Val3"/>
</ep:displayComponent>

</body>
</br/>
</br/>
</br/>
</br/>
</br/>
</br/>
</br/>
</br/>
</br/>
</br/>
</br/>
</br/>
</br/>
</br/>
</br/>
</br/>
</br/>
</br/>
</br/>
</br/>
</br/>
</br/>
</br/>
</br/>
</br/>
</br/>
</br/>
</br/>
</br/>
</br/>
</br/>
</br/>
</br/>
</br/>
</br/>
</br/>
</br/>
</br/>
</br/>
</br/>
</br/>
</br/>
</br/>
</br/>
</br/>
</br/>
</br/>
</br/>
</br/>
</br/>
</br/>
</br/>
</br/>
</br/>
</br/>
</br/>
</br/>
</br/>
</br/>
<br/>
</br/>
<br/>
<br/>
<br/>
<br/>
<br/>
<br/>
<br/>
<br/>
<br/>
<br/>
<br/>
<br/>
<br/>
<br/>
<br/>
<br/>
<br/>
<br/>
<br/>
<br/>
<br/>
<br/>
<br/>
<br/>
<br/>
<br/>
<br/>
<br/>
<br/>
<br/>
<br/>
<br/>
<br/>
<br/>
<br/>
<br/>
<br/>
<br/>
<br/>
<br/>
<br/>
<br/>
<br/>
<br/>
<br/>
<br/>
<br/>
<br/>
<br/>
<br/>
<br/>
<br/>
<br/>
<br/>
<br/>
<br/>
<br/>
<br/>
<br/>
<br/>
<br/>
<br/>
<br/>
<br/>
<br/>
<br/>
<br/>
<br/>
<br/>
<br/>
<br/>
<br/>
<br/>
<br/>
<br/>
<br/>
<br/>
<br/>
<br/>
<br/>
<br/>
<br/>
<br/>
<br/>
<br/>
<br/>
<br/>
<br/>
<br/>
<br/>
<br/>
<br/>
<br/>
<br/>
<br/>
<br/>
<br/>
<br/>
<br/>
<br/>
<br/>
<br/>
<br/>
<br/>
<br/>
<br/>
<br/>
<br/>
<br/>
<br/>
<br/>
<br/>
<br/>
<br/>
<br/>
<br/>
<br/>
<br/>
<br/>
<br/>
<br/>
<br/>
<br/>
<br/>
<br/>
<br/>
<br/>
<br/>
<br/>
<br/>
<br/>
<br/>
<br/>
<br/>
<br/>
<br/>
<br/>
<br/>
<br/>
<br/>
<br/>
<br/>
<br/>
<br/>
<br/>
<br/>
<br/>
<br/>
<br/>
<br/>
<br/>
<br/>
<br/>
<br/>
<br/>
<br/>
<br/>
<br/>
<br/>
<br/>
<br/>
<br/>
<br/>
<br/>
<br/>
<br/>
<br/>
<br/>
<br/>
<br/>
<br/>
<br/>
<br/>
<br/>
<br/>
<br/>
<br/>
<br/>
<br/>
<br/>
<br/>
<br/>
<br/>
<br/>
<br/>
<br/>
<br/>
<br/>
<br/>
<br/>
<br/>
<br/>
<br/>
<br/>
<br/>
<br/>
<br/>
<br/>
<br/>
<br/>
<br/>
<br/>
<br/>
<br/>
<br/>
<br/>
<br/>
<br/>
<br/>
<br/>
<br/>
<br/>
<br/>
<br/>
<br/>
<br/>
<br/>
<br/>
<br/>
<br/>
<br/>
<br/>
```

#### Example 2

This example show how to use the displayComponent to assign component content to the id variable. In this example, the id variable is used to store a theme ID generated by the PortalUrlHelper component:

```
<head>
<ep:displayComponent compID="PortalUrlHelper" name="helper"
id="themeid">
    <ep:param name="SUBST_STRING" value="$THEME_ID$"/>
    </ep:displayComponent>

<%=pageContext.getAttribute("themeid")%>
</head>
```

# displayPID

Description

Displays a PID page within a JSP page.

This tag wraps the displayPage() method on the EbiPresentationMgr interface.

Syntax

```
refix:displayPID PID="pid" />
```

| Attribute | Required? | Request-time expression values supported? | Description                       |
|-----------|-----------|-------------------------------------------|-----------------------------------|
| PID       | Yes       | No                                        | Specifies the name of a PID page. |

```
<% taglib uri="/portal" prefix="ep" %>
...
<ep:displayPID PID="MyPID.html" />
```

# fireComponentProcessRequest

#### Description

Fires the processRequest method of a component. To pass parameters to the processRequest method, you can nest the param tag inside the fireComponentProcessRequest tag.

This tag wraps the processRequest() method on the EbiPortalComponent interface.

#### Syntax

<prefix:fireComponentProcessRequest compID="compID" name="name" />

| Attribute | Required? | Request-time expression values supported? | Description                                                                                                    |
|-----------|-----------|-------------------------------------------|----------------------------------------------------------------------------------------------------|
| compID    | Yes       | Yes                                       | Specifies the ID for a portal component. The ID of a component is the name given to the XML file (without the extension) that describes the component. For example, if the XML file name for a component is MyComponent1.xml, the component ID is MyComponent1. |
| name      | No        | Yes                                       | Specifies a component instance name that uniquely identifies the component on the page.                                                                                                    |

#### Example

```
<%@ taglib uri="/portal" prefix="ep" %>
<html>
<body>
<ep:fireComponentProcessRequest compID="MyComponent1" name="mycomp1">
<ep:param name="Parm1" value="Val1"/>
<ep:param name="Parm2" value="Val2"/>
<ep:param name="Parm3" value="Val3"/>
</ep:fireComponentProcessRequest>
</body>
</html>
```

# getCompList

#### Description

Retrieves a list of all portal components. To use this tag, the user must be part of the administrators group and have proper authority to get this list of objects. Before using this tag, the user must log in.

This tag wraps the getComponentInfoList() method on the EbiComponentManager interface.

#### Syntax

<prefix:getCompList id="id" iterate="iterate" restricted="restricted"
category="category"/>

|           |           | Request-time expression values |                                                                                                    |
|-----------|-----------|--------------------------------|----------------------------------------------------------------------------------------------------|
| Attribute | Required? | supported?                     | Description                                                                                                    |
| id        | No        | No                             | Specifies the name of the variable that will be used to hold the resulting component list. The list is an object of type List that contains several objects of type EbiPortalComponentInfo. |
|           |           |                                | If no value is specified, a default id of compList is used.                                                                                                    |
| iterate   | Yes       | No                             | Specifies a boolean value (true or false) that indicates whether this tag will operate as a body tag so that each row can be processed separately.                                          |
|           |           |                                | If the iterate attribute is set to true, the following values can be accessed from within the getCompList tag:                                                                              |
|           |           |                                | <ul> <li>◆ compName</li> </ul>                                                                                                    |
|           |           |                                | <ul> <li>description</li> </ul>                                                                                                    |
|           |           |                                | <ul> <li>displayname</li> </ul>                                                                                                    |
|           |           |                                | Each of these variables has a scope of NESTED.                                                                                                    |
|           |           |                                | If the iterate attribute is set to false, this tag will operate as a nonbody tag that returns an object of type List that contains a list of objects of type EbiPortalComponentInfo.        |

| Attribute  | Required? | Request-time<br>expression<br>values<br>supported? | Description                                                                                                    |
|------------|-----------|----------------------------------------------------|----------------------------------------------------------------------------------------------------|
| restricted | No        | Yes                                                | Specifies a boolean value (true or false) that indicates whether the list of components should be filtered based on security permissions. |
|            |           |                                                    | Defaults to true.                                                                                                    |
| category   | No        | Yes                                                | Specifies the name of a category.                                                                                                    |

This example shows how to use the getCompList tag with the iterate attribute set to true:

```
<%@ page language="java"
        session="true"
        isThreadSafe="true"
        contentType="text/html; charset=ISO-8859-1"
        buffer="none"
        autoFlush="true"
        import="com.sssw.portal.*"%>
<%@ taglib uri="/fw" prefix="fw" %>
<%@ taglib uri="/portal" prefix="ep" %>
<html>
<head>
</head>
<body>
<fw:login userid="admin" password="admin"/>
<!-- login a user to the portal...->
<ep:getCompList iterate="true">
Component name = <%=compName%><br/>>
Description = <%=description%><br/>>
DisplayName = <%=displayname%><br/>><br/>
</ep:getCompList>
<fw:logoff />
</body>
</html>
```

### Example 2

This example shows how to use the getCompList tag with the iterate attribute set to false:

```
<%@ taglib uri="/fw" prefix="fw" %>
<html>
<head>
</head>
</head>
<body>
<fw:login userid="admin" password="admin"/>
<!-- login a user to the portal...->
<ep:getCompList iterate="false"/>
<%= ((java.util.List)pageContext.getAttribute("compList")).size()
%> = the size of the list...
<fw:logoff />
</body>
</html>
```

# getObjectInCache

#### Description

Retrieves an object from the portal cache. Objects are retrieved based on the cache key passed in on the key attribute and cast to the class provided by the className attribute. The result is placed within a scripting variable with a page scope that is named by the tag's id attribute value.

This tag wraps the getObjectInCache() method on the EbiCacheHolder interface.

#### Syntax

```
<prefix:getObjectInCache id="ID" key="key" className="class"
sessionCache="sessionCache" />
```

| Attribute | Required? | Request-time<br>expression<br>values<br>supported? | Description                                                                      |
|-----------|-----------|----------------------------------------------------|----------------------------------------------------------------------------------|
| id        | No        | No                                                 | Specifies the name of the variable that will be used to store the cached object. |
|           |           |                                                    | If no value is specified, a default id of cacheObject is used.                   |
| key       | Yes       | Yes                                                | Specifies the key for the object in the portal cache.                            |
| className | No        | No                                                 | Specifies the name of the class to which the cached object should be cast.       |
|           |           |                                                    | If no value is specified, the object is cast to an Object.                       |

| Attribute    | Required? | Request-time<br>expression<br>values<br>supported? | Description                                                                                                    |
|--------------|-----------|----------------------------------------------------|----------------------------------------------------------------------------------------------------|
| sessionCache | No        | No                                                 | Indicates whether the object should<br>be retrieved from the session-<br>specific cache. If a value of true is<br>specified, the object is retrieved<br>from the session cache. If a value of<br>false is specified, the object is<br>retrieved from the global cache. |
|              |           |                                                    | If no value is specified, this attribute defaults to false.                                                                                                    |

```
<% taglib uri="/portal" prefix="ep" %>
...
<ep:getObjectInCache id="myID" key="portalkey"
className="java.lang.String" />
...
Value is: <%=myID%>
```

# getObjectInSessionCache

#### Description

Retrieves an object from the session cache. Objects are retrieved based on the cache key passed in on the key attribute and cast to the class provided by the className attribute. The result is placed within a variable with a page scope that is keyed by the tag's id attribute value.

This tag wraps the getObjectInCache() method on the EbiSession interface.

**NOTE:** This tag has been deprecated. Use the getObjectInCache tag instead.

#### Syntax

<prefix:getObjectInSessionCache id="ID" key="key" className="class" />

| Attribute | Required? | Request-time expression values supported? | Description                                                                      |
|-----------|-----------|-------------------------------------------|----------------------------------------------------------------------------------|
| id        | No        | No                                        | Specifies the name of the variable that will be used to store the cached object. |
|           |           |                                           | If no value is specified, a default id of sessionObject is used.                 |

| Attribute | Required? | Request-time<br>expression<br>values<br>supported? | Description                                                                |
|-----------|-----------|----------------------------------------------------|----------------------------------------------------------------------------|
| key       | Yes       | Yes                                                | Specifies the key for the object in the portal cache.                      |
| className | No        | No                                                 | Specifies the name of the class to which the cached object should be cast. |
|           |           |                                                    | If no value is specified, the object is cast to an Object.                 |

```
<% taglib uri="/portal" prefix="ep" %>
...
<ep:getObjectInSessionCache id="sesobj" key="sessionkey"
className="java.lang.String" />
...
Value is: <%=sesobj%>
```

# getPIDList

#### Description

Retrieves a list of all PID pages. To use this tag, the user must be part of the administrators group and have proper authority to get this list of objects. Before using this tag, the user must log in.

This tag wraps the getPageInfoList() method on the EbiPageManager interface.

#### Syntax

<prefix:getPIDList id="id" iterate="iterate" category="category"/>

| Attribute | Required? | Request-time<br>expression<br>values<br>supported? | Description                                                                                                    |
|-----------|-----------|----------------------------------------------------|----------------------------------------------------------------------------------------------------|
| id        | No        | No                                                 | Specifies the name of the variable that will be used to hold the resulting list of pages. The list is an object of type List that contains several objects of type EbiPageInfo. |
|           |           |                                                    | If no value is specified, a default id of PIDList is used.                                                                                                    |

| Attribute | Required? | Request-time<br>expression<br>values<br>supported? | Description                                                                                                    |
|-----------|-----------|----------------------------------------------------|----------------------------------------------------------------------------------------------------|
| iterate   | Yes       | No                                                 | Specifies a boolean value (true or false) that indicates whether this tag will operate as a body tag so that each row can be processed separately.                        |
|           |           |                                                    | If the iterate attribute is set to true, the following values can be accessed from within the getPIDList tag:                                                             |
|           |           |                                                    | <ul> <li>identifier</li> </ul>                                                                                                    |
|           |           |                                                    | • mime                                                                                                    |
|           |           |                                                    | <ul> <li>displayname</li> </ul>                                                                                                    |
|           |           |                                                    | Each of these variables has a scope of NESTED.                                                                                                    |
|           |           |                                                    | If the iterate attribute is set to false, this tag will operate as a nonbody tag that returns an object of type List that contains a list of objects of type EbiPageInfo. |
| category  | No        | Yes                                                | Specifies the name of a category.                                                                                                    |

## **Example 1** This example shows how to use the getPIDList tag with the iterate attribute set to true:

```
<%@ page language="java"</pre>
        session="true"
        isThreadSafe="true"
        contentType="text/html; charset=ISO-8859-1"
        buffer="none"
        autoFlush="true"
        import="com.sssw.portal.*"%>
<%@ taglib uri="/fw" prefix="fw" %>
<%@ taglib uri="/portal" prefix="ep" %>
<html>
<head>
</head>
<body>
<fw:login userid="admin" password="admin"/>
<!-- login a user to the portal...->
<ep:getPIDList iterate="true">
Identifier = <%=identifier%><br/>
mime = <\%=mime\%><br/>>
Description = <%=displayname%><br/>>
</ep:getPIDList>
<fw:logoff />
```

```
</body>
```

#### Example 2 This example shows how to use the getPIDList tag with the iterate attribute set to false:

```
<%@ page language="java"</pre>
        session="true"
        isThreadSafe="true"
        contentType="text/html; charset=ISO-8859-1"
        buffer="none"
        autoFlush="true"
        import="com.sssw.portal.*"%>
<%@ taglib uri="/portal" prefix="ep" %>
<%@ taglib uri="/fw" prefix="fw" %>
<html>
<head>
</head>
<body>
<fw:login userid="admin" password="admin"/>
<!-- login a user to the portal...->
<ep:getPIDList iterate="false"/>
<%= ((java.util.List)pageContext.getAttribute("PIDList")).size() %>
= the size of the list of pages...
<fw:logoff />
</body>
</html>
```

# getUserPortalInfo

Description

Retrieves portal information for the current user or a specified user.

This tag wraps the getUserPortalInfo() method on the EbiPortalManager interface.

Syntax

<prefix:getUserPortalInfo userIID="useriid" id="id"/>

| Attribute | Required? | Request-time<br>expression<br>values<br>supported? | Description                                         |
|-----------|-----------|----------------------------------------------------|-----------------------------------------------------|
| userID    | No        | Yes                                                | Specifies the UUID for a user.                      |
|           |           |                                                    | If no value is specified, the current user is used. |

| Attribute | Required? | Request-time expression values supported? | Description                                                                                                    |
|-----------|-----------|-------------------------------------------|----------------------------------------------------------------------------------------------------|
| id        | No        | No                                        | Specifies the name of the variable that will be used to hold the portal information object. The object returned is of type EbiUserPortalInfo. |
|           |           |                                           | If no value is specified, a default id of portalinfo is used.                                                                                 |

This example shows how to use the getUserPortalInfo tag to get information about the current user:

```
<%@ page language="java"
        session="true"
        isThreadSafe="true"
        contentType="text/html; charset=ISO-8859-1"
        buffer="none"
        autoFlush="true"
        import="com.sssw.portal.*"%>
<%@ taglib uri="/fw" prefix="fw" %>
<%@ taglib uri="/portal" prefix="ep" %>
<html>
<head>
</head>
<body>
<fw:login userid="admin" password="admin"/>
<!-- login a user to the portal...->
<ep:getUserPortalInfo/>
((com.sssw.portal.api.EbiUserPortalInfo)pageContext.getAttribute("p
ortalinfo")).getDefaultUserPage() %> is the default page for this
user...
<fw:logoff />
</body>
</html>
```

# getUserPageInfo

Description

Retrieves portal page information for the current user or a specified user.

This tag wraps the getUserPageInfo() method on the EbiPortalManager interface.

Syntax

<prefix:getUserPageInfo userIID="useriid" id="id"/>

| Attribute    | Required? | Request-time<br>expression<br>values<br>supported? | Description                                                                                                    |
|--------------|-----------|----------------------------------------------------|----------------------------------------------------------------------------------------------------|
| userPageName | No        | Yes                                                | Specifies the name of the personal page.                                                                                                  |
| userID       | No        | Yes                                                | Specifies the UUID for a user.  If no value is specified, the current user is used.                                                       |
| id           | No        | No                                                 | Specifies the name of the variable that will be used to hold the page information object. The object returned is of type EbiUserPageInfo. |
|              |           |                                                    | If no value is specified, a default id of pageinfo is used.                                                                               |

#### Example

This example shows how to use the getUserPageInfo tag to get information about a particular personal page:

```
<%@ page language="java"</pre>
        session="true"
        isThreadSafe="true"
        contentType="text/html; charset=ISO-8859-1"
        buffer="none"
        autoFlush="true"
        import="com.sssw.portal.*"%>
<%@ taglib uri="/fw" prefix="fw" %>
<%@ taglib uri="/portal" prefix="ep" %>
<html>
<head>
</head>
<body>
<fw:login userid="admin" password="admin"/>
<!-- login a user to the portal...->
<ep:getUserPortalInfo userPageName="MyUserPage"/>
```

```
<%=
((com.sssw.portal.api.EbiUserPageInfo)pageContext.getAttribute("pageinfo")).getPortalLayoutID() %> is the layout ID for the page...
<fw:logoff />
</body>
</html>
```

# getUserComponentInfo

#### Description

Retrieves the requested user component information for the current user or a specified user.

This tag wraps the getUserComponentInfo() method on the EbiPortalManager interface.

#### Syntax

<prefix:getUserComponentInfo compID="compID" userIID="useriid"
id="id"/>

| Attribute | Required? | Request-time<br>expression<br>values<br>supported? | Description                                                                                                    |
|-----------|-----------|----------------------------------------------------|----------------------------------------------------------------------------------------------------|
| compID    | Yes       | Yes                                                | Specifies a component ID.                                                                                                    |
| userID    | No        | Yes                                                | Specifies the UUID for a user.  If no value is specified, the current user is used.                                                                 |
| id        | No        | No                                                 | Specifies the name of the variable that will be used to hold the component information object. The object returned is of type EbiUserComponentInfo. |
|           |           |                                                    | If no value is specified, a default id of componentinfo is used.                                                                                    |

#### Example

This example shows how to use the getUserComponentInfo tag to get information about a particular component:

```
<%@ page language="java"
    session="true"
    isThreadSafe="true"
    contentType="text/html; charset=ISO-8859-1"
    buffer="none"
    autoFlush="true"</pre>
```

```
import="com.sssw.portal.*"%>
<%@ taglib uri="/fw" prefix="fw" %>
<%@ taglib uri="/portal" prefix="ep" %>
<html>
<head>
</head>
<body>
<fw:login userid="admin" password="admin"/>
<!-- login a user to the portal...->
<ep:getUserComponentInfo compID="PhoneList"/>
<%=
((com.sssw.portal.api.EbiUserPortalInfo)pageContext.getAttribute("c
omponentinfo")).getComponentName() %> is the default page for this
user...
<fw:logoff />
</body>
</html>
```

## getUserPageList

Description

Retrieves a list of all available pages for the current user or a specified user.

This tag wraps the getUserPageInfoList() method on the EbiPortalManager interface.

Syntax

```
<prefix:getUserPageList id="id" userIID="userIID"
iterate="iterate"/>
```

| Attribute | Required? | Request-time<br>expression<br>values<br>supported? | Description                                                                                                    |
|-----------|-----------|----------------------------------------------------|----------------------------------------------------------------------------------------------------|
| id        | No        | No                                                 | Specifies the name of the variable that will be used to hold the resulting list of pages. The list is an object of type List that contains several objects of type EbiUserPageInfo. |
|           |           |                                                    | If no value is specified, a default id of userPageList is used.                                                                                                    |
| userID    | No        | Yes                                                | Specifies the UUID for a user.                                                                                                    |
|           |           |                                                    | If no value is specified, the current user is used.                                                                                                    |

| Attribute | Required? | Request-time expression values supported? | Description                                                                                                    |
|-----------|-----------|-------------------------------------------|----------------------------------------------------------------------------------------------------|
| iterate   | Yes       | No                                        | Specifies a boolean value (true or false) that indicates whether this tag will operate as a body tag so that each row can be processed separately.                            |
|           |           |                                           | If the iterate attribute is set to true, the following values can be accessed from within the getUserPageList tag:                                                            |
|           |           |                                           | <ul><li>pagename</li></ul>                                                                                                    |
|           |           |                                           | <ul> <li>description</li> </ul>                                                                                                    |
|           |           |                                           | <ul> <li>displayname</li> </ul>                                                                                                    |
|           |           |                                           | Each of these variables has a scope of NESTED.                                                                                                    |
|           |           |                                           | If the iterate attribute is set to false, this tag will operate as a nonbody tag that returns an object of type List that contains a list of objects of type EbiUserPageInfo. |

This example shows how to use the getUserPageList tag with the iterate attribute set to true:

```
<%@ page language="java"
        session="true"
        isThreadSafe="true"
        contentType="text/html; charset=ISO-8859-1"
        buffer="none"
        autoFlush="true"
        import="com.sssw.portal.*"%>
<%@ taglib uri="/fw" prefix="fw" %>
<%@ taglib uri="/portal" prefix="ep" %>
<html>
<head>
</head>
<body>
<fw:login userid="admin" password="admin"/>
<!-- login a user to the portal...->
<ep:getUserPageList iterate="true">
Page name = <%=pagename%><br/>>
Description = <%=description%><br/>><br/>
Display name = <%=displayname%><br/>><br/>
</ep:getUserPageList>
<fw:logoff />
</body>
</html>
```

337

This example shows how to use the getUserPageList tag with the iterate attribute set to false:

```
<%@ page language="java"
       session="true"
        isThreadSafe="true"
        contentType="text/html; charset=ISO-8859-1"
        buffer="none"
        autoFlush="true"
        import="com.sssw.portal.*"%>
<%@ taglib uri="/portal" prefix="ep" %>
<%@ taglib uri="/fw" prefix="fw" %>
<html>
<head>
</head>
<body>
<fw:login userid="admin" password="admin"/>
<!-- login a user to the portal...->
<ep:getUserPageList iterate="false"/>
((java.util.List)pageContext.getAttribute("userPageList")).size()
%> = the size of the list of pages...
<fw:logoff />
</body>
</html>
```

## getThemeLink

#### Description

Retrieves the URL for the current theme and generates an appropriate link to a theme CSS file. If the id is not set, it will return the string for the link tag directly. If the id is set it will return the link as an attribute of that name. For inline calls, this tag should be placed in the <head> section of the HTML so that the link to the CSS file is positioned properly.

This tag wraps the replaceAllKeywordStrings() method on the EboPortalUrlHelper class.

| Attribute | Required? | Request-time<br>expression<br>values<br>supported? | Description                                                            |
|-----------|-----------|----------------------------------------------------|------------------------------------------------------------------------|
| id        | No        | No                                                 | Specifies the name of the variable that will be used to hold the link. |
|           |           |                                                    | If no value is specified, the link is placed inline on the page.       |

This example shows how to use the getThemeLink tag to generate a theme link in the HEAD section of a page:

```
<%@ page language="java"</pre>
        session="true"
        isThreadSafe="true"
        contentType="text/html; charset=ISO-8859-1"
        buffer="none"
        autoFlush="true"
        import="com.sssw.portal.*"%>
<%@ taglib uri="/fw" prefix="fw" %>
<%@ taglib uri="/portal" prefix="ep" %>
<html>
<head>
<ep:getThemeLink/>
</head>
<body>
</body>
</html>
```

## param

#### Description

Specifies a parameter that will be passed to the tag within which it is nested. The param tag can be nested within the displayComponent and the fireComponentProcessRequest tags.

This tag is a nested tag. It can only be used as the child of another tag.

| Attribute | Required? | Request-time expression values supported? | Description                          |
|-----------|-----------|-------------------------------------------|--------------------------------------|
| name      | Yes       | Yes                                       | Specifies the name of the parameter. |
| value     | Yes       | Yes                                       | Specifies a value for the parameter. |

```
<%@ taglib uri="/portal" prefix="ep" %>
<html>
<body>

<b>DisplayComponent</b>
<ep:displayComponent compID="MyComponent1" name="mycomp1">
<ep:param name="Parm1" value="Val1"/>
<ep:param name="Parm2" value="Val2"/>
<ep:param name="Parm3" value="Val3"/>
</ep:displayComponent>

</body>
</html>
```

## **PortalUrlHelper**

#### Description

Provides a mechanism for retrieving and parsing portal URLs. To do this, it instantiates a portal context object and translates the provided string, substituting any portal replacement strings with current valid URL information.

For more information on portal replacement strings, see Chapter 23, "Portal Replacement Strings".

This tag wraps the replaceAllKeywordStrings() method on the EboPortalUrlHelper class.

| Attribute | Required? | Request-time<br>expression<br>values<br>supported? | Description                                                                     |
|-----------|-----------|----------------------------------------------------|---------------------------------------------------------------------------------|
| urlString | Yes       | Yes                                                | Specifies the URL string that should be parsed.                                 |
| id        | No        | No                                                 | Specifies the name of the variable that will be used to hold the requested URL. |
|           |           |                                                    | If no value is specified, the URL is placed inline on the page.                 |

This example shows how to use the PortalUrlHelper tag to get the current theme ID:

```
<%@ page language="java"
        session="true"
        isThreadSafe="true"
        contentType="text/html; charset=ISO-8859-1"
        buffer="none"
        autoFlush="true"
        import="com.sssw.portal.*"%>
<%@ taglib uri="/fw" prefix="fw" %>
<%@ taglib uri="/portal" prefix="ep" %>
<html>
<head>
</head>
<body>
The current theme is: <ep:PortalUrlHelper urlString="$THEME ID$"/>
</body>
</html>
```

# putObjectInCache

#### Description

Puts an object in the portal cache. The object passed in on the object attribute is cached based on the cache key passed in on the key attribute.

This tag wraps the putObjectInCache() method on the EbiCacheHolder interface.

| Attribute    | Required? | Request-time expression values supported? | Description                                                                                                    |
|--------------|-----------|-------------------------------------------|----------------------------------------------------------------------------------------------------|
| key          | Yes       | Yes                                       | Specifies the key for the object in the portal cache.                                                                                                    |
| object       | Yes       | Yes                                       | Passes in the object that will be cached.                                                                                                    |
| sessionCache | No        | No                                        | Indicates whether the object should be put in the session-specific cache. If a value of true is specified, the object is put in the session cache. If a value of false is specified, the object is put in the global cache. |
|              |           |                                           | If no value is specified, this attribute defaults to false.                                                                                                    |

```
<% taglib uri="/portal" prefix="ep" %>
...
<ep:putObjectInCache key="portalkey"
object="<%=paqeContext.qetAttribute("test")%>" />
```

# putObjectInSessionCache

#### Description

Puts an object in the portal cache that is linked to the current session. The object passed in on the object attribute is cached based on the cache key passed in on the key attribute.

This tag wraps the putObjectInCache() method on the EbiSession interface.

**NOTE:** This tag has been deprecated. Use the putObjectInCache tag instead.

| Attribute | Required? | Request-time<br>expression<br>values<br>supported? | Description                                           |
|-----------|-----------|----------------------------------------------------|-------------------------------------------------------|
| key       | Yes       | Yes                                                | Specifies the key for the object in the portal cache. |
| object    | Yes       | Yes                                                | Passes in the object that will be cached.             |

# remove Object From Cache

Description

Removes an object from the portal cache.

This tag wraps the removeObjectInCache() method on the EbiCacheHolder interface.

Syntax

<prefix:removeObjectInCache key="key" sessionCache="sessionCache" />

| Attribute    | Required? | Request-time<br>expression<br>values<br>supported? | Description                                                                                                    |
|--------------|-----------|----------------------------------------------------|----------------------------------------------------------------------------------------------------|
| key          | Yes       | Yes                                                | Specifies the key for the object in the portal cache.                                                                                                    |
| sessionCache | No        | No                                                 | Indicates whether the object should be removed from the session-specific cache. If a value of true is specified, the object is removed from the session cache. If a value of false is specified, the object is removed from the global cache.  If no value is specified, this attribute defaults to false. |

. . .

<ep:removeObjectInCache key="portalkey" %>" />

## sourceXML

**Description** Specifies source XML that is to be transformed by the transcoding engine. Used with

the deviceProfiling tag. The sourceXML tag should contain appropriate XML data for

rendering the content.

# **23** Portal Replacement Strings

This chapter provides reference information for the portal replacement strings. It includes the following sections:

- About replacement strings
- \$COMP\_PATH\$
- \$COMPONENT ID\$
- \$COMPONENT INSTANCE ID\$
- \$COMPONENT\_PATH\$
- \$context\$
- \$CONTEXT PATH\$
- \$CONTEXT URL\$
- \$ENCODED REQUEST URL\$
- \$HOST\$
- \$HOST PORT\$
- \$PAGE\_PATH\$
- \$PORTAL URL\$
- \$PORTLET\_PATH\$
- \$REQUEST URI\$
- \$RESOURCE URL\$
- \$SCHEME\$
- \$SERVLET PATH\$
- \$SERVLET URL\$
- \$THEME\_ID\$
- \$THEME PATH\$
- \$THEME\_URL\$

# **About replacement strings**

exteNd Director allows you to use *replacement strings* to include runtime, context-based information in a portal application. Replacement strings are keywords that reference things that can change dynamically at runtime, such as a user's current theme or the currently rendered portlet ID. When these keywords are detected at runtime, they are replaced based on information from the current HTTP request and/or the current portal context.

All portal replacement strings are defined as constants in the *EboPortalUrlHelper* class in the com.sssw.portal.util package.

## Where replacement strings can be used

Replacement strings can be used in several places in a portal application:

- Portal pages (PID pages and JSP pages)
- Descriptors for portal resources
- WAR descriptor (web.xml) for a custom Web application

#### Portal pages

In a PID page or JSP page, you can use replacement strings to construct URLs, URIs, and query strings for the following HTML elements:

- ◆ HREF attribute of anchor tags (<A>)
- SRC attribute of image tags (<IMG>)

exteNd Director provides a portlet called **PortalUrlHelper** to give an easy way to use replacement strings on a portal page. exteNd Director also provides a custom tag called **PortalUrlHelper** that performs the same function.

For details on using the PortalUrlHelper custom tag, see "PortalUrlHelper" on page 340.

## **Descriptors for portal resources**

You can use replacement strings in the descriptors for the following portal resources:

| Resource type  | Elements searched for replacement strings |
|----------------|-------------------------------------------|
| Portal layouts | preview-image                             |
| Portal themes  | preview-image                             |
|                | thumbnail-image                           |

| Resource type  | Elements searched for replacement strings |
|----------------|-------------------------------------------|
| Portal options | ◆ link                                    |
|                | • image                                   |
| Portlets       | • link                                    |
|                | • image                                   |
|                | <ul><li>◆ option</li></ul>                |
|                | <ul> <li>◆ default</li> </ul>             |

### WAR descriptor for a custom Web application

Replacement strings can also be used in the following context-param values in the web.xml file for a custom Web application:

- PortalLoginPage
- NewUserPage
- Portal Home Page
- Portal Resource Path

## **Categories of replacement strings**

There are several categories of replacement string keywords:

| Category | Keywords                                  |  |  |
|----------|-------------------------------------------|--|--|
| URLs     | • \$context\$                             |  |  |
|          | • \$CONTEXT_URL\$                         |  |  |
|          | <ul><li>\$ENCODED_REQUEST_URL\$</li></ul> |  |  |
|          | <ul><li>\$PORTAL_URL\$</li></ul>          |  |  |
|          | ◆ \$PORTAL_URL\$                          |  |  |
|          | • \$PORTLET_PATH\$                        |  |  |
|          | • \$RESOURCE_URL\$                        |  |  |
|          | ◆ \$SERVLET_URL\$                         |  |  |
|          | • \$THEME_URL\$                           |  |  |

| Category | Keywords                                    |
|----------|---------------------------------------------|
| Paths    | • \$COMP_PATH\$                             |
|          | ◆ \$COMPONENT_PATH\$                        |
|          | • \$CONTEXT_PATH\$                          |
|          | • \$PAGE_PATH\$                             |
|          | • \$PAGE_PATH\$                             |
|          | • \$PORTAL_URL\$                            |
|          | • \$PORTLET_PATH\$                          |
|          | <ul><li>\$REQUEST_URI\$</li></ul>           |
|          | • \$SERVLET_PATH\$                          |
|          | • \$THEME_PATH\$                            |
| IDs      | • \$COMPONENT_ID\$                          |
|          | <ul><li>\$COMPONENT_INSTANCE_ID\$</li></ul> |
|          | • \$THEME_ID\$                              |
| Other    | ◆ \$HOST\$                                  |
|          | ◆ \$HOST_PORT\$                             |
|          | ◆ \$SCHEME\$                                |

# \$COMP\_PATH\$

**Description** Extra path information following the path to the controller servlet that tells the servlet

to serve a component's undecorated content.

The \$COMP\_PATH\$ keyword is equivalent to the PortalPathCompKey context

parameter, defined as comp in the web.xml file for the portal WAR.

**Example** \$PORTAL\_URL\$/\$COMP\_PATH\$/HelloWorldComponent

This example is parsed and converted to:

http://host/context/main/comp/HelloWorldComponent

## **\$COMPONENT\_ID\$**

**Description** Portlet Registration ID or Component ID of the user's currently selected portlet or

component.

The following example is based on a link on a page that references the URL

http://host/context/main/MyPage/finance and a current component called HelloWorld:

?ss\_action=remove&ss\_comp=\$COMPONENT\_ID\$&ss\_instance=\$COMPONENT\_INS TANCE ID\$

This example is parsed and converted to:

 $\label{lower} $$ $$ $ \text{http://host/context/main/MyPage/finance?ss_action=remove\&ss\_comp=He lloWorld&ss instance=123456} $$$ 

# **\$COMPONENT\_INSTANCE\_ID\$**

**Description** Instance ID of the user's currently selected component.

**Example** The following example

The following example is based on a link on a page that references the URL http://host/context/main/MyPage/finance and a current component called HelloWorld:

?ss\_action=remove&ss\_comp=\$COMPONENT\_ID\$&ss\_instance=\$COMPONENT\_INS TANCE ID\$

This example is parsed and converted to:

http://host/context/main/MyPage/finance?ss\_action=remove&ss\_comp=He lloWorld&ss instance=123456

## **\$COMPONENT\_PATH\$**

Description

Extra path information following the path to the controller servlet that tells the servlet to serve a single decorated component.

The \$COMPONENT\_PATH\$ keyword is equivalent to the PortalPathComponentKey context parameter, defined as **component** in the web.xml file for the portal WAR.

Example

\$PORTAL URL\$/\$COMPONENT PATH\$/HelloWorldComponent

This example is parsed and converted to:

http://host/context/main/component/HelloWorldComponent

## \$context\$

Description Used for compatibility with exteNd Director 3.0. \$CONTEXT\_URL\$ should be used

in its place going forward.

The \$context\$ keyword is equivalent to:

\$SCHEME\$://\$HOST PORT\$/\$CONTEXT PATH\$

Or:

\$CONTEXT URL\$

**Example** \$context\$/jsp/PropertySheet.jsp

This example is parsed and converted to:

http://host/context/jsp/PropertySheet.jsp

# **\$CONTEXT\_PATH\$**

**Description** Path to the context on HttpServletRequest.

The \$CONTEXT\_PATH\$ keyword is equivalent to the value returned from

HttpServletRequest.getContextPath() excluding the preceding slash.

Example http://host/\$CONTEXT PATH\$/

If HttpServletRequest.getContextPath() returns the value Portal, this example is

parsed and converted to:

http://host/Portal/

# **\$CONTEXT\_URL\$**

**Description** URL reference to the servlet context.

The \$CONTEXT URL\$ keyword is equivalent to:

\$SCHEME\$://\$HOST PORT\$/\$CONTEXT PATH\$

**Example** \$CONTEXT\_URL\$/jsp/PropertySheet.jsp

This example is parsed and converted to:

http://host/context/jsp/PropertySheet.jsp

# \$ENCODED\_REQUEST\_URL\$

**Description** Complete encoded URL reference, including extra path information and query

parameters.

The \$ENCODE REQUEST URL\$ keyword is equivalent to the URL-encoded value

returned from HttpServletRequest.getRequestURL().

Example http://host/catalog?callingpage=\$ENCODED REQUEST URL\$

This example is parsed and converted to:

http://host/catalog/callingpage=http%3A%2F%2Flocalhost%2FPortal%2Fm

ain%2FMyPortal%2FMyProfile

## \$HOST\$

**Description** The host for the HttpServletRequest. Use this keyword when you want to specify a port

other than the port on the current request.

The \$HOST\$ keyword is equivalent to the value returned from HttpServletRequest.getServerName() for the current request.

Example \$SCHEME\$://\$HOST\$

If the host is **myhost**, this example is parsed and converted to:

http://myhost

# \$HOST\_PORT\$

**Description** Host and port for the HttpServletRequest.

The \$HOST PORT\$ keyword is equivalent to the value returned from

HttpServletRequest.getServerName() and HttpServletRequest.getServerPort() for the

current request.

If the current port is the default for the scheme specified, then the port is left out.

Example \$SCHEME\$://\$HOSTP\_PORT\$

If the string returned from HttpServletRequest.getServerName() is myhost and the string returned from HttpServletRequest.getServerPort() is 9090 for the current

request, the example parsed and converted to:

http://myhost:9090

## **\$PAGE\_PATH\$**

**Description** Extra path information following the path to the controller servlet that tells the servlet

to serve a PID page.

The \$PAGE PATH\$ keyword is equivalent to the PortalPathPagesKey context

parameter, defined as pages in the web.xml file for the portal WAR.

**Example** \$PORTAL URL\$/\$PAGE PATH\$/helloWorldPID.html

This example is parsed and converted to:

http://host/context/portal/pages/helloWorldPID.html

## **\$PORTAL\_URL\$**

**Description** Absolute path to the portal on the base servlet. It includes the

PortalPathEntryPointKey—the main entry point for all portal requests and the key on which the Portal Aggregator listens. This key is defined in web.xml as portal.

The \$PORTAL URL\$ keyword is equivalent to:

\$CONTEXT\_URL\$/portal

**Example** \$PORTAL URL\$/pages/DirectorHome.html

This example is parsed and converted to:

http://host/context/portal/pages/DirectorHome.html

## **\$PORTLET PATH\$**

**Description** Path to the portlet on the current request.

The \$PORTLET\_PATH\$ keyword is the portlet path information on the base servlet. It includes the PortalPathPortletKey which instructs the portal to serve a single non-decorated portlet. This key is defined in web.xml as portlet.

\$PORTLET PATH\$ is equivalent to:

\$PORTAL URL\$/portlet

**Example** \$PORTLET PATH\$/Header

This example is parsed and converted to:

http://host/context/portal/portlet/Header

# \$REQUEST\_URI\$

**Description** Absolute URI path to the current request

The \$REQUEST URI\$ keyword is equivalent to the value returned form

req.getRequestURI() on the current request.

**Example** For the request http:/localhost/MyPortal/portal/pg/up MyPage,

\$REQUEST URI\$ is parsed and converted to:

/MyPortal/portal/pg/up\_MyPage

## **\$REQUEST\_URL\$**

**Description** Absolute URL path to the current request (without the query parameters).

The \$REQUEST\_URL\$ keyword is equivalent to the value returned from

req.getRequestURL() on the current request.

**Example** For the request http:/localhost/MyPortal/portal/pg/up MyPage,

\$REQUEST URL\$ is parsed and converted to:

http:/localhost/MyPortal/portal/pg/up\_MyPage

## **\$RESOURCE URL\$**

**Description** URL reference to the resource path.

The \$RESOURCE\_URL\$ keyword is equivalent to the PortalResourcePath context parameter, defined as \$CONTEXT URL\$/resource in the web.xml file for the portal

WAR.

Example \$RESOURCE URL\$/portal-theme/Titanium/images/preview.gif

This example is parsed and converted to:

http://host/context/resource/portal-theme/Titanium/images/preview.gif

## **\$SCHEME\$**

**Description** The scheme for the HttpServletRequest.

The \$SCHEME\$ keyword is equivalent to the value returned from

HttpServletRequest.getScheme() for the current request.

Example \$SCHEME\$://\$HOST\$

If HttpServletRequest.getScheme() returns http and the host is myhost, this example

is parsed and converted to:

http://myhost

## **\$SERVLET\_PATH\$**

**Description** Path to the servlet on HttpServletRequest.

The \$SERVLET\_PATH\$ keyword is equivalent to the value returned from

HttpServletRequest.getServletPath(), excluding the preceding slash:

Example \$CONTEXT URL\$/\$SERVLET PATH\$

If HttpServletRequest.getServletPath() returns /custom.jsp, this example is parsed and

converted to:

http://host/context/custom.jsp

# **\$SERVLET\_URL\$**

**Description** URL reference to the current servlet path.

The \$SERVLET\_URL\$ keyword is equivalent to:

\$SCHEME\$://\$HOST PORT\$/\$CONTEXT PATH\$/\$SERVLET PATH\$

Example \$SERVLET URL\$

This example may be parsed and converted to:

http://host/ExpressPortal/portal/main

# **\$THEME\_ID\$**

**Description** Theme ID of the user's currently selected theme. If no user is logged in or the user does

not have a selected theme, the portal's default theme will be used.

The \$THEME ID\$ keyword is equivalent to the PortalDefaultTheme context

parameter, defined in the web.xml file for the portal WAR.

**Example** \$PORTAL URL\$/resource/portal-theme/\$THEMEID\$/images/edit.gif

If the current theme is Titanium, this example is parsed and converted to:

http://host/context/main/resource/portal-theme/Titanium/edit.gif

## \$THEME\_PATH\$

**Description** Absolute path to the current user's theme resources in the resource set.

The \$THEME PATH\$ keyword is equivalent to:

\$RESOURCE\_URL\$/portal-theme

**Example** \$THEME\_PATH\$/Titanium/images/preview.gif

This example is parsed and converted to:

http://host/context/resource/portal-theme/Titanium/images/preview.gif

## **\$THEME URL\$**

**Description** URL reference to a theme.

The \$THEME\_URL\$ keyword is equivalent to:

\$SCHEME\$://\$HOST\_PORT\$/\$CONTEXT\_PATH\$/\$RESOURCE\_PATH\$/portal-

theme/\$THEME ID\$

The \$THEME\_URL\$ keyword is also equivalent to:

\$RESOURCE\_URL\$/portal-theme/\$THEME\_ID\$

**Example** \$THEME\_URL\$/images/edit.gif

Would be parsed and converted to:

http://host/context/resource/portal-theme/theme-ID/images/edit.gif

# 24 System Portlets for Portal Pages

This chapter describes system portlets designed to provide out-of-the-box functionality for portal pages. It covers the following topics:

- Portal Page Controller portlet
- Page Navigation portlet
- Page Header portlet

# **Portal Page Controller portlet**

The **Portal Page** Controller portlet displays the currently selected personal page or shared page at a designated location on a container page. This portlet **must** be added to all container pages.

Typically, the portal administrator places this portlet in a content pane on a container page, as in this example:

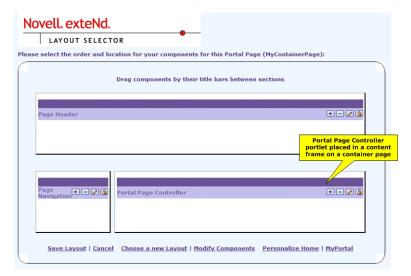

In this layout, the Portal Page Controller portlet automatically renders the page selected from the navigation pane by displaying its content and layout in the content pane of the container page, as shown:

The links in the navigation pane are generated automatically by the Page Navigation portlet, described in "Page Navigation portlet" on page 359.

## **Portal Page Controller preferences**

There are no preferences to set for the Portal Page Controller portlet.

# **Page Navigation portlet**

The **Page Navigation** portlet provides a graphical user interface that lets users easily navigate to all container, shared, and personal pages that they are authorized to access. Typically, the portal administrator places this portlet in a navigation pane on a container page, as in this example:

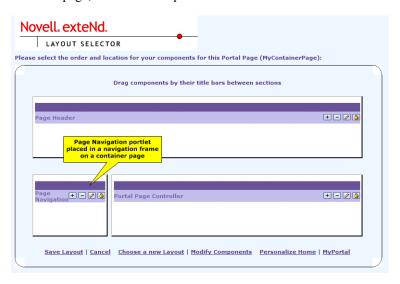

The Navigation portlet automatically creates a set of links to the pages available to the logged-in user. In the following example, the Navigation portlet presents the container, shared, and personal pages that are available to the logged-in user:

## Page Navigation portlet preferences

You can configure the following preferences of Navigation portlets

| Preference               | Description                      | What to specify                                        |
|--------------------------|----------------------------------|--------------------------------------------------------|
| width                    | Width of portlet content display | A number of pixels or percentage                       |
| layout                   | HTML layout for this portlet     | HTML content or a scoped path pointing to HTML content |
| tooltip                  | Display tooltips for page links  | true or false                                          |
| navigation-justification | Justification of navigation text | none, left, right, or center                           |

| Preference                         | Description                                                                                                    | What to specify                                                                                                    |
|------------------------------------|----------------------------------------------------------------------------------------------------|----------------------------------------------------------------------------------------------------|
| listmaxrows                        | Maximum number of displayed rows when navigation type is set to List                                                       | Integer                                                                                                    |
| containerpages-show                | Display links to container pages                                                                                           | true or false                                                                                                    |
| containerpages-title               | Text to display as a title for container page links                                                                        | Text string                                                                                                    |
| containerpages-<br>navigation-type | Format for presenting links to container pages                                                                             | One of these constants:  • simpleRow  • simpleColumn  • simpleTree  • list  • menu  • hierVMenu  • hierHMenu  For more information, see "Navigation type formats" on page 363. |
| containerpages-urlmode             | Method used for<br>navigation: regular HTML<br>links or use of an invisible<br>HTML form                                   | query(invisible form)<br>or<br>path(link)                                                                                                    |
| containerpages-sorting             | Order in which to display links to container pages                                                                         | ascending<br>or<br>descending                                                                                                    |
| containerpages-sortmode            | Field used for sorting container page's name or priority                                                                   | alphabetical<br>or<br>priority                                                                                                    |
| containerpages-<br>categories      | List of page categories to filter the list of container pages. <b>Uncategorized</b> filters uncategorized container pages. | List of categories (text strings)                                                                                                    |

| Preference                  | Description                                                                                           | What to specify                                                                                                    |
|-----------------------------|----------------------------------------------------------------------------------------------------|----------------------------------------------------------------------------------------------------|
| sharedpages-show            | Display links to shared pages?                                                                        | true or false                                                                                                    |
| sharedpages-title           | Text to display as a title for shared page links                                                      | Text string                                                                                                    |
| sharedpages-navigation-type | Format for presenting links to shared pages                                                           | One of these constants:  • simpleRow  • simpleColumn  • simpleTree  • list  • menu  • hierVMenu  • hierHMenu  For more information, see  "Navigation type formats" on page 363. |
| sharedpages-urlmode         | Method used for<br>navigation: regular HTML<br>links or use of an invisible<br>HTML form              | query(invisible form)<br>or<br>path(link)                                                                                                    |
| sharedpages-sorting         | Order in which to display links to shared pages                                                       | ascending<br>or<br>descending                                                                                                    |
| sharedpages-sortmode        | Field used for sorting shared page's name or priority                                                 | alphabetical<br>or<br>priority                                                                                                    |
| sharedpages-categories      | List of page categories to filter the list of shared pages. Uncategorized filters uncategorized pages | List of categories (Text strings)                                                                                                    |
| userpages-show              | Display links to personal pages?                                                                      | true or false                                                                                                    |
| userpages-title             | Text to display as a title for personal page links                                                    | Text string                                                                                                    |

| Preference                    | Description                                                                              | What to specify                                                                                                    |
|-------------------------------|------------------------------------------------------------------------------------------|----------------------------------------------------------------------------------------------------|
| userpages-navigation-<br>type | Format for presenting links to personal pages                                            | One of these constants:  • simpleRow  • simpleColumn  • simpleTree  • list  • menu  • hierVMenu  • hierHMenu  For more information, see "Navigation type formats" on page 363. |
| userpages-urlmode             | Method used for<br>navigation: regular HTML<br>links or use of an invisible<br>HTML form | query(invisible form) or path(link)                                                                                                    |
| userpages-sorting             | Order in which to display links to personal pages                                        | ascending or descending                                                                                                    |
| userpages-sortmode            | Field used for sorting personal page's name or priority                                  | alphabetical<br>or<br>priority                                                                                                    |
| quicklinks-show               | Display quicklinks?                                                                      | true or false                                                                                                    |
| quicklinks-title              | Text to display as a title for quicklinks                                                | Text string                                                                                                    |

| Preference                     | Description                                 | What to specify                                                                                                    |
|--------------------------------|---------------------------------------------|----------------------------------------------------------------------------------------------------|
| quicklinks-navigation-<br>type | Format for presenting quicklinks            | One of these constants:  • simpleRow  • simpleColumn  • simpleTree  • list  • menu  • hierVMenu  • hierHMenu  □ For more information, see  "Navigation type formats" on page 363. |
| quicklinks                     | List of links, external or internal         | Syntax: label~url Example: Novell~http://www.novell. com                                                                                                    |
| personalize-display            | Display link to Portal Personalizer?        | true or false                                                                                                    |
| portalpageadmin-display        | Display link to Portal Administration page? | true or false                                                                                                    |
| login-logout display           | Display link to portal login or logout?     | true or false                                                                                                    |
| quicklink-display              | Display quick links?                        | true or false                                                                                                    |

## **Navigation type formats**

The following table shows each format that you can specify for containerpages-navigation-type, sharedpages-navigation-type, and userpages-navigation-type preferences in the Navigation portlet:

| Navigation type | Preview                                                                   |
|-----------------|---------------------------------------------------------------------------|
| simpleRow       | Container DefaultContainerPage MyContainerPage SampleContainerPage Pages: |

| Navigation type | Preview                                                                                             |
|-----------------|----------------------------------------------------------------------------------------------------|
| simpleColumn    | Container Pages - <u>DefaultContainerPage</u> - <u>MyContainerPage</u> - <u>SampleContainerPage</u> |
| simpleTree      | Container Pages  • DefaultContainerPage • MyContainerPage • SampleContainerPage                     |
| list            | Container Pages  DefaultContainerPage MyContainerPage SampleContainerPage                           |
| menu            | DefaultContainerPage  DefaultContainerPage  MyContainerPage  SampleContainerPage                    |
| hierVMenu       | Container Pages - DefaultContainerPage - MyContainerPage - SampleContainerPage                      |
| hierHMenu       | Container Pages - DefaultContainerPage - MyContainerPage - SampleContainerPage                      |

## Page Header portlet

The **Page Header** portlet provides a mechanism for creating a customized look and feel for Web pages in an organization. Typically, the portal administrator places this portlet in a header pane on a container page to establish a corporate identity.

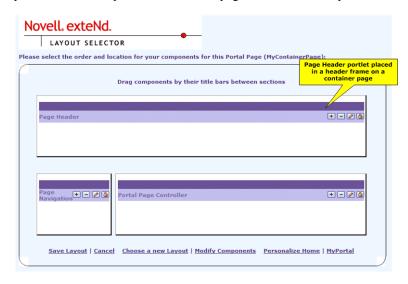

## Page Header portlet preferences

You can configure the following preferences for Header portlets:

| Preference        | Description                                            | What to specify                    |
|-------------------|--------------------------------------------------------|------------------------------------|
| width             | Width of portlet content display                       | A number of pixels or a percentage |
| logo-image        | Logo to be displayed in the header                     | URL                                |
| background-image  | Background image for the header                        | URL                                |
| background-repeat | kground-repeat Repeat pattern for the background image | no-repeat                          |
|                   |                                                        | repeat-x                           |
|                   |                                                        | repeat-y                           |
|                   |                                                        | repeat                             |

| Preference               | Description                                                     | What to specify                                        |
|--------------------------|-----------------------------------------------------------------|--------------------------------------------------------|
| background-position      | Position of the background image                                | top, middle, bottom<br>OR                              |
|                          |                                                                 | left, center, right                                    |
| layout                   | HTML layout for this portlet                                    | HTML content or a scoped path pointing to HTML content |
| sitename                 | Portal main title                                               | Text string                                            |
| salutation               | Welcoming words to precede the username display in the header   | Text string                                            |
| anonymous-salutation     | Welcoming words to<br>anonymous users                           | Text string                                            |
| userformat-html          | HTML layout to define the display pattern for the username      | HTML content with uses of User scoped path             |
| date-display             | Display today's date?                                           | true or false                                          |
| date-style               | Date format patterns                                            | Date format                                            |
|                          |                                                                 | See Format scoped path for available patterns          |
| personalize-display      | Display link to Portal Personalizer?                            | true or false                                          |
| portalpageadmin-display  | Display link to Portal Administration page?                     | true or false                                          |
| login-logout display     | Display link to portal login or logout?                         | true or false                                          |
| Tooltip                  | Display tooltips for page links?                                | true or false                                          |
| navigation-justification | Justification of navigation text                                | none, left, right, or<br>center                        |
| listmaxrows              | Maximum number of displayed rows when navigation is set to List | Integer                                                |
| containerpages-show      | Display links to container pages?                               | true or false                                          |

| Preference                         | Description                                                                                                    | What to specify                                                                                                    |
|------------------------------------|----------------------------------------------------------------------------------------------------|----------------------------------------------------------------------------------------------------|
| containerpages-title               | Text to display as a title for container page links                                                                        | Text string                                                                                                    |
| containerpages-<br>navigation-type | Format for presenting links to container pages                                                                             | One of these constants: One of these constants: simpleRow simpleColumn simpleTree list menu hierVMenu hierHMenu For more information, see "Navigation type formats" on page 363. |
| containerpages-urlmode             | Method used for<br>navigation: regular HTML<br>links or use of an invisible<br>form                                        | query(invisible form) OR path(link)                                                                                                    |
| containerpages-sorting             | Order in which to display links to container pages                                                                         | ascending OR descending                                                                                                    |
| containerpages-sortmode            | Field used for sorting container page's name or priority                                                                   | alphabetical OR priority                                                                                                    |
| containerpages-<br>categories      | List of page categories to filter the list of container pages. <b>Uncategorized</b> filters uncategorized container pages. | List of categories (text strings)                                                                                                    |
| sharedpages-show                   | Display links to shared pages?                                                                                             | true or false                                                                                                    |
| sharedpages-title                  | Text to display as a title for shared page links                                                                           | Text string                                                                                                    |

| Preference                   | Description                                                                                                  | What to specify                                                                                                    |
|------------------------------|----------------------------------------------------------------------------------------------------|----------------------------------------------------------------------------------------------------|
| shared pages-navigation-type | Format for presenting links to shared pages                                                                  | One of these constants:  • simpleRow  • simpleColumn  • simpleTree  • list  • menu  • hierVMenu  • hierHMenu  For more information, see "Navigation type formats" on page 363. |
| sharedpages-urlmode          | Method used for<br>navigation: regular HTML<br>links or use of an invisible<br>HTML form                     | query(invisible form) OR path(link)                                                                                                    |
| sharedpages-sorting          | Order in which to display links to shared pages                                                              | ascending<br>or<br>descending                                                                                                    |
| sharedpages-sortmode         | Field used for sorting shared page's: name or priority                                                       | alphabetical<br>or<br>priority                                                                                                    |
| sharedpages-categories       | List of page categories to filter the list of shared pages. <b>Uncategorized</b> filters uncategorized pages | List of categories (Text strings)                                                                                                    |
| userpages-show               | Display links to personal pages?                                                                             | true or false                                                                                                    |
| userpages-title              | Text to display as a title for personal page links                                                           | Text string                                                                                                    |

| Preference                    | Description                                                                              | What to specify                                                                                                    |
|-------------------------------|------------------------------------------------------------------------------------------|----------------------------------------------------------------------------------------------------|
| userpages-navigation-<br>type | Format for presenting links to personal pages                                            | One of these constants:  • simpleRow  • simpleColumn  • simpleTree  • list  • menu  • hierVMenu  • hierHMenu  □ For more information, see  "Navigation type formats" on page 363. |
| userpages-urlmode             | Method used for<br>navigation: regular HTML<br>links or use of an invisible<br>HTML form | query(invisible form)<br>or<br>path(link)                                                                                                    |
| userpages-sorting             | Order in which to display links to personal pages                                        | ascending<br>or<br>descending                                                                                                    |
| userpages-sortmode            | Field used for sorting personal page's name or priority                                  | alphabetical<br>or<br>priority                                                                                                    |
| quicklinks-show               | Display quicklinks?                                                                      | true or false                                                                                                    |
| quicklinks-title              | Text to display as a title for quicklinks                                                | Text string                                                                                                    |

| Preference             | Description                 | What to specify                                                      |
|------------------------|-----------------------------|----------------------------------------------------------------------|
| quicklinks-navigation- | Format for presenting       | One of these constants:                                              |
| type                   | quicklinks                  | <ul><li>simpleRow</li></ul>                                          |
|                        |                             | <ul><li>simpleColumn</li></ul>                                       |
|                        |                             | <ul><li>simpleTree</li></ul>                                         |
|                        |                             | • list                                                               |
|                        |                             | → menu                                                               |
|                        |                             | <ul><li>hierVMenu</li></ul>                                          |
|                        |                             | ◆ hierHMenu                                                          |
|                        |                             | ◆ ☐ For more information, see "Navigation type formats" on page 363. |
| quicklinks             | List of links, external, or | Syntax: label~URI                                                    |
|                        | internal                    | Example:                                                             |
|                        |                             | Novell~http://www.novell.com                                         |

## Index

| \$\text{Symbols}\$ \$COMPONENT_ID\$ 348 \$COMPONENT_INSTANCE_ID\$ 349 \$COMPONENT_PATH\$ 349 \$COMP_PATH\$ 348 \$context\$ 350 \$CONTEXT_PATH\$ 350 \$CONTEXT_PATH\$ 350 \$ENCODED_REQUEST_URL\$ 351 \$HOST\$ 351 \$HOST_PORT\$ 351 \$PAGE_PATH\$ 352 \$PORTAL_URL\$ 352 \$PORTAL_URL\$ 352 \$PORTLET_PATH\$ 352 \$REQUEST_URI\$ 353 \$REQUEST_URI\$ 353 \$RESOURCE_URL\$ 353 \$RESOURCE_URL\$ 354 \$SERVLET_PATH\$ 354 \$SERVLET_PATH\$ 354 \$SERVLET_URL\$ 355 \$THEME_ID\$ 355 \$THEME_ID\$ 355 \$THEME_DATH\$ 355 \$THEME_URL\$ 109, 355 | creating 231 default 57 determining the container page to display 50 displaying 240 modifying the layout of 235 URL 61 context object for portlets 193 custom tags definition 320 deviceProfiling 320 displayComponent 322 displayPID 324 fireComponentProcessRequest 325 getCompList 326 getObjectInCache 328 getObjectInSessionCache 329 getPIDList 330 getThemeLink 338 getUserPageInfo 334 getUserPageInfo 334 getUserPageList 336 getUserPortalInfo 332, 340 param 339 putObjectInCache 341 putObjectInSessionCache 342 removeObjectFromCache 343 sourceXML 344 |
|----------------------------------------------------------------------------------------------------|----------------------------------------------------------------------------------------------------|
| portlets 196                                                                                                    | D                                                                                                    |
| categories assigning to pages 62 assigning to portlet registrations 312 cellular telephones 129 cHTML 130 container pages 44, 45, 53 adding content to 233 arranging content on 237 choosing a default shared page for 255                                                                                                    | DAC (Director Administration Console) Portlet Management section 297 using the Portal Management section of 287 data definition transcoding 130 definition tag 320 deployment descriptors for portlet applications 174 device profiles 135 deviceProfiling tag 320 device-specific pagination 129 device-specific rendering 129                                                                                                    |

| device transcoding 129<br>displayComponent tag 322<br>displayPID tag 324                                                                                                    | handheld computers 129 HTML portal pages, building 127                                                                                                    |  |
|----------------------------------------------------------------------------------------------------|----------------------------------------------------------------------------------------------------|--|
| EbiContext and portlets 194 EbiLayoutInfo interface 73 EbiDayoutManager interface 73 EbiOptionInfo interface 110 EbiOptionManager interface 110 EbiPortalContext and portlets 196                                                                                                    | Java Portlet 1.0 149 exteNd Director extensions to 151 JSP pages custom tag libraries for 319                                                                                                    |  |
| EbiThemeInfo interface 93 EbiThemeManager interface 93 Edit mode default implementation 203 Express Portal about 31                                                                                                    | layout definitions XML 258                                                                                                    |  |
| application 37 deploying 41 install 32 project 32 starting 37 undeploying 41                                                                                                    | MIME_TYPE_XML 132  N novell-portlet.xml 177                                                                                                    |  |
| F fireComponentProcessRequest tag 325 fragment 157                                                                                                    | object model portlets 150                                                                                                    |  |
| GenericPortlet class 192 generic_WML 133 getCompList tag 326 getObjectInCache tag 328 getObjectInSessionCache tag 329 getPIDList tag 330 getPortletMode() method 106 getThemeLink tag 338 getUserComponentInfo tag 335 getUserPageList tag 336 getUserPagenfo tag 334 getUserPortalInfo tag 332, 340 | page categories about 111 assigning 117 creating 114 filtering navigation links by category 118 for filtering navigation 113 Page Header portlet 45, 365 preferences 365 Page Manager 22 Page Navigation portlet 45, 359 preferences 359 pages about 125 custom parameters 128 |  |

| PID page descriptors 125                    | portal decorators                          |
|---------------------------------------------|--------------------------------------------|
| portlet tag 127                             | about 95                                   |
| URLs for PID pages 126                      | creating a custom decorator 99             |
| writing 125                                 | using default decorator 98                 |
| pagination                                  | portal layouts                             |
| device-specific 129                         | 1 Column 64                                |
| param tag 339                               | 2 Columns 64                               |
| permissions                                 | 2 Columns 30/70 64                         |
| assigning VIEW permission 252               | 3 Columns 64                               |
| OWNERSHIP 252                               | about 63, 257                              |
| VIEW 252                                    | Classic Portal Layout 64                   |
| personal pages 45, 61                       | creating 65                                |
| creating 211                                | creating descriptors for 265               |
| deleting 223                                | editing section attributes 264             |
| determining the personal page to display 52 | for container pages 54                     |
| displaying 218                              | Header Content 56, 64                      |
| modifying page content 212                  | Header Nav Content 55, 64                  |
| modifying the layout 214                    | Header Nav Content Footer 65               |
| URL 62                                      | Header-Navigation-Content 49               |
| PID pages                                   | layout definition file 66, 68              |
| about 125                                   | layout definitions 258                     |
| custom parameters 128                       | layout descriptor file 65, 67              |
| descriptors 125                             | My Novell Layout 65                        |
| portlet tag 127                             | predefined layouts 64                      |
| URLs 126                                    | supporting graphics files 66               |
| writing 125                                 | XHTML format 70                            |
| Portal Administration section of DAC        | XML format 69                              |
| category administration 294                 | Portal Management section of DAC           |
| Portal Administration tool 22               | about 287                                  |
| about 227                                   | component administration 289               |
| starting 228                                | general administration 289                 |
| portal administrator                        | layout administration 295                  |
| about 226                                   | options administration 296                 |
| tasks 226                                   | page administration 291                    |
| portal aggregation servlet 23               | style administration 293                   |
| Portal Aggregator 22, 49, 51                | theme administration 296                   |
| transcoding 130                             | portal option links 104                    |
| portal applications                         | portal options                             |
| anatomy of 23                               | about 101                                  |
| application requests 23                     | creating a portal option file 276          |
| portal aggregation servlet 23               | creating custom 275                        |
| portal Web tier 27                          | hide states 107                            |
| resources 28                                | links for 104                              |
| resource servlet 26                         | link target 106                            |
| resource set 27                             | modes and window states 106                |
| using shared libraries with 28              | portal option descriptor file 106          |
| portal_core_resource.jar file 76            | supporting graphics files 103, 108         |
|                                             | Portal Option Wizard 275                   |
|                                             | Portal Page Controller portlet 45, 54, 357 |

| portal pages                                                      | how CSS file changes appearance of portlets 90                     |
|-------------------------------------------------------------------|--------------------------------------------------------------------|
| about 43                                                          | how default decorator class renders a portlet 88                   |
| adding content to a container page 233                            | including a CSS link in a JSP page 86                              |
| adding content to a shared page 243                               | including a CSS link in a PID page 86                              |
| arranging content on a container page 237                         | Java Portlet 1.0-compliant style definitions 82                    |
| arranging content on a shared page 248                            | predefined themes 75                                               |
| assigning shared page owners 254                                  | preview image 78, 84                                               |
| assigning to users and groups 252                                 | setting the theme for your portal 220                              |
| assigning VIEW permission 252                                     | standard style classes 79                                          |
| categorizing 62                                                   | supporting graphics files 76                                       |
| choosing a default shared page for a container                    | theme descriptor file 76, 77                                       |
| page 255                                                          | theme-enabling pages 85                                            |
| container pages 44, 45                                            | theme-enabling portlets 87                                         |
| creating container pages 231                                      | thumbnail image 78, 84                                             |
| creating shared pages 242                                         | Portal Themes Wizard 271                                           |
| default container page 57                                         | Portlet 149                                                        |
| defaults 46                                                       | portlet applications                                               |
| default shared page 60                                            | about 167                                                          |
| determining the container page 50                                 | accessing on the server 298                                        |
| determining the current shared or personal page 52                | administering 298                                                  |
| displaying a container page 240                                   | configuring 170                                                    |
| displaying a shared page 251                                      | deployment descriptors 174                                         |
| how content is determined for the current user 49                 | description 297                                                    |
| how page types interact 45                                        | directory structure 168                                            |
| modifying preferences of portlets on shared                       | external to portal 169                                             |
| pages 59                                                          | how they interact with portal applications 168                     |
| modifying the layout of a container page 235                      | how they work with exteNd Director portal 169                      |
| modifying the layout of a shared page 246                         | local to portal 170                                                |
| ownership of shared pages 58                                      | novell-portlet.xml 177                                             |
| personal pages 45, 61                                             | packaging requirements 168                                         |
| shared page hierarchies 59                                        | portlet fragment deployment descriptor 182                         |
| shared pages 44, 45, 58                                           | portlet.xml 177                                                    |
| theme-enabling pages 85                                           | unregistering 300                                                  |
| types of 44                                                       | viewing information about 299                                      |
| URL for container pages 61                                        | portlet fragment deployment descriptor 182                         |
| URL for personal pages 62                                         | Portlet Management section of DAC                                  |
| URL for shared pages 62                                           | about 297                                                          |
| URLs 61                                                           | portlet registrations                                              |
| working with container pages 53                                   | accessing in the deployed application 308                          |
| Portal Personalizer                                               | administering 308                                                  |
| about 22, 61, 134, 207                                            | assigning categories to 312                                        |
| Portal Wireless Layout 134                                        | assigning educations to 312 assigning security permissions for 315 |
| Portal subsystem                                                  | modifying preferences for 314                                      |
| about 21                                                          | modifying settings for 313                                         |
| Web presentation services 22                                      | viewing information about 311                                      |
| portal themes                                                     |                                                                    |
| about 75, 271                                                     | portlets about 147                                                 |
| creating a new portal theme file 272                              | action requests 161                                                |
| creating a new portar theme ine 2/2 creating a theme CSS file 274 | action responses 161                                               |
| CSS file 76, 79                                                   | adding to portal pages 285                                         |
| CDD IIIC 70, 77                                                   | adding to portar pages 200                                         |

| anatomy of a portlet class 188                     | setting content type 196                        |
|----------------------------------------------------|-------------------------------------------------|
| and EbiContext 194                                 | specification 149                               |
| and EbiPortalContext 196                           | specifying a secure port for portlet URLs 204   |
| and servlets 149, 152                              | styling 202                                     |
| content 157                                        | synchronous versus asynchronous processing 196  |
| creating a portlet class 279                       | system 54                                       |
| creating a portlet definition 284                  | testing by running directly in browser 285      |
| creating a wireless-enabled portlet 131            | theme-enabling portlets 87                      |
| default implementation for Edit mode 203           | thread pool settings 197                        |
| definitions 297                                    | using custom parameters with portlet tag on PID |
| developing 185, 279                                | page 128                                        |
| development cycle 186                              | window states 156                               |
|                                                    | wireless 129                                    |
| development tools 186                              |                                                 |
| dynamic loading 169                                | working with context objects 193                |
| exteNd Director extensions to Java Portlet 1.0 151 | Portlet Wizard 186, 187, 280                    |
| fragment 157                                       | about 131                                       |
| GenericPortlet class 192                           | portlet.xml 177                                 |
| getting and setting cookies on 204                 | profiles                                        |
| getting information about 202                      | device 135                                      |
| how CSS file changes appearance of portlets 90     | putObjectInCache tag 341                        |
| how rendered 155                                   | putObjectInSessionCache tag 342                 |
| how rendered by default decorator class 88         |                                                 |
| how the request timeout is determined 201          |                                                 |
| importing from other sources 283                   | R                                               |
| Java Portlet 1.0 149                               |                                                 |
| life cycle 154                                     | RDF 137                                         |
| max-timeout setting 200                            | registering portlets 285                        |
| object model 150                                   | removeObjectFromCache tag 343                   |
| pageflow design tools 186                          | rendering                                       |
| Page Header 45                                     | device-specific 129                             |
| Page Navigation 45                                 | render requests 161                             |
| Portal Page Controller 45, 54                      | render responses 161                            |
|                                                    | replacement strings                             |
| portlet container 153                              | \$COMPONENT ID\$ 348                            |
| portlet context 159                                | \$COMPONENT INSTANCE ID\$ 349                   |
| Portlet interface 191                              | \$COMPONENT PATH\$ 349                          |
| portlet modes 158                                  | \$COMP PATH\$ 348                               |
| portlet preferences 162, 202                       | \$context\$ 350                                 |
| portlet sessions 162                               | \$CONTEXT PATH\$ 350                            |
| portlet settings 165, 202                          | \$CONTEXT_URL\$ 350                             |
| portlet tag for PID pages 127                      | \$ENCODED REQUEST URL\$ 351                     |
| portlet URLs 158                                   | \$HOST\$ 351                                    |
| portlet windows 155                                |                                                 |
| Portlet Wizard 186, 187, 280                       | \$HOST_PORT\$ 351                               |
| registering a portlet definition 285               | \$PAGE_PATH\$ 352                               |
| registrations 298                                  | \$PORTAL_URL\$ 352                              |
| render requests 161                                | \$PORTLET_PATH\$ 352                            |
| render responses 161                               | \$REQUEST_URI\$ 353                             |
| requests 160                                       | \$REQUEST_URL\$ 353                             |
| required imports 189                               | \$RESOURCE_URL\$ 353                            |
| responses 160                                      | \$SCHEME\$ 354                                  |
|                                                    |                                                 |

| \$SERVLET_PATH\$ 354<br>\$SERVLET_URL\$ 354<br>\$THEME_ID\$ 355<br>\$THEME_PATH\$ 355 | transcoding about 129 reference file 138 row separator 138 |
|---------------------------------------------------------------------------------------|------------------------------------------------------------|
| \$THEME_URL\$ 109, 355 resource sets                                                  |                                                            |
| in portal applications 27                                                             | ••                                                         |
| po uppv 2/                                                                            | <b>U</b><br>URLs                                           |
| S                                                                                     | for container pages 61 for personal pages 62               |
| security                                                                              | for PID pages 126                                          |
| assigning permissions for portlet registrations 315                                   | for portal pages 61                                        |
| servlets                                                                              | for shared pages 62                                        |
| and portlets 149, 152                                                                 |                                                            |
| shared libraries                                                                      |                                                            |
| and portal applications 28                                                            | W                                                          |
| shared pages 44, 45, 58<br>adding content to 243                                      | W3C schema 137                                             |
| arranging content on 248                                                              | WAP specification 137                                      |
| assigning owners 254                                                                  | Web Clipping 130                                           |
| creating 242                                                                          | wireless devices 129                                       |
| default 60                                                                            | WML 130                                                    |
| determining the shared page to display 52                                             |                                                            |
| displaying 251                                                                        |                                                            |
| hierarchies 59                                                                        | X                                                          |
| modifying preferences of portlets on 59                                               | XML                                                        |
| modifying the layout of 246                                                           | portal pages, building 128                                 |
| ownership 58                                                                          |                                                            |
| URL 62                                                                                |                                                            |
| sourceXML tag 344                                                                     |                                                            |
| StockQuotePortlet sample portlet 130                                                  |                                                            |
| sample portlet 130 synchronous processing                                             |                                                            |
| portlets 196                                                                          |                                                            |
| system portlets 54                                                                    |                                                            |
| system portiets 54                                                                    |                                                            |
|                                                                                       |                                                            |
| T                                                                                     |                                                            |
| tag libraries                                                                         |                                                            |
| Portal tag library 319                                                                |                                                            |
| telephone                                                                             |                                                            |
| cellular 129                                                                          |                                                            |
| theme CSS file                                                                        |                                                            |
| standard classes 80                                                                   |                                                            |
| theme option image files 85                                                           |                                                            |
| ThemeTester.html page 76                                                              |                                                            |
| theme.xml file 77                                                                     |                                                            |